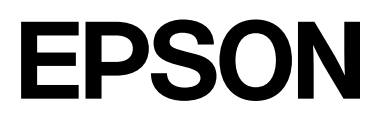

# **SC-P20500 Series**

# **Руководство пользователя**

CMP0452-00 RU

## <span id="page-1-0"></span>*Авторские права и товарные знаки*

Никакую часть данного документа нельзя воспроизводить, хранить в поисковых системах или передавать в любой форме и любыми способами (электронными, механическими, фотокопировальными, путем записи или иным способом) без предварительного письменного разрешения Seiko Epson Corporation. Информация, содержащаяся в документе, предназначена исключительно для использования с данным принтером Epson. Epson не несет ответственности за применение сведений, содержащихся в этом документе, к другим принтерам.

Seiko Epson Corporation и ее филиалы не несут ответственности перед покупателями данного продукта или третьими сторонами за понесенные ими повреждения, потери, сборы или затраты, вызванные несчастными случаями, неправильным использованием продукта, недозволенной модификацией, ремонтом или изменением продукта и невозможностью (исключая США) строгого соблюдения инструкций по работе и обслуживанию, разработанных Seiko Epson Corporation.

Seiko Epson Corporation не несет ответственности за любые повреждения или неполадки, возникшие из-за использования каких-либо аксессуаров или расходных материалов, не являющихся оригинальными продуктами Epson или продуктами, одобренными Seiko Epson Corporation.

Seiko Epson Corporation не несет ответственности за любые повреждения, возникшие из-за электромагнитных наводок, вызванных использованием интерфейсных кабелей, которые не относятся к продуктам, одобренным Seiko Epson Corporation.

Mac, macOS, OS X, Bonjour, ColorSync, and Safari are trademarks of Apple Inc., registered in the U.S. and other countries.

Microsoft<sup>®</sup> and Windows<sup>®</sup> are trademarks of the Microsoft group of companies.

Chrome is trademarks of Google LLC.

Adobe, Lightroom, Photoshop, Reader and PostScript®3™ are either registered trademarks or trademarks of Adobe in the United States and/or other countries.

The SuperSpeed USB Trident Logo is a registered trademark of USB Implementers Forum, Inc.

Intel® is a registered trademark of Intel Corporation.

Firefox is a trademark of the Mozilla Foundation in the U.S. and other countries.

YouTube® and the YouTube logo are registered trademarks or trademarks of YouTube, LLC.

i1 is trademark of X-Rite.

All other trademarks are the property of their respective owners and used for identification purposes only.

Общее примечание. Названия иных продуктов упоминаются в документе только для их идентификации и могут являться товарными знаками соответствующих владельцев. Компания Epson отрицает любые права на владение данными знаками.

©2024 Seiko Epson Corporation

# *Содержание*

# *[Авторские права и товарные](#page-1-0) [знаки](#page-1-0)*

### *[Введение](#page-5-0)*

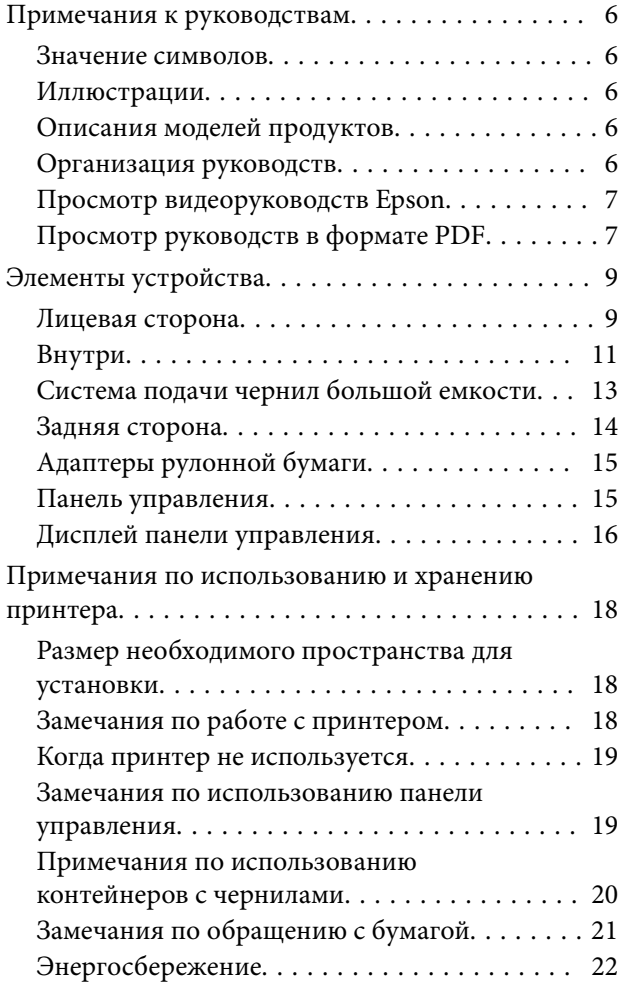

# *[Знакомство с программным](#page-22-0)  [обеспечением](#page-22-0)*

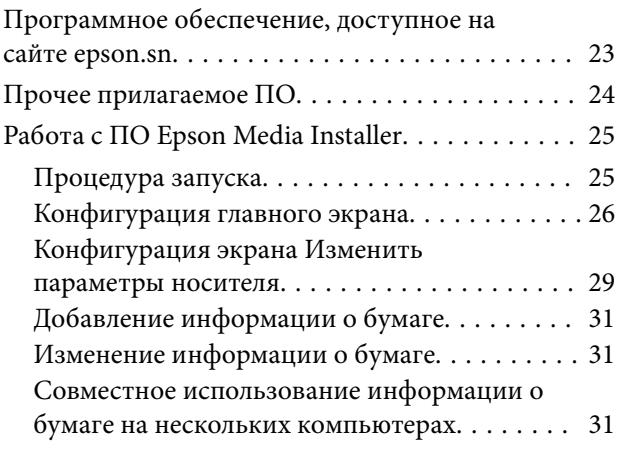

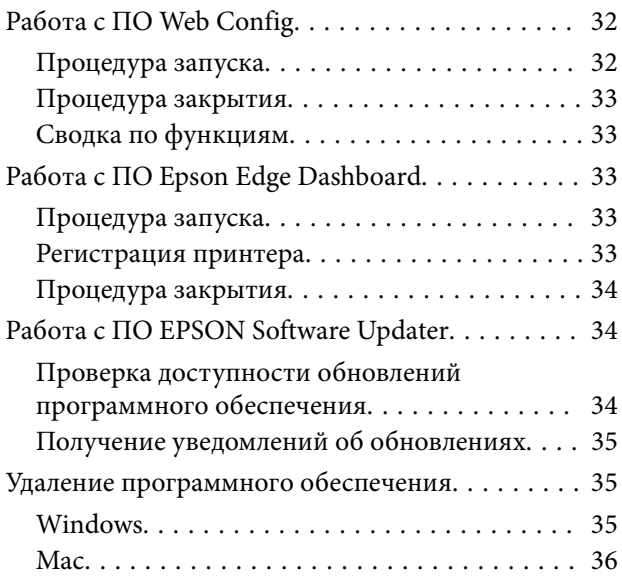

# *[Основные операции](#page-36-0)*

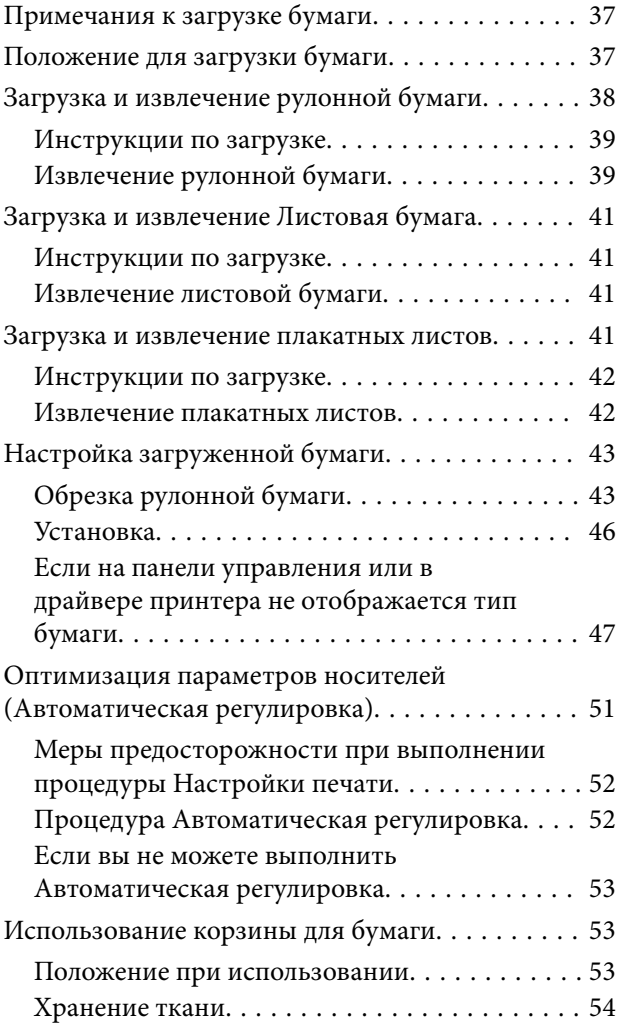

### **Содержание**

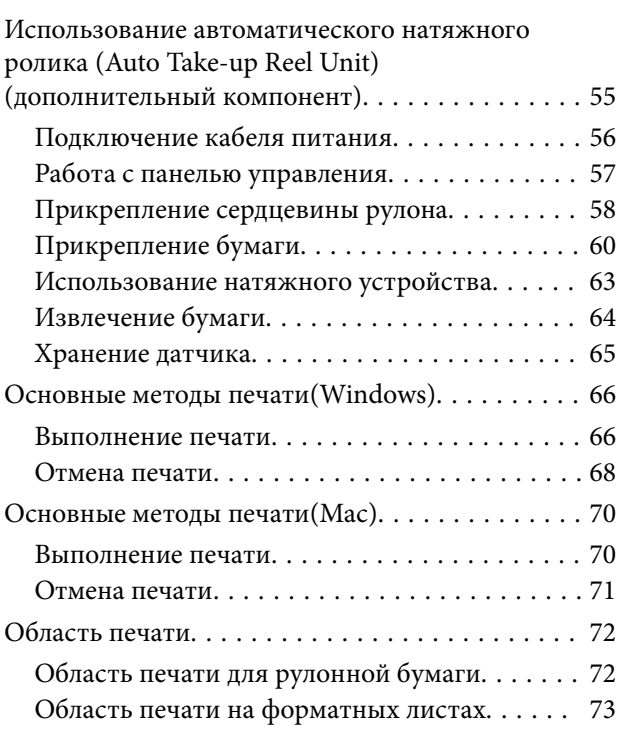

# *[Модуль расширения Adobe®](#page-73-0) PostScript® 3™ [\(дополнительный](#page-73-0)  [компонент\)](#page-73-0)*

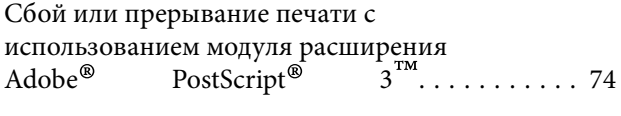

# *[Использование модуля SSD](#page-74-0)  [\(дополнительный компонент\)](#page-74-0)*

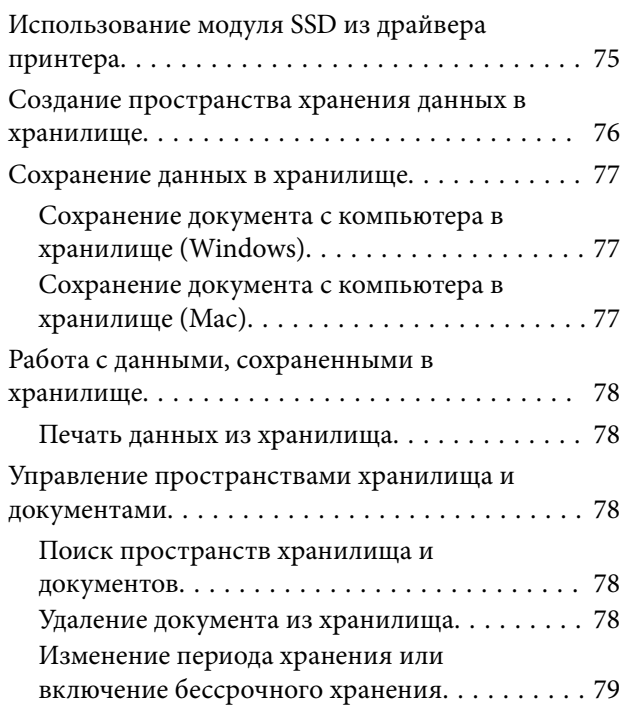

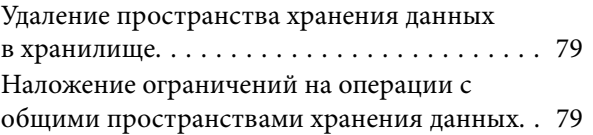

# *[Использование драйвера](#page-79-0)  [принтера\(Windows\)](#page-79-0)*

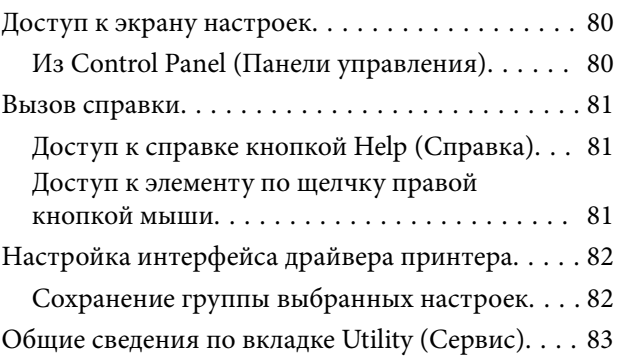

# *[Использование драйвера](#page-84-0)  [принтера\(Mac\)](#page-84-0)*

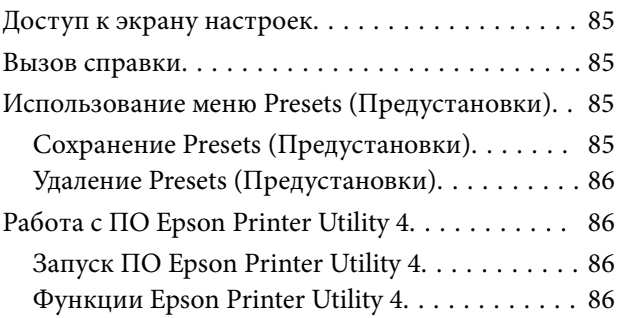

# *[Различные методы печати](#page-87-0)*

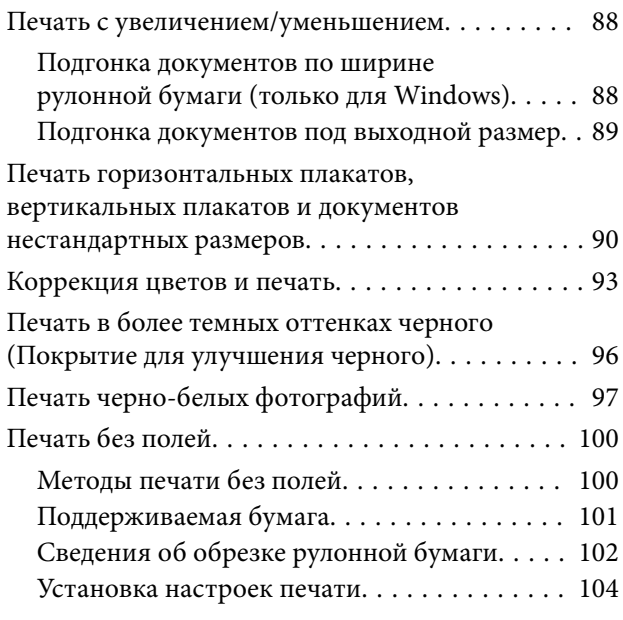

### **Содержание**

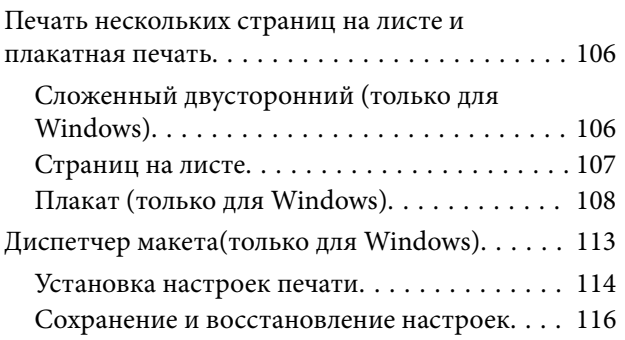

# *[Печать с использованием](#page-116-0)  [функции управления цветом](#page-116-0)*

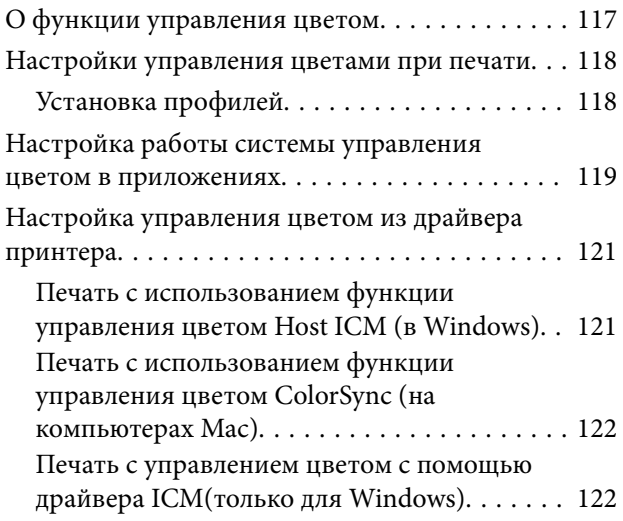

# *[Список меню](#page-124-0)*

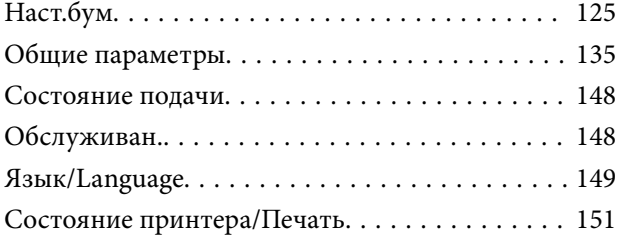

# *[Обслуживание](#page-151-0)*

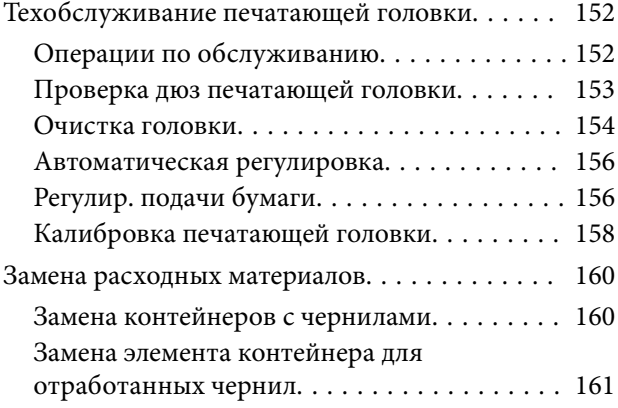

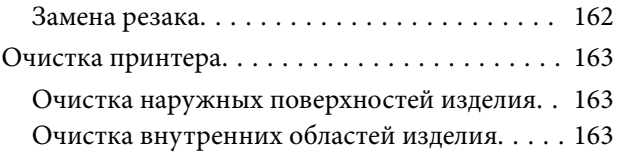

# *[Решение проблем](#page-166-0)*

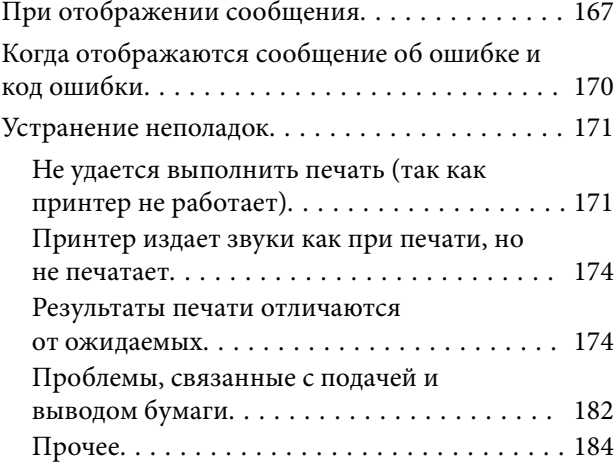

# *[Приложение](#page-186-0)*

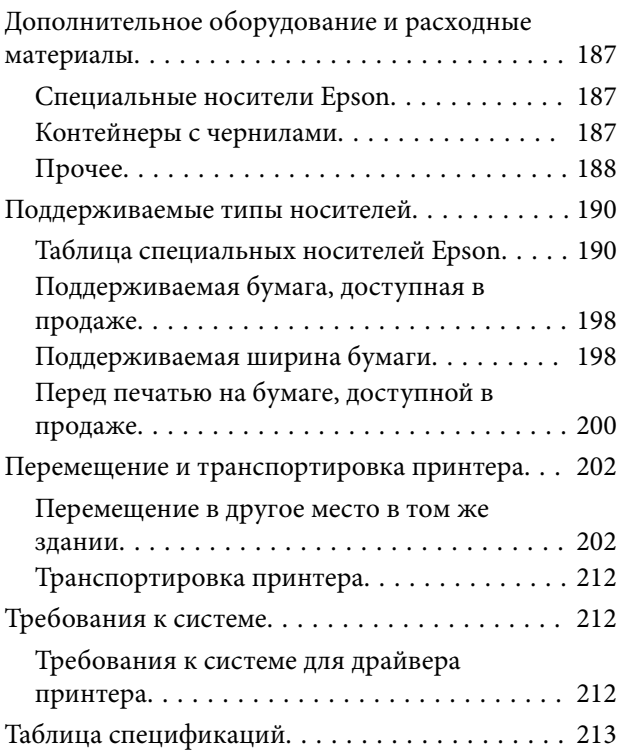

# <span id="page-5-0"></span>**Примечания к руководствам**

# **Значение символов**

 $\overline{1}$ 

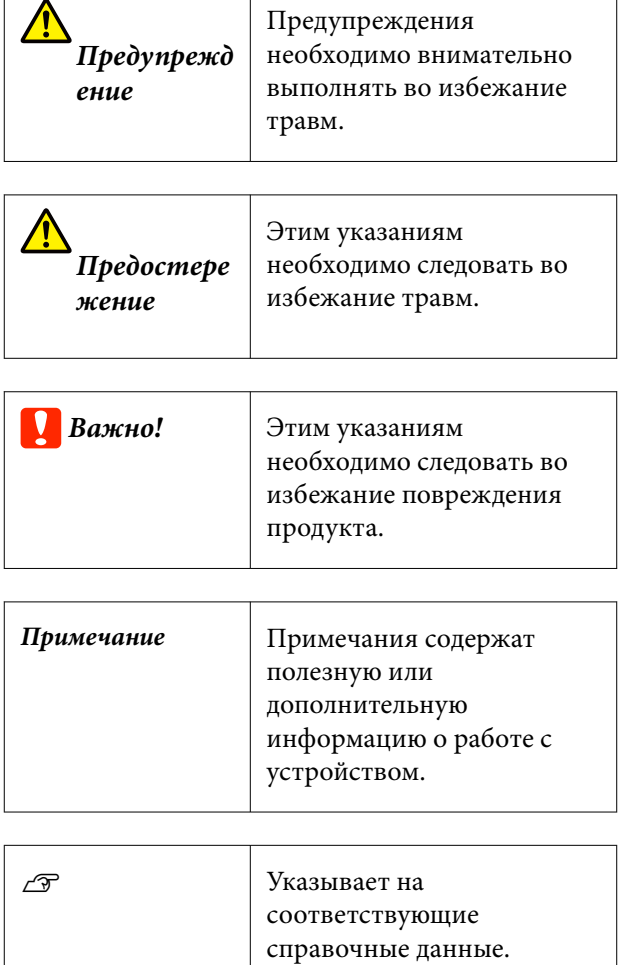

# **Иллюстрации**

Модель на иллюстрациях может незначительно отличаться от вашей модели. Учтите это при чтении данных руководств.

# **Описания моделей продуктов**

Некоторые модели, описанные в данном руководстве, могут быть недоступны для приобретения в вашей стране или вашем регионе.

# **Организация руководств**

Руководства по этому устройству организованы следующим образом.

Для просмотра руководств в формате PDF можно использовать программу Adobe Acrobat Reader или Preview (на компьютерах Mac).

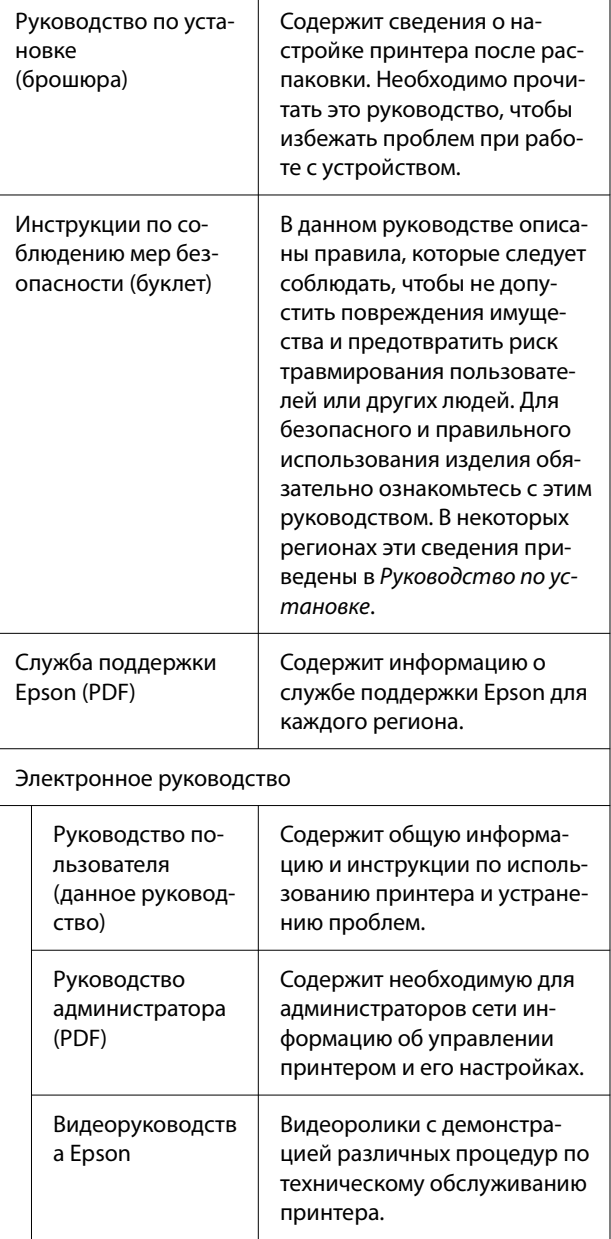

# <span id="page-6-0"></span>**Просмотр видеоруководств Epson**

Видеоруководства загружены на YouTube.

Чтобы просмотреть руководства, щелкните **Видеоруководства Epson** в верхней части страницы Электронное руководство или нажмите следующую ссылку, выделенную синим.

### [Epson Video Manuals](https://support.epson.net/p_doc/908/)

Если при воспроизведении видеоролика субтитры не отображаются, щелкните значок субтитров (см. приведенное ниже изображение).

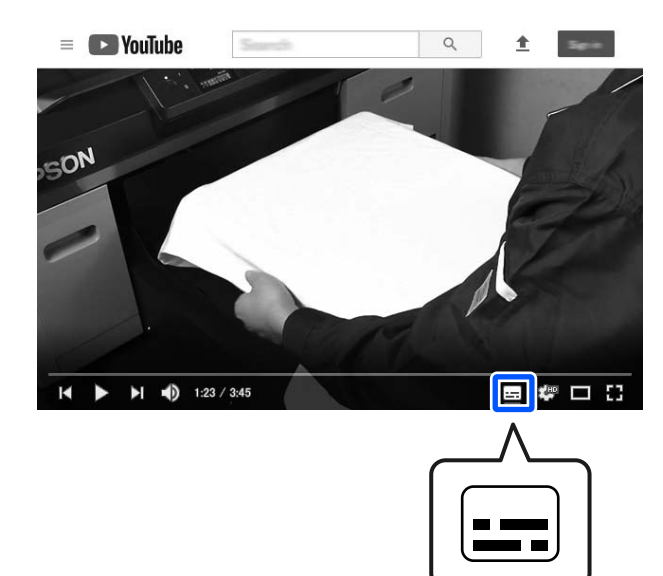

# **Просмотр руководств в формате PDF**

В этом разделе программа Adobe Acrobat Reader DC используется в качестве примера при объяснении базовых операций по просмотру документов PDF в Adobe Acrobat Reader.

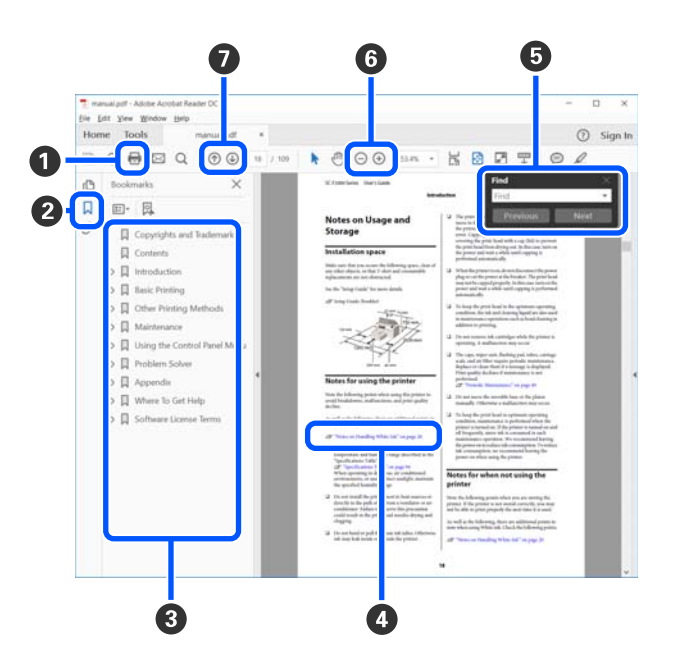

- A Щелкните здесь для печати руководства в формате PDF.
- B При каждом нажатии выполняется отображе‐ ние или скрытие закладок.
- C Щелкните заголовок для просмотра соответ‐ ствующей страницы.

Щелкните [+], чтобы открыть заголовки, распо‐ ложенные ниже по иерархии.

D Если ссылка помечена синим цветом, щелкните синий текст, чтобы открыть соответствующую страницу.

Чтобы вернуться к предыдущей странице, вы‐ полните следующие действия.

#### **Windows**

Удерживая нажатой клавишу ALT, нажмите клавишу  $\leftarrow$ .

### **Mac**

Удерживая нажатой клавишу COMMAND, на‐ жмите клавишу  $\leftarrow$ .

E Можно ввести для поиска нужные ключевые слова, например названия элементов, по кото‐ рым нужно посмотреть справку.

### **Windows**

Щелкните правой кнопкой мыши страницу в PDF-руководстве и выберите в появившемся меню пункт **Find (Поиск)**, чтобы открыть па‐ нель поиска.

### **Mac**

Выберите **Find (Поиск)** в меню **Edit (Правка)**, чтобы открыть панель поиска.

F Чтобы увеличить текст на экране, который сли‐ шком мал для удобного восприятия, щелкни‐ те  $\bigoplus$ . Для уменьшения размера щелкните  $\bigoplus$ . Чтобы увеличить нужную часть иллюстрации или снимка экрана, выполните следующие дей‐ ствия.

### **Windows**

Щелкните правой кнопкой мыши страницу в PDF-руководстве и выберите в появившемся меню пункт **Marquee Zoom (Область увеличе‐ ния)**. Указатель принимает вид лупы: с ее по‐ мощью можно указать область, которую необ‐ ходимо увеличить.

### **Mac**

Последовательно выберите пункты меню **View (Вид)** — **Zoom (Масштаб)** — **Marquee Zoom (Область увеличения)**. Курсор примет вид лу‐ пы. С помощью этого курсора укажите место, которое нужно увеличить.

G Служит для открытия предыдущей или сле‐ дующей страницы.

# <span id="page-8-0"></span>**Элементы устройства**

# **Лицевая сторона**

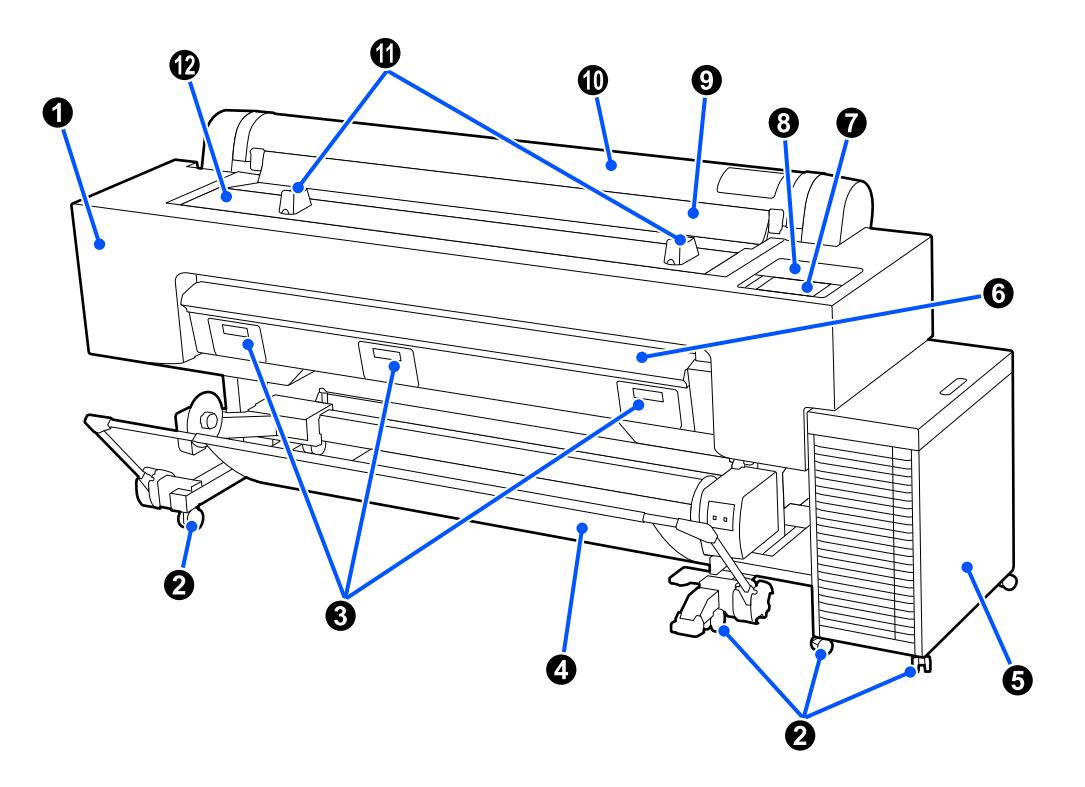

### A **Служебная крышка**

Откройте для очистки печатающей головки.

### U[«Результаты печати отличаются от ожидаемых» на стр. 174](#page-173-0)

### $Q$  Ролики

Заблокируйте ролики, если не выполняется перемещение принтера.

### C **Крышка контейнера для отработанных чернил**

Откройте ее при замене емкости для отработанных чернил.

U[«Замена элемента контейнера для отработанных чернил» на стр. 161](#page-160-0)

### D **Корзина для бумаги**

Печатные носители, выходящие из принтера, собираются в этой корзине, что обеспечивает чистоту но‐ сителей и отсутствие складок.

U[«Использование корзины для бумаги» на стр. 53](#page-52-0)

### E **Система подачи чернил большой емкости**

Обеспечивает подачу чернил в принтер. Названия деталей системы подачи чернил большой емкости см. в следующем разделе.

U[«Система подачи чернил большой емкости» на стр. 13](#page-12-0)

### **© Опора для плакатных листов**

Поднимите ее при печати плакатных листов.

 $\mathscr{D}$  [«Загрузка и извлечение плакатных листов» на стр. 41](#page-40-0)

### G **Панель управления**

Выполнение настроек принтера на панели управления. Названия деталей панели управления см. в сле‐ дующем разделе.

U[«Панель управления» на стр. 15](#page-14-0)

### **<sup>6</sup>** Служебная крышка

Ее необходимо открыть для очистки областей вокруг крышек.

U[«Результаты печати отличаются от ожидаемых» на стр. 174](#page-173-0)

### **<sup>©</sup> Пылезащитная крышка**

Препятствует проникновению в принтер пыли и других посторонних материалов. Держите ее закры‐ той, если не выполняется печать на листовой бумаге.

### J **Крышка устройства подачи рулонной бумаги**

Препятствует проникновению в принтер пыли и других посторонних материалов. Держите ее закры‐ той, если не выполняется загрузка или извлечение рулонной бумаги.

### K **Подставки для рулонной бумаги**

Используйте их для поддержания рулонной бумаги при прикреплении или снятии адаптеров рулонной бумаги.

U[«Загрузка и извлечение рулонной бумаги» на стр. 38](#page-37-0)

### L **Крышка принтера**

Откройте ее, если нужно выполнить чистку внутренних компонентов принтера или устранить замятие бумаги.

U[«Очистка внутренних областей изделия» на стр. 163](#page-162-0)

U[«Проблемы, связанные с подачей и выводом бумаги» на стр. 182](#page-181-0)

# <span id="page-10-0"></span>Внутри

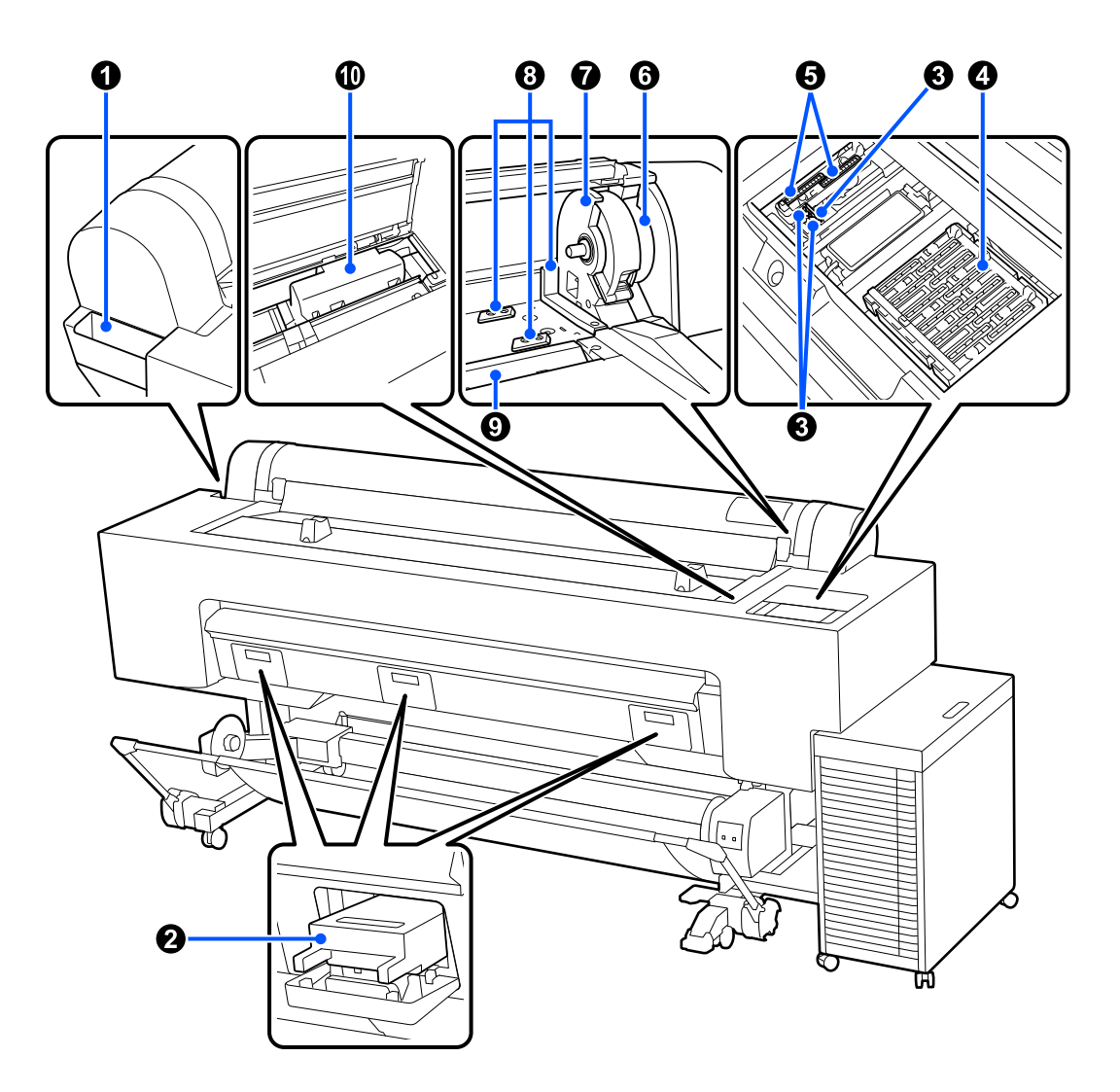

### • Отсек для дополнительных принадлежностей

Используйте его для хранения защитных приспособлений для закрепления печатающей головки, снятой при настройке, шестигранных гаечных ключей и т. п.

### **• Емкость для отработанных чернил**

Служит для сбора отработанных чернил в процессе очистки и печати. Замените эту деталь при отображении на панели управления сообщения о необходимости замены.

 $\mathscr T$  «Замена элемента контейнера для отработанных чернил» на стр. 161

### **6** Очиститель

Служит для удаления чернил с дюз печатающей головки. Дополнительную информацию по очистке очистителя см. в следующем разделе.

∠Э «Результаты печати отличаются от ожидаемых» на стр. 174

### D **Capping stations (Парковочные капы)**

Закрывают поверхности дюз печатающей головки и не дают им пересыхать. Дополнительную информа‐ цию по очистке парковочных кап см. в следующем разделе.

#### U[«Результаты печати отличаются от ожидаемых» на стр. 174](#page-173-0)

### E **Отсасывающие крышки**

Служат для отсасывания и удаления чернил с дюз печатающей головки. Дополнительную информацию по очистке отсасывающих крышек см. в следующем разделе.

U[«Результаты печати отличаются от ожидаемых» на стр. 174](#page-173-0)

### **© Рычаг фиксации рулона**

Этот рычаг удерживает рулонную бумагу, прикрепленную к держателю адаптера. Поднимите его для разблокировки и опустите для фиксации.

### G **Держатель адаптера**

Этот держатель служит для размещения адаптеров рулонной бумаги при загрузке рулонной бумаги.

### **<sup>6</sup>** Направляющая адаптера

Используйте эту направляющую при загрузке рулонной бумаги. Переместите адаптеры рулонной бума‐ ги вдоль этой направляющей и прикрепите их к держателям адаптеров.

### **• Вход для бумаги**

Вход для бумаги для выполнения печати на рулонной или листовой бумаге. Листовую бумагу необходи‐ мо загружать вручную поочередно.

### J **Печатающая головка**

Двигаясь влево и вправо, под высоким давлением распыляет чернила через дюзы.

### <span id="page-12-0"></span>**Система подачи чернил большой емкости**

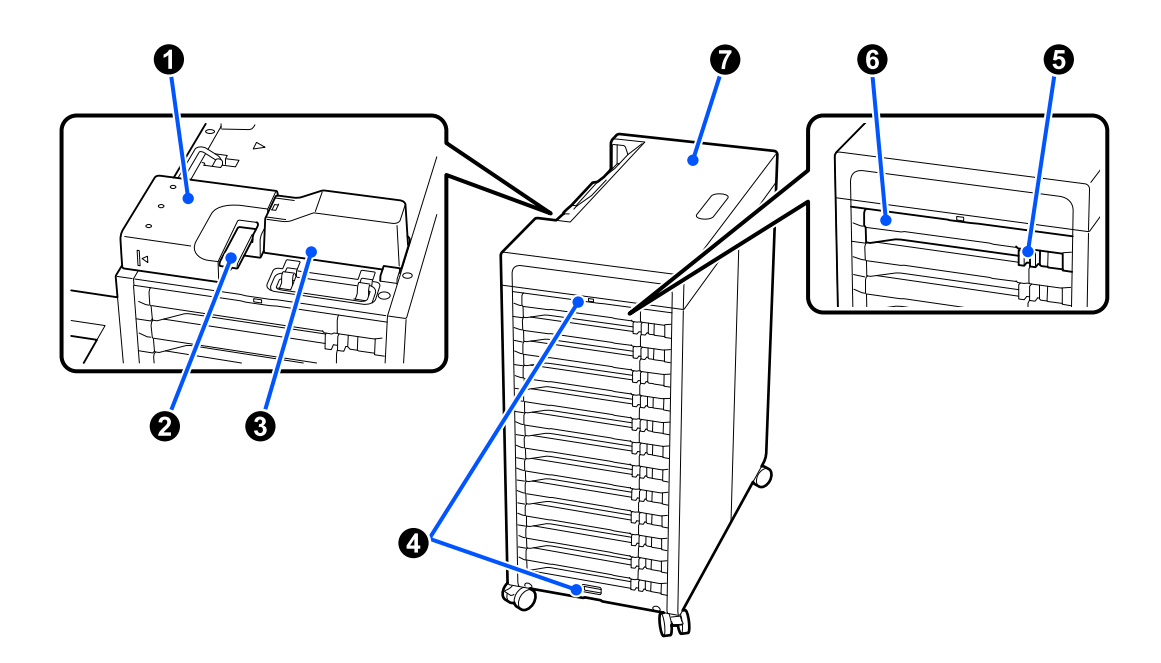

### A **Соединитель чернильных трубок**

Этот компонент подсоединяет систему подачи чернил большой емкости к принтеру. Не снимайте этот компонент, если не выполняется перемещение или транспортировка принтера.

### **<sup>2</sup>** Рычаг фиксации соединителя

Фиксирует соединитель чернильных трубок. Не притрагивайтесь к нему, если не выполняется переме‐ щение или транспортировка принтера.

### C **Крышка чернильных трубок**

Обеспечивает защиту чернильных трубок.

### D **Крепления для тросика безопасности**

Пропустите имеющийся в продаже тросик безопасности через верхнее и нижнее крепления, чтобы предотвратить несанкционированное снятие контейнеров с чернилами.

### E **Блокирующий переключатель**

Извлеките лоток контейнера с чернилами, переместите блокирующий переключатель вправо и разбло‐ кируйте его. После вставки лотка контейнера с чернилами переместите блокирующий переключатель влево и заблокируйте его.

### **• Лоток контейнера с чернилами**

Вставьте контейнер с чернилами соответствующего цвета, указанного на этикетке. Вставьте все лотки контейнеров с чернилами в контейнер с чернилами.

### G **Крышка**

Верхняя крышка системы подачи чернил большой емкости. Не снимайте этот компонент, если не вы‐ полняется перемещение или транспортировка принтера.

# <span id="page-13-0"></span>**Задняя сторона**

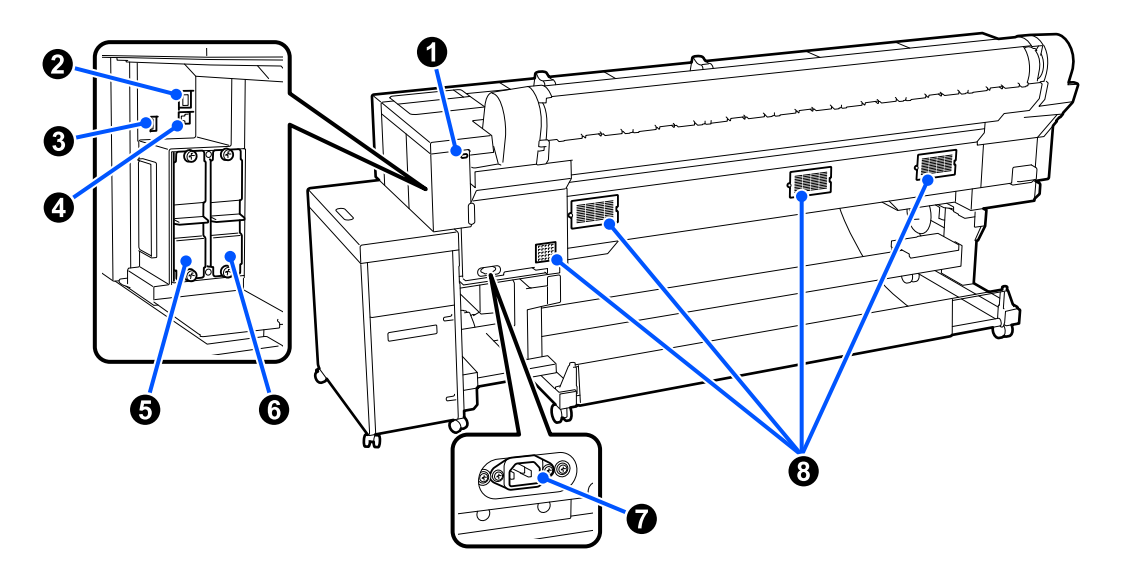

### **• Слот для замка**

Позволяет установить замок.

### **<sup>2</sup>** Порт LAN

Служит для подключения сетевого кабеля.

### C **Порт расширения**

Обеспечивает подключение других устройств, например автоматического натяжного ролика.

### D **USB-порт**

Используется для подключения устройств к компьютеру с помощью USB-кабеля.

### E **Дополнительный слот для модуля хранения**

Слот для установки дополнительного модуля SSD.

**© Слот для модуля расширения Adobe<sup>®</sup> PostScript<sup>®</sup> 3<sup>™</sup>.<br>Слот для установки модуля расширения Adobe<sup>®</sup> PostScript<sup>®</sup> 3<sup>™</sup>.** 

### G **Разъем питания**

Подключение кабеля питания, поставляемого с принтером.

### **В Вентиляционные отверстия**

Обеспечивает вентиляцию воздуха внутри принтера. Не блокируйте эти вентиляционные отверстия.

# <span id="page-14-0"></span>Адаптеры рулонной бумаги

Используйте входящие в комплект поставки адаптеры рулонной бумаги для загрузки рулонной бумаги в принтер.

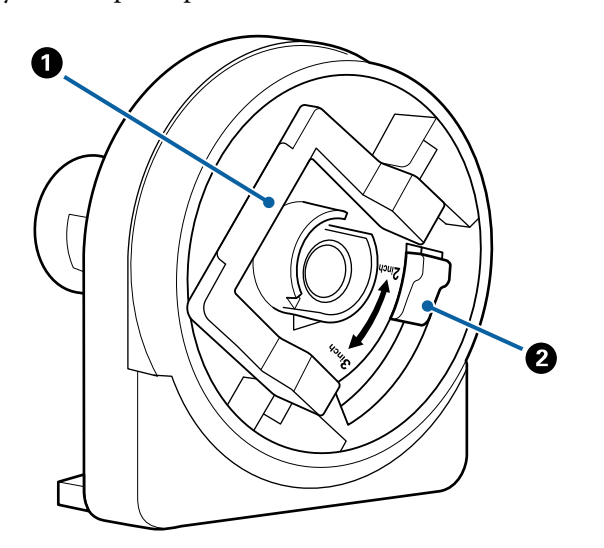

### • Рычаг фиксации адаптера

Поднимите рычаг для разблокировки и нажмите на него для фиксации. Выполните разблокирование при креплении рулонной бумаги, а затем фиксацию после прикрепления.

### **• Рычаг переключения размера**

Переключение в соответствии с диаметром втулки рулона загружаемой рулонной бумаги.

# Панель управления

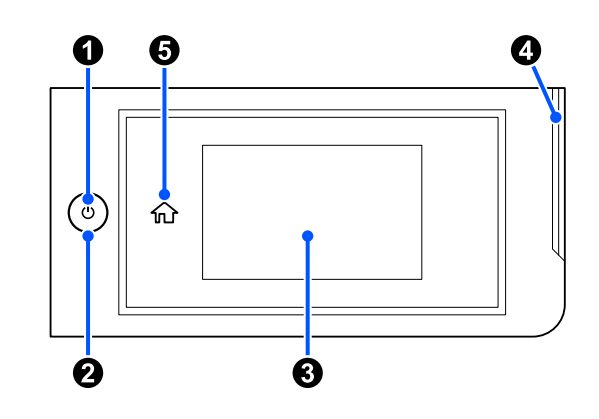

### $\bullet$  Кнопка $\circlearrowright$  (кнопка питания)

С помощью данной кнопки осуществляется включение и выключение принтера.

### • Индикатор питания

Горящий или мигающий индикатор указывает на рабочее состояние принтера.

- Вкл. : Принтер включен.
- Ми-: Принтер выполняет такие операции, как получение данных, выключение гает или выполнение очистки головки.

Выкл.: Принтер выключен.

### **8** Экран

Отображает состояние принтера, меню и сообщения об ошибках. Это сенсорная панель, поэтому выполнять операции можно непосредственно на ней путем касания.

### • Сигнальный индикатор

Включается при возникновении ошибки. Информацию об ошибке можно посмотреть на панели управления.

### • Кнопка возврата на главный экран

Нажмите эту кнопку при отображающемся меню, чтобы вернуться на главный экран.

### <span id="page-15-0"></span>**Дисплей панели управления**

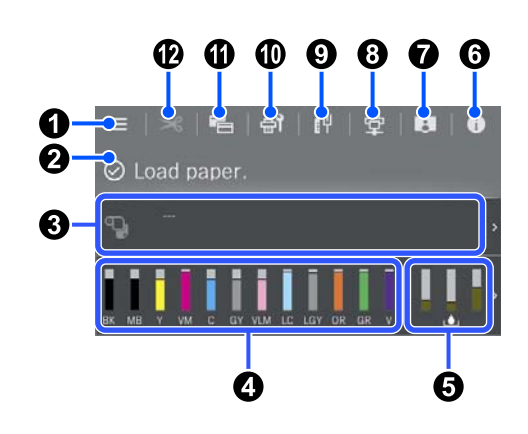

### A **(меню)**

Позволяет задавать настройки бумаги, на‐ стройки принтера, а также выполнять техниче‐ ское обслуживание принтера. Список меню см. в следующем разделе.

### U[«Список меню» на стр. 125](#page-124-0)

### B **Область отображения информации**

Отображает информацию о состоянии принте‐ ра, сообщения об ошибках и т. д.

При получении задания на печать содержимое экрана меняется, как показано ниже. Описание экрана приведено ниже.

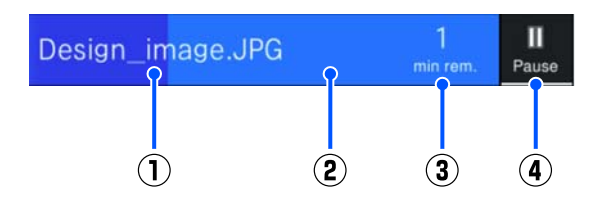

- : Отображает имя печатаемого файла.  $\bigcap$
- : Индикатор выполнения, отображаю‐  $\circled{2}$ щий ход печати.
- : Расчетное время, оставшееся до завер‐  $\circled{3}$ шения печати.
- : Кнопка паузы.  $\bf{a}$

### C **Информация о загрузке бумаги**

Отображение информации о загруженной бу‐ маге.

Если бумага не загружена, можно нажать эту область, чтобы отобразить экран выбора бума‐ ги. Если бумага загружена, можно нажать эту область, чтобы отобразить экран **Наст.бум**.

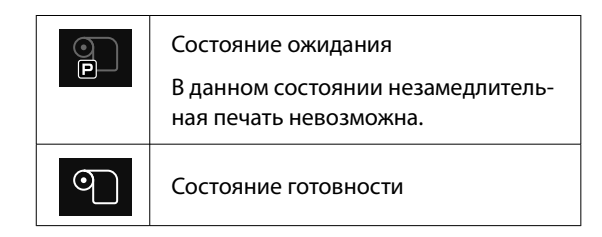

### D **Отображение уровня чернил**

Отображает количество оставшихся чернил.

Аббревиатуры под полосой указывают цвет чернил.

- PK : Photo Black (Фото черный)
- MK : Matte Black (Матовый черный)
- Y : Yellow (Жёлтый)
- VM : Vivid Magenta (Насыщенный пурпур‐ ный)
- C : Cyan (Голубой)
- GY : Gray (Серый)
- VLM : Vivid Light Magenta (Насыщенный светло-пурпурный)
- LC : Light Cyan (Светло-голубой)
- LGY : Light Gray (Светло-серый)
- ИЛИ : Orange (Оранжевый)
- GR : Green (Зеленый)
- V : Violet (Фиолетовый)

Если отображается значок А, это означает, что чернила соответствующего цвета заканчиваются. Нажмите на эту область, чтобы посмотреть номер модели контейнера с чернилами.

### • Отображение объема свободного места в емкости для отработанных чернил.

**••** Отображение приблизительного объема свободного места в емкости для отработанных чернил.

Этот символ означает, что емкость для отработанных чернил почти заполнена. Нажмите на экран, чтобы посмотреть номер модели емкости для отработанных чернил.

### 6 0 (информация)

Можно просмотреть информацию о расходных материалах и список сообщений.

### **0 В (ссылка на электронное руководство)**

Примечание для пользователей из стран Северной Америки и Латинской Америки

Отсканировав отображаемый QR-код, можно посмотреть видеоролик «Очистка областей вокруг печатающей головки и крышек».

### ◎ 图 (переключение состояния подключения)

Переключение интерактивного/автономного состояния между принтером и подключенным компьютером. Выполняйте переключение по необходимости. Например, переключитесь в автономный режим, чтобы предотвратить получение заданий печати во время обслуживания принтера.

### $\bigcirc$   $\leftarrow$  (сеть)

Можно проверить состояние сетевого подключения и изменить настройки.

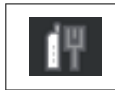

Не подключено к проводной локальной сети.

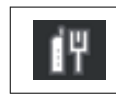

Подключено к проводной локальной сети.

### 10 争 (обслуживание)

Можно выполнять проверку и чистку дюз печатающей головки, менять расходные материалы, а также выполнять чистку деталей.

### 1 • (переключение экранов)

Можно переключить вид главного экрана.

### 12 **• (подать/отрезать бумагу)**

Когда рулонная бумага загружена, можно подать ее в положение резки и отрезать. Также можно задать настройки отрезания.

# <span id="page-17-0"></span>**Примечания по использованию и хранению принтера**

# **Размер необходимого пространства для установки**

Убедитесь, что для принтера обеспечено место, соответствующее размерам, приведенным на следующей иллюстрации, очищенное от любых посторонних предметов, чтобы вывод бумаги и замена расходных материалов не были затруднены.

См. информацию о внешних размерах принтера в таблице спецификаций.

### U[«Таблица спецификаций» на стр. 213](#page-212-0)

\* При печати на плакатных листах убедитесь, что рядом с передней и задней частью принтера достаточно свободного пространства.

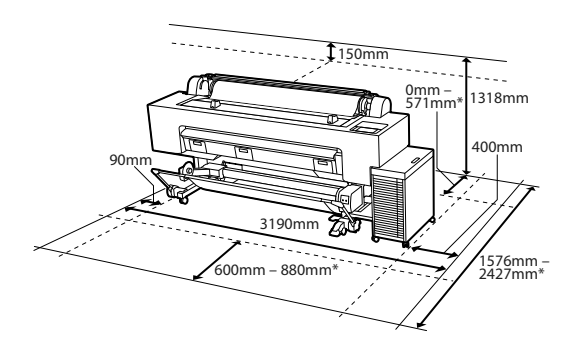

\* При использовании режима печати плакатных листов (размер B1)

# **Замечания по работе с принтером**

Чтобы избежать повреждений, неправильной работы принтера и ухудшения качества печати, помните о следующем.

❏ Температура и влажность окружающей среды в помещении, где осуществляется работа с принтером, должны соответствовать значениям, указанным в таблице спецификаций.

# U[«Таблица спецификаций» на стр. 213](#page-212-0)

Даже когда вышеуказанные условия соблюдены, корректная печать будет невозможна, если условия окружающей среды не подходят для используемой бумаги. Используйте принтер в помещениях, где окружающая среда соответствует типу используемой бумаги. Подробные сведения см. в инструкции, прилагаемой к бумаге. Также при работе в сухих помещениях, помещениях с кондиционированием воздуха или местах, подверженных воздействию прямых солнечных лучей, убедитесь, что соблюдается необходимый уровень влажности.

- ❏ Не используйте принтер в местах с источниками тепла или местах, подверженных воздействию сквозняков от вентиляторов или кондиционеров. Несоблюдение данного предостережения может привести к высыханию и засорению дюз печатающей головки.
- ❏ Печатающая головка может оказаться незакрытой (то есть может не переместиться в правую часть) при возникновении ошибки и отключении принтера без устранения ошибки. Закупоривание — это функция, которая обеспечивает автоматическое закрытие печатающей головки крышкой для предотвращения высыхания печатающей головки. В этом случае включите принтер и подождите немного, пока функция закупоривания не сработает автоматически.
- ❏ Когда принтер включен, не вынимайте шнур питания из розетки и не отключайте питание выключателем. Закупоривание печатающей головки может произойти неправильно. В этом случае включите принтер и подождите немного, пока функция закупоривания не сработает автоматически.

<span id="page-18-0"></span>❏ Для поддержания печатающей головки в исправном состоянии по истечении заданного периода времени автоматически выполняется очистка. Поэтому определенное количество чернил расходуется не только в процессе печати, но и при выполнении операций по обслуживанию, например при очистке головки.

# **Когда принтер не используется**

Когда принтер не используется, при его хранении помните о следующем. Если хранение принтера осуществляется неправильно, то при следующем его использовании печать может осуществляться некорректно.

- ❏ Если вы не использовали принтер в течение долгого времени, дюзы печатающей головки могут быть засорены. Рекомендуется выполнять печать раз в неделю для предотвращения засорения печатающей головки.
- ❏ Валик может оставить след на бумаге, оставшейся в принтере. Это также может привести к смятию бумаги, что в свою очередь может вызвать проблемы с подачей бумаги; кроме того, печатающая головка может быть поцарапана. При хранении принтера извлекайте из него всю бумагу.
- ❏ Убедитесь, что при хранении принтера печатающая головка закрыта крышкой (находится в крайнем правом положении). Если печатающая головка останется незакрытой на длительный период времени, качество печати может ухудшиться.

### *Примечание*

Если печатающая головка не закрыта крышкой, включите принтер и затем выключите его снова.

❏ Во избежание накопления пыли и других частиц в принтере закройте все крышки, прежде чем ставить принтер на хранение. Если принтер длительное время не будет использоваться, накройте его антистатической тканью или другим защитным материалом. Дюзы печатающей головки очень маленькие они могут легко засориться, если пыль

попадет на печатающую головку, и печать будет выполняться неправильно.

❏ Если вы не использовали принтер в течение долгого времени, перед началом печати проверьте, не забились ли дюзы печатающей головки. При обнаружении засорения дюз печатающей головки выполните очистку печатающей головки.

U[«Очистка головки» на стр. 154](#page-153-0)

❏ Если планируется перемещение, транспортировка или хранение принтера при температуре окружающей среды ниже −10˚C, обратитесь к своему дилеру или в службу технической поддержки Epson.

# **Замечания по использованию панели управления**

# *Предупреждение*

Если жидкокристаллический дисплей панели управления поврежден, соблюдайте крайнюю осторожность при обращении с находящимся в нем жидким кристаллом.

При возникновении любой из следующих ситуаций необходимо принять соответствующие экстренные меры.

- ❏ Если он попал на кожу, удалите прилипшие к ней частицы, промойте кожу водой и тщательно вымойте ее с мылом.
- ❏ Если он попал в глаза, промывайте их чистой водой не менее 15 минут, а затем обратитесь к врачу.
- ❏ При попадании чернил в рот немедленно обратитесь к врачу.
- ❏ Касайтесь панели пальцем. Панель реагирует только на прикосновения пальцев.
- ❏ Она может не реагировать на касания другими предметами, влажными пальцами или руками в перчатках, а также на касания через защитные листы или пленки, если они имеются на панели.

- <span id="page-19-0"></span>❏ Не используйте для управления панелью острые предметы, например шариковые ручки или механические карандаши. Это может привести к повреждению панели управления.
- ❏ Загрязнившуюся панель следует очистить мягкой тканью. Чтобы удалить сильные загрязнения с панели, смочите салфетку водой с небольшим количеством нейтрального моющего средства, хорошо отожмите салфетку, протрите ею поверхность панели, после чего насухо вытрите панель мягкой сухой тканью. Не используйте летучие вещества, такие как растворители, бензин или спирт. Это может привести к повреждению поверхности панели управления.
- ❏ Не используйте устройство в среде с быстро меняющейся температурой или влажностью. Внутри панели может образоваться конденсат, что приведет к ухудшению качества работы устройства.
- ❏ Не нажимайте на панель с силой и не подвергайте ее сильным ударам. Это может привести к повреждению панели. Если она разбилась, не прикасайтесь к осколкам и не пытайтесь снять панель, а обратитесь к дилеру или в службу поддержки Epson.
- ❏ Некоторые пиксели на экране могут не гореть или гореть постоянно. Кроме того, в зависимости от технических характеристик ЖК-экрана его яркость может быть неравномерной, однако это не является неисправностью.

# **Примечания по использованию контейнеров с чернилами**

Для обеспечения хорошего качества печати при использовании контейнеров с чернилами помните о следующем.

❏ При первоначальной установке контейнеров с чернилами значительное количество чернил расходуется на заполнение всех частей дюз печатающих головок, чтобы обеспечить готовность принтера к печати. Заранее подготовьте достаточное количество контейнеров с чернилами для замены.

- ❏ Контейнеры с чернилами следует хранить при комнатной температуре и не допускать попадания на них прямых солнечных лучей.
- ❏ Для обеспечения качества печати любые чернила рекомендуется использовать до одной из следующих дат, в зависимости от того, которая из них наступит ранее:
	- ❏ Рекомендуемая дата истечения срока годности, указанная на упаковке контейнера с чернилами
	- ❏ Один год с даты установки контейнера с чернилами
- ❏ Контейнеры с чернилами, которые хранились при низкой температуре в течение длительного срока, следует оставить перед использованием на четыре часа при комнатной температуре.
- ❏ Уровень чернил вместе с другими данными хранится на микросхеме, что позволяет использовать контейнеры с чернилами после извлечения и замены.
- ❏ Во избежание загрязнения отверстия для подачи чернил храните извлеченный контейнер с чернилами надлежащим образом. На отверстии для подачи чернил имеется клапан, так что само отверстие закрывать не требуется.
- ❏ Вокруг отверстий для подачи чернил на извлеченных контейнерах с чернилами могут остаться чернила, поэтому проявляйте осторожность, чтобы эти чернила не попали на другие поверхности.
- ❏ Не прикасайтесь к микросхеме контейнера с чернилами. Это может помешать нормальной работе компонента и печати.
- ❏ Для поддержания печатающей головки в хорошем состоянии конструкция принтера предусматривает остановку печати до того, как чернила будут полностью израсходованы, при этом в контейнерах с чернилами будет оставаться некоторое количество чернил.
- ❏ Несмотря на то, что контейнеры с чернилами могут содержать переработанные материалы, это не влияет на функции или производительность принтера.

- <span id="page-20-0"></span>❏ Не разбирайте и не модифицируйте контейнеры с чернилами. Это может привести к некорректной печати.
- ❏ Не роняйте контейнер с чернилами и не допускайте его соударения с твердыми предметами. В противном случае возможна утечка чернил из контейнера с чернилами.

# **Замечания по обращению с бумагой**

При использовании и хранении бумаги помните о следующем. Если бумага находится в плохом состоянии, качество печати может ухудшиться.

Изучите документацию, прилагаемую к используемой бумаге.

### **Хранение бумаги**

- ❏ Специальные носители Epson следует использовать в нормальных комнатных условиях (температура: от 15 до 25 ˚C, влажность: от 40 до 60 %).
- ❏ Не складывайте бумагу и не царапайте ее поверхность.
- ❏ Старайтесь не прикасаться руками к печатной поверхности бумаги. С рук на бумагу может попасть влага или жир, что может привести к ухудшению качества печати.
- ❏ Берите бумагу за края. При обращении с рулонной бумагой рекомендуется надевать хлопчатобумажные перчатки.
- ❏ Изменения температуры и влажности могут служить причиной волнистости и скрученности бумаги. Следует соблюдать следующие правила.
	- ❏ Загружайте бумагу непосредственно перед печатью.
	- ❏ Не используйте волнистую или скрученную бумагу. В случае с рулонной бумагой отрежьте волнистый или скрученный участок, а затем загрузите рулон вновь. При использовании форматных листов необходимо использовать новую бумагу.
- ❏ Не допускайте попадания влаги на бумагу.
- ❏ Не выбрасывайте упаковку для бумаги, так как ее можно использовать для хранения бумаги.
- ❏ Не устанавливайте принтер в местах, подверженных воздействию прямого солнечного света, а также высокой температуры и влажности.
- ❏ После открытия храните форматные листы в оригинальной упаковке на плоской поверхности.
- ❏ Извлекайте из принтера неиспользуемую рулонную бумагу. Должным образом перемотайте рулон и сохраните его в исходной упаковке, поставляемой с рулонной бумагой. Если оставить рулонную бумагу в принтере на длительное время, ее качество может ухудшиться.

### **Обращение с отпечатками**

Помните о следующем, если вы хотите получать долговечные, высококачественные результаты печати.

- ❏ Не трите и не царапайте отпечаток. Если отпечаток потерт или поцарапан, чернила могут осыпаться.
- ❏ Не прикасайтесь к поверхности отпечатка чернила могут размазаться.
- ❏ После печати убедитесь, что отпечатки полностью высохли, не складывайте бумагу в стопки и не сгибайте ее. В противном случае в месте соприкосновения листов может измениться цвет (либо останется след). Эти отметки исчезнут, если воздействие на отпечаток было очень непродолжительным и места прикосновения быстро высохли. Однако если воздействие было достаточно длительным, отметки останутся.
- ❏ Если вы уложили отпечатки в стопку до того, как они полностью высохли, отпечатки могут смазаться.
- ❏ Не используйте никаких устройств для сушки, чтобы ускорить процесс высыхания отпечатка.
- ❏ Избегайте попадания на отпечаток прямых солнечных лучей.

<span id="page-21-0"></span>❏ Предотвратить искажение цветов отпечатков при их хранении можно, следуя инструкциям, прилагаемым к используемой бумаге.

### *Примечание*

Как правило, отпечатанные изображения и фотографии со временем выцветают (меняют цвет) под воздействием света и различных компонентов воздуха. Это относится и к специальным носителям Epson. Однако при правильном хранении изменение цвета отпечатка будет минимальным.

- ❏ Для получения более подробной информации о хранении бумаги после печати см. документацию, прилагаемую к специальным носителям Epson.
- ❏ Цвета фотографий, плакатов и других печатных материалов будут различаться при разных условиях освещения (источниках света\* ). Цвета отпечатков, сделанных данным принтером, также могут отличаться при разных условиях освещения. \* Источники света включают в себя солнечный свет, флуоресцентный свет, свет ламп накаливания и пр.

# **Энергосбережение**

Принтер переходит в спящий режим или отключается автоматически, если в течение заданного времени не проводилось никаких действий. Интервал времени до применения настроек управления энергопотреблением можно изменить.

Увеличение этого времени увеличит энергопотребление устройства.

При внесении каких-либо изменений учитывайте их влияние на окружающую среду.

### **Спящий режим**

Принтер переходит в спящий режим при отсутствии ошибок, заданий печати и действий на панели управления или других операций. При переходе принтера в спящий режим экран панели управления отключается, внутренние двигатели и другие механизмы также отключаются в целях снижения энергопотребления.

Спящий режим отменяется, если получено задание печати или нажимается кнопка на панели управления.

Для времени перехода в спящий режим можно установить значение от 1 до 120 минут. По умолчанию принтер переходит в спящий режим, если в течение 15 минут на нем не выполняется никаких действий. Параметр **Таймер откл.** можно изменить в разделе «Общие параметры».

### U[«Общие параметры» на стр. 135](#page-134-0)

### *Примечание*

При переходе принтера в спящий режим экран панели управления становится черным, как будто прекращена подача электропитания, однако индикатор питания все еще горит.

#### **Таймер выключения**

Принтер оснащен функцией Таймер выключения, которая автоматически отключает принтер, если в течение заданного периода времени на принтере не возникает никаких ошибок, отсутствуют задания на печать, а также не выполняются какие-либо действия на панели управления либо другие операции. Период времени до автоматического выключения принтера может иметь значение от 30 минут до 12 часов.

По умолчанию для этого параметра установлено значение **Выкл.** Параметр **Таймер выключения** можно настроить в меню «Общие параметры».

U[«Общие параметры» на стр. 135](#page-134-0)

# <span id="page-22-0"></span>Программное обеспечение, доступное на сайте epson.sn

Основное программное обеспечение доступно по адресу epson.sn (веб-сайт). Установите его с сайта https:// epson.sn.

В следующей таблице приведен список прилагаемого программного обеспечения.

Подробную информацию о различном программном обеспечении можно посмотреть в соответствующей интерактивной справке, а также в Руководство администратора (электронном руководстве).

Загрузите программное обеспечение из Интернета и установите его. Подключите компьютер к Интернету и установите ПО.

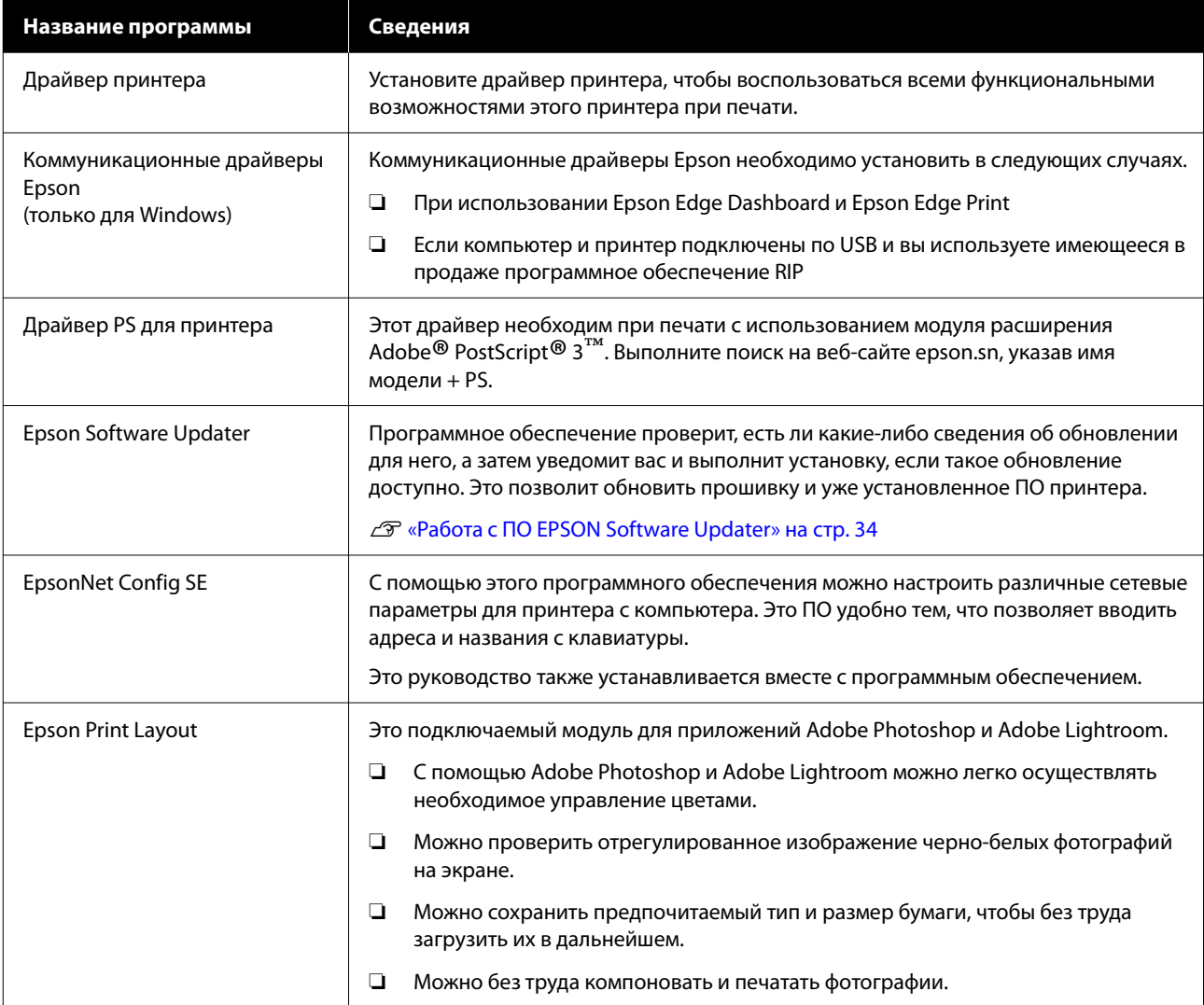

<span id="page-23-0"></span>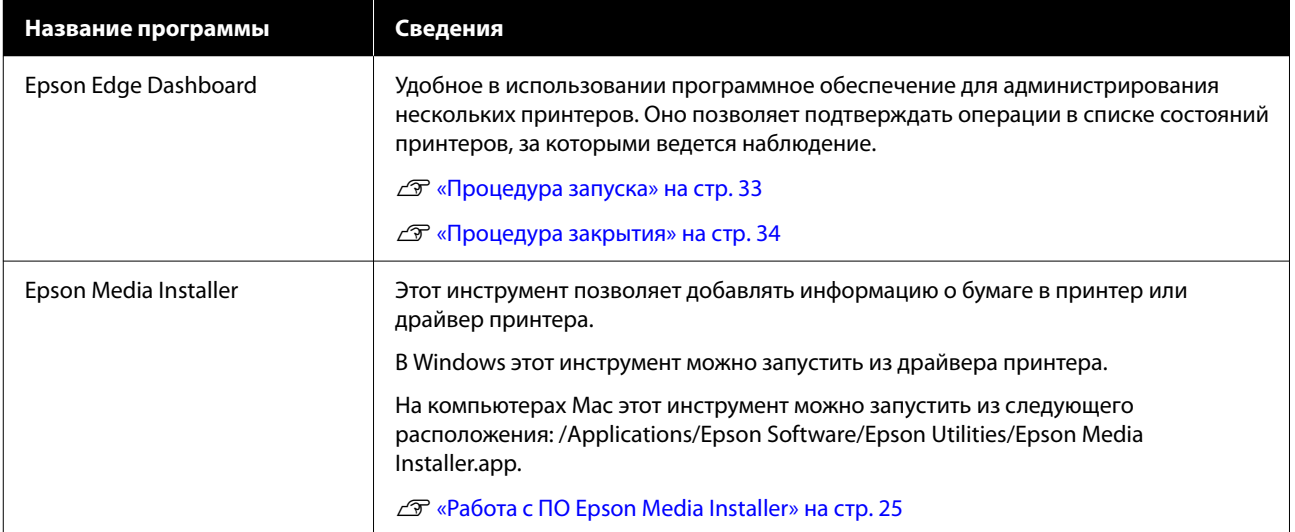

# **Прочее прилагаемое ПО**

В дополнение к основному программному обеспечению поставляется следующее программное обеспечение. Вариант поставки зависит от программного обеспечения.

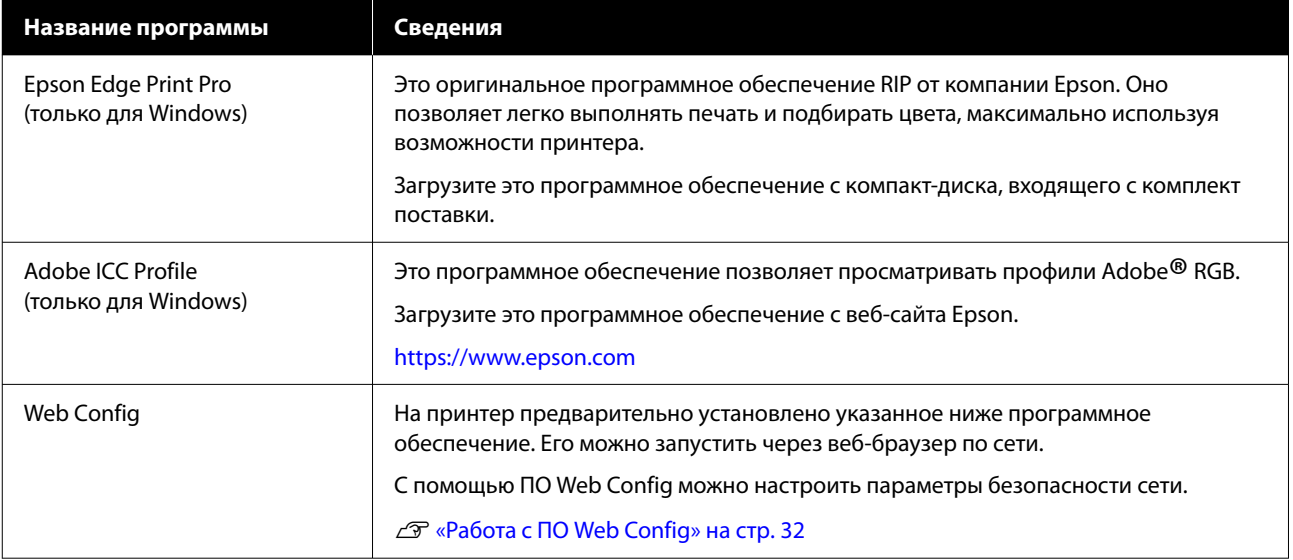

### *Примечание*

Помимо указанного выше, другое полезное программное обеспечение, совместимое с этим принтером, доступно на веб-сайте Epson. Просмотрите подробную информацию в следующем разделе.

<https://www.epson.com>

# <span id="page-24-0"></span>**Работа с ПО Epson Media Installer**

В этом разделе представлен обзор функций и основных рабочих процедур ПО Epson Media Installer.

Epson Media Installer позволяет добавлять информацию о бумаге из Интернета. Также можно редактировать добавленную информацию о бумаге.

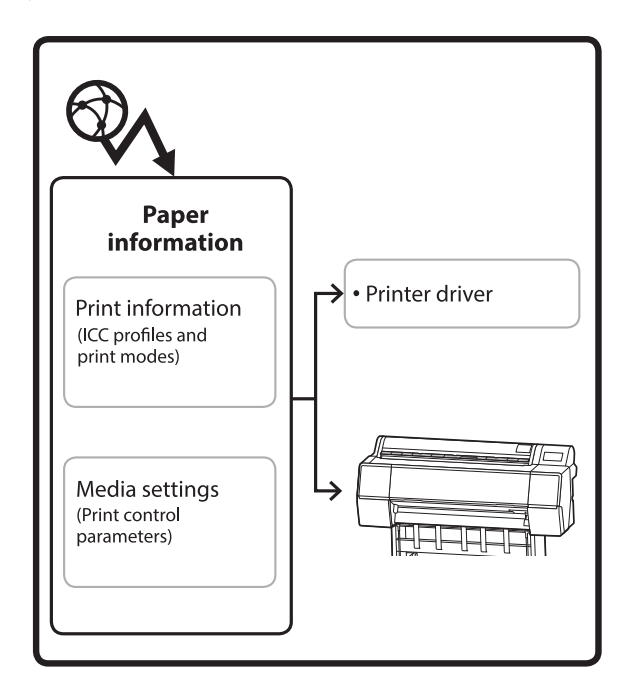

Информация о бумаге, в том числе профили ICC, режимы печати и параметры управления печатью, загружается с наших серверов. Загруженная информация о бумаге добавляется в драйвер принтера или в сам принтер.

# **Процедура запуска**

Запустите Epson Media Installer с помощью драйвера принтера или Epson Edge Dashboard.

### *Примечание*

Необходимо загрузить ПО из Интернета, чтобы запустить Epson Media Installer без использования Epson Edge Dashboard или принтера.

# **Использование драйвера принтера**

### **Windows**

Щелкните **Epson Media Installer** на вкладке **Сервис** драйвера принтера.

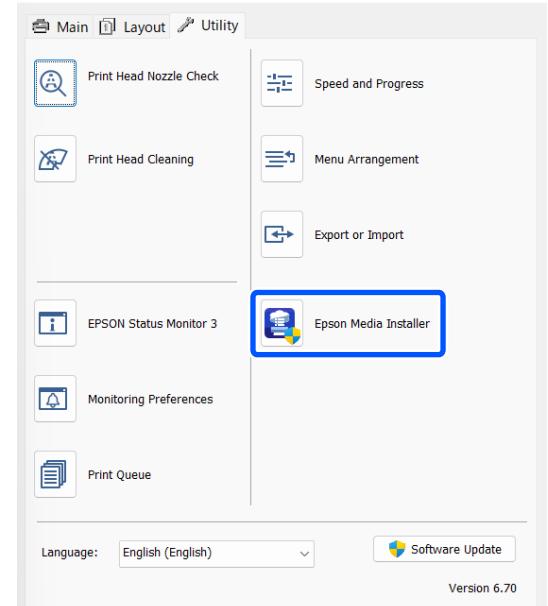

### **Mac**

Запустите Epson Media Installer.

/Applications/Epson Software/Epson Utilities/Epson Media Installer.app

# **Epson Edge Dashboard**

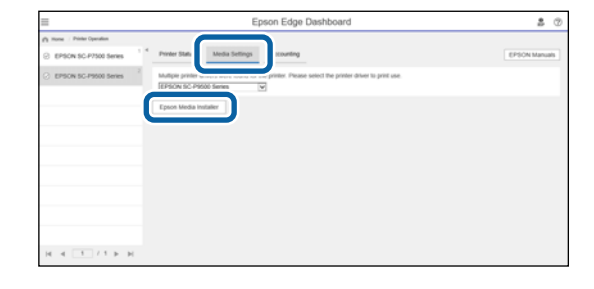

# <span id="page-25-0"></span>**Конфигурация главного экрана**

При запуске Epson Media Installer отображается один из указанных ниже экранов. Для переключения между экранами щелкните название нужного экрана в его верхней части.

- ❏ Экран Управление носителем
- ❏ Экран Загрузка носителя

Ниже описываются конфигурация и функции каждого из экранов.

### **Экран Управление носителем**

Отображает информацию о бумаге, сохраненную в выбранном принтере.

Однако информация о бумаге, установленная в разделе **Особая настройка бумаги** на панели управления принтера, здесь не отображается.

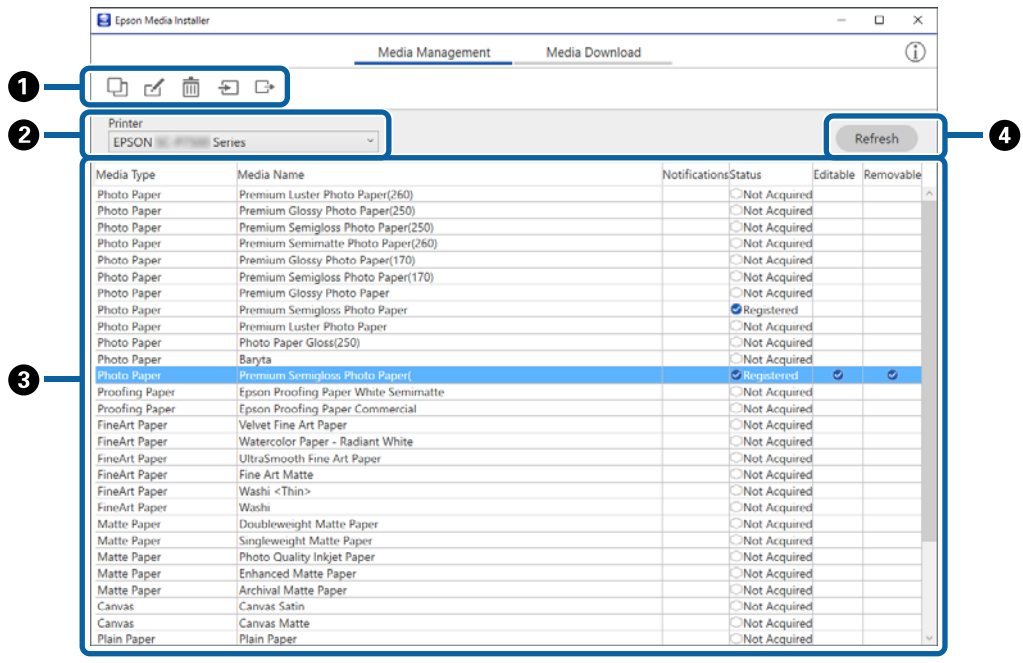

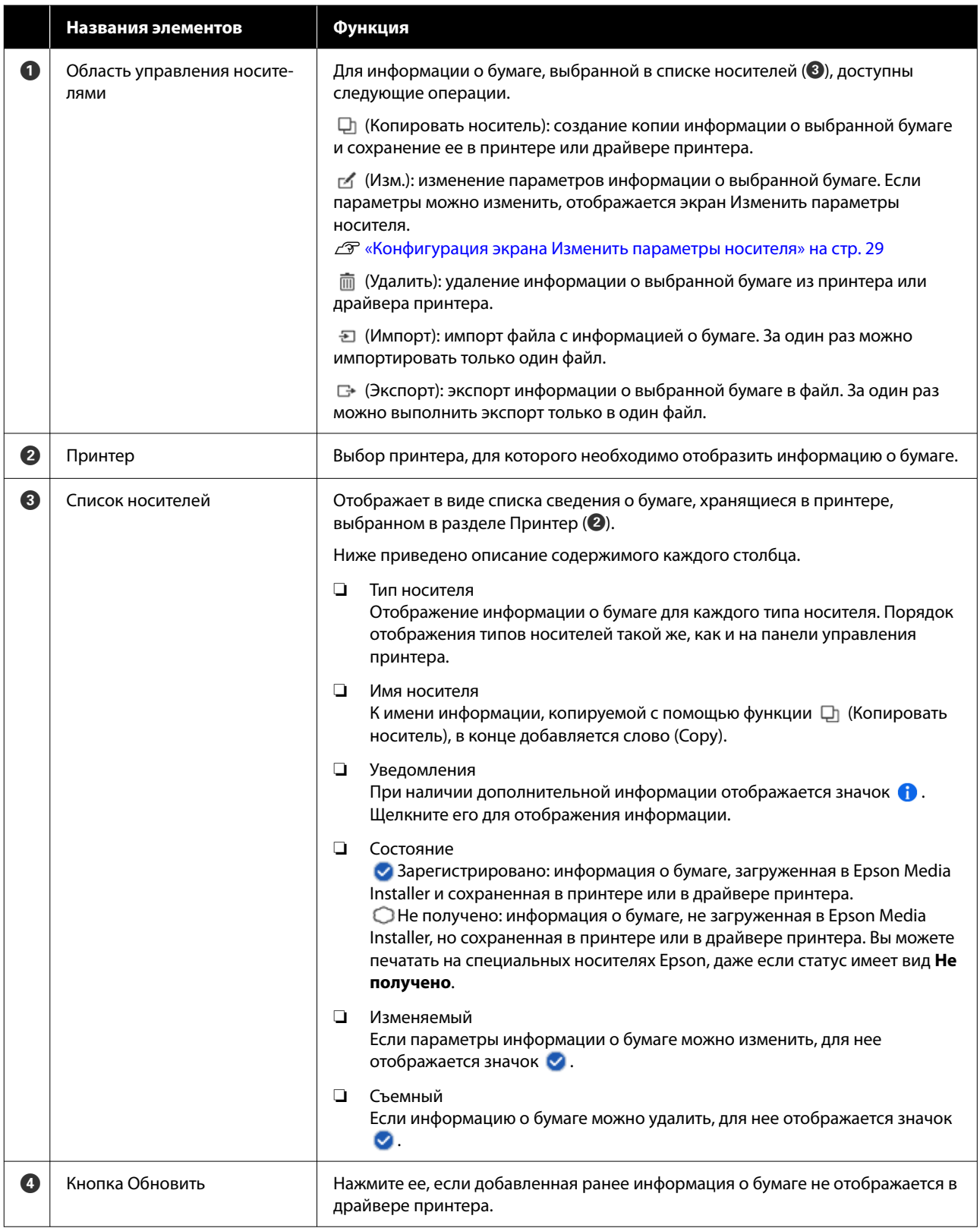

### **Экран Загрузка носителя**

Загрузка информации о бумаге с сервера и регистрация этой информации в принтере, драйвере принтера и т. д.

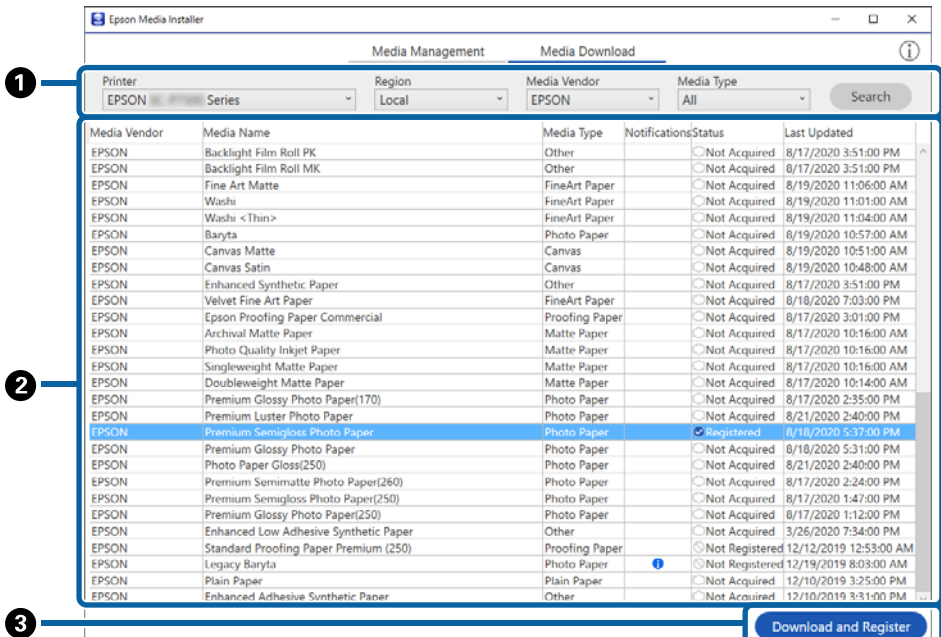

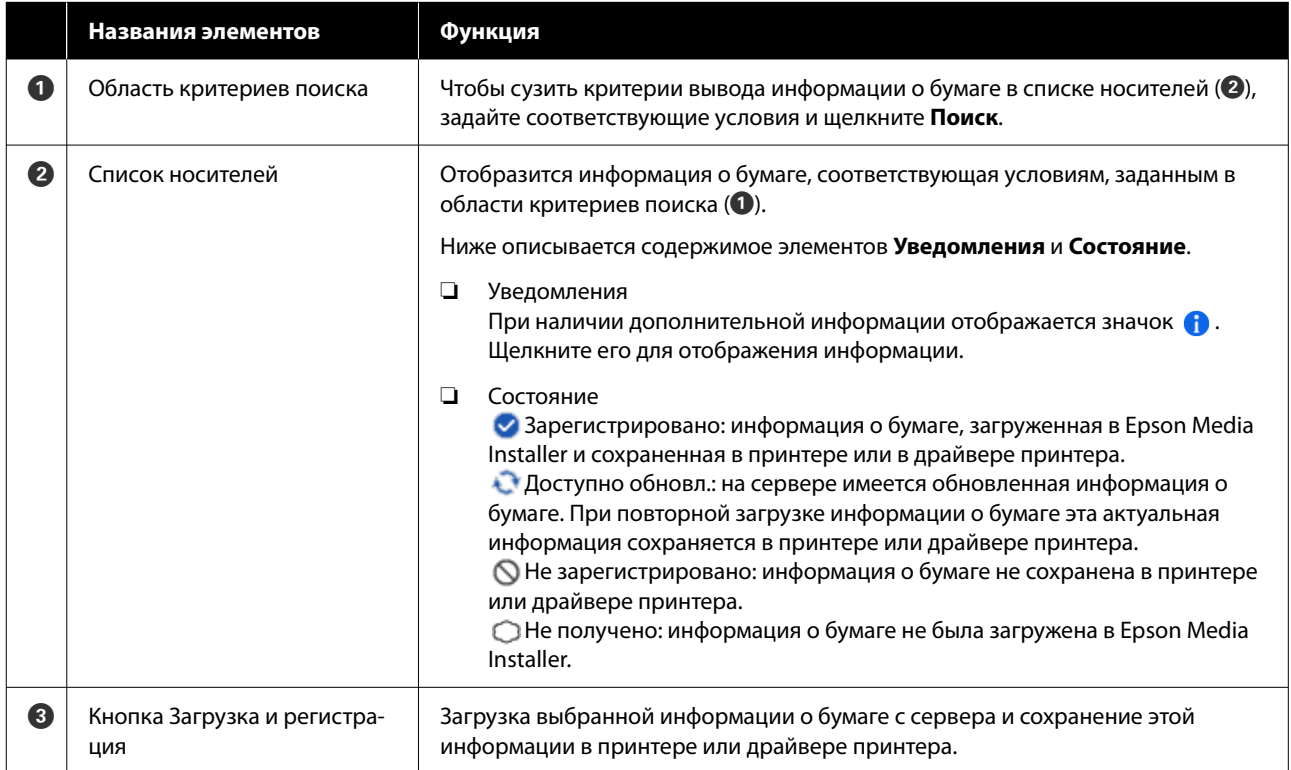

# <span id="page-28-0"></span>**Конфигурация экрана Изменить параметры носителя**

На экране Изменить параметры носителя можно изменить параметры информации о бумаге.

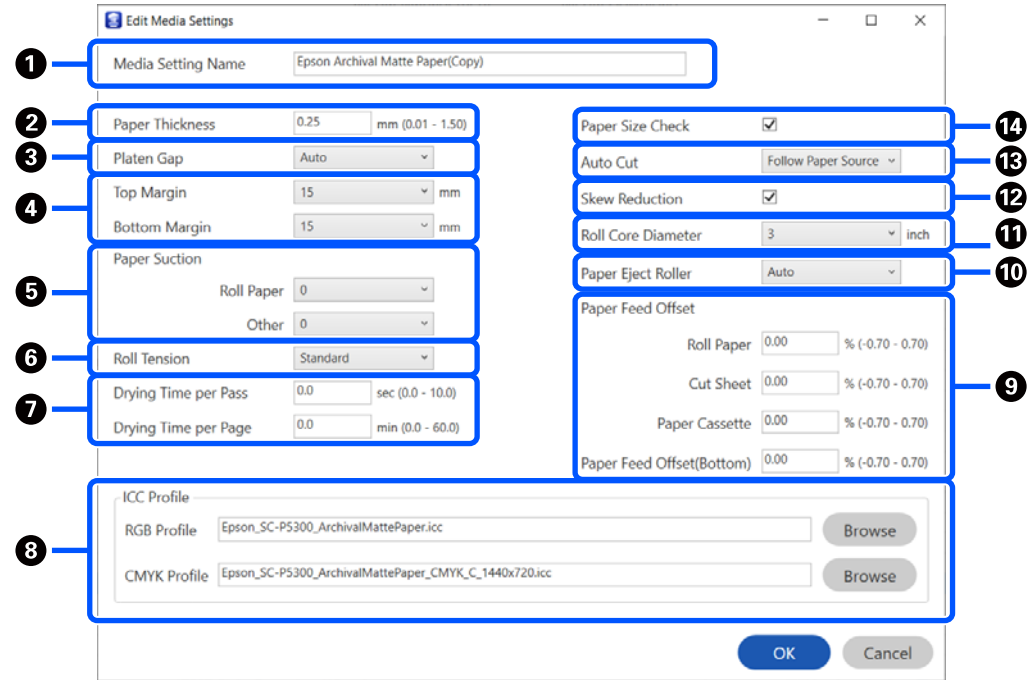

Ниже описываются основные элементы настройки.

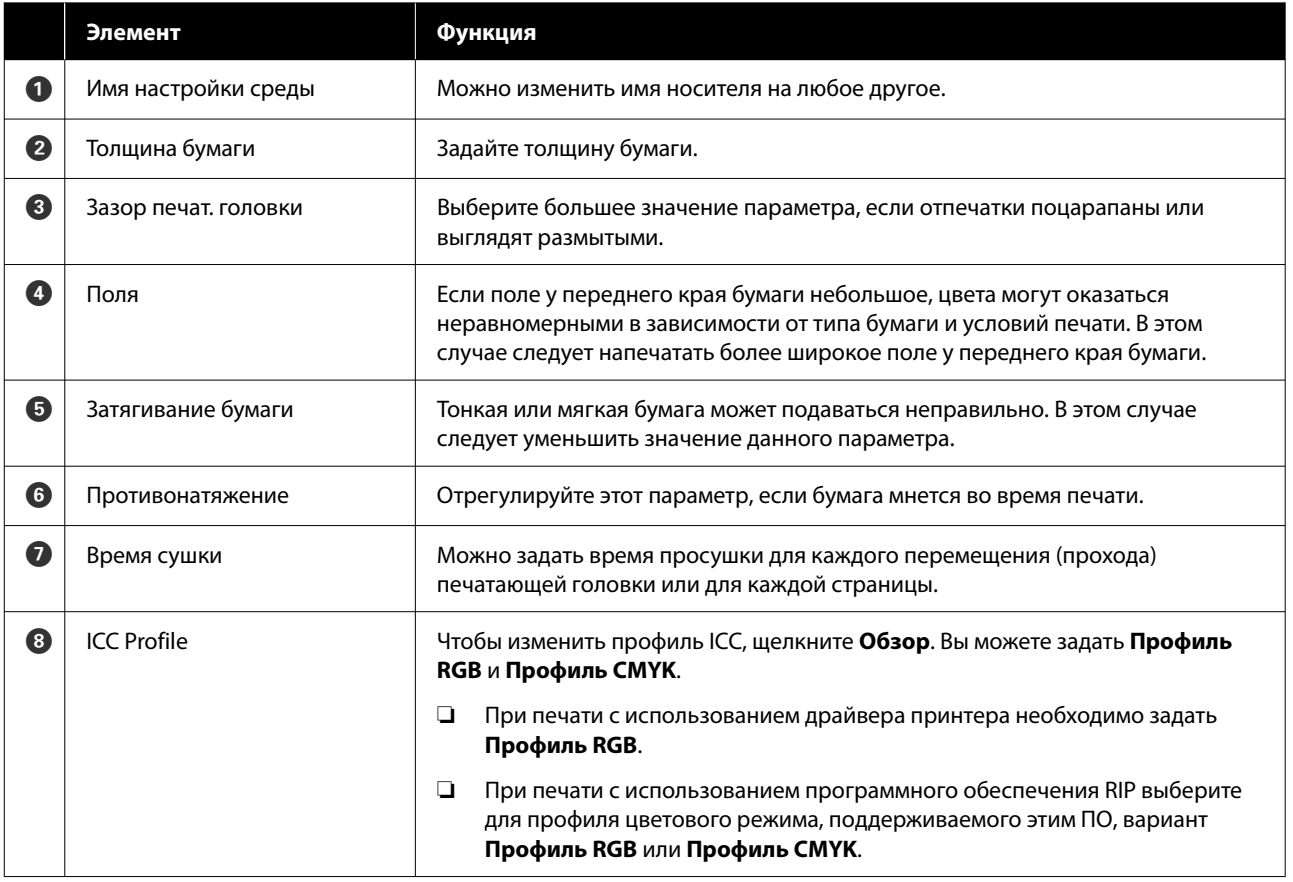

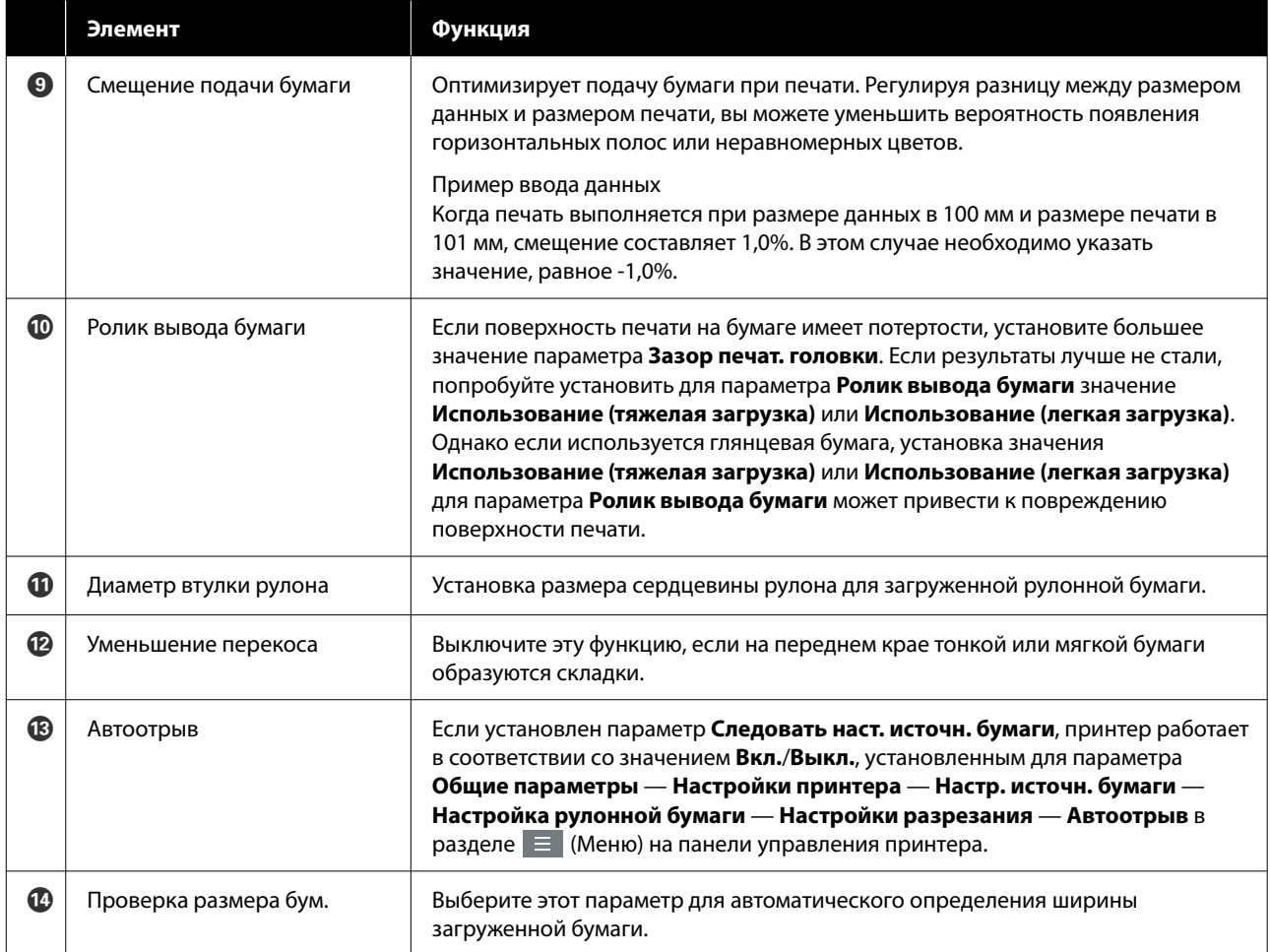

# <span id="page-30-0"></span>**Добавление информации о бумаге**

Подробнее о том, как добавлять информацию о бумаге в принтер или драйвер принтера с помощью Epson Media Installer, см. в следующем разделе.

U[«Добавление информации о бумаге» на](#page-47-0) [стр. 48](#page-47-0)

# **Изменение информации о бумаге**

Подробнее о том, как редактировать добавленную информацию о бумаге, см. в следующем разделе.

U[«Изменение информации о бумаге» на стр. 50](#page-49-0)

# **Совместное использование информации о бумаге на нескольких компьютерах**

В этом разделе объясняется, как реализовать совместное использование информации о бумаге, которая была добавлена/отредактирована с помощью Epson Media Installer, с нескольких компьютеров, подключенных к одному принтеру.

Например, вы можете подключить компьютер [A] и компьютер [B] к одному принтеру, а затем добавить или изменить информацию о бумаге с помощью Epson Media Installer на компьютере [A]. В этом случае добавленная (измененная) информация о бумаге отображается в Epson Media Installer на компьютере [B], однако эта информация не отображается в драйвере принтера компьютера [B]. Чтобы добавленная (измененная) информация о бумаге отображалась в драйвере принтера компьютера [B], необходимо обеспечить совместный доступ к этой информации с компьютеров.

# **Совместное использование добавленной информации о бумаге**

A Запустите Epson Media Installer на одном из компьютеров, подключенных к этому же принтеру, и добавьте информацию о бумаге.

U[«Добавление информации о бумаге» на](#page-47-0) [стр. 48](#page-47-0)

- **2** Запустите Epson Media Installer на другом компьютере (отличном от компьютера на шаге 1) и щелкните **Загрузка носителя**.
- C Выберите ту же информацию о бумаге, которая была добавлена на шаге 1, и щелкните **Загрузка и регистрация**.

Информация о бумаге добавится к соответствующему типу бумаги в драйвере принтера на этом компьютере.

Если к одному принтеру подключено более трех компьютеров, повторите шаги 2–3 для каждого компьютера.

# **Совместное использование измененной информации о бумаге**

A Запустите Epson Media Installer на одном из компьютеров, подключенных к этому же принтеру, и отредактируйте информацию о бумаге.

U[«Изменение информации о бумаге» на](#page-49-0) [стр. 50](#page-49-0)

2 Щелкните Управление носителем, выберите информацию о бумаге, которую вы отредактировали на шаге 1, а затем щелкните (Экспорт).

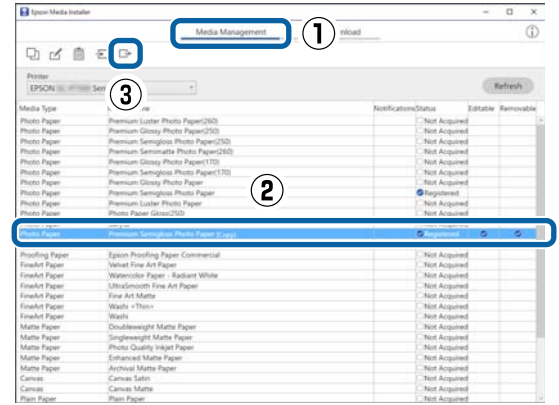

<span id="page-31-0"></span>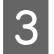

 $5\overline{)}$ 

Выберите каталог сохранения и сохраните тула файл.

Сохраненный файл имеет расширение .ету.

Запустите Epson Media Installer на другом  $\boldsymbol{\varDelta}$ компьютере (отличном от компьютера на шагах 1-3) и щелкните Управление носителем.

#### Шелкните = Импорт.

### Отобразится окно Open (Откройте).

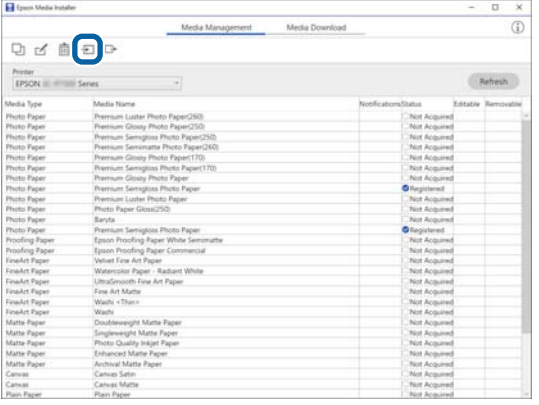

Выберите файл, который вы сохранили на шаге 3, и нажмите кнопку Open (Откройте).

Файл имеет расширение .ету.

Если файлы с расширением .ету не видны, выберите пункт EMY File(\*.emy) в раскрывающемся меню справа от элемента File Name (Имя файла).

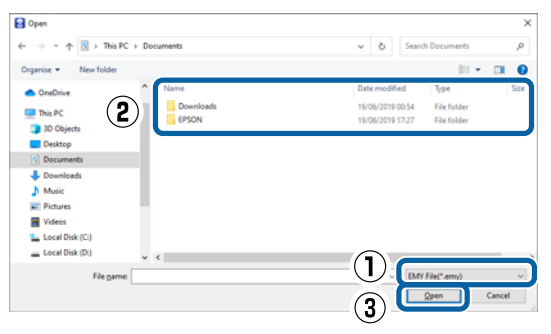

Информация о бумаге добавится к соответствующему типу бумаги в драйвере принтера на этом компьютере.

Если к одному принтеру подключено более трех компьютеров, повторите шаги 4-6 для каждого компьютера.

# Работа с ПО Web Config

Здесь описывается запуск программного обеспечения и дается обзор его функций.

# Процедура запуска

Запустите это программное обеспечение на компьютере, который подключен к той же сети, что и принтер.

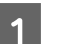

Проверьте IP-адрес вашего принтера.

Нажмите <sup>14</sup> на главном экране, выберите подключенную сеть и проверьте IP-адрес.

#### Примечание

IP-адрес также можно посмотреть в напечатанном отчете проверки подключения к сети. Отчет можно напечатать, последовательно выбрав, начиная с главного экрана, приведенные ниже пункты меню.

 $\equiv$  (Меню) — Общие параметры — Настройки сети – Статус сети – таблицы состояния

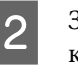

3

Запустите веб-браузер на компьютере, который подключен к принтеру по сети.

Введите IP-адрес принтера в адресной строке веб-браузера и нажмите клавишу **Enter или Return.** 

Формат:

IPv4: http://IP-адрес принтера/

IPv6: http://[IP-адрес принтера]/

Пример:

IPv4: http://192.168.100.201/

IPv6: http://[2001:db8::1000:1]/

### Примечание

Сведения о входе от имени администратора см. в Руководство администратора (электронном руководстве).

# <span id="page-32-0"></span>Процедура закрытия

Закройте веб-браузер.

# Сводка по функциям

В этом разделе описываются основные функции Web Config. Дополнительные сведения см. в Руководство администратора (электронном руководстве).

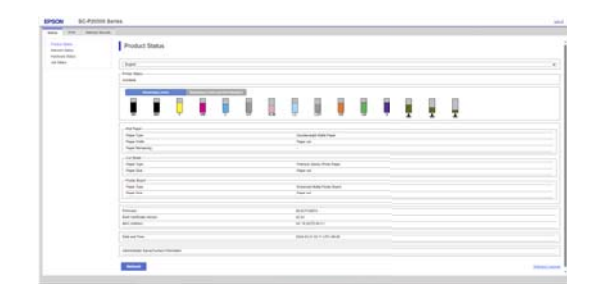

### Основные функции

- Проверка состояния принтера, например оставшегося количества чернил.
- Проверка и обновление версии прошивки принтера.
- Настройка сетевых параметров принтера и расширенных параметров безопасности, таких как связь через SSL/TLS, IPsec/IP-фильтрация и параметры IEEE 802.1X, которые не могут быть настроены на самом принтере.

# Работа с ПО Epson Edge **Dashboard**

### Примечание

Для обеспечения большего удобства и надежности работы программное обеспечение при необходимости обновляется. Для получения подробной информации см. руководство по программному обеспечению.

# Процедура запуска

Epson Edge Dashboard - это веб-приложение.

Чтобы отобразить этот экран, выполните следующее.

### **Windows**

Щелкните значок Epson Edge Dashboard на taskbar (Панели задач) рабочего стола и выберите Показать Epson Edge Dashboard.

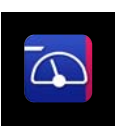

Также можно щелкнуть Start (Пуск) - All Programs (Все программы) (или Programs  $($ Программы $)$ ) — Epson Software — Epson **Edge Dashboard.** 

### Mac

Щелкните значок Epson Edge Dashboard в строке меню рабочего стола и выберите Показать Epson Edge Dashboard.

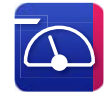

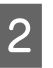

Отобразится страница Epson Edge Dashboard.

Подробнее см. в справке приложения Epson Edge Dashboard.

## Регистрация принтера

Epson Edge Dashboard может отслеживать зарегистрированные принтеры и управлять ими, а также копировать настройки носителя для установки на принтерах.

В операционной системе Windows регистрация принтеров выполняется автоматически. Это позволяет отслеживать их и управлять ими сразу же после запуска приложения Epson Edge Dashboard. Если автоматическая регистрация принтера не выполнена, убедитесь в том, что при использовании принтера соблюдаются перечисленные далее условия, а затем выполните регистрацию вручную.

- <span id="page-33-0"></span>П На компьютере установлен коммуникационный драйвер, входящий в комплект поставки принтера
- Выполнено подключение компьютера и принтера
- Принтер находится в режиме ожидания

Не выполнена автоматическая регистрация принтеров в операционной системе Мас. Если запуск приложения Epson Edge Dashboard выполняется впервые, зарегистрируйте принтер вручную на отобразившемся экране регистрации принтеров.

### Процедура ручной регистрации

Просмотрите принтеры, отображаемые в списке принтеров.

### **Windows**

Убедитесь в том, что принтер, который необходимо зарегистрировать, имеется в списке принтеров. При необходимости щелкните Add Search (Добавить поиск), чтобы выполнить поиск принтеров, которые необходимо зарегистрировать. Все найденные принтеры добавляются в список принтеров.

Mac

3

- Если компьютер и принтеры подключены по USB Шелкните Add Search (Лобавить поиск), чтобы поместить принтеры в список.
- Если компьютер и принтеры подключены по сети

Щелкните Search Option (Параметры поиска), введите IP-адрес принтера в сети, затем нажмите кнопку. Затем щелкните Add Search (Добавить поиск), чтобы поместить требуемый принтер в список.

Установите флажок √ рядом с названием принтера, который необходимо зарегистрировать.

Щелкните Apply (Применить).

Изменения, внесенные в список принтеров, будут применены.

# Процедура закрытия

Закройте веб-браузер.

# Работа с ПО EPSON **Software Updater**

Приложение EPSON Software Updater недоступно в некоторых регионах.

# Проверка доступности обновлений программного обеспечения

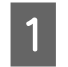

Проверьте, что выполняются следующие условия.

- П Компьютер подключен к Интернету.
- П Между принтером и компьютером установлена связь.

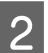

### Запустите EPSON Software Updater.

### Windows 8.1/Windows 8

Введите название программы в строке «Поиск» и выберите отобразившийся значок.

### Windows 10/Windows 11

Нажмите кнопку Start (Пуск) и выберите All Programs (Все программы) — Epson Software - EPSON Software Updater.

### Mac

Выберите Go (Перейти) - Applications (Приложения) - Epson Software - EPSON Software Updater.

### Примечание

В операционной системе Windows для запуска также можно шелкнуть значок принтера на панели задач рабочего стола и выбрать Software Update (Обновление программного обеспечения).

<span id="page-34-0"></span>Выберите используемый принтер и нажмите значок • чтобы проверить наличие последней версии программного обеспечения.

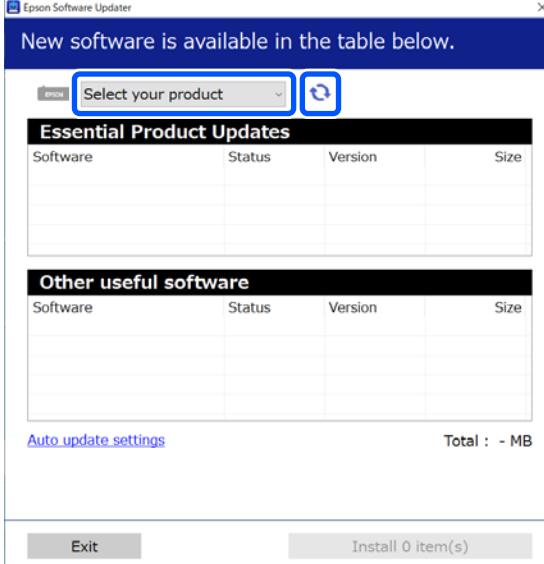

 $\boldsymbol{\varDelta}$ 

Выберите обновляемые программное обеспечение и руководства, затем нажмите кнопку «Установить», чтобы начать их установку.

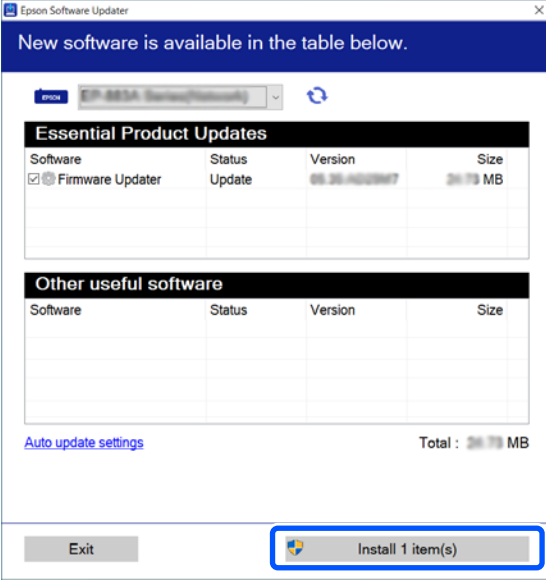

Если отображается Firmware Updater, это означает что доступна новая версия встроенного программного обеспечения. Выберите Firmware Updater и нажмите кнопку установки, чтобы автоматически запустить Firmware Updater и обновить встроенное ПО принтера.

Выполняйте операции в соответствии с инструкциями на экране.

### $\blacksquare$  Важно!

Во время обновления не выключайте компьютер и принтер.

### Примечание

Программное обеспечение, которое отсутствует в списке, нельзя обновить с помощью EPSON Software Updater. Проверьте наличие самых актуальных версий программного обеспечения на веб-сайте Epson.

https://www.epson.com

# Получение уведомлений об обновлениях

- Запустите EPSON Software Updater.
- Щелкните Настройка автоматического  $\overline{2}$ обновления.
- Выберите интервал для проверки  $\mathbf{3}$ обновлений в поле Периодичность проверки принтера, затем нажмите ОК.

# **Удаление** программного обеспечения

# **Windows**

### **Д** Важно!

- □ Необходимо выполнить вход с правами администратора.
- □ Введите пароль администратора, когда появится соответствующий запрос, а затем выполните оставшуюся часть операции.

Выключите принтер и отсоедините интерфейсный кабель.

<span id="page-35-0"></span>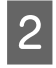

Закройте все приложения, работающие на вашем компьютере.

Откройте Control Panel (Панель управления).

### **Windows 11**

Нажмите кнопку Start (Пуск), затем последовательно щелкните All Apps (Bce приложения) - Windows Tools (Инструменты Windows) — Control Panel (Панель управления).

### **Windows 10**

Нажмите кнопку Start (Пуск), затем выберите Windows System (Система Windows) — Control Panel (Панель управления).

### Windows 8.1/Windows 8

Последовательно выберите Desktop (Рабочий стол) - Settings (Параметры) -Control Panel (Панель управления).

### Windows 7

Нажмите кнопку Start (Пуск), затем выберите Control Panel (Панель управления).

Щелкните Programs (Программы) -

Uninstall a program (Удаление программы). Programs

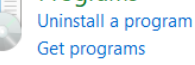

Выберите программное обеспечение, которое следует удалить, затем щелкните Uninstall/Change (Удалить/изменить) (или Uninstall (Удалить)/Change/Remove (Заменить/удалить)/Add/Remove (Добавление или удаление)).

Вы можете удалить драйвер принтера и EPSON Status Monitor 3, выбрав Отмена установки принтера EPSON SC-XXXXX.

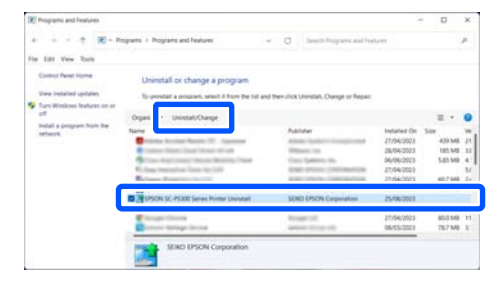

Выберите значок нужного принтера и нажмите кнопку ОК.

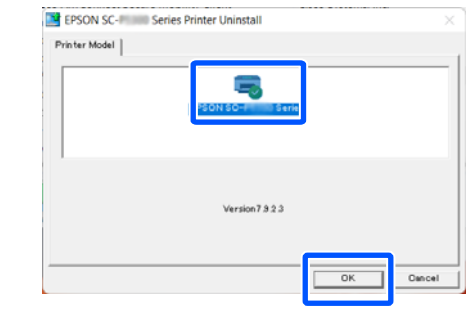

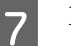

Выполняйте инструкции, отображаемые на экране.

Когда появится запрос на подтверждение удаления, выберите Да.

Перезагрузите компьютер при переустановке драйвера принтера.

### Mac

Перед переустановкой или обновлением драйвера принтера или другого программного обеспечения сначала нужно удалить это программное обеспечение, выполнив приведенные ниже действия.

### Драйвер принтера

Используйте приложение Uninstaller.

### Загрузка приложения Uninstaller

Загрузите приложение Uninstaller с веб-сайта Epson.

### https://www.epson.com

### Процедура

После загрузки ПО Uninstaller следуйте инструкциям на веб-сайте Epson.

### Прочее программное обеспечение

Для удаления ПО перетащите папку с названием этого ПО из папки Applications (Приложения) в папку Trash (Корзина).
# **Примечания к загрузке бумаги**

### *Предостережение*

- ❏ Так как рулонная бумага тяжелая, ее не следует переносить в одиночку.
- ❏ Не прикасайтесь руками к маркированным частям опорного стержня. Если руки попадут в промежутки между движущимися частями, это может привести к травме.

#### **• Важно!**

Вставьте бумагу непосредственно перед печатью. Валик может оставить след на бумаге, оставшейся в принтере.

#### **Не загружайте рулонную бумагу, если у нее неровные края**

Загрузка рулонной бумаги с неровным правым и левым краем может привести к проблемам с подачей бумаги или к перекосу бумаги. Перемотайте бумагу, чтобы выровнять края даже до использования рулонной бумаги, или используйте рулонную бумагу, не имеющую подобных проблем.

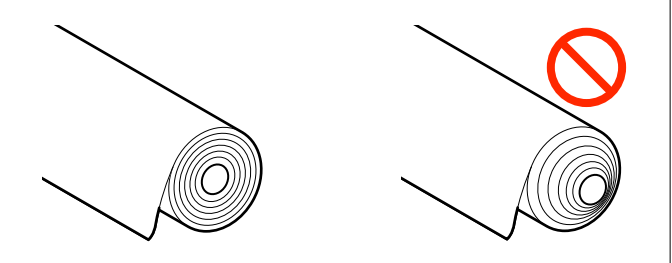

#### **Не загружайте скрученную бумагу**

Загрузка скрученной бумаги может привести к замятию бумаги или загрязнению отпечатков. Выпрямите бумагу перед использованием, согнув ее в противоположную сторону, или используйте бумагу без таких дефектов.

#### **Неподдерживаемая бумага**

Не используйте волнистую, порванную, порезанную, согнутую, слишком толстую, слишком тонкую бумагу, бумагу с наклейками и т. д. Это может привести к замятию бумаги или загрязнению отпечатков. Ниже приведен список типов бумаги, поддерживаемых данным принтером.

U[«Таблица специальных носителей Epson» на](#page-189-0) [стр. 190](#page-189-0)

U[«Поддерживаемая бумага, доступная в](#page-197-0) [продаже» на стр. 198](#page-197-0)

# **Положение для загрузки бумаги**

Положение, в котором следует загружать бумагу в принтер, зависит от формы и толщины загружаемой бумаги. Сначала уточните положение, в котором будет загружаться бумага.

Дополнительные сведения о бумаге, которую можно использовать вместе с принтером, см. в следующем разделе.

U[«Поддерживаемые типы носителей» на](#page-189-0) [стр. 190](#page-189-0)

#### **Рулонная бумага**

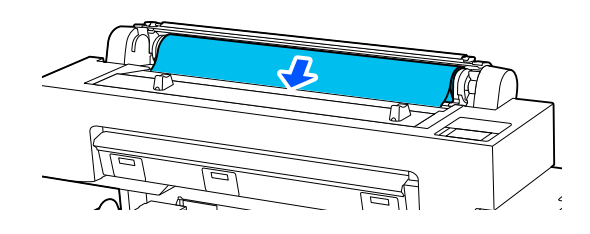

U[«Загрузка и извлечение рулонной бумаги» на](#page-37-0) [стр. 38](#page-37-0)

#### <span id="page-37-0"></span>**Листовая бумага**

Листовую бумагу необходимо загружать вручную поочередно.

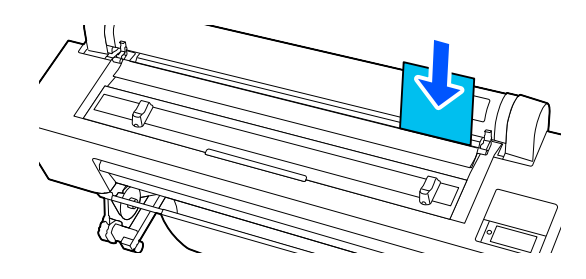

Характеристики бумаги, которую можно загружать в принтер

Размер: A4, ширина до 44 дюймов

Ширина бумаги: от 210 до 1118 мм (от 8,3 до 44 дюймов)

Длина бумаги: от 279,4 до 1580 мм (от 11 до 62,2 дюйма)

Толщина бумаги: от 0,08 до 0,8 мм (от 3,15 до 31,5 мил)

U[«Загрузка и извлечение Листовая бумага» на](#page-40-0) [стр. 41](#page-40-0)

#### **Плакатный лист**

Загружайте плакатные листы поочередно.

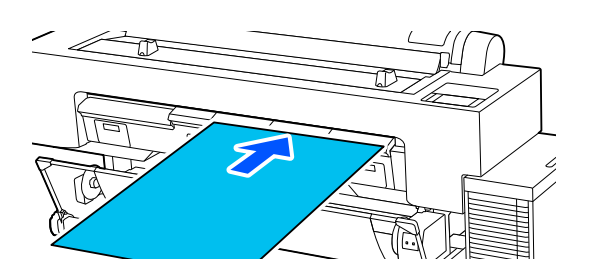

Характеристики бумаги, которую можно загружать в принтер

Размер: A4, ширина до 44 дюймов

Ширина бумаги: от 210 до 1118 мм (от 8,3 до 44 дюймов)

Длина бумаги: от 279,4 до 1030 мм (от 11 до 40,6 дюйма)

Толщина бумаги: от 0,8 до 1,5 мм (от 31,5 до 59,1 мил)

#### U[«Загрузка и извлечение плакатных листов» на](#page-40-0) [стр. 41](#page-40-0)

При печати на плакатных листах требуется обеспечить достаточно свободного пространства перед принтером и позади него. Приблизительные требования к свободному пространству представлены в следующей таблице.

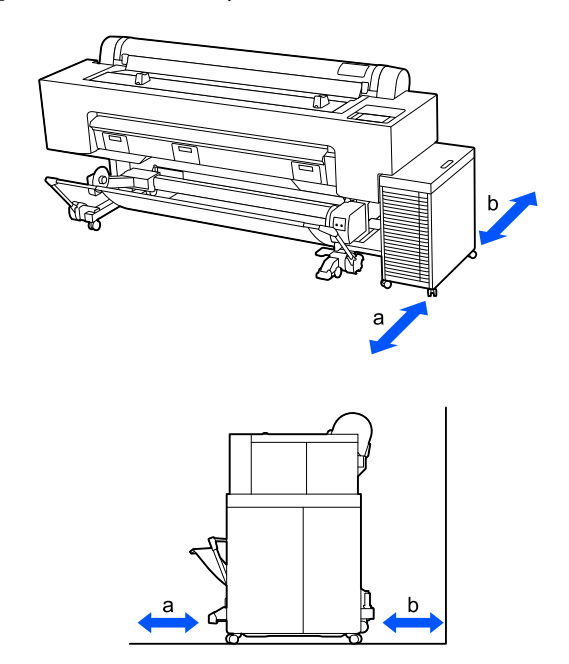

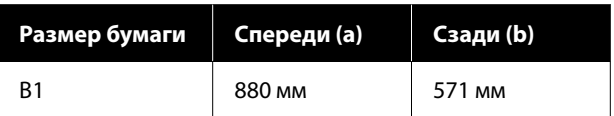

# **Загрузка и извлечение рулонной бумаги**

Рулонную бумагу можно загрузить и извлечь, просматривая процедуру на экране панели управления, как показано ниже.

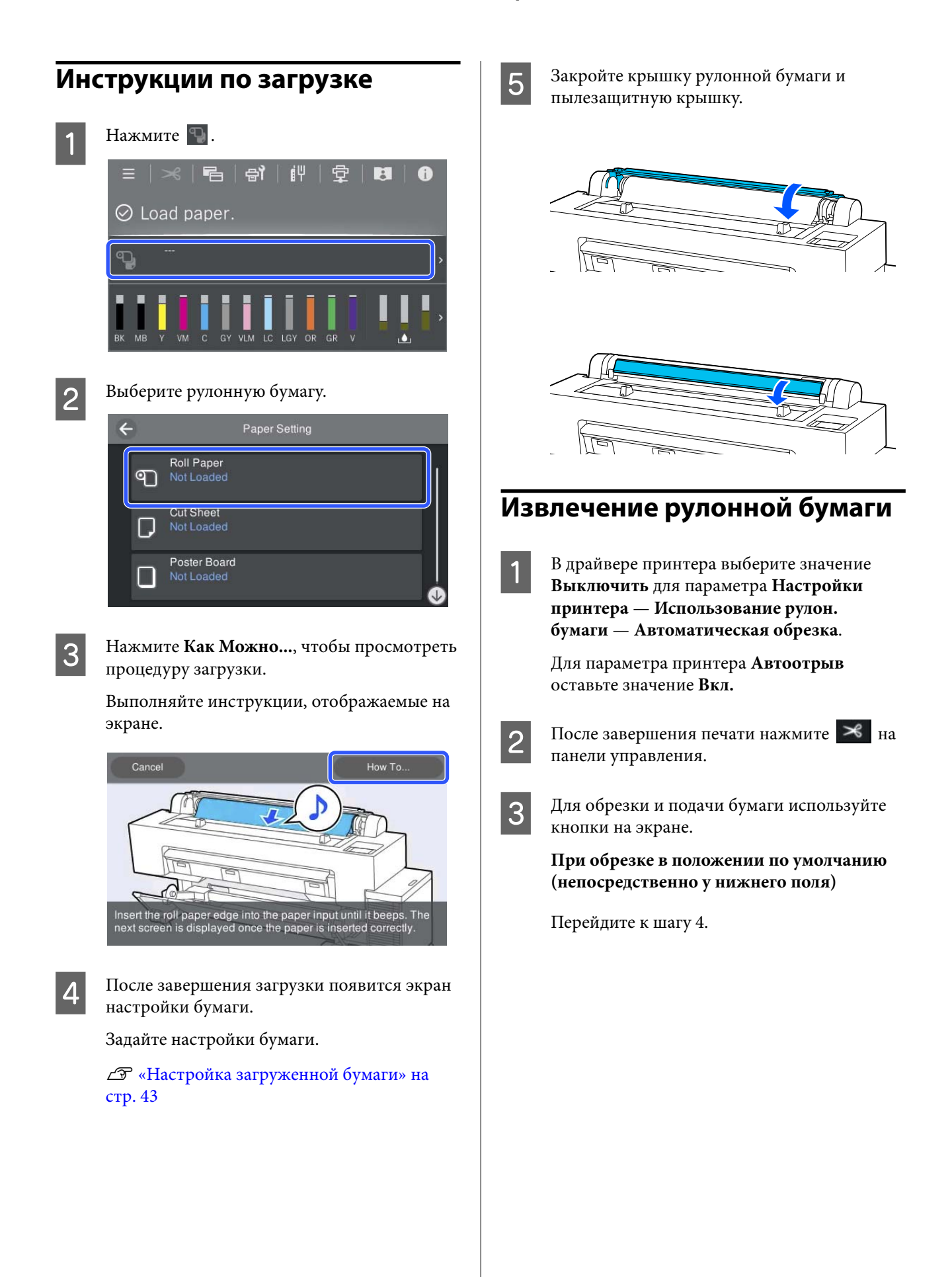

#### **При обрезке в любом положении**

При закрытой крышке принтера смотрите внутрь принтера, удерживая нажатой кнопку  $\downarrow$ или  $\downarrow$ , пока положение резки не достигнет пунктирной линии, показанной на рисунке.

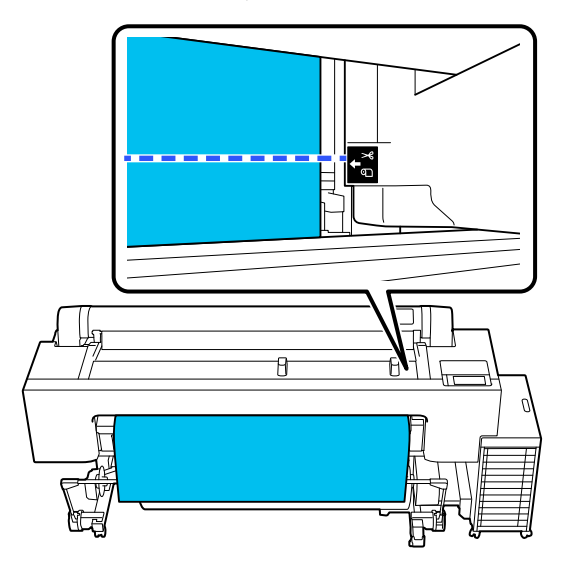

#### *Примечание*

При обрезке бумаги с использованием встроенного резака расстояние от места обрезки до края бумаги должно быть 60– 127 мм. Необходимая длина зависит от типа бумаги и не может быть изменена. Если необходимая длина не достигнута, бумага подается автоматически, оставляя поле. Используйте доступные в продаже резаки для обрезки ненужных полей.

#### D Нажмите **Отрезать**.

Нажмите кнопку **Отрезать**, чтобы выполнить обрезку с помощью встроенного резака.

E Убедитесь, что на экране отобразилось сообщение **Готов к печати.**, и нажмите **Выгр. бумагу**.

Рулонная бумага перематывается.

#### *Примечание*

Если напечатанная бумага не отрезана и остается в принтере, появляется экран подтверждения.

Нажмите *Отрезать*, чтобы отрезать бумагу в месте по умолчанию, или нажмите *Справа по резке бумаги*, чтобы напечатать линии отреза в месте по умолчанию.

Если необходимо изменить место отреза или положение печати линии отреза на нужное, нажмите *Закрыть*, чтобы закрыть сообщение, и нажмите  $\mathcal{R}$  на экране, чтобы внести нужные изменения.

Дополнительные сведения см. в следующем разделе.

U[«Метод обрезки вручную» на стр. 44](#page-43-0)

F Чтобы посмотреть процедуру извлечения рулонной бумаги, нажмите **Как Можно...**

> Выполняйте инструкции, отображаемые на экране.

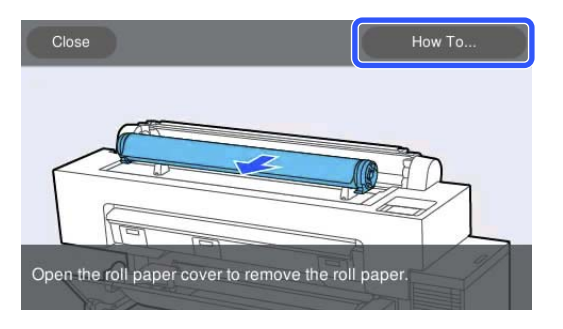

#### *Примечание*

При извлечении рулонной бумаги можно использовать дополнительный ремень для рулонной бумаги, позволяющий предотвратить разматывание бумаги.

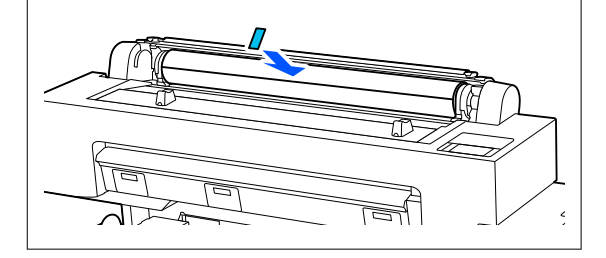

После тщательной перемотки рулонной бумаги поместите ее на хранение в оригинальную упаковку.

# <span id="page-40-0"></span>**Загрузка и извлечение Листовая бумага**

Листовую бумагу можно загрузить и извлечь, просматривая процедуру на экране панели управления, как показано ниже.

# **Инструкции по загрузке** Нажмите ... **EX**  $\oslash$  Load paper. ロ B Выберите **Листовая бумага**. Roll Paper C Not Loaded **Cut Sheet** Not Loaded Poster Board Not Loaded C Нажмите **См. Описание**, чтобы просмотреть процедуру загрузки. Выполняйте инструкции, отображаемые на экране. See Description Load the paper with the printable side face-front.

После завершения загрузки появится экран настройки бумаги.

Задайте настройки бумаги.

U[«Настройка загруженной бумаги» на](#page-42-0) [стр. 43](#page-42-0)

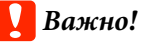

Извлекайте каждый лист после его вывода, не допуская укладки листов в стопу.

### **Извлечение листовой бумаги**

#### *Примечание*

При извлечении загруженной бумаги, на которой не выполнена печать, воспользуйтесь панелью управления.

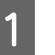

Выберите  $\equiv$  (Меню) — **Наст.бум** — **Листовая бумага** — **Выгр. бумагу**.

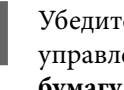

B Убедитесь в том, что на экране панели управления отображается сообщение **Выгр. бумагу**.

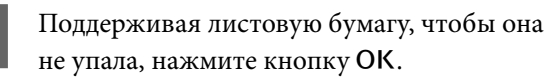

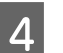

Бумага выводится полностью.

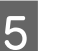

E Закройте пылезащитную крышку.

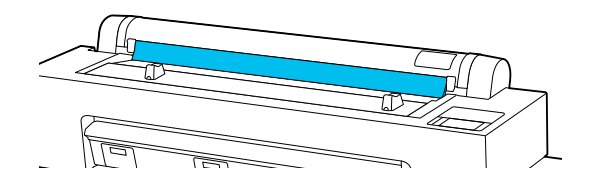

# **Загрузка и извлечение плакатных листов**

### **• Важно!**

При печати на плакатных листах требуется обеспечить достаточно свободного пространства перед принтером и позади него. Убедитесь в том, что имеется достаточно свободного пространства.

Плакатный лист можно загрузить и извлечь, просматривая процедуру на экране панели управления, как показано ниже.

### **Инструкции по загрузке**

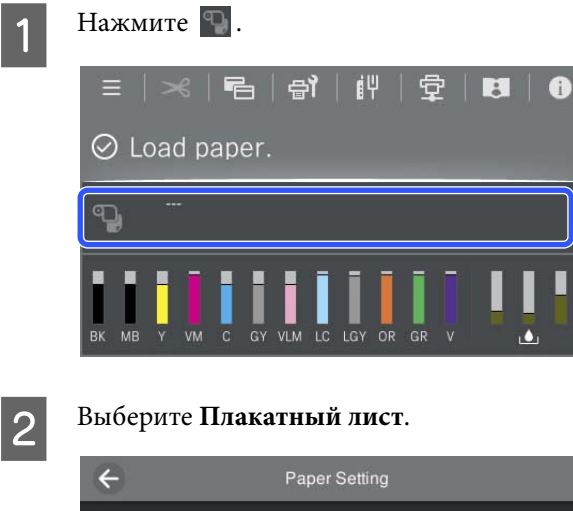

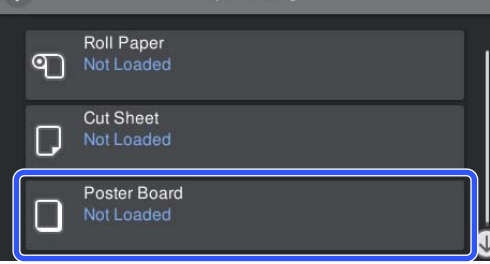

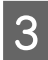

#### **3** Нажмите См. Описание, чтобы просмотреть процедуру загрузки.

Выполняйте инструкции, отображаемые на экране.

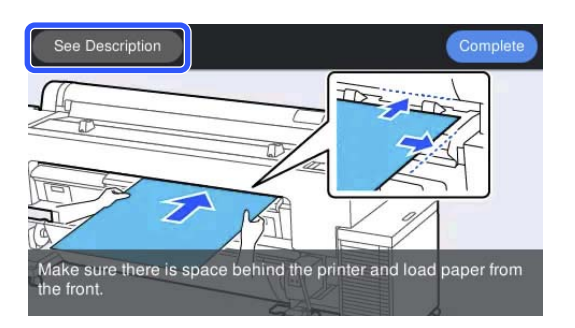

Д После завершения загрузки появится экран настройки бумаги.

Задайте настройки бумаги.

U[«Настройка загруженной бумаги» на](#page-42-0) [стр. 43](#page-42-0)

### **Извлечение плакатных листов**

#### *Примечание*

При извлечении загруженной бумаги, на которой не выполнена печать, воспользуйтесь панелью управления.

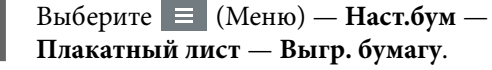

- **Плакатный лист Выгр. бумагу**.
- B Убедитесь в том, что на экране панели управления отображается сообщение **Выгр. бумагу**.
- C Поддерживая плакатный лист, чтобы он не упал, нажмите кнопку ОК.
- D Следуя инструкциям на панели управления, потяните плакатный лист на себя.
- 
- E После извлечения плакатного листа нажмите кнопку ОК.

### **C** Важно!

Чтобы продолжить печать на носителе, отличном от плакатного листа, возвратите в исходное положение опору для плакатных листов.

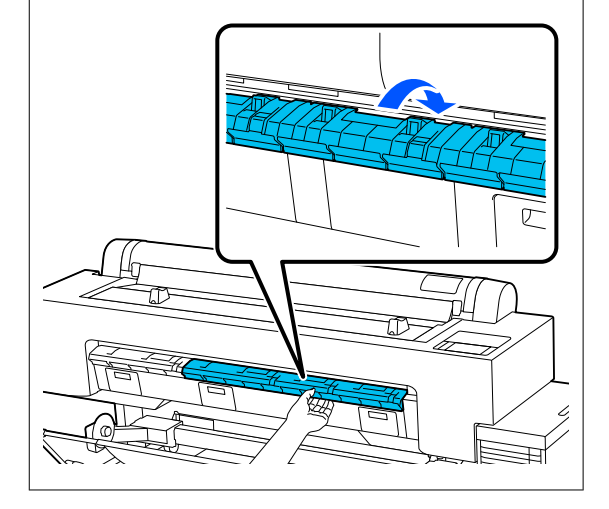

# <span id="page-42-0"></span>**Настройка загруженной бумаги**

Загрузите бумагу, а затем задайте тип бумаги. Если не задать тип бумаги, который соответствует загруженной бумаге, бумага может смяться или покоробиться, цвет печати может оказаться неравномерным или могут возникнуть другие проблемы.

#### *Примечание*

Установите в драйвере принтера те же параметры, что и для установленного типа бумаги.

Если параметры типа бумаги на панели управления и в драйвере принтера отличаются, приоритет будут иметь параметры в драйвере принтера. Однако если тип бумаги, заданный на панели управления, совпадает с типом бумаги, указанным в разделе «Особая настройка бумаги», приоритет будут иметь параметры бумаги на панели управления.

Дополнительные сведения об особой настройке бумаги см. в следующем разделе.

U[«Задание особых настроек бумаги на панели](#page-50-0) [управления» на стр. 51](#page-50-0)

### **Обрезка рулонной бумаги**

Принтер оснащен встроенным резаком. Рулонную бумагу после печати можно обрезать следующими способами.

- ❏ Автоматическая обрезка: Резак автоматически обрезает бумагу в определенном месте каждый раз после печати страницы в соответствии с настройками драйвера принтера или панели управления  $\equiv$  (Меню).
- ❏ Обрезка вручную Место обрезки указывается на панели управления, а затем рулонная бумага обрезается. Специально для обрезки вручную печатается линия отреза, которую можно использовать в качестве направляющей для встроенного резака.

### c*Важно!*

Встроенный резак, возможно, не разрежет имеющиеся в продаже типы носителей, примеры которых представлены ниже, так же аккуратно, как оригинальную бумагу Epson. Кроме того, обрезка следующих типов носителей может повредить или сократить срок службы встроенного резака.

- ❏ Бумага для художественной печати
- $\Box$  Холст
- ❏ Винил
- ❏ Матовая плакатная бумага
- ❏ Клейкая бумага
- ❏ Носители для печати плакатов

Выполняйте обрезку этих типов носителей обычными ножницами или резаком следующим способом.

Нажмите и удерживайте  $\blacktriangleright$ , пока положение обрезки бумаги при подаче не будет опущено ниже опоры для плакатных листов. Отрежьте бумагу с помощью ножниц или стороннего резака.

#### <span id="page-43-0"></span>*Примечание*

Обрезанный край может изогнуться, если ширина обрезаемой бумаги превышает 44 дюйма. Подобного рода недостатки можно исправить, нажав деталь, изображенную на следующем рисунке, и используя эту деталь в поднятом положении. При этом в зависимости от типа бумаги ее передний край может зацепиться за приподнятую деталь.

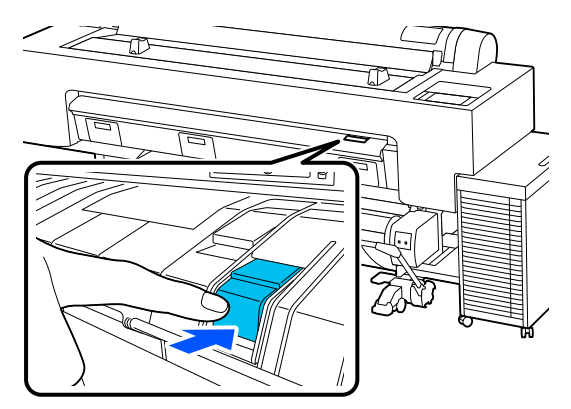

Чтобы возвратить эту деталь в исходное положение, нажмите на ее заднюю часть, как показано на следующей иллюстрации.

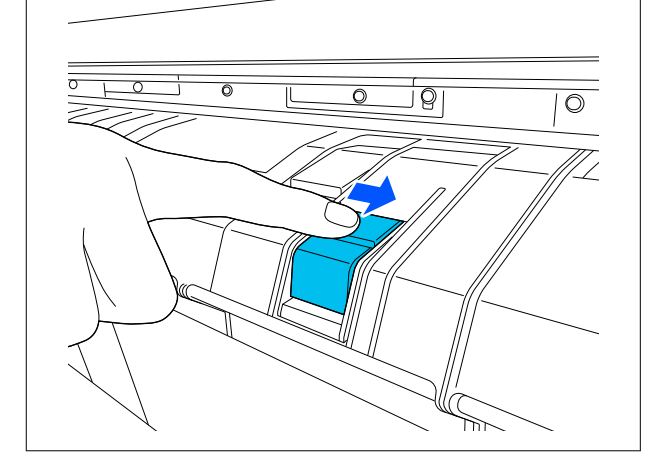

### **Настройка автоматической обрезки**

Метод обрезки можно указать на панели управления или в драйвере принтера. Если используется драйвер принтера, приоритет будет иметь настройка, выбранная в драйвере принтера.

#### *Примечание*

- ❏ При использовании дополнительного автоматического натяжного ролика отключите настройку параметра *Автоотрыв*.
- ❏ Обрезка рулонной бумаги может занять некоторое время.

#### *Установка параметров с помощью драйвера принтера*

Настройте параметр **Автоматическая обрезка** в разделе **Использование рулон. бумаги** на экране драйвера принтера **Properties (Свойства)** (или **Printing preferences (Настройка печати)**).

#### *Настройка в принтере*

Выберите (Меню) — **Общие параметры** — **Настройки принтера** — **Настр. источн. бумаги** — **Настройка рулонной бумаги** — **Настройки разрезания** — **Автоотрыв**, а затем установите значение **Вкл.** Если для этого параметра установлено значение Выкл., принтер находится в режиме обрезки вручную. По умолчанию установлено значение Вкл.

#### U[«Общие параметры» на стр. 135](#page-134-0)

### **Метод обрезки вручную**

Если в драйвере принтера установлен параметр **Автоматическая обрезка** — **Выкл.** или на панели управления для параметра **Автоотрыв** установлено значение **Выкл.**, то после печати бумагу можно обрезать в любом месте встроенным резаком или обычными ножницами. Указанные ниже и доступные в продаже типы носителей могут быть неаккуратно обрезаны встроенным резаком. Кроме того, обрезка следующих типов носителей может повредить или сократить срок службы встроенного резака.

- ❏ Бумага для художественной печати
- ❏ Холст
- ❏ Матовая плакатная бумага

Для резки этих видов бумаги используйте обычные ножницы.

U[«Обрезка обычными ножницами» на стр. 45](#page-44-0)

#### <span id="page-44-0"></span>*Обрезка с помощью встроенного резака*

A В драйвере принтера выберите значение **Выключить** для параметра **Настройки принтера** — **Использование рулон. бумаги** — **Автоматическая обрезка**.

> Для параметра принтера **Автоотрыв** оставьте значение **Вкл.**

После завершения печати нажмите  $\mathcal{L}_{\text{Ha}}$ панели управления.

Для обрезки и подачи бумаги используйте кнопки на экране.

> **При обрезке в положении по умолчанию (непосредственно у нижнего поля)**

Перейдите к шагу 4.

#### **При обрезке в любом положении**

При закрытой крышке принтера смотрите внутрь принтера, удерживая нажатой кнопку  $\overrightarrow{u}$  или  $\overrightarrow{u}$ , пока положение резки не достигнет пунктирной линии, показанной на рисунке.

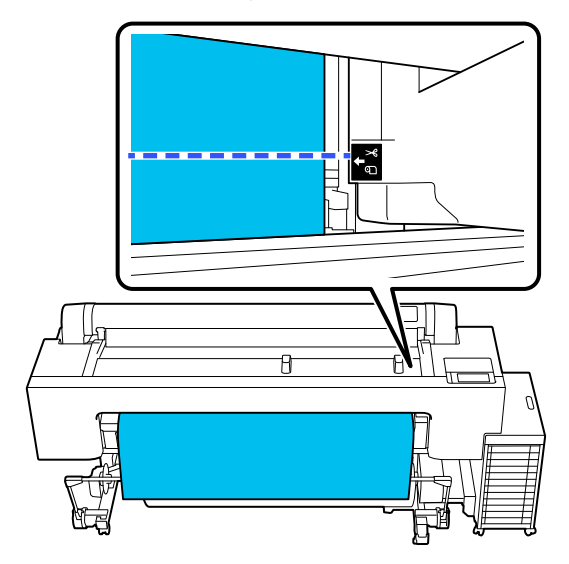

#### *Примечание*

При обрезке бумаги с использованием встроенного резака расстояние от места обрезки до края бумаги должно быть 60– 127 мм. Необходимая длина зависит от типа бумаги и не может быть изменена. Если необходимая длина не достигнута, бумага подается автоматически, оставляя поле. Используйте доступные в продаже резаки для обрезки ненужных полей.

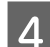

### D Нажмите **Отрезать**.

Нажмите кнопку **Отрезать**, чтобы выполнить обрезку с помощью встроенного резака.

#### *Обрезка обычными ножницами*

Если вы используете доступную в продаже бумагу, которую невозможно аккуратно обрезать резаком принтера, напечатайте линию обреза и обрежьте по ней бумагу ножницами.

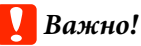

Не следует использовать собственный резак. Это может привести к повреждению принтера.

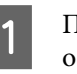

A Перед печатью отключите автоматическую обрезку.

Чтобы напечатать линии обреза, отключите на принтере режим автоматической обрезки. При печати из драйвера принтера также отключите соответствующую настройку в драйвере.

- ❏ Настройки принтера На главном экране нажмите  $\approx u$ задайте параметр **Настройки разрезания** — **Автоотрыв** — **Выкл.**
- ❏ Настройки драйвера принтера **Настройки принтера** — **Использование рулон. бумаги** — **Автоматическая обрезка** — **Выключить**
- $\sum$  После завершения печати нажмите  $\mathcal{L}$  на панели управления.

C Управление кнопками, отображаемыми на экране

> **При печати линии обреза в положении принтера по умолчанию (сразу после нижнего поля)**

Нажмите <sup>\*</sup> . Отобразится экран, где выбирается либо операция обрезки, либо печать линии обреза.

#### **При печати линии обреза в любом положении**

При закрытой крышке принтера смотрите внутрь принтера, удерживая нажатой кнопку  $\overline{V}$  или  $\overline{U}$ , пока положение печати линии обреза не достигнет пунктирной линии, показанной на рисунке.

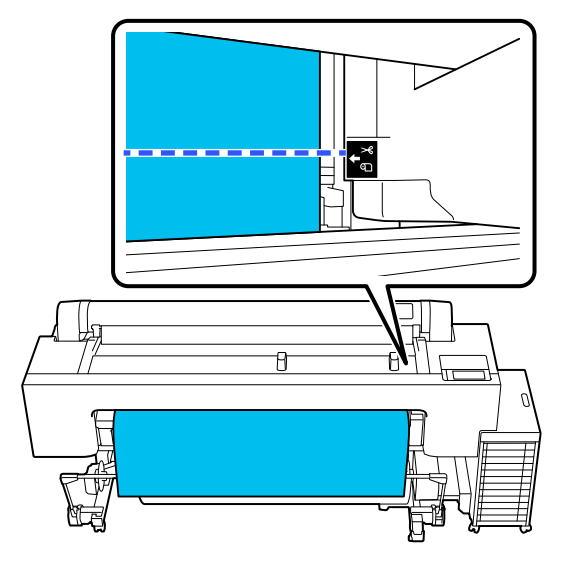

Нельзя печатать линии обреза в пределах нижнего поля. После того, как движение бумаги завершится, нажмите  $\mathcal{L}$ Отобразится экран, где выбирается либо операция обрезки, либо печать линии обреза.

### D **Справа по резке бумаги**.

Печатается линия обреза, и бумага автоматически выводится в положение, удобное для обрезки ножницами.

E Отрежьте бумагу ножницами по направляющей, а затем нажмите **Готово**.

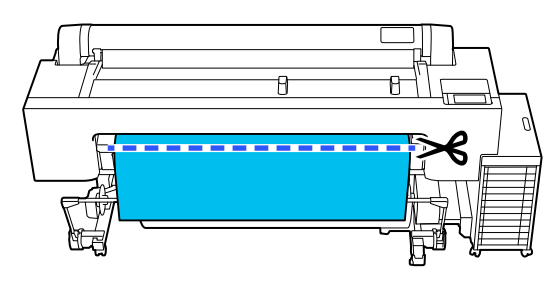

Бумага перематывается, и ее передний край возвращается к положению ожидания печати.

### **Установка**

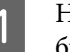

.<br>На экране, появляющемся после загрузки бумаги, появится **Тип бумаги**.

Если отображаемый на экране тип бумаги не соответствует типу загруженной бумаги, нажмите пункт **Тип бумаги**, чтобы задать этот параметр.

Если информация о бумаге была добавлена в Epson Media Installer, выберите один из типов бумаги. Номера определяются автоматически. Выберите номер **Пользовательская бумага**, который был указан при регистрации информации о бумаге в **Особая настройка бумаги**.

Если тип загруженной бумаги не отображается, то пока переходите к шагу 2, а тип бумаги установите позже.

U[«Если на панели управления или в](#page-46-0) [драйвере принтера не отображается тип](#page-46-0) [бумаги» на стр. 47](#page-46-0)

#### <Пример> Рулонная бумага

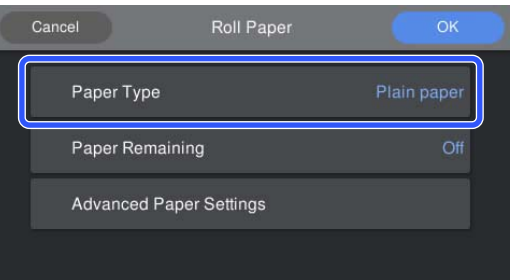

#### B Выберите **Оставшаяся бумага** или **Размер бумаги**.

#### **Рулонная бумага**

Для регулировки остатка бумаги установите для параметра **Управление остатками** значение **Вкл.**, а затем задайте параметры **Оставшееся кол-во** и **Оставшееся оповещение**.

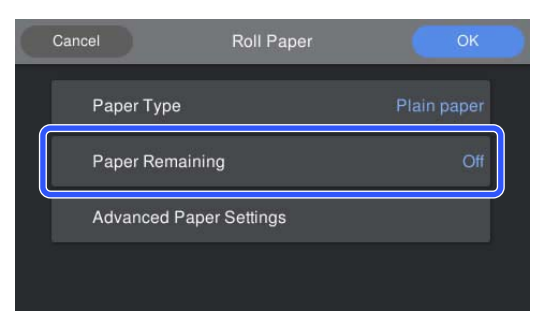

#### <span id="page-46-0"></span>*Примечание*

Если включен параметр «Регулировать оставшееся количество», на переднем крае извлеченной из принтера рулонной бумаги будет напечатан штрихкод. При следующей загрузке рулонной бумаги остаток и тип бумаги будут устанавливаться автоматически.

Однако в зависимости от типа бумаги принтер может не считывать штрихкод.

#### **Листовая бумага/Плакатный лист**

Убедитесь, что размер загруженной бумаги и размер бумаги, отображаемый на экране, совпадают.

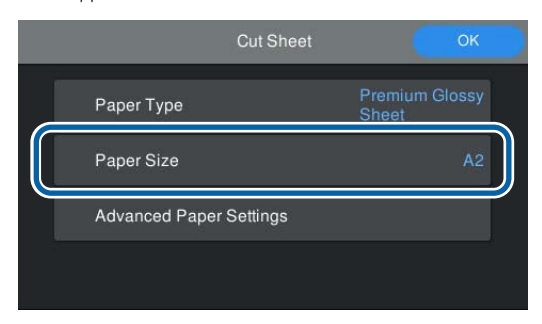

Если отображаемый на экране размер бумаги не соответствует размеру загруженной бумаги, нажмите пункт **Размер бумаги**, чтобы задать этот параметр.

C Задав настройки, нажмите **OK**, чтобы начать подачу бумаги.

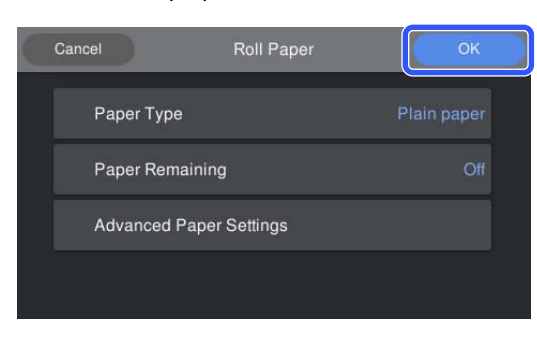

Когда на начальном экране появится сообщение «**Готов к печати.**», можно начинать печать.

Если тип бумаги, загруженной на шаге 1, не отображается, обратитесь ниже к разделу «Если тип бумаги не отображается на панели управления или в драйвере принтера», чтобы зарегистрировать информацию о бумаге в устройстве, а затем задайте тип бумаги, используя следующий способ.

Нажмите область информации о бумаге, затем выберите информацию о бумаге, добавленную/ зарегистрированную в разделе **Тип бумаги**.

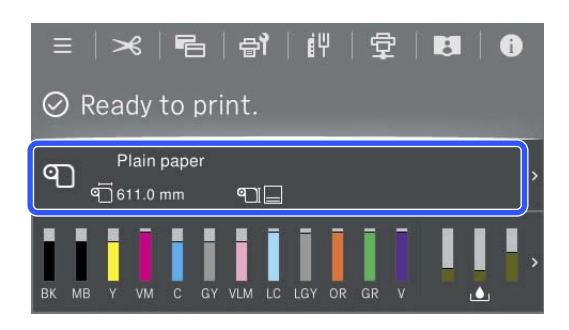

При печати из драйвера принтера параметры Тип носителя и Размер документа/Размер бумаги, установленные в драйвере, должны совпадать с соответствующими настройками на панели управления.

Установка

U[«Основные методы печати\(Windows\)» на](#page-65-0) [стр. 66](#page-65-0)

U[«Основные методы печати\(Mac\)» на стр. 70](#page-69-0)

### **Если на панели управления или в драйвере принтера не отображается тип бумаги**

Если тип загруженной бумаги не отображается на панели управления или в драйвере принтера, для изменения настроек бумаги можно использовать один из следующих способов.

- ❏ Использование Epson Media Installer
- ❏ Задание особых настроек бумаги на панели управления

### **Использование Epson Media Installer**

Позволяет добавлять информацию о бумаге из Интернета. Также можно редактировать добавленную информацию о бумаге.

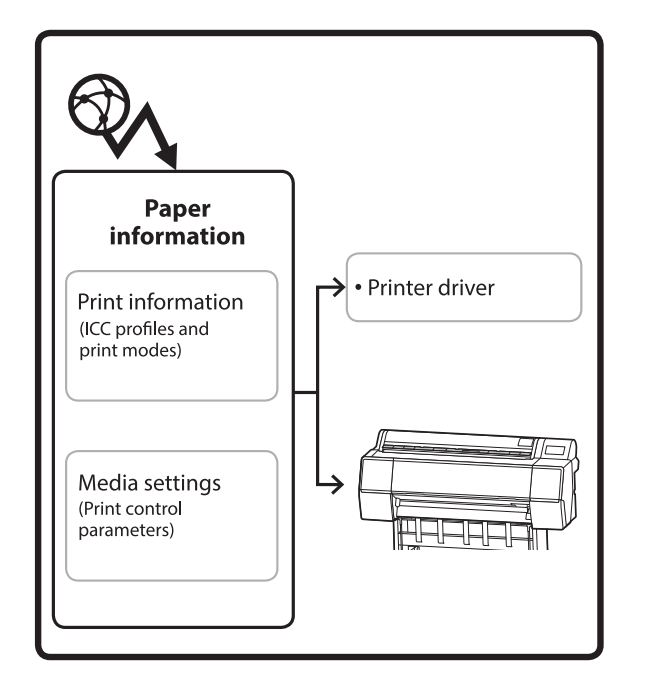

Информация о бумаге, в том числе профили ICC, режимы печати и параметры управления печатью, загружается с наших серверов.

Загруженная информация о бумаге добавляется в драйвер принтера или в сам принтер.

#### *Примечание*

Необходимо загрузить ПО из Интернета, чтобы запустить Epson Media Installer без использования Epson Edge Dashboard или принтера.

#### *Добавление информации о бумаге*

A Запустите Epson Media Installer.

**Windows**

Щелкните **Epson Media Installer** на вкладке **Сервис** драйвера принтера.

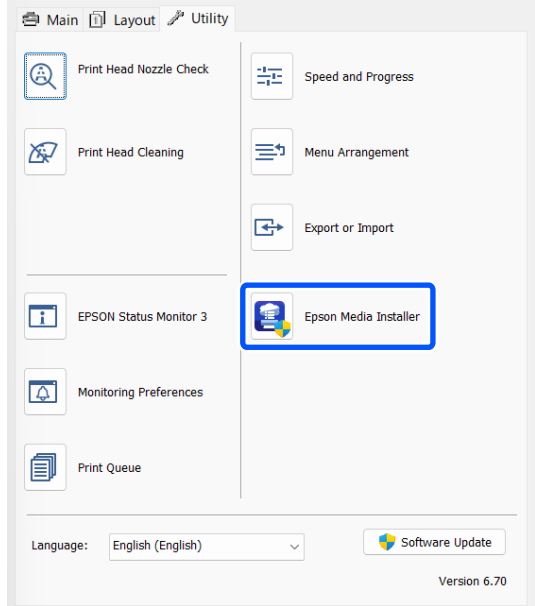

#### **Mac**

Запустите Epson Media Installer.

/Applications/Epson Software/Epson Utilities/ Epson Media Installer.app

#### **Epson Edge Dashboard**

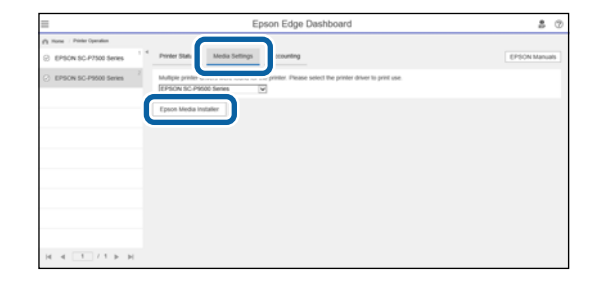

#### Запустится Epson Media Installer. В нем отобразится список с информацией о бумаге, которую можно добавить.

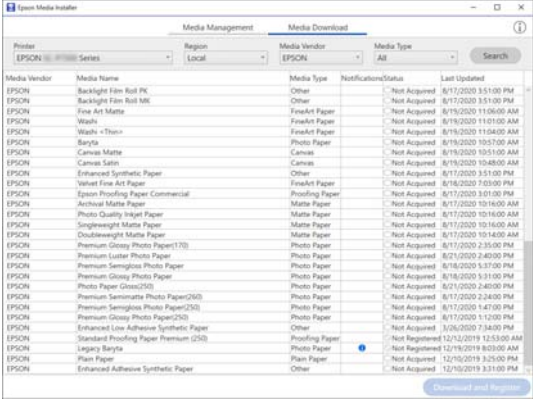

B Добавьте необходимую информацию о бумаге.

> Выберите нужную бумагу и щелкните **Загрузка и регистрация**, чтобы добавить информацию о выбранной бумаге.

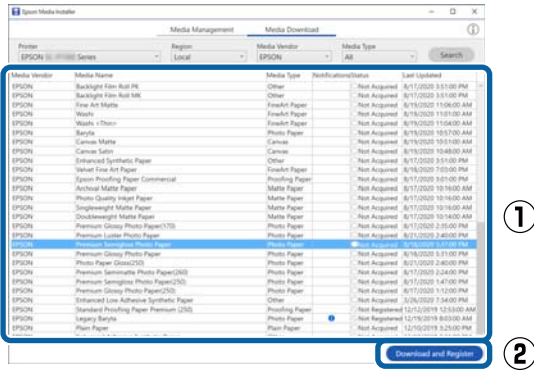

C Информация о бумаге добавляется в принтер и драйвер принтера. Выберите бумагу, на которой вы собираетесь печатать.

> Добавьте информацию о бумаге к типу бумаги в списке **Тип носителя**.

#### *Примечание*

Информация о бумаге, добавляемая с помощью Epson Media Installer, также добавляется в раздел *Настройки принтера* — *Особая настройка бумаги* на панели управления. Номера определяются автоматически.

Параметры из информации о бумаге нельзя изменить с помощью панели управления. Если нужно изменить информацию о бумаге, вернитесь в Epson Media Installer, скопируйте добавленную информацию о бумаге, а затем измените нужные настройки.

U[«Изменение информации о бумаге» на](#page-49-0) [стр. 50](#page-49-0)

#### **Драйвер принтера (Windows)**

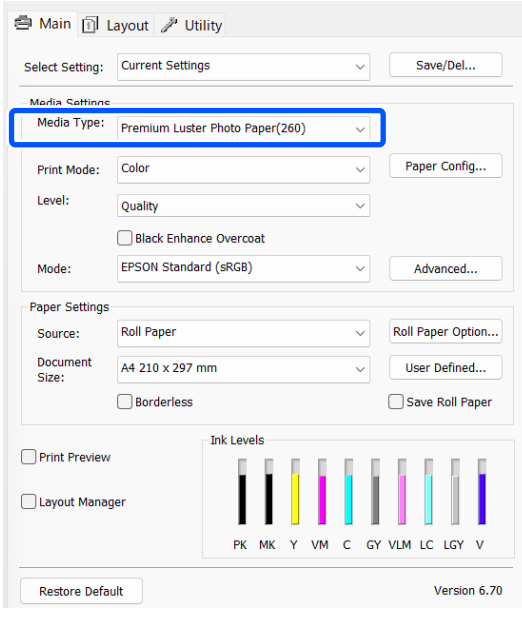

#### <span id="page-49-0"></span>**Драйвер принтера (Mac)**

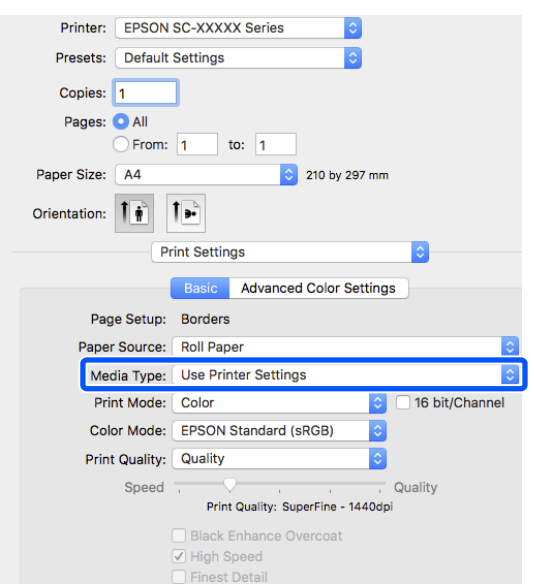

#### **P** Важно!

При удалении и повторной установке драйвера принтера необходимо будет заново зарегистрировать информацию о бумаге в Epson Media Installer.

Если вы не зарегистрируете заново информацию о бумаге, то информация о бумаге, которую вы добавили ранее с помощью Epson Media Installer, может не отображаться в драйвере принтера.

#### **Повторная регистрация информации о бумаге**

Запустите Epson Media Installer и щелкните *Управление носителем* — *Обновить*.

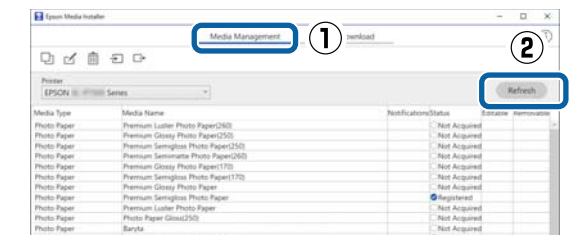

#### *Изменение информации о бумаге*

Чтобы изменить информацию о бумаге, необходимо скопировать добавленную информацию о бумаге, а затем изменить нужные параметры в копии. Нельзя напрямую редактировать добавленную информацию о бумаге.

A Запустите Epson Media Installer и щелкните **Управление носителем**.

Отображает информацию о бумаге, сохраненную в принтере.

Однако информация о бумаге, установленная в разделе **Особая настройка бумаги** на панели управления принтера, здесь не отображается.

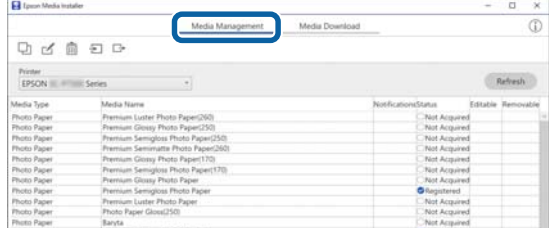

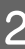

B Выберите информацию о бумаге, подлежащую изменению, и щелкните (Копировать носитель).

> Вы можете копировать информацию о бумаге только в том случае, если у нее указано значение **Зарегистрировано** в столбце **Состояние** списка носителей.

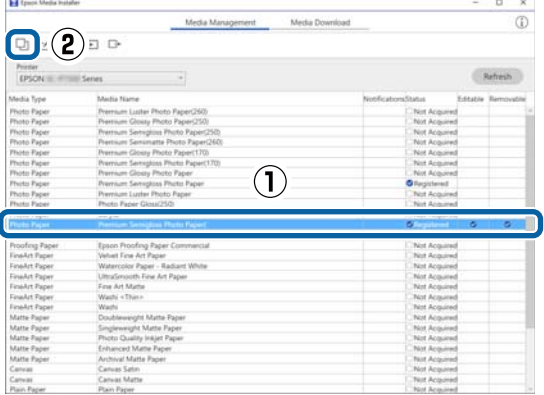

Создается копия информации о бумаге. У копии к концу имени носителя добавляется слово (Copy).

<span id="page-50-0"></span>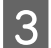

Выберите скопированную информацию и щелкните ⊿ (Изм.).

Отобразится экран Изменить параметры носителя.

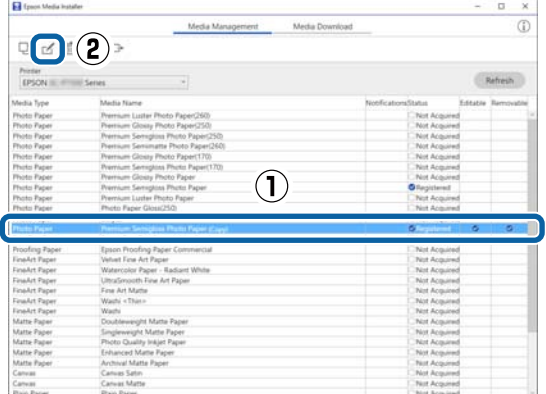

Измените настройки в соответствии с вашими требованиями к печати и нажмите кнопку **OK**.

Подробные сведения об экране Изменить параметры носителя см. в разделе ниже.

U[«Конфигурация экрана Изменить](#page-28-0) [параметры носителя» на стр. 29](#page-28-0)

E Измененная информация о бумаге будет отражена в драйвере принтера.

### **Задание особых настроек бумаги на панели управления**

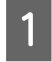

**1** Выберите **E** (Меню) — **Общие**<br>параметры — Настройки принтера — **Особая настройка бумаги**.

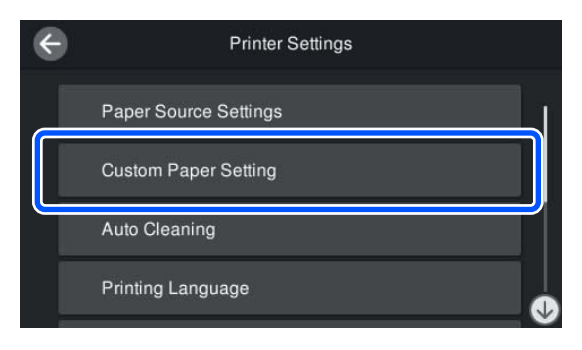

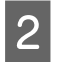

B Выберите номер бумаги (от 1 до 30), для которой необходимо сохранить настройки.

C Задайте необходимую информацию о бумаге.

Необходимо задать следующие параметры.

- ❏ Изменить стандартную бумагу
- ❏ Толщина бумаги
- ❏ Диаметр втулки рулона (только для рулонной бумаги)
- ❏ Смещение подачи бумаги

#### *Примечание*

Функция *Смещение подачи бумаги* позволяет регулировать разницу между размером данных и размером печати.

Пример:

Когда печать выполняется при размере данных в 100 мм и размере печати в 101 мм, смещение составляет 1,0%. В этом случае необходимо указать значение, равное -1,0%.

Информацию о других параметрах см. ниже.

U[«Общие параметры» на стр. 135](#page-134-0)

### **Важно!**

При печати из драйвера принтера с использованием бумаги, указанной в разделе Особая настройка бумаги на панели управления, параметр *Тип носителя* в драйвере принтера должен соответствовать типу бумаги, выбранному в пункте *Изменить стандартную бумагу* в разделе Особая настройка бумаги на панели управления.

# **Оптимизация параметров носителей (Автоматическая регулировка)**

Оптимизировать параметры носителей следует в указанных ниже ситуациях. Чтобы оптимизировать параметры носителей, выполните **Автоматическая регулировка** в разделе **Настройки печати** в меню принтера.

#### <span id="page-51-0"></span>**Если вы зарегистрировали в принтере параметры носителя из информации о бумаге**

Если информация о бумаге была добавлена с помощью приложения Epson Media Installer, оптимизируйте параметры носителя, чтобы скорректировать отдельные различия в носителях и принтере и обеспечить оптимальную печать для конкретной комбинации носителей и принтера.

#### **При изменении Расширенные настроек после сохранения параметров носителя.**

### **Меры предосторожности при выполнении процедуры Настройки печати**

#### **Калибровка осуществляется в зависимости от бумаги, загруженной в принтер**

❏ В реальных условиях печати должным образом загрузите в принтер носитель, требующий регулировки.

При печати с использованием функции автоматической намотки загрузите рулонную бумагу, чтобы выполнить автоматическую намотку, а затем задайте Настройки печати.

❏ Для параметра **Тип бумаги** необходимо указать имя, заданное при добавлении параметра носителя или установленное в разделе **Особая настройка бумаги** в меню принтера.

#### **Перед выполнением калибровки убедитесь, что дюзы не загрязнены**

Если дюзы загрязнены, калибровка будет выполнена неправильно.

Выполните Пров. дюз печат. гол. на наличие засорений и, если необходимо, выполните Очистка печ. головки.

U[«Проверка дюз печатающей головки» на](#page-152-0) [стр. 153](#page-152-0)

Автоматическая калибровка не может выполняться при использовании следующих видов бумаги

❏ Простая бумага

❏ Прозрачная или цветная бумага

Выполните калибровку вручную при использовании следующих типов бумаги.

U[«Если вы не можете выполнить](#page-52-0) [Автоматическая регулировка» на стр. 53](#page-52-0)

### **Процедура Автоматическая регулировка**

Автоматическая регулировка предусматривает автоматическое выполнение процессов Выравнивание в одном направлении и Выравнивание в двух направлениях во время печати шаблона.

Будет напечатан шаблон. Загрузите бумагу шириной не менее 388 мм и длиной 430 мм.

В зависимости от используемого носителя у вас может не получиться выполнить Автоматическая регулировка. Если даже после выполнения Автоматическая регулировка возникают ошибки или на отпечатках появляются неровные линии разлиновки или зернистое изображение, выполните процедуры **Коррекция поперечной подачи** и **Калиб. печат. головки**, войдя в меню Настройки печати.

#### U[«Если вы не можете выполнить](#page-52-0) [Автоматическая регулировка» на стр. 53](#page-52-0)

A Проверьте готовность принтера к печати и загрузите носитель в соответствии с фактическими условиями печати.

**2** Нажмите  $\equiv$  (Меню) — **Наст.бум** — **Рулонная бумага** / **Листовая бумага** / **Плакатный лист** — **Настройки печати** — **Автоматическая регулировка**.

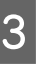

C Нажмите **Автонастр.** — **Пуск**.

Запустится автоматическая регулировка, и напечатается калибровочный шаблон.

Дождитесь завершения регулировки.

### <span id="page-52-0"></span>**Если вы не можете выполнить Автоматическая регулировка**

Выполните процедуры **Выравнивание в одном направлении** и **Выравнивание в двух направлениях** по отдельности в разделе **Калиб. печат. головки**. В обоих случаях визуально изучите напечатанный шаблон и введите результаты измерений для выполнения регулировки.

Перед началом регулировки ознакомьтесь со следующей информацией.

U[«Меры предосторожности при выполнении](#page-51-0) [процедуры Настройки печати» на стр. 52](#page-51-0)

### **Выравнивание в одном направлении**

Эту процедуру следует использовать, если линии выглядят неровными или результаты печати выглядят зернистыми.

Нажмите (Меню) — **Наст.бум** — **Рулонная бумага** / **Листовая бумага** / **Плакатный лист** — **Настройки печати** — **Калиб. печат. головки** — **Выравнивание в одном направлении (Авто)** / **Выравнивание в одном направлении (Ручной)**.

U[«Регулир. подачи бумаги» на стр. 156](#page-155-0)

### **Выравнивание в двух направлениях**

Используйте эту процедуру, если линии разлиновки на краях бумаги выглядят неровными.

Нажмите (Меню) — **Наст.бум** — **Рулонная бумага** / **Листовая бумага** / **Плакатный лист** — **Настройки печати** — **Калиб. печат. головки** — **Выравнивание в двух направлениях (Авто)** / **Выравнивание в двух направлениях (Ручной)**.

U[«Калибровка печатающей головки» на стр. 158](#page-157-0)

# **Использование корзины для бумаги**

Корзина для бумаги позволяет удерживать бумагу после вывода, не подвергая ее опасности загрязнения или сгибания при падении на пол.

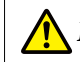

### *Предостережение*

Не прикасайтесь руками к маркированным частям опорного стержня. Если руки попадут в промежутки между движущимися частями, это может привести к травме.

#### *Примечание*

Для получения информации по установке корзины для бумаги см. Руководство по установке.

### **Положение при использовании**

При использовании корзины для бумаги убедитесь в том, что опорный стержень находится в положении B.

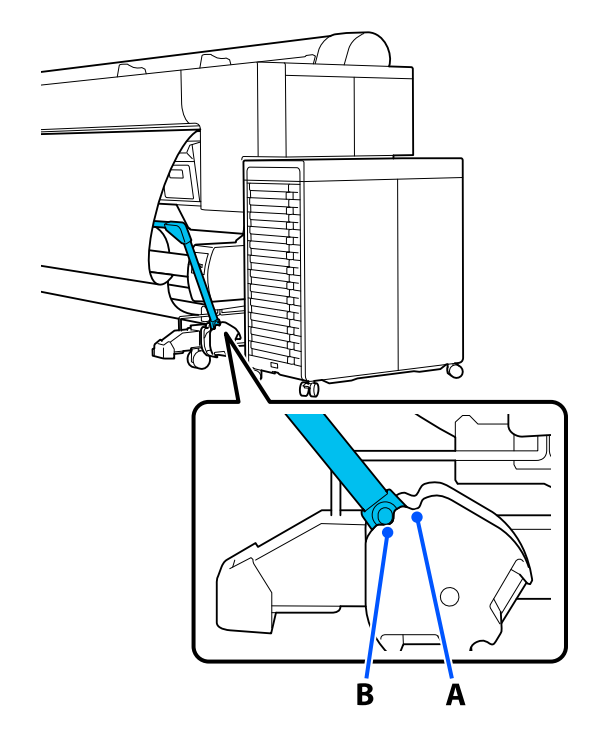

<span id="page-53-0"></span>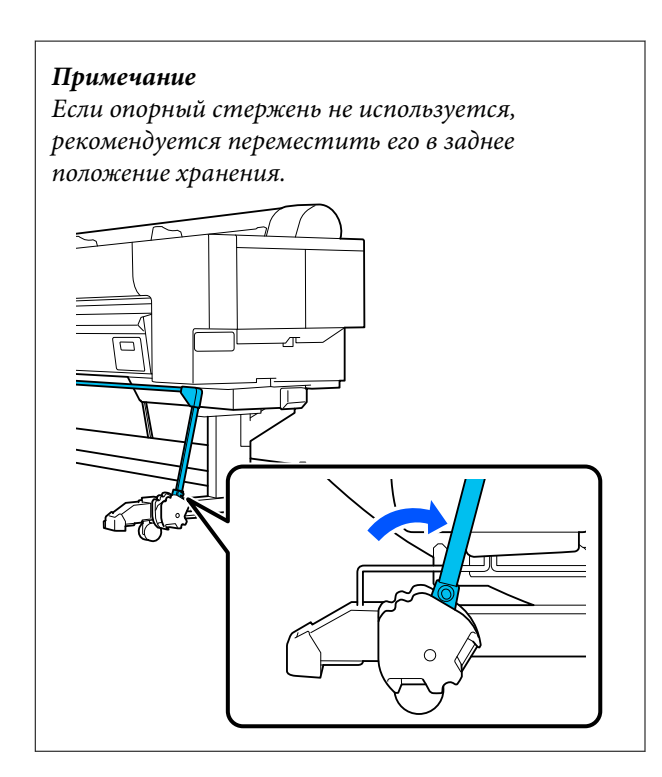

Вне зависимости от типа бумаги может удерживаться не более одного листа. Далее приведены максимальные размеры бумаги, которую можно удержать.

#### **Максимальный размер одного листа**

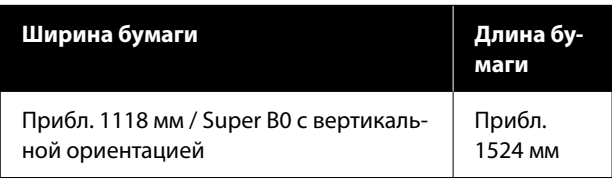

#### *Примечание*

Приготовьте корзину для бумаги перед выполнением печати на бумаге, длина которой превышает максимальную длину, например если выполняется печать плакатов. Прежде чем бумага, выводимая из принтера, коснется пола, рекомендуется взять ее двумя руками как можно ближе к опорам для плакатных листов и слегка поддерживать ее до завершения печати.

### **Хранение ткани**

Храните ткань в корзине для бумаги при использовании автоматического натяжного ролика или перемещении принтера.

- Снимите ткань с опорного стержня.
- 2 Неплотно скрутите край снятой ткани таким образом, чтобы верхняя часть находилась внутри, затем наденьте веревочную петлю на фиксатор, прикрепленный к принтеру.

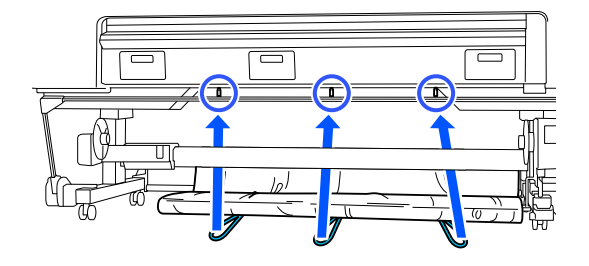

# **Использование автоматического натяжного ролика (Auto Take-up Reel Unit) (дополнительный компонент)**

Автоматический натяжной ролик автоматически принимает бумагу по мере печати. Он повышает эффективность печати плакатов или больших заданий, подразумевающих непрерывную печать на рулонной бумаге.

Автоматический натяжной ролик является дополнительным компонентом.

U[«Дополнительное оборудование и расходные](#page-186-0) [материалы» на стр. 187](#page-186-0)

Автоматический натяжной ролик, используемый с данным принтером, может принимать бумагу в любых показанных ниже направлениях. Некоторые типы бумаги могут не поддерживать то или иное из этих направлений или могут накладывать ограничения на направление приема бумаги.

Сведения о направлении приема бумаги и ее поддержке см. в следующем разделе.

U[«Таблица специальных носителей Epson» на](#page-189-0) [стр. 190](#page-189-0)

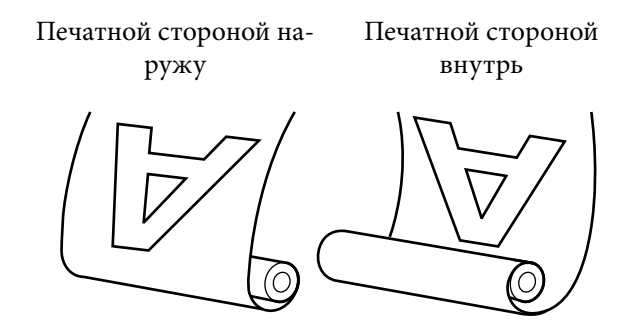

При приеме печатной стороной наружу поверхность печати будет находиться на внешней стороне рулона.

При приеме печатной стороной внутрь поверхность печати будет находиться на внутренней стороне рулона.

#### **Ширина бумаги, пригодной для намотки**

Это значение отличается от ширины бумаги, пригодной для печати.

От 406 мм (16 дюймов) до 1626 мм (64 дюйма)

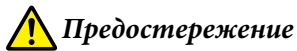

#### ❏ Зафиксируйте сердцевину рулона при использовании автоматического натяжного ролика, как показано в документации. Падение сердцевины рулона может привести к травмам.

- ❏ Руки, волосы и другие объекты не должны попадаться на пути движущихся частей автоматического натяжного ролика. Несоблюдение данного требования может привести к травме.
- ❏ Не прикасайтесь руками к маркированным частям опорного стержня. Если руки попадут в промежутки между движущимися частями, это может привести к травме.

### **D** Важно!

Убедитесь, что конец рулона обрезается строго перпендикулярно его длинному краю. Устройство не будет работать надлежащим образом, если конец рулона обрезан неровно или согнут.

U[«Метод обрезки вручную» на стр. 44](#page-43-0)

#### *Примечание*

Для получения информации об установке автоматического натяжного ролика см. прилагаемую к нему документацию.

## **Подключение кабеля питания**

- A Подключите кабель к принтеру. K. <u>(૧</u> لىرى UG ∩ 00
- 

2 Подключите кабель к автоматическому натяжному ролику.

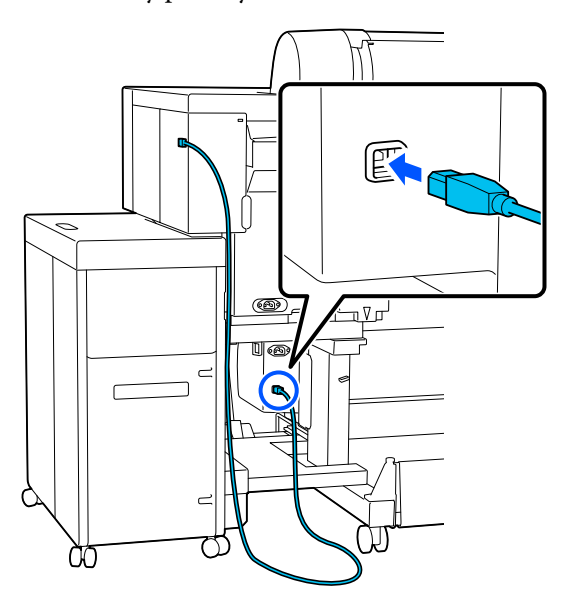

Закрепите кабель с помощью зажима, как показано на иллюстрации.

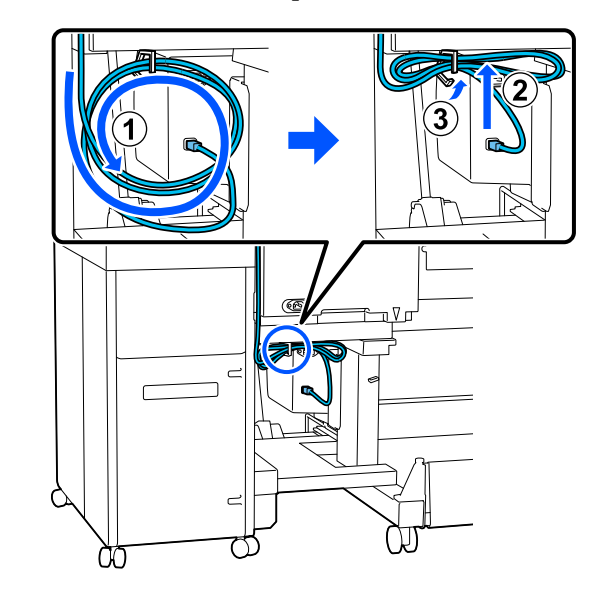

Д Подключите кабель питания к автоматическому натяжному ролику.

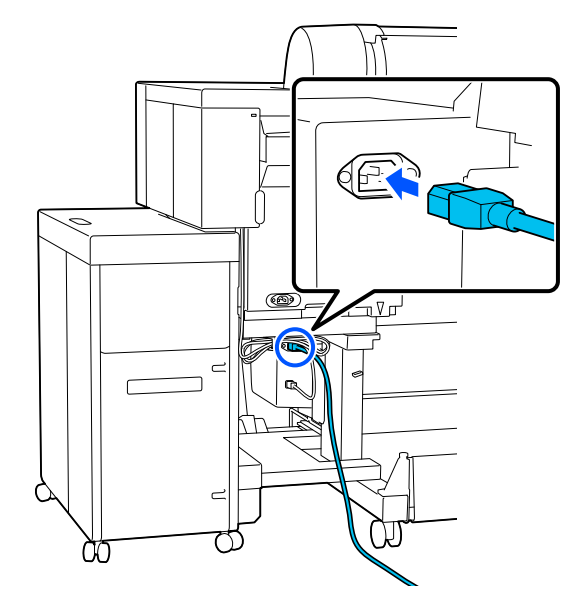

E Закрепите кабель питания с помощью зажима, как показано на иллюстрации.

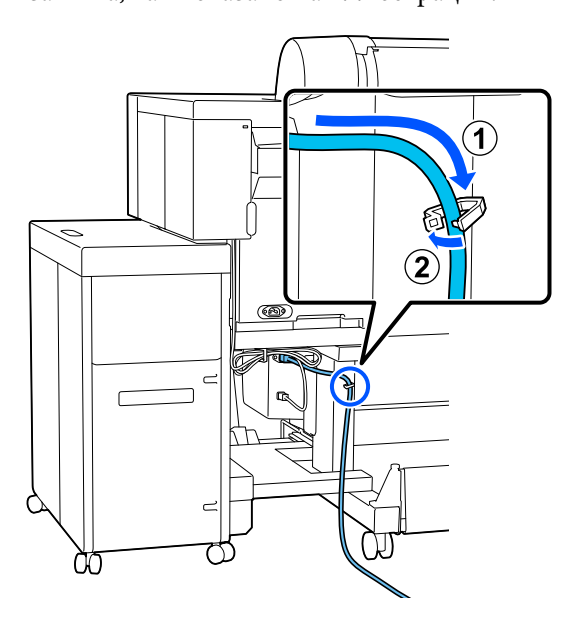

### **Работа с панелью управления**

В этом разделе описано, как использовать панель управления принтера для работы с автоматическим натяжным роликом.

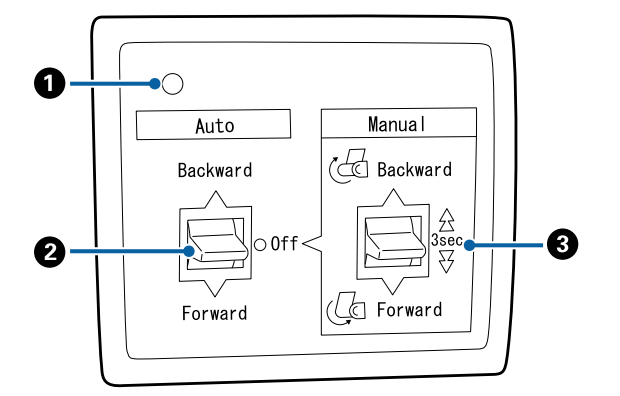

#### A **Индикатор питания**

Отображает состояние автоматического натяж‐ ного ролика.

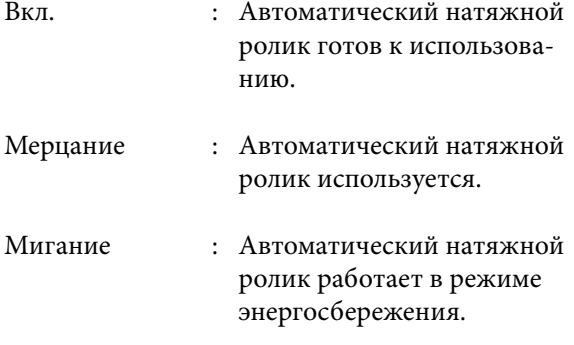

Импульсное ми‐ : Произошла ошибка. гание

Выкл. : Принтер выключен.

#### B **Выключатель Auto**

Выбор направления приема.

- Backward : Рулон принимается печатной стороной внутрь.
- Forward : Рулон принимается печатной стороной наружу.
- Off : Автоматический натяжной ролик не принимает бумагу.

#### C **Выключатель Manual**

Выбор направления ручного приема.

Выбранный параметр вступает в силу, когда переключатель Auto установлен в положение Off.

Backward : Рулон принимается печатной стороной внутрь.

> Скорость увеличивается после на‐ жатия кнопки и удерживания ее более трех секунд.

Forward : Рулон принимается печатной стороной наружу.

> Скорость увеличивается после на‐ жатия кнопки и удерживания ее более трех секунд.

## **Прикрепление сердцевины рулона**

#### **<u>• Важно!</u>**

❏ Используйте сердцевину рулона того же размера (ширины и диаметра), что и у используемой для печати рулонной бумаги.

Если размер (ширина и диаметр) сердцевины рулона будет другой, намотка может выполняться неправильно.

❏ Если сердцевина рулона деформирована или поверхность повреждена, ее нельзя использовать для намотки.

Направление, в котором установлен фланец на автоматическом натяжном ролике, меняется в зависимости от размера используемой сердцевины рулона (диаметра сердцевины).

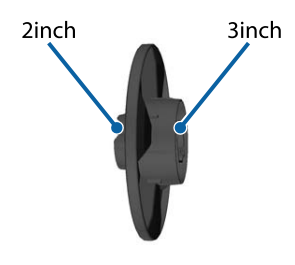

Убедитесь, что принтер находится в описанном далее состоянии.

- ❏ Принтер включен, и индикатор питания на автоматическом натяжном ролике горит.
- ❏ Рулонная бумага загружена в принтер надлежащим образом. U[«Загрузка и извлечение рулонной](#page-37-0) [бумаги» на стр. 38](#page-37-0)

❏ Опорный стержень находится в положении хранения.

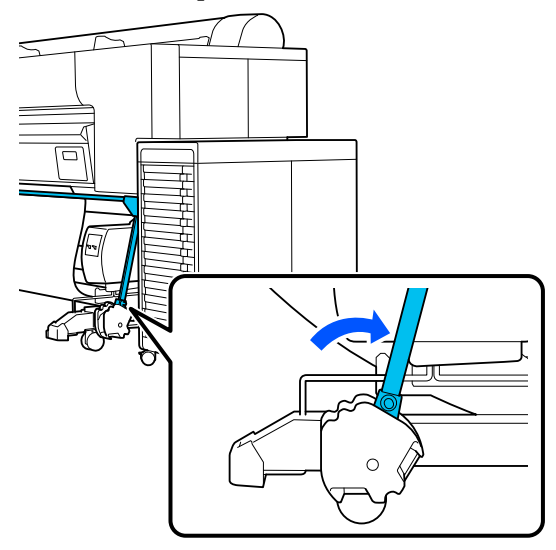

❏ Датчик, прикрепленный к подставке, опущен, а ролик спереди обращен вперед.

#### *Примечание*

Датчик в задней части может стать причиной ошибки намотки при слишком значительном наклоне, например если он касается пола. Если наклон слишком велик, выпрямите компонент, чтобы он принял горизонтальное положение, как показано на иллюстрации.

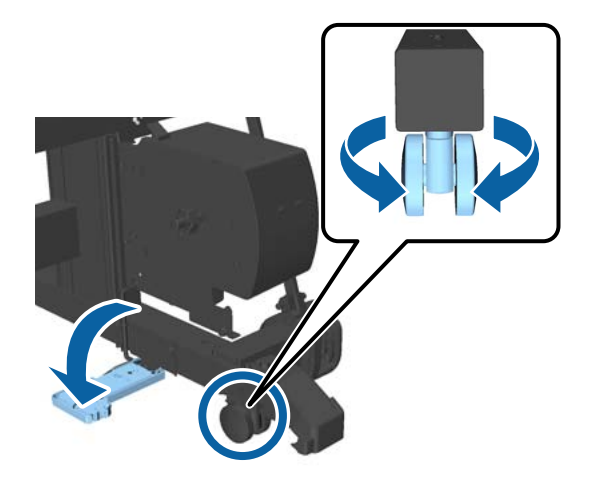

❏ Ткань для корзины для бумаги находится на хранении. U[«Хранение ткани» на стр. 54](#page-53-0)

2 Возьмитесь за ручку на той стороне фланца L, которая по размеру соответствует диаметру втулки рулона, предназначенного для загрузки, и прикрепите фланец к блоку с левой стороны, если стоять лицом к принтеру.

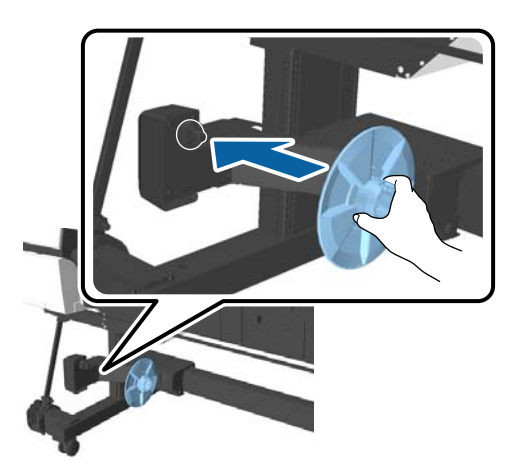

**3** Разблокируйте блок с установленным фланцем L и переместите его, пока фланец не окажется слева от устанавливаемой втулки рулона по ее ширине.

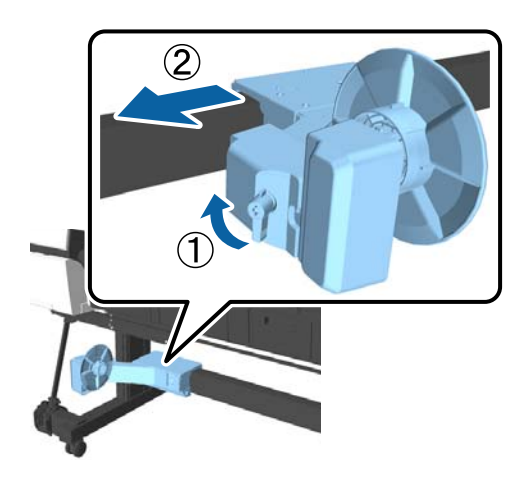

**Д** Вставьте фланец R во втулку рулона.

Вставьте ту часть фланца, которая по размеру соответствует диаметру втулки рулона, таким образом, чтобы выступающие элементы фланца коснулись втулки рулона.

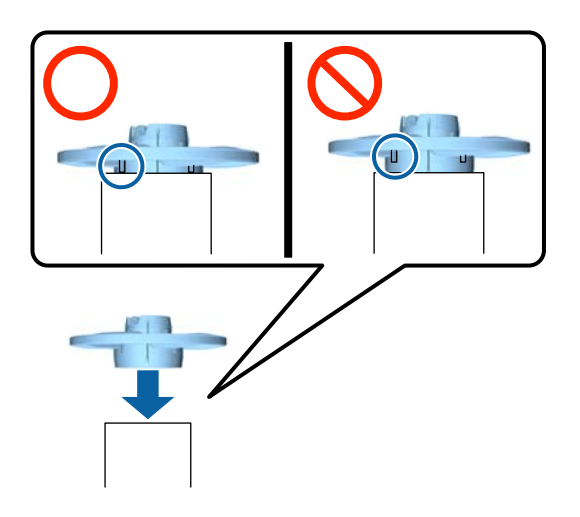

E Установите втулку рулона с прикрепленным фланцем в блок с правой стороны, если стоять лицом к принтеру.

> Соединения имеют шестигранную форму, поэтому соответствующим образом отрегулируйте угол и вставьте деталь на место до щелчка.

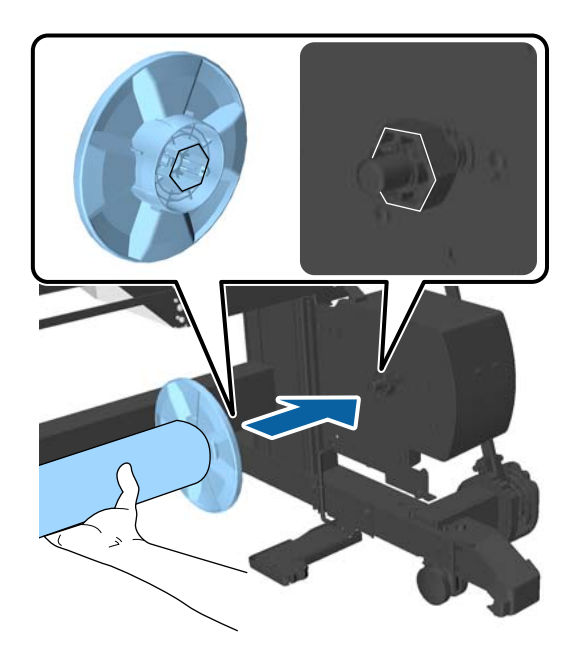

<span id="page-59-0"></span>F Переместите блок с левой стороны, если стоять лицом к принтеру, и вставьте фланец в торцевую часть втулки.

> Переместите блок таким образом, чтобы втулка рулона касалась выступающих элементов фланца.

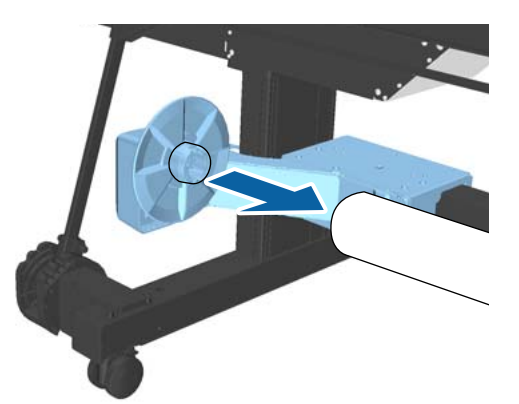

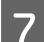

Заблокируйте блок.

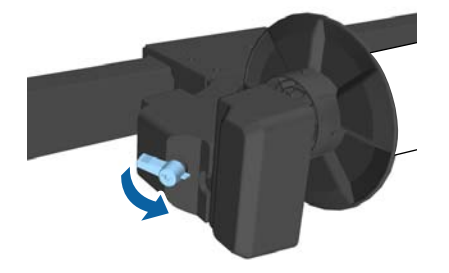

Убедитесь в том, что втулка рулона не шатается и надежно установлена на месте.

### **Прикрепление бумаги**

В этом разделе описывается, как прикрепить рулон бумаги к сердцевине рулона автоматического натяжного ролика.

Эта процедура зависит от направления приема.

### **P** Важно!

Не вытягивайте бумагу, намотанную на втулку рулона, с усилием. Слишком значительное усилие при вытягивании бумаги может повредить автоматический натяжной ролик.

A Выберите (Меню) — **Наст.бум** — **Подготовка к намотке**.

Бумага подается в сердцевину рулона.

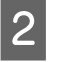

2 Прикрепите конец бумаги к сердцевине рулона скотчем.

> Приклейте скотч (приобретается отдельно у сторонних производителей) по центру, затем с левого и правого краев.

#### **Печатной стороной наружу**

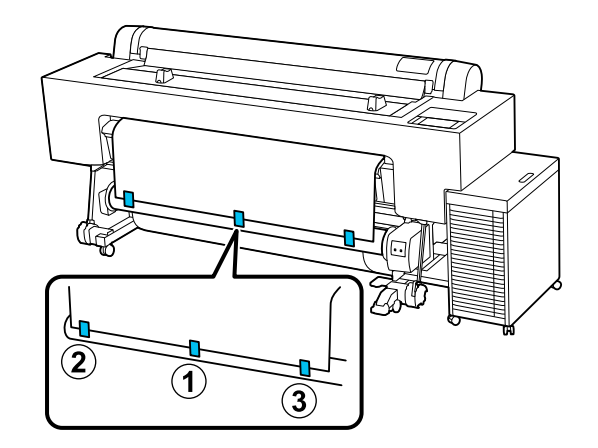

**Печатной стороной внутрь**

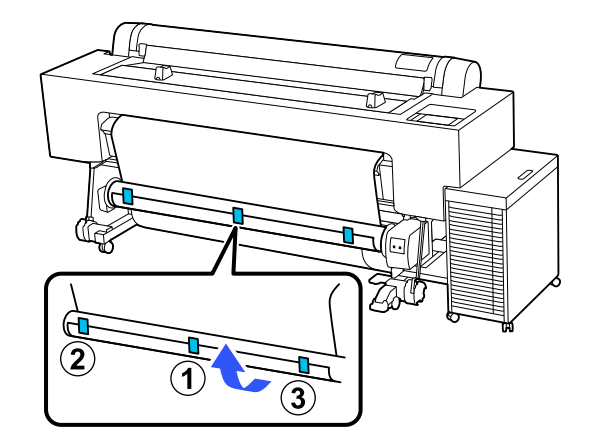

#### *Примечание*

Прикрепите скотч не менее чем в трех местах, чтобы обеспечить утолщение и уплотнение бумаги.

 $\sum_{n=1}^{\infty}$  Нажмите  $\equiv$  (Меню) — **Наст.бум** — **Рулонная бумага** — **Подать/отрезать бумагу** — **Вперед**, чтобы обеспечить подачу достаточного количества бумаги для ее трехкратной намотки вокруг сердцевины рулона.

Нажмите переключатель Manual в направлении намотки бумаги и удерживайте до тех пор, пока бумага не будет выступать.

#### **Печатной стороной наружу: сторона Forward**

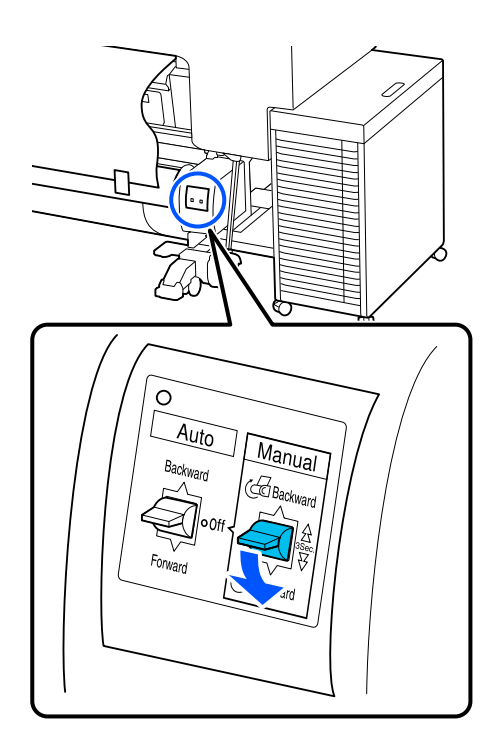

**Печатной стороной внутрь: сторона Backward**

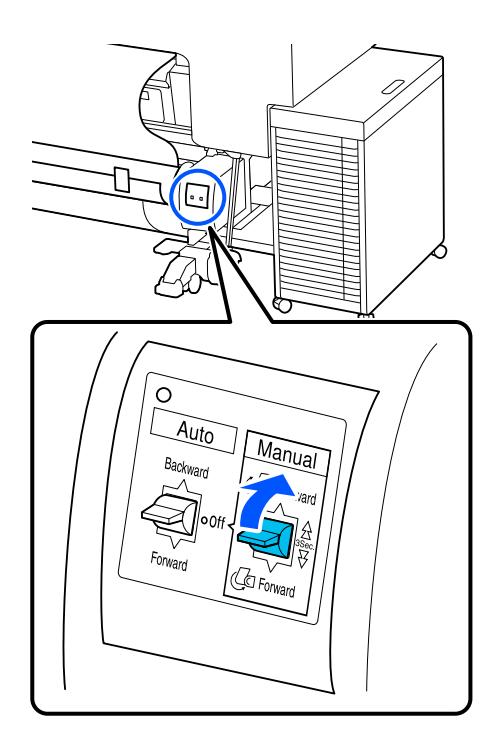

После намотки бумаги на втулку убедитесь в том, что бумага вокруг втулки натянута достаточно неплотно. Если натяжение между бумагой и втулкой недостаточно ослаблено, нажмите  $\equiv$  (Меню) — **Наст.бум** — **Рулонная бумага** — **Подать/ отрезать бумагу** — **Вперед**, чтобы дополнительно ослабить натяжение.

E Переместите опорный стержень в положение A.

> Дополнительную информацию о положении A см. на этикетке, прикрепленной к подставке.

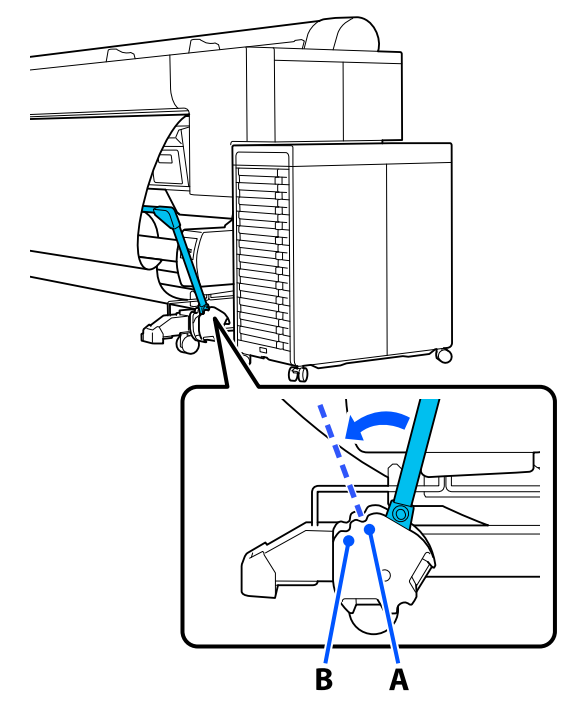

F Выполните сборку натяжного устройства в соответствии с шириной наматываемой бумаги.

> U[«Использование натяжного устройства»](#page-62-0) [на стр. 63](#page-62-0)

G Вставьте натяжное устройство в ослабленную часть рулонной бумаги.

> Сведения о бумаге, нуждающейся в натяжном устройстве, приведены в следующем разделе.

U[«Специальные носители Epson» на](#page-186-0) [стр. 187](#page-186-0)

**Печатной стороной наружу**

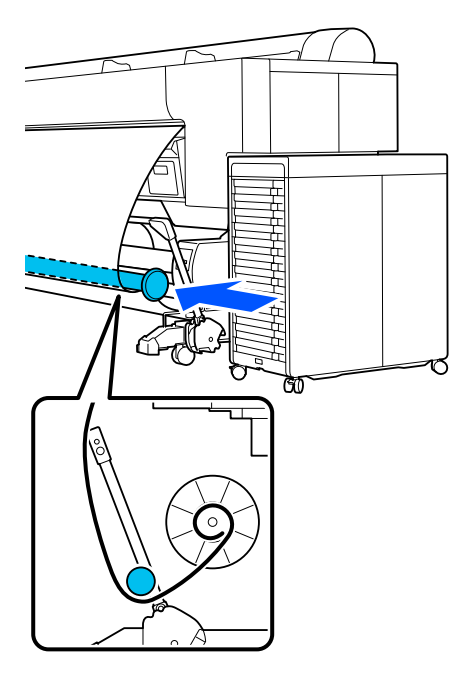

**Печатной стороной внутрь**

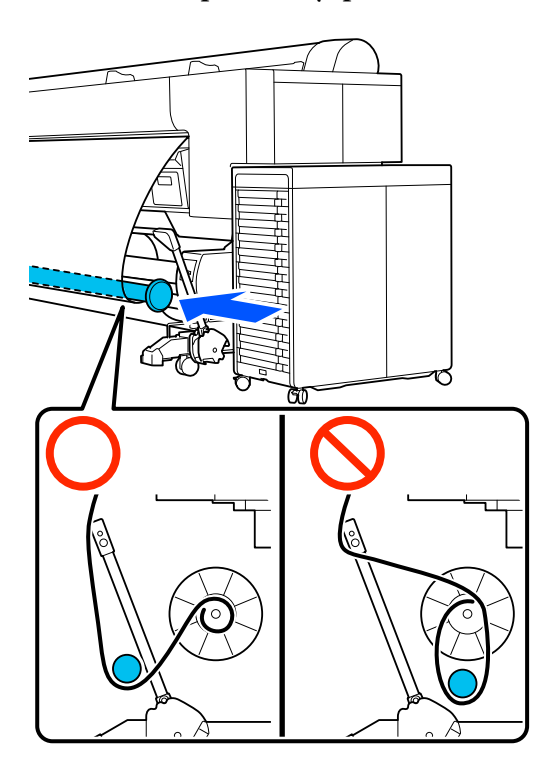

**Выровняйте фланец R натяжного** устройства по правому краю бумаги.

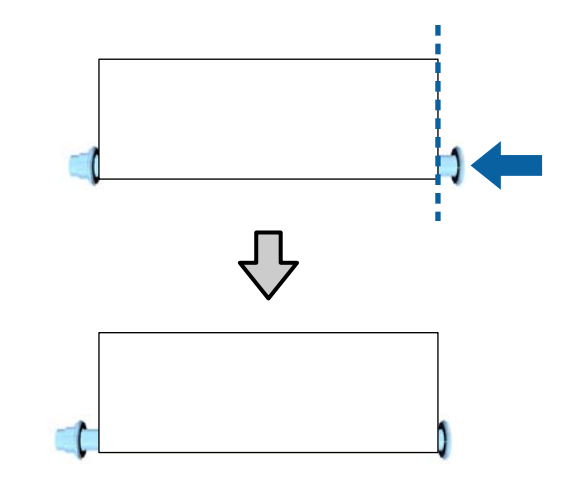

**9** Переместите фланец L вдоль натяжного<br>Устройства таким образом, чтобы зазор до левого края бумаги составлял приблизительно 5 мм.

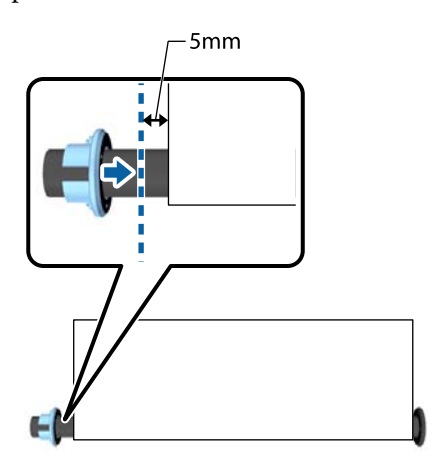

<span id="page-62-0"></span>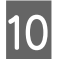

Установите переключатель Auto в соответствии с направлением намотки бумаги.

#### **Печатной стороной наружу: сторона Forward**

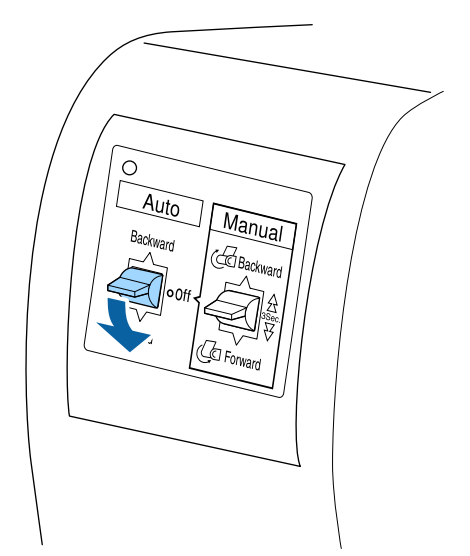

**Печатной стороной внутрь: сторона Backward**

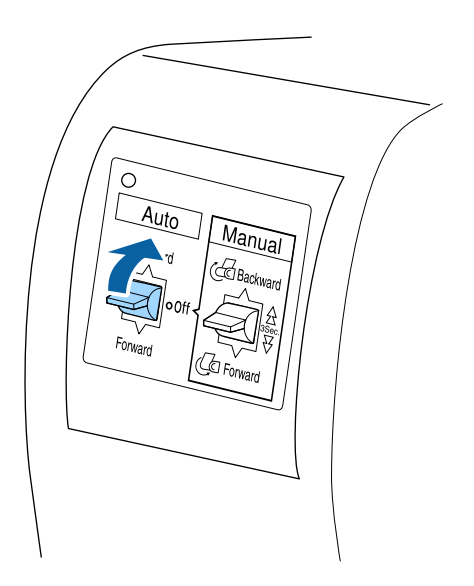

### **Использование натяжного устройства**

Натяжное устройство необходимо использовать при приеме печатной стороной внутрь бумаги следующих типов.

- ❏ Premium Glossy Photo Paper(170)
- ❏ Premium Semigloss Photo Paper(170)

❏ Singleweight Matte Paper

Кроме того, можно использовать комбинации, отличные от вышеперечисленных. Этот способ можно использовать для решения следующих задач.

- ❏ Плотная намотка рулонной бумаги
- ❏ Снижение вероятности размотки при транспортировке

Дополнительную информацию о бумаге, которую можно использовать с натяжным устройством, см. в списке типов бумаги.

U[«Специальные носители Epson» на стр. 187](#page-186-0)

Количество трубок, применяемых с натяжным устройством, как показано ниже, зависит от ширины наматываемой бумаги.

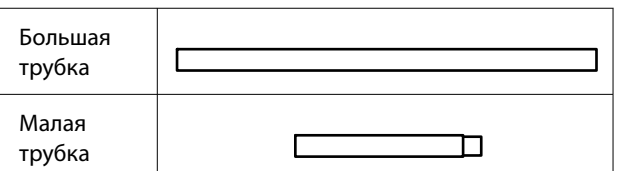

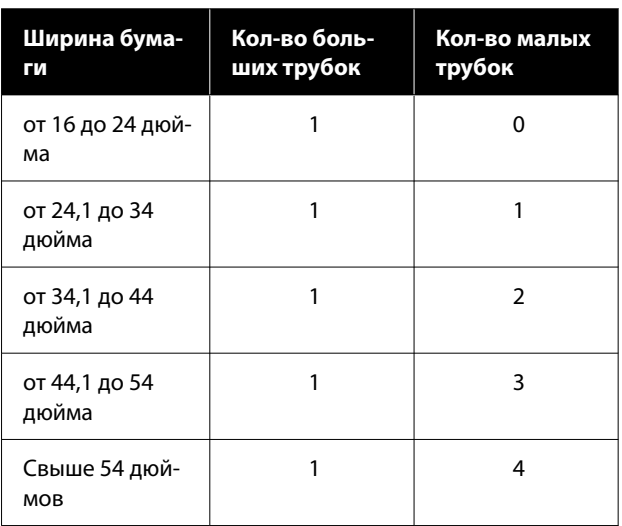

### **Сборка натяжного устройства**

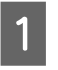

A Прикрепите большую трубку к фланцу R для натяжного устройства.

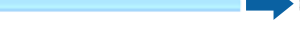

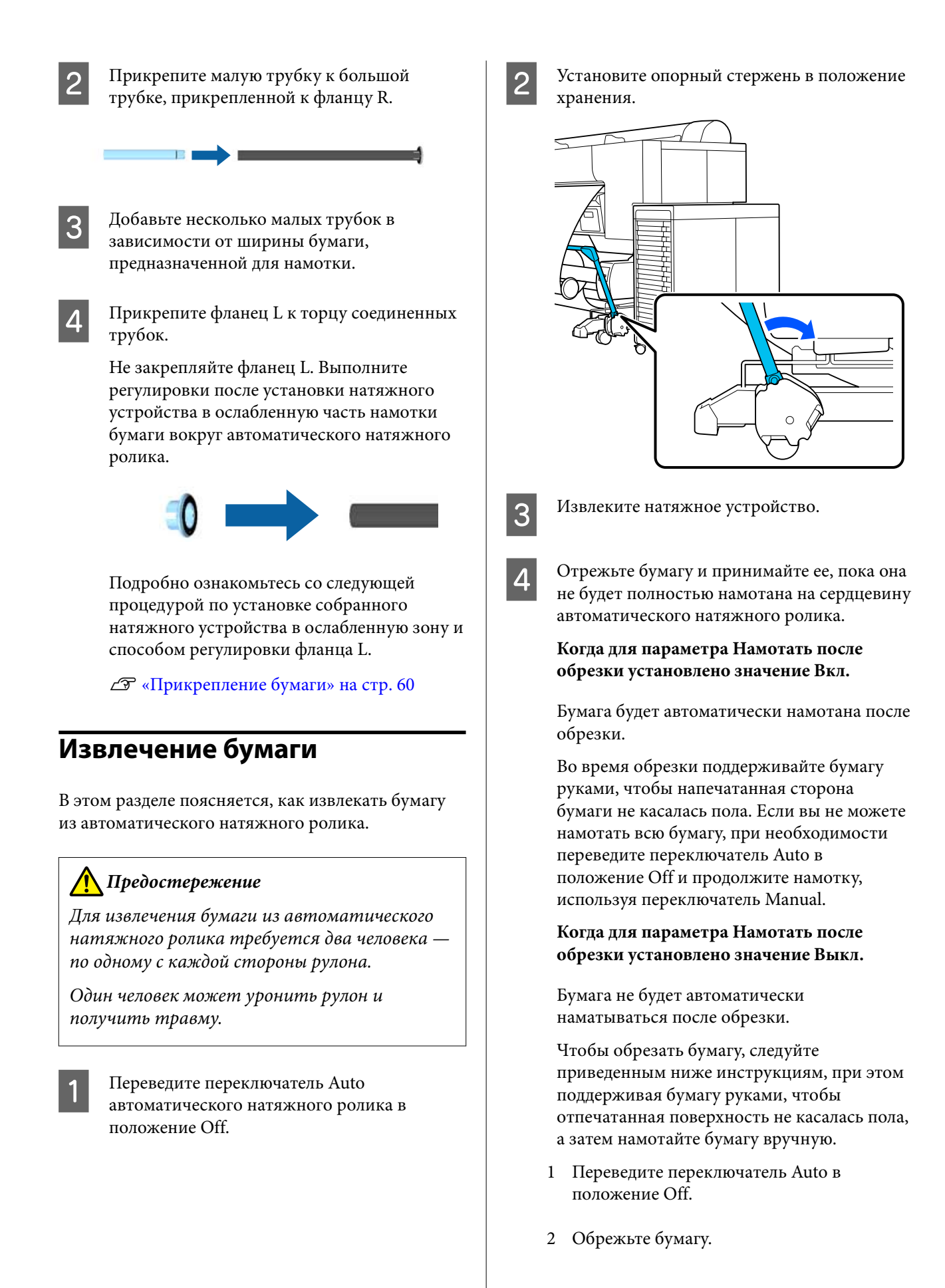

**64**

3 Удерживайте переключатель Manual нажа‐ тым в сторону направления намотки (Forward или Backward).

#### U[«Метод обрезки вручную» на стр. 44](#page-43-0)

E Закрепите с помощью клейкой ленты, чтобы бумага не размоталась со втулки.

**6** Разблокируйте блок с левой стороны, если стоять лицом к принтеру, и снимите блок со втулки.

> При снятии этого блока поддерживайте втулку рулона одной рукой, чтобы не допустить падения на пол.

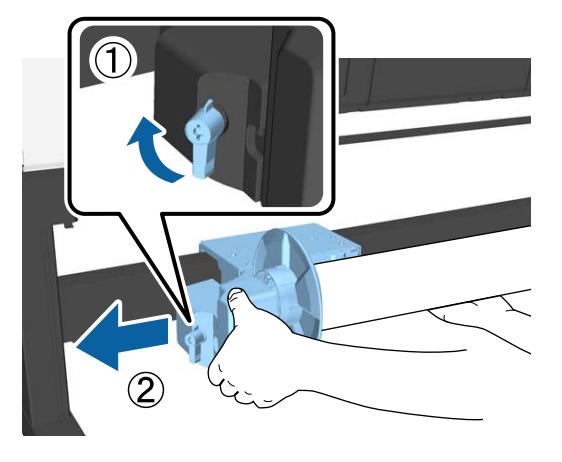

Извлеките сердцевину рулона из автоматического натяжного ролика.

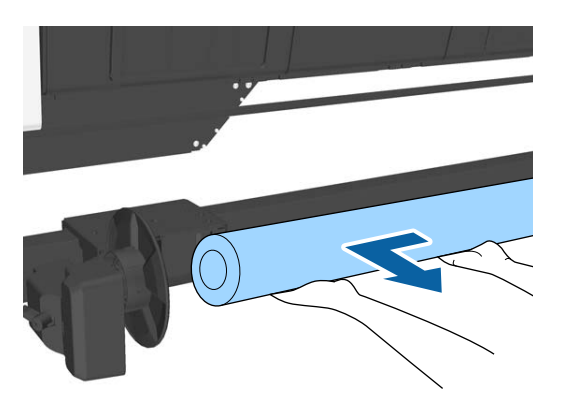

### **Хранение датчика**

Уберите на хранение датчик автоматического натяжного ролика при использовании корзины для бумаги или перемещении принтера.

Отверните крепление и снимите датчик с передней части, затем прикрепите его над блоком.

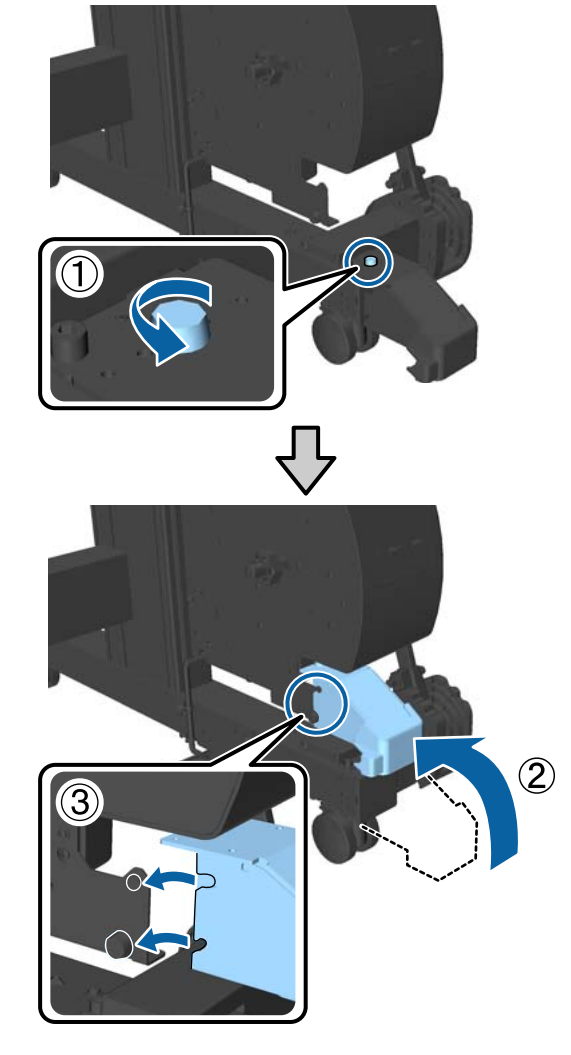

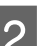

B Сложите датчик в задней части

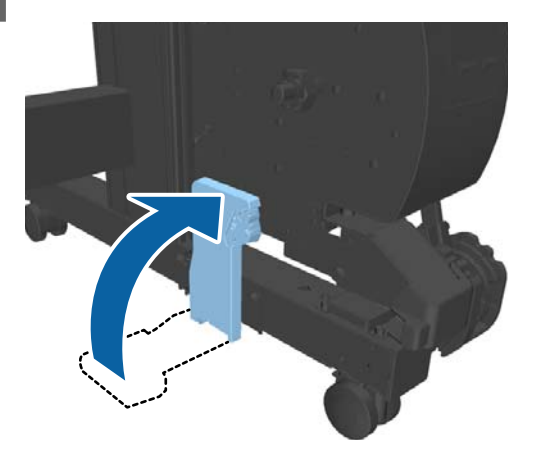

# <span id="page-65-0"></span>**Основные методы печати (Windows)**

Печать выполняется из того программного обеспечения, в котором были подготовлены данные, подлежащие печати. Ниже описана стандартная процедура печати.

# **Выполнение печати**

A Включите принтер и загрузите бумагу.

U[«Загрузка и извлечение рулонной](#page-37-0) [бумаги» на стр. 38](#page-37-0)

U[«Загрузка и извлечение Листовая](#page-40-0) [бумага» на стр. 41](#page-40-0)

U[«Загрузка и извлечение плакатных](#page-40-0) [листов» на стр. 41](#page-40-0)

**2** Подготовив данные для печати, выберите пункт **Print (Печать)** в меню **File (Файл)**.

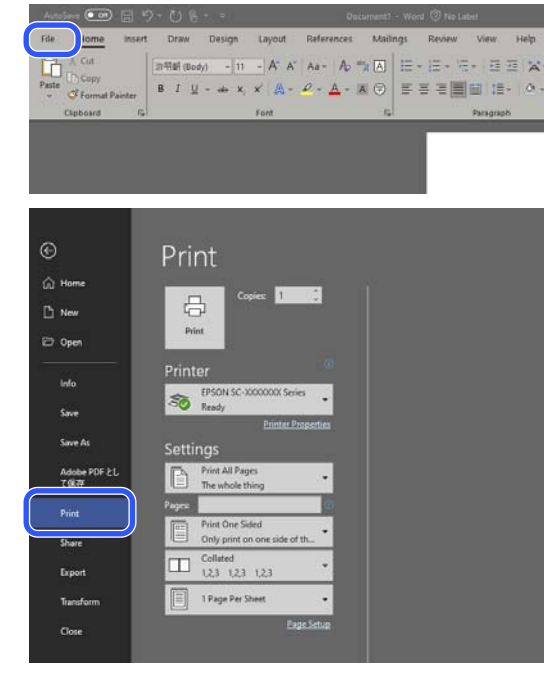

C Подтвердив выбор принтера, щелкните **Printer properties (Свойства принтера)** или **Properties (Свойства)**, чтобы отобразить окно Настройки принтера.

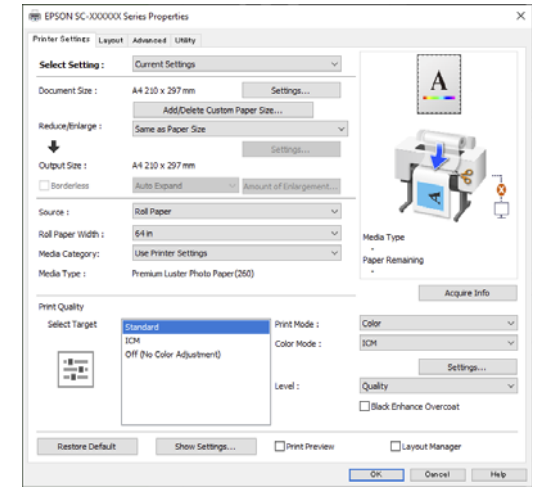

D Установите значение параметра **Размер документа**. Установите размер бумаги, заданный при подготовке данных для печати в программном обеспечении.

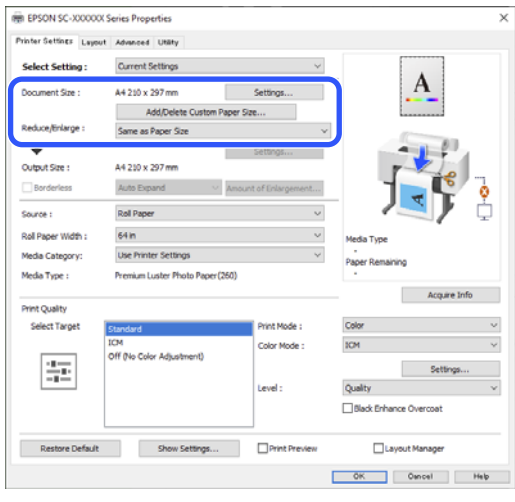

E С помощью параметра **Уменьшить/ Увеличить** установите, будет ли напечатан документ в исходном или увеличенном размере.

> Если будет выбрано значение **Аналогичный размеру бумаги**, отобразится размер, установленный для параметра **Выходной размер**, и документ будет напечатан в указанном размере.

Если будет выбрано значение **В соответствии с шириной рулонной бумаги**, изображение будет увеличено в соответствии с шириной рулонной бумаги, загруженной в принтер. Щелкните **Настройки**, чтобы установить, будет ли ширина рулонной бумаги соответствовать короткой или длинной стороне.

Кроме того, можно выбрать **По выходному размеру**, **Укажите размер** и т. д. в соответствии со своими потребностями. Если будет выбрано значение **По выходному размеру** или **Укажите размер**, щелкните **Настройки**, чтобы установить выходной размер. Дополнительную информацию см. в разделе «Справка».

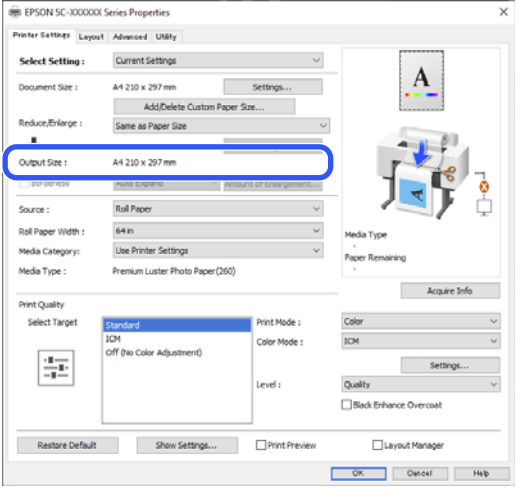

F Для печати без полей выберите Без полей.

При необходимости установите величину растягивания и увеличения изображения.

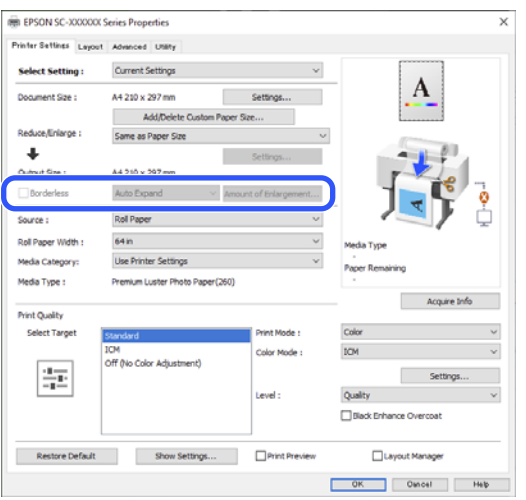

#### *Примечание*

Для некоторых типов бумаги печать без полей может не поддерживаться и, соответственно, будет недоступна.

Дополнительную информацию о печати с параметром Без полей см. в следующем разделе.

G Установите значения для параметров **Источник**, **Ширина рулонной бумаги** / **Размер бумаги** и **Категория носителя**.

> Если для параметра **Категория носителя** установлено значение **Использовать настройки принтера**, значение параметра Тип носителя, установленное для принтера, принимается автоматически и отображается при загрузке драйвера принтера. Если значение параметра Тип носителя на принтере изменено, после загрузки драйвера принтере щелкните **Получ. инф.**

Если для параметра **Категория носителя** установлено значение, отличное от **Использовать настройки принтера**, выберите **Категория носителя** и **Тип носителя**.

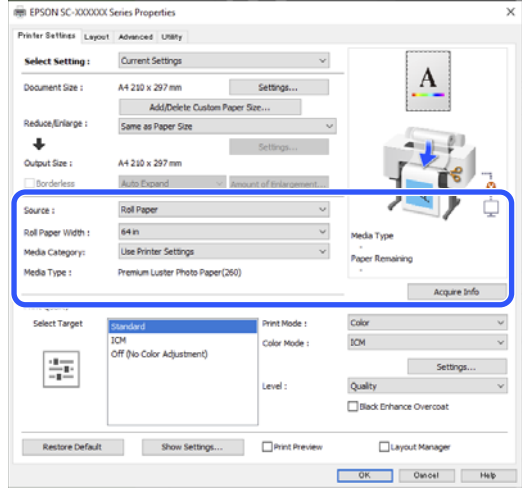

### В Задайте качество печати.

Выберите **Выбр. цел. ус.** При необходимости задайте параметры **Цветной**, **Режим** и **Уровень**.

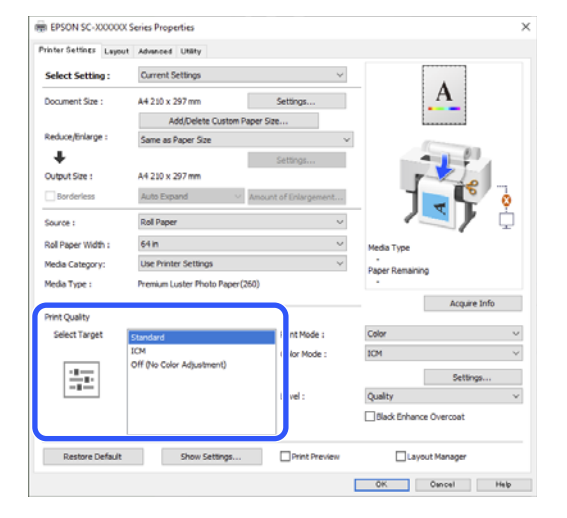

I Проверьте значения настроек.

Настройки показаны на рисунке справа; убедитесь, что все задано правильно.

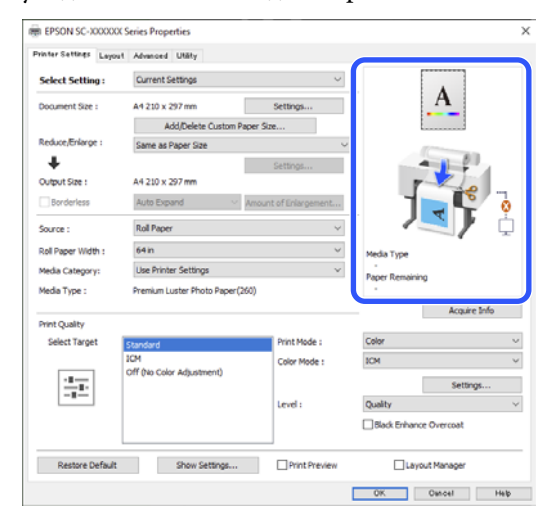

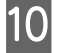

J Нажмите кнопку **OK**.

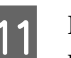

11 Когда все настройки будут заданы, щелкните **Print (Печать)**.

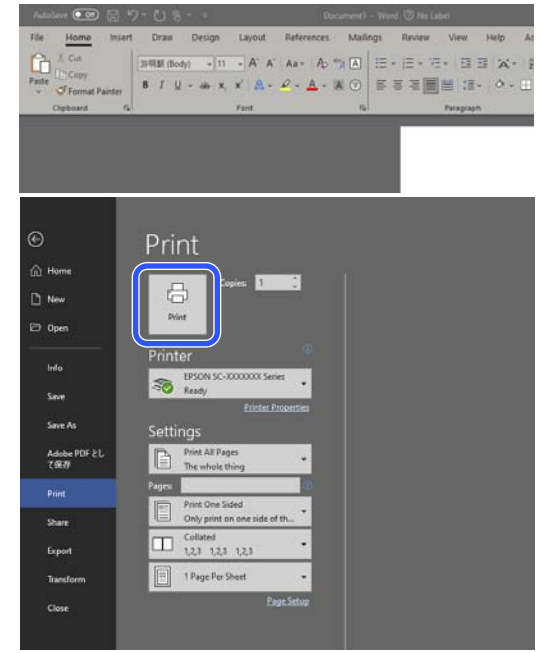

Отобразится индикатор хода выполнения задания, и начнется печать.

### **Отмена печати**

После начала печати появится окно с индикатором хода выполнения задания, показанное ниже. Щелкните **Отмена**, чтобы отменить печать.

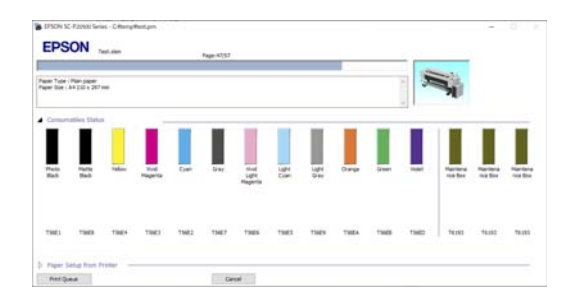

В этом окне можно посмотреть количество оставшихся чернил, номера продуктов для чернильных картриджей и другую информацию. Если возникает ошибка или требуется заменить какой-либо из контейнеров с чернилами, отображается соответствующее сообщение.

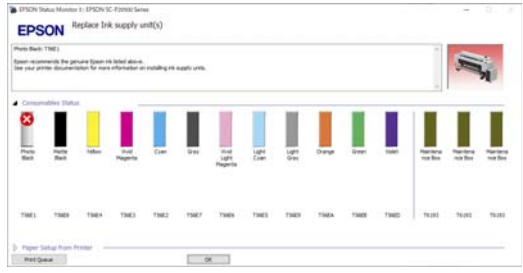

#### **Индикатор хода выполнения задания на экране не отображается**

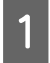

A Щелкните значок принтера на панели Taskbar (Панель задач).

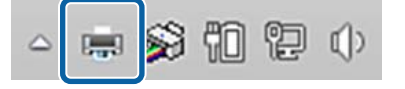

Отображение значка зависит от настроек, выбранных в среде Windows.

2 Выберите задание, которое необходимо отменить, затем щелкните **Cancel (Отмена)** в меню **Document (Документ)**.

> Чтобы отменить печать всех данных, щелкните **Cancel All Documents (Очистить очередь печати)** в меню **Printer (Принтер)**.

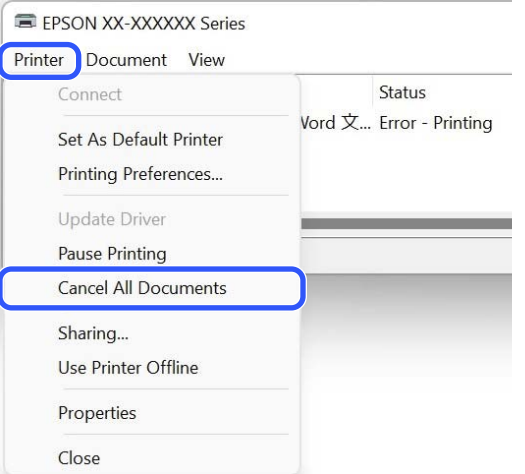

Если задание уже отправлено принтеру, на вышеуказанном экране данные отображаться не будут.

#### **Отмена задания печати на принтере**

Дополнительную информацию об отмене печати см. на принтере.

U[«Дисплей панели управления» на стр. 16](#page-15-0)

# <span id="page-69-0"></span>**Основные методы печати (Mac)**

### **Выполнение печати**

A Включите принтер и загрузите бумагу. U[«Загрузка и извлечение рулонной](#page-37-0) [бумаги» на стр. 38](#page-37-0)

> U[«Загрузка и извлечение Листовая](#page-40-0) [бумага» на стр. 41](#page-40-0)

U[«Загрузка и извлечение плакатных](#page-40-0) [листов» на стр. 41](#page-40-0)

B Подготовив данные для печати, в меню **File (Файл)** приложения выберите пункт **Print (Печать)** и следуйте далее.

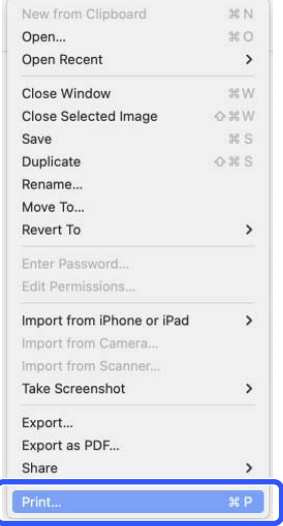

З Убедитесь, что выбран нужный принтер.

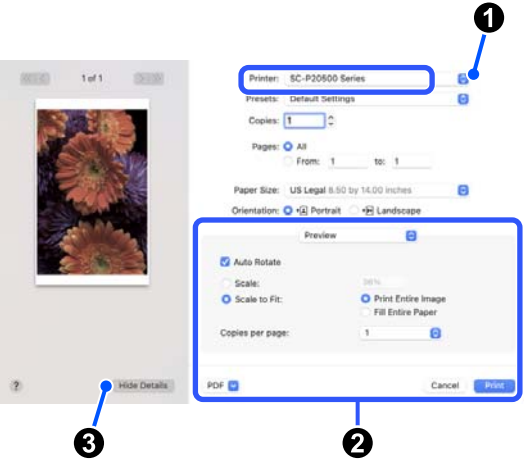

Если нужный принтер не выбран, щелкните кнопку раскрывающегося меню  $(①)$ , чтобы выбрать принтер.

Если нижняя часть экрана (2) не видна, щелкните **Show Details** (C).

#### *Примечание*

Если настройки страницы не отображаются на экране печати, выберите команду настройки страницы (например, *Page Setup (Параметры страницы)*) в меню *File (Файл)*.

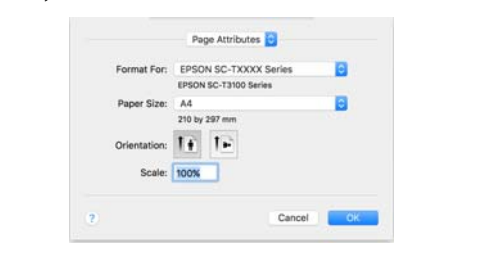

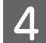

D Установите размер бумаги на выходе в разделе **Paper Handing**.

> Кроме того, в разделе **Размер бумаги** можно задать метод печати без полей и источник бумаги.

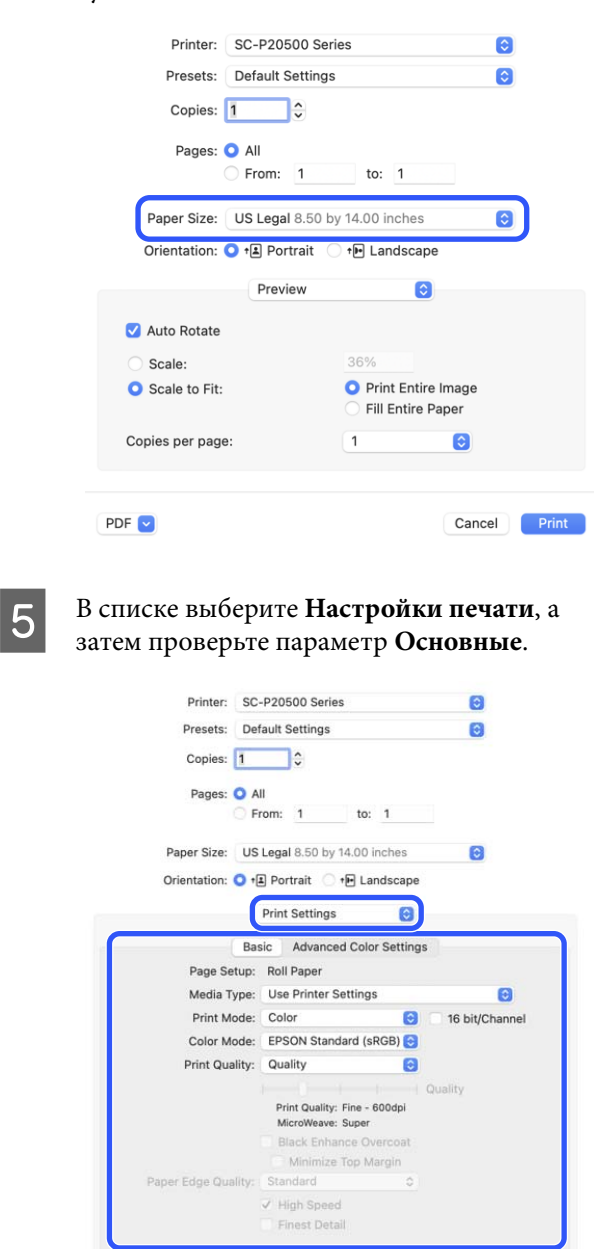

PDF<sup>V</sup>

Значение параметра **Парам. стр.** отображается в соответствии с настройками параметра **Paper Handing**.

Cancel Print

**Print Preview** 

При необходимости задайте параметры **Тип носителя**, **Цветной**, **Режим цвета** и **Качество печати**.

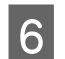

F Проверьте значения настроек.

Настройки показаны на рисунке справа; убедитесь, что все задано правильно.

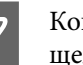

7 Когда все настройки будут заданы, щелкните **Print (Печать)**.

### **Отмена печати**

Если компьютер завершил передачу данных печати принтеру, вы не можете отменить задание печати с компьютера. Отмените задание через панель управления принтера. Дополнительную информацию об отмене печати см. на принтере.

U[«Дисплей панели управления» на стр. 16](#page-15-0)

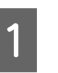

A В окне Dock (Закрепить) щелкните значок принтера.

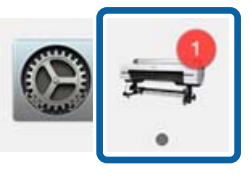

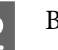

B Выберите задание, которое необходимо удалить, затем щелкните **Delete (Удалить)**.

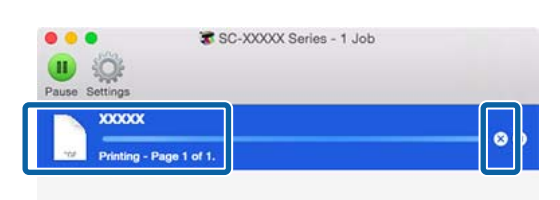

Если задание уже отправлено принтеру, на вышеуказанном экране данные отображаться не будут.

# **Область печати**

В этом разделе описаны области печати принтера.

Если поле, заданное в приложении, превышает следующие значения параметров, разделы за пределами указанных полей не печатаются. Например, если для левого и правого поля в меню принтера выбрано значение 15 мм и документ заполняет страницу, 15 мм с левой и правой стороны страницы не будут печататься.

Если поле у переднего края бумаги небольшое, цвета могут оказаться неравномерными в зависимости от типа бумаги и условий печати. В этом случае следует напечатать более широкое поле у переднего края бумаги.

### **Область печати для рулонной бумаги**

На приведенной ниже иллюстрации серым цветом отмечена область печати.

Стрелкой на иллюстрации отмечено направление вывода бумаги.

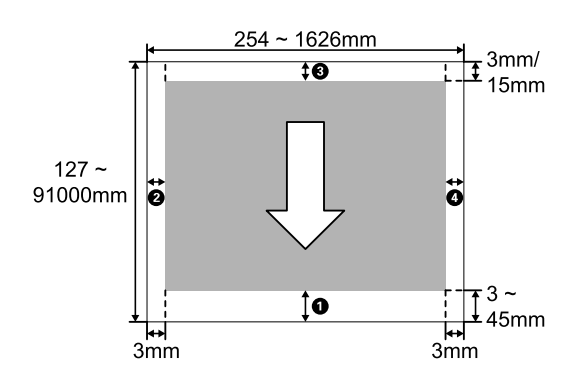

#### **При использовании специальных носителей Epson**

Далее представлены значения полей.

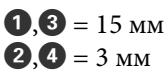

Однако при печати на бумаге следующих типов это значение для  $\bullet$  составляет не менее 15 мм.

- $\Box$   $\Box$   $=$  бумага 20 мм Premium Glossy Photo Paper (250)/Premium Semigloss Photo Paper (250)/Premium Luster Photo Paper (260)/Premium Semimatte Photo Paper (260)
- $\Box$   $\Box$   $=$  бумага 45 мм Ultra Smooth Fine Art paper / Baryta / Fine Art Matte

Если необходимо изменить поля для специальных носителей Epson, выберите бумагу, которую вы используете, в пункте **Изменить стандартную бумагу** раздела **Особая настройка бумаги** меню Бумага и установите значение параметра **Верхнее и нижнее поля**.

#### **При использовании пользовательской бумаги**

Как показано в следующей таблице, поля для пользовательской бумаги зависят от настройки параметра меню **Верхнее и нижнее поля**.

Настройки параметра **Верхнее и нижнее поля**U [«Наст.бум» на стр. 125](#page-124-0)

\* указаны настройки по умолчанию.

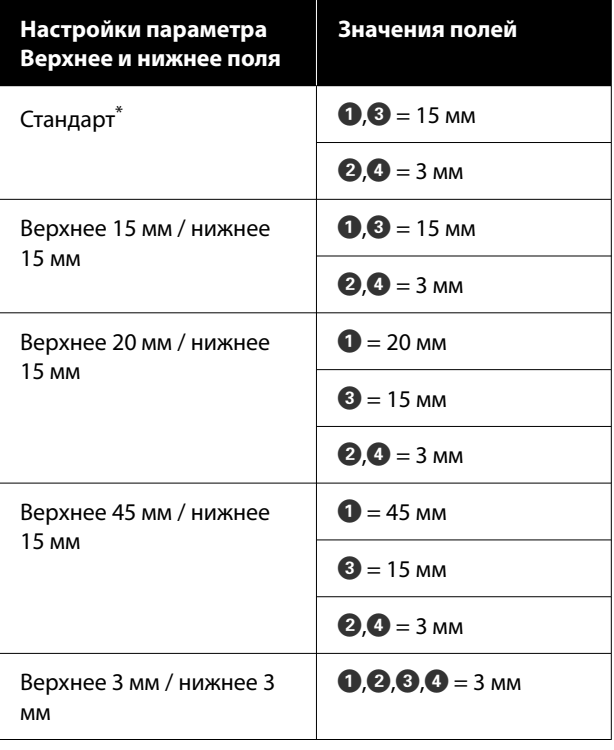
#### **V** Важно!

- ❏ Печать искажается, если задний край рулонной бумаги выпадает из сердечника. Убедитесь, что задний край рулона не попадает в область печати.
- ❏ Даже если поля изменяются, размер печатаемой области меняться не будет.

#### *Примечание*

При печати нескольких страниц без автоматической обрезки для полей между страницами (например, первой и второй) используется значение, установленное в меню Поле между страницами.

U[«Наст.бум» на стр. 125](#page-124-0)

### **Область печати на форматных листах**

При печати без полей слева и справа левое и правое поля равны 0 мм. (Печать без полей недоступна при печати на плакатных листах.)

На приведенной ниже иллюстрации серым цветом отмечена область печати. Стрелкой на иллюстрации отмечено направление вывода бумаги.

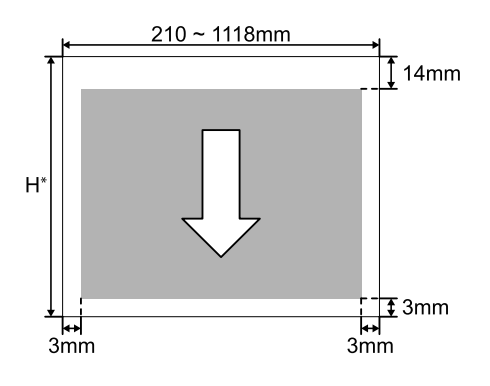

\* Как показано ниже, это зависит от толщины используемой бумаги. Толщина бумаги от 0,08 до 0,8 мм: от 279,4 до 1580 мм

Толщина бумаги от 0,8 до 1,5 мм: от 279,4 до 1030 мм

### **Модуль расширения Adobe® PostScript® 3™ (дополнительный компонент)**

## **Модуль расширения Adobe® PostScript® 3™**

## **(дополнительный компонент)**

Дополнительный модуль расширения Adobe®<br>PostScript® 3™ позволяет осуществлять выво  $\frac{P}{P}$ PostScript® 3<sup>™</sup> позволяет осуществлять вывод данных на печать без замены шрифтов, так как имеет в своем составе шрифты, установленные в операционных системах Windows и Mac.

Вы также можете использовать функцию PS Folder для печати файлов в форматах PDF и EPS без использования сторонних приложений. При печати с использованием модуля расширения Adobe® PostScript® 3™ используйте драйвер PS.

Более подробную информацию об использовании модуля расширения Adobe® PostScript® 3™ см. в прилагаемой к устройству бумажной инструкции «Установка программного обеспечения». Инструкции по эксплуатации устройства см. на компакт-диске, прилагаемом к устройству.

## **Сбой или прерывание печати с использованием модуля расширения Adobe® PostScript® 3™**

В следующих случаях не удастся выполнить печать с использованием модуля расширения Adobe® PostScript<sup>®</sup> 3<sup>™</sup>.

#### o **Если ширина печати превышает ширину принтера.**

Измените входные данные или настройки печати таким образом, чтобы ширина печати соответствовала ширине принтера.

Решить эту проблему можно также, включив функцию автоматического поворота.

#### o **Если выбран неподдерживаемый тип бумаги.**

Проверьте тип бумаги, а затем повторите попытку выполнить печать.

#### o **Если повреждены данные печати.**

В этом случае поверьте данные печати. При необходимости исправьте данные.

#### o **Если данные печати слишком сложны для обработки.**

В этом случае попробуйте снизить уровень обработки PDF, последовательно выбрав (Меню) — **Общие параметры** — **Настройки принтера** — **Меню PS**. (Только при печати файлов PDF.)

#### o **Размер файла данных печати превышает максимальное предельное значение.**

Убедитесь в том, что размер файла не превышает 2 ГБ.

#### *Примечание*

При возникновении проблемы активируйте печать листа ошибки PS, последовательно выбрав (Меню) — *Общие параметры* — *Настройки принтера* — *Меню PS*, чтобы распечатать подробную информацию об ошибке.

# **Использование модуля SSD (дополнительный компонент)**

Подключив дополнительный модуль SSD, вы можете хранить на нем документы и при необходимости просматривать, печатать или выводить их в виде файлов.

Пространство для хранения данных называется «Хранилище». Сохранение в хранилище часто используемых данных означает, что вы сможете быстро и легко выполнить печать без помощи компьютера.

### **P** Важно!

При возникновении следующих ситуаций данные в хранилище могут быть утеряны или повреждены.

- ❏ Когда на жесткий диск влияет статическое электричество или электрические помехи.
- ❏ При неправильном использовании диска.
- ❏ После сбоя или ремонта.
- ❏ Когда диск поврежден при стихийном бедствии.

Мы не несем ответственности за потерю данных, повреждение данных или любые иные проблемы, возникшие вследствие какой бы то ни было причины, включая перечисленные выше, в течение гарантийного срока. Также следует знать, что мы не несем ответственности за восстановление утерянных или поврежденных данных.

#### *Примечание*

При извлечении компонента модуля SSD поочередно выберите  $\equiv$  (Меню) — **Общие** *параметры* — *Администрир. системы* — *Отключение дополнительного запоминающего устройства*.

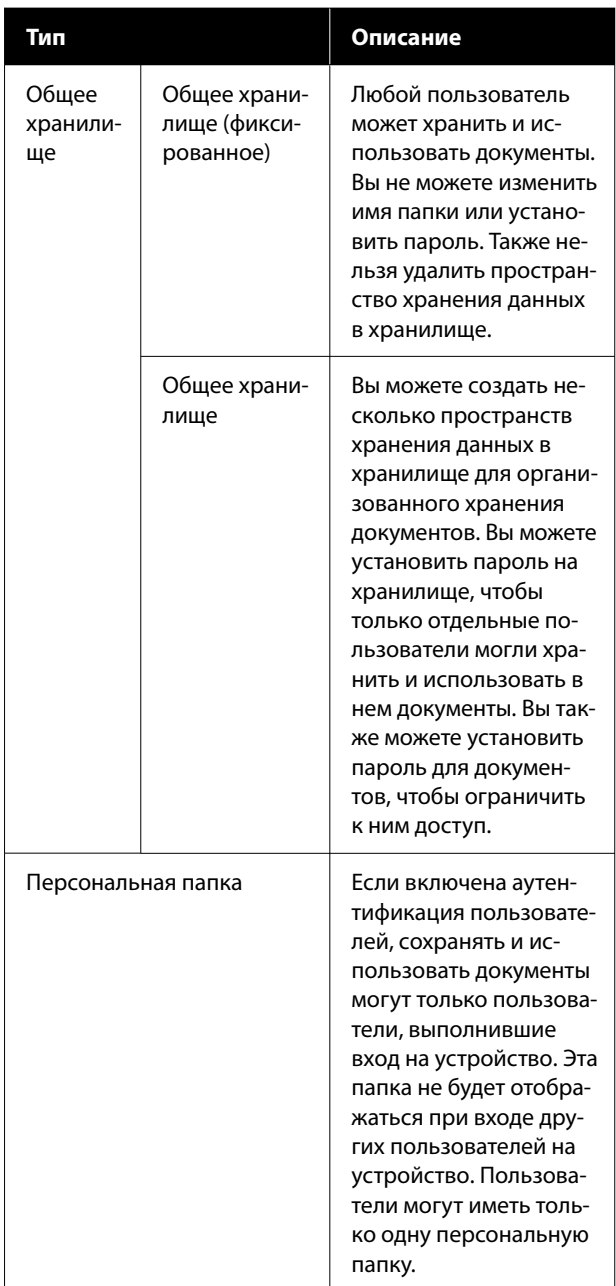

## **Использование модуля SSD из драйвера принтера**

Для использования модуля SSD из драйвера принтера необходимо задать соответствующие настройки в окне драйвера принтера.

#### **Windows**

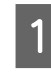

A Выберите «Параметры» на экране «Свойства принтера».

B Выберите **Получить от принтера** и нажмите **Получить**.

> Если в разделе **Текущая информация о принтере** отображается сообщение **Дополнительное запоминающее устройство**: **Установлен**, можно использовать модуль SSD.

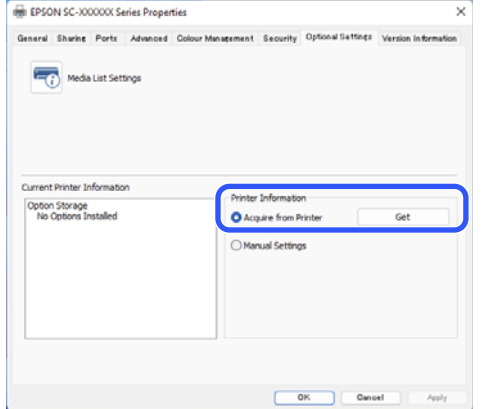

#### **Mac**

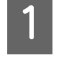

A Выберите **Настройки ЗУ** на экране свойств принтера.

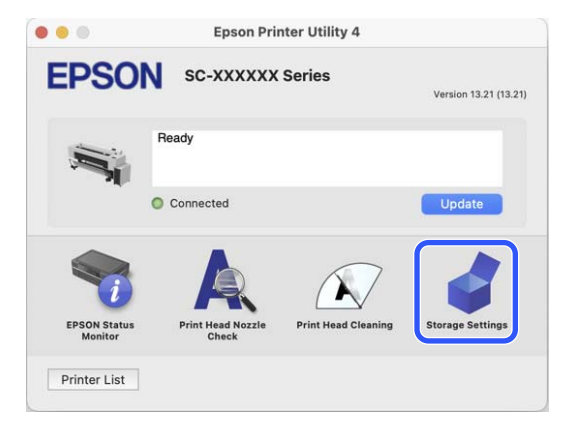

2 Задайте необходимые параметры на экране **Настройки ЗУ**.

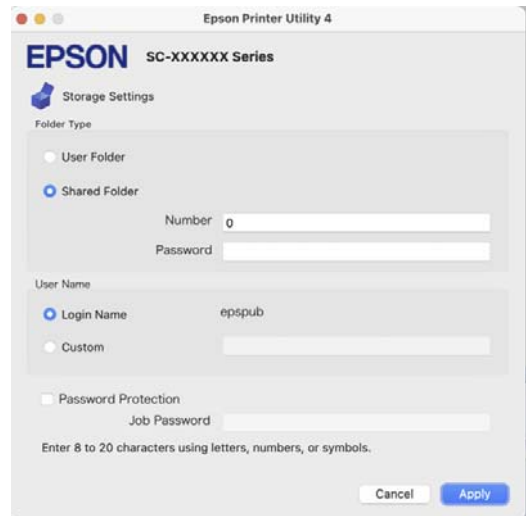

Теперь можно использовать модуль SSD.

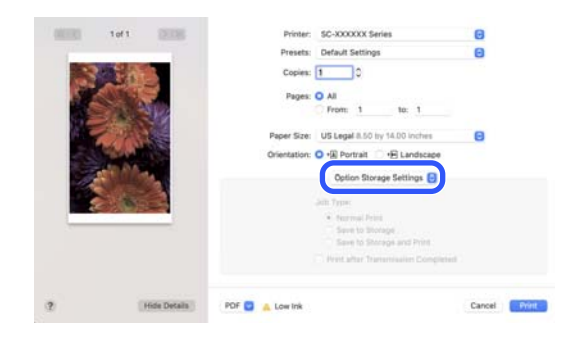

## **Создание пространства хранения данных в хранилище**

Администратор или пользователь может создать общее пространство хранения в хранилище. При этом пользователи могут создавать пространства хранения, только когда в разделе  $\equiv$  (Меню) — **Общие параметры** — **Настройки хранилища** — **Контроль доступа к общей папке** — **Доступ** для этого параметра установлено значение **Разрешено**, а для параметра **Полномочие** установлено значение **Польз.**

Вы не можете создать **Личная папка**.

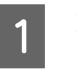

A На панели управления принтера выберите **. 30 mg** 

B Укажите значения всех параметров на экране Storage Settings (Настройки ЗУ).

- ❏ Номер хранилища: Если номер не введен, он будет присвоен автоматически.
- ❏ Имя папки (обязательный параметр): Введите имя длиной не более 30 символов.
- ❏ Пароль хранилища: Установите пароль, если необходимо ограничить использование пространства хранения. После установки пароля его потребуется вводить для сохранения и просмотра документов в хранилище и выполнения операций с хранилищем.
- ❏ Параметры автоматического удаления файлов: Укажите, следует ли автоматически удалять ранее сохраненные документы.

## **Сохранение данных в хранилище**

### **Сохранение документа с компьютера в хранилище (Windows)**

При печати документа из драйвера принтера можно выбрать хранилище, в котором будет сохранен документ. Также можно сохранить данные печати в хранилище, не печатая сам документ.

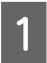

A В драйвере принтера откройте вкладку **Расширенные**.

B Выберите **Сохранить в памяти и напечатать** в разделе **Тип задания**.

#### *Примечание*

Если нужно сохранить данные печати в хранилище без печати самого документа, выберите *Сохранить в памяти* в разделе *Тип задания*.

C Щелкните **Настройки**.

4 Выберите Тип папки.

**5** Если выбрано значение Общая папка задайте номер и Пароль.

#### *Примечание*

Если вы не знаете *Пароль*, обратитесь к администратору.

**6** При необходимости задайте другие параметры и нажмите **OK**.

- Если необходимо изменить разрешение данных печати при их сохранении в хранилище, щелкните вкладку **Настройки принтера** — **Качество печати** — **Параметры качества**, задайте качество печати на экране параметров качества и нажмите кнопку **OK**.
- H Задайте параметры на вкладках **Настройки принтера** и **Расширенные** и нажмите **OK**.
	-

### **9** Щелкните Печать.

### **Сохранение документа с компьютера в хранилище (Mac)**

При печати документа из драйвера принтера можно выбрать хранилище, в котором будет сохранен документ. Также можно сохранить данные печати в хранилище, не печатая сам документ.

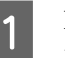

A Щелкните **Настройки ЗУ** на экране в драйвере принтера Epson Printer Utility.

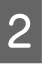

2 Укажите место сохранения и нажмите кнопку **OK**.

C Выберите «Настройки печати» во всплывающем меню в окне драйвера принтера.

D В качестве метода печати выберите **Сохранить в памяти и напечатать**.

#### *Примечание*

Если нужно сохранить данные печати в хранилище без печати самого документа, выберите *Сохранить в памяти* в качестве метода печати.

E При необходимости задайте другие параметры.

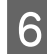

Щелкните Print (Печать).

## **Работа с данными, сохраненными в хранилище**

### **Печать данных из хранилища**

- A На панели управления принтера выберите **Хранилище**.
- B Выберите пространство хранилища, где хранится документ, который вы хотите распечатать, затем выберите **Открыть**.
- 

З Выберите файл.

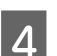

D Выберите количество копий для печати.

- E При необходимости задайте настройки печати.
- Нажмите  $\lozenge$ .

## **Управление пространствами хранилища и документами**

### **Поиск пространств хранилища и документов**

Для поиска пространств хранилища и документов можно использовать следующие ключевые слова (критерии).

- ❏ При поиске пространства хранилища: номер хранилища или имя папки
- ❏ При поиске документа: имя документа или имя пользователя
- 

A На панели управления принтера выберите **Хранилище**.

- 
- B Введите ключевое слово в поле поиска на экране со списком хранилищ.

Поиск документа выполняется аналогичным способом на экране со списком документов.

### **Удаление документа из хранилища**

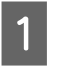

A На панели управления принтера выберите **Хранилище**.

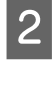

B Выберите пространство хранилища, содержащее документ, который необходимо удалить, затем выберите **Открыть**.

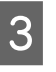

З Выберите документ, затем выберите **Удалить**.

Также можно выбрать сразу несколько документов и удалить их все одновременно.

## **Изменение периода хранения или включение бессрочного хранения**

По умолчанию документы в хранилище не удаляются автоматически.

Администраторы или пользователь могут изменить период хранения или включить бессрочное хранение. При этом пользователи могут изменять этот параметр, только когда в разделе (Меню) — **Общие параметры** — **Настройки хранилища** — **Контроль доступа к общей папке** — **Доступ** для этого параметра установлено значение **Разрешено**, а для параметра **Автоматическое удаление Полномочия настройки** установлено значение **Польз.**

- A Выберите (Меню) **Общие параметры** — **Настройки хранилища** — **Управление файлами в общей папке**.
- Измените настройку «Автоматическое удаление файла» для общего пространства хранения.

## **Удаление пространства хранения данных в хранилище**

Администратор или пользователь может удалить общее пространство хранения в хранилище. При этом пользователи могут удалять пространства хранения, только когда в разделе  $\equiv$  (Меню) — **Общие параметры** — **Настройки хранилища** — **Контроль доступа к общей папке** — **Доступ** для этого параметра установлено значение **Разрешено**, а для параметра **Полномочие** установлено значение **Польз.**

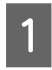

A На панели управления принтера выберите **Хранилище**.

- B Выберите пространство хранения данных, которое необходимо удалить, затем выберите **Удалить**.
- ❏ Если для пространства хранения был установлен пароль, его необходимо ввести. Администраторы, однако, могут выполнять удаление без ввода пароля.
- ❏ Нельзя удалить пространство хранения, в котором имеется документ с паролем. Однако администраторы могут удалить такое пространство хранения.
- ❏ При удалении пространства хранения все документы в нем также удаляются.

### **Наложение ограничений на операции с общими пространствами хранения данных**

Укажите, кто может работать с общими пространствами хранения данных: все пользователи или только администратор.

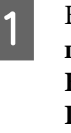

 $\beta$ ыберите  $\equiv$  (Меню) — **Общие параметры** — **Настройки хранилища** — **Контроль доступа к общей папке** — **Полномочие**.

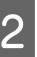

B Выберите **Польз.** или **Только для администратора**.

## <span id="page-79-0"></span>**Использование драйвера принтера (Windows)**

## **Доступ к экрану настроек**

Драйвер принтера можно открыть следующими способами.

- ❏ Из приложений Windows U[«Основные методы печати\(Windows\)» на](#page-65-0) [стр. 66](#page-65-0)
- ❏ Из Control Panel (Панели управления)

### **Из Control Panel (Панели управления)**

Чтобы отобразить Control Panel (Панель управления), где можно задать общие настройки приложений или выполнить операции по обслуживанию принтера, таких как Пров. дюз печат. гол. или Очистка печ. головки, выполните следующие действия.

#### **Windows 11**

Нажмите кнопку Start (Пуск). Щелкните **Settings (Настройки)** — **Bluetooth & devices (Bluetooth и устройства)** — **Printers & scanners (Принтеры и сканеры)**. Щелкните значок принтера и выберите **Printing preferences (Настройка печати)**.

#### **Windows 10**

Нажмите кнопку Start (Пуск), затем щелкните **Windows System (Система Windows)** — **Control Panel (Панель управления)** — **Hardware and Sound (Оборудование и звук)** и выберите **View devices and printers (Просмотреть устройства и принтеры)**. Щелкните правой кнопкой мыши значок принтера и выберите **Printing preferences (Настройка печати)**.

#### **Windows 8.1/Windows 8**

Щелкните **Desktop (Рабочий стол)** — **Settings (Параметры)** — **Control Panel (Панель управления)** — **Hardware and Sound (Оборудование и звук)** и выберите **View devices and printers (Просмотреть устройства и принтеры)**. Щелкните правой кнопкой мыши значок принтера и выберите **Printing preferences (Настройка печати)**.

#### **Windows 7**

Нажмите кнопку Start (Пуск), затем щелкните **Control Panel (Панель управления)** — **Hardware and Sound (Оборудование и звук)** и выберите **View devices and printers (Просмотреть устройства и принтеры)**. Щелкните правой кнопкой мыши значок принтера и выберите **Printing preferences (Настройка печати)**.

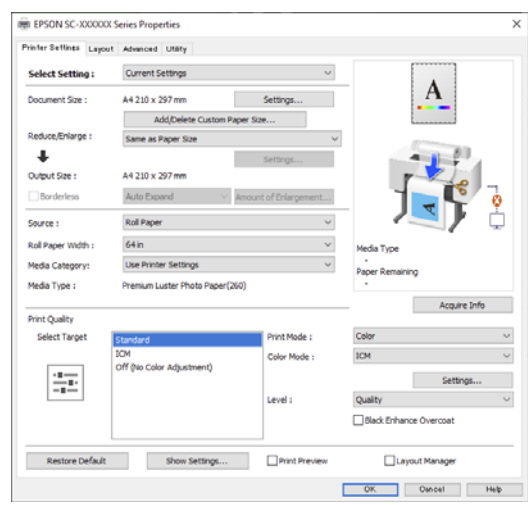

Откроется экран настроек драйвера принтера.

Введите необходимые настройки. Эти настройки станут настройками по умолчанию драйвера принтера.

## **Вызов справки**

Справку по драйверу принтера можно открыть следующими способами.

- ❏ Щелкните **Справка**
- ❏ Доступ к элементу по щелчку правой кнопкой мыши

## **Доступ к справке кнопкой Help (Справка)**

Отображается экран справки для просмотра содержания справки.

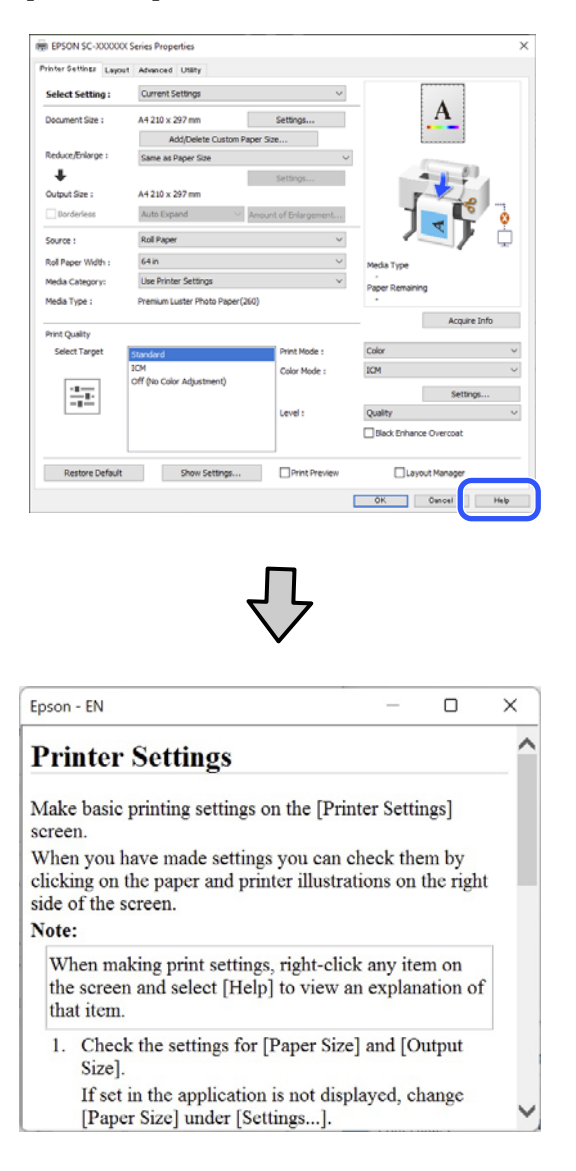

### **Доступ к элементу по щелчку правой кнопкой мыши**

Щелкните нужный элемент правой кнопкой мыши и выберите **Справка**.

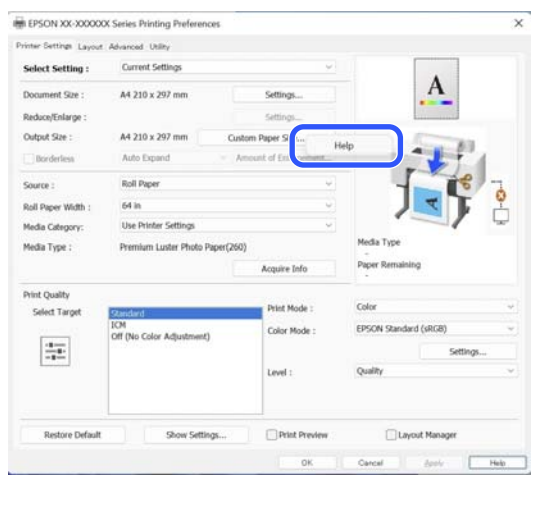

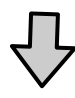

Epson - EN  $\Box$  $\times$ 

Ä

### **Custom Paper Size...**

If you cannot see the size you want to use on the [Change Paper Size] screen under [Paper Size]-[Settings...], click to enter the size you want, and then save. You can use the Paner Size saved here in [Page

#### **Использование драйвера принтера(Windows)**

## **Настройка интерфейса драйвера принтера**

Вы можете сохранять параметры и настраивать интерфейс драйвера принтера.

### **Сохранение группы выбранных настроек**

Все настройки драйвера принтера можно сохранить как выбранные настройки. Кроме того, в разделе Select Setting (Настройка выбора) уже имеются рекомендуемые настройки для различного применения.

Вы можете загружать настройки, сохраненные в разделе Select Setting (Настройка выбора), и повторять печать с использованием тех же настроек.

A В окнах **Настройки принтера**<sup>и</sup> «Параметры страницы» задайте все необходимые элементы, которые вы хотите сохранить в качестве выбранных настроек.

#### B Выберите **Пользовательские настройки...**<sup>в</sup> разделе **Настройка выбора**.

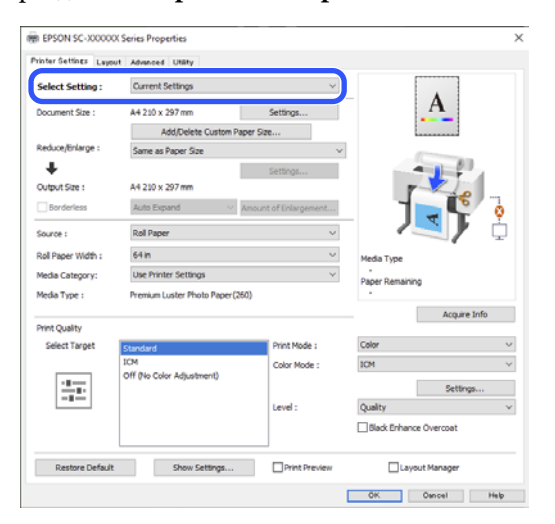

C После ввода имени в поле **Название**<sup>и</sup>

нажатии кнопки **Сохранить** настройки сохраняются в разделе **Список**.

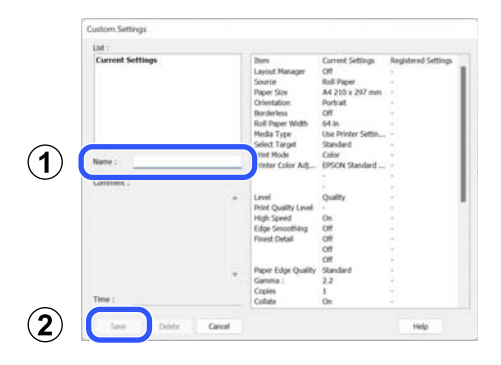

Вы можете загрузить сохраненные настройки из меню **Настройка выбора** на экране Настройки принтера.

#### *Примечание*

- ❏ Можно сохранить до 100 настроек.
- ❏ Выберите настройки, которые необходимо удалить, затем щелкните *Удалить*.

## **Общие сведения по вкладке Utility (Сервис)**

На вкладке **Сервис** драйвера доступны следующие функции обслуживания.

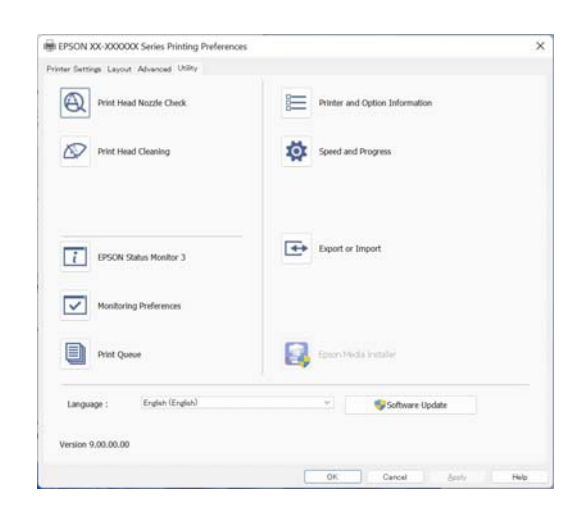

#### **Пров. дюз печат. гол.**

При использовании этой функции печатается шаблон проверки дюз печатающей головки, позволяющий проверить их засоренность.

Если на отпечатках присутствуют полосы или пропуски, выполните чистку печатающей головки, чтобы прочистить дюзы.

#### U[«Проверка дюз печатающей головки» на](#page-152-0) [стр. 153](#page-152-0)

#### **Очистка печ. головки**

При наличии на отпечатках смазанных мест или пропусков выполните процедуру очистки печатающей головки. При выполнении данной процедуры очищается поверхность печатающей головки для улучшения качества печати.

#### U[«Очистка головки» на стр. 154](#page-153-0)

#### **EPSON Status Monitor 3**

Данная утилита предназначена для просмотра состояния принтера на компьютере, например контроля уровня оставшихся чернил и просмотра сообщений об ошибках.

#### **Контролируемые параметры**

Можно выбрать, какие сообщения об ошибках должны отображаться в окне EPSON Status Monitor 3, или зарегистрировать ярлык для значка Utility (Сервис) на taskbar (Панели задач).

#### *Примечание*

Если вы выберете значок ярлыка в окне *Контролируемые параметры*, ярлык значка Utility (Сервис) будет отображаться на taskbar (Панели задач) Windows.

Щелкнув значок правой кнопкой мыши, вы вызовете меню, показанное ниже, из которого можно запустить указанные в нем функции обслуживания.

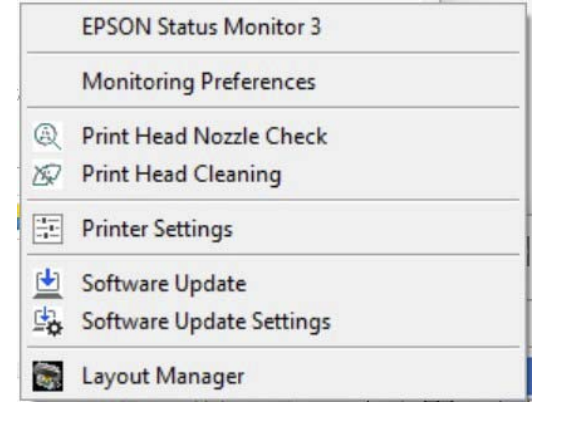

#### **Информация о принтере**

Можно зарегистрировать информацию о пользователе, если на принтере установлен контроль доступа.

#### **Очередь на печать**

С помощью данной функции вы можете отобразить список всех заданий, ожидающих выполнения.

В окне Print Queue (Очередь на печать) можно посмотреть информацию о заданиях, ожидающих печати, а также удалить выбранные задания или напечатать их снова.

#### **Скорость и ход печати**

В данном окне вы можете установить различные функции базовых операций драйвера принтера.

#### **Использование драйвера принтера(Windows)**

#### **Экспорт или импорт**

Вы можете импортировать и экспортировать настройки принтера. Эта функция удобна для настройки одинаковых параметров на нескольких компьютерах.

#### **Epson Media Installer**

Если информация о бумаге, которую вы хотите использовать, не отображается на панели управления или в драйвере, вы можете добавить эту информацию из Интернета.

# **Использование драйвера принтера (Mac)**

## **Доступ к экрану настроек**

Вид экрана настроек драйвера принтера может различаться в зависимости от версии используемой ОС.

## **Вызов справки**

Для вызова справки щелкните значок (?) в окне настроек драйвера принтера.

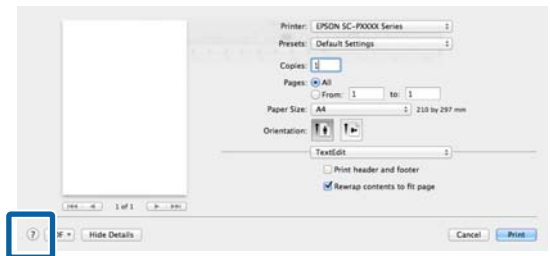

## **Использование меню Presets (Предустановки)**

Можно ввести имя в пункте **Presets (Предустановки)** и сохранить информацию о часто используемых настройках (например, формат бумаги и настройки принтера). Вы можете загружать настройки и повторять печать с использованием тех же настроек.

## **Сохранение Presets (Предустановки)**

A Задайте для каждого параметра в разделах Paper Handing и «Настройки печати» значения, которые следует сохранить в качестве предустановок.

B Щелкните **Save Current Settings as Preset... (Сохранить текущие настройки как предустановку...)** в разделе **Presets (Предустановки)**.

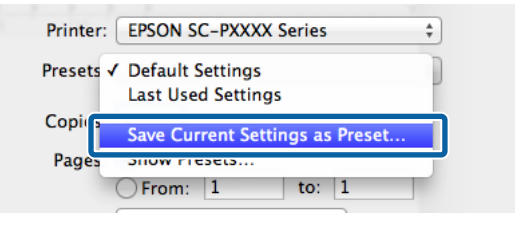

C Введите имя и нажмите кнопку **OK**. Preset Name: Custom Setting1 Preset Available For: ● Only this printer

All printers

## *Примечание*

Выбрав *All Printers (Все принтеры)* в разделе *Target Presets (Целевые предустановки)*, вы можете выбрать Presets (Предустановки), которые вы сохранили во всех драйверах принтера, установленных на компьютере.

Cancel

 $\overline{\alpha}$ 

Настройки сохраняются в раздел **Presets (Предустановки)**.

После этого можно выбрать эти настройки, сохраненные в разделе **Presets (Предустановки)**.

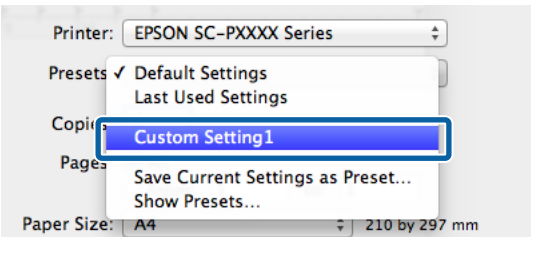

### **Удаление Presets (Предустановки)**

A Щелкните **Show Presets... (Показать предустановки...)** в разделе **Presets (Предустановки)** окна Print (Печать).

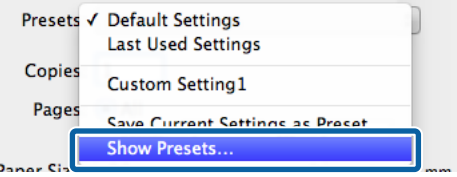

B Выберите настройки, которые необходимо удалить, щелкните **Delete (Удалить)** и нажмите кнопку **OK**.

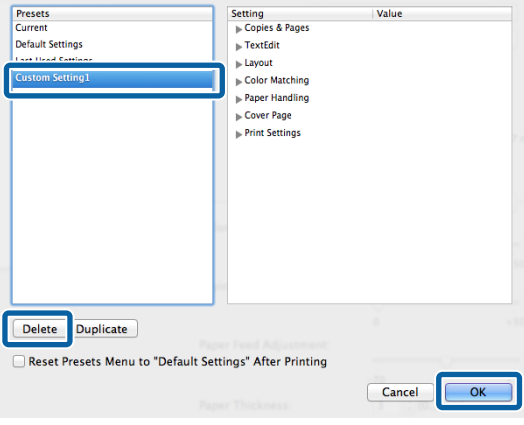

## **Работа с ПО Epson Printer Utility 4**

С помощью Epson Printer Utility 4 можно выполнять различные процедуры технического обслуживания принтера, например проверку дюз или чистку печатающей головки. Данная утилита устанавливается автоматически вместе с драйвером принтера.

### **Запуск ПО Epson Printer Utility 4**

A В меню Apple последовательно выберите **System Preferences (Системные настройки)** / **System Settings (Параметры системы)** — **Printers & Scanners (Принтеры и сканеры)** (или **Print & Fax (Печать и факс)**).

B Выберите принтер и щелкните **Options & Supplies (Опции и расходные материалы)** — **Utility (Сервис)** — **Open Printer Utility (Открыть утилиты принтера)**.

### **Функции Epson Printer Utility 4**

В Epson Printer Utility 4 можно выполнять следующие функции обслуживания.

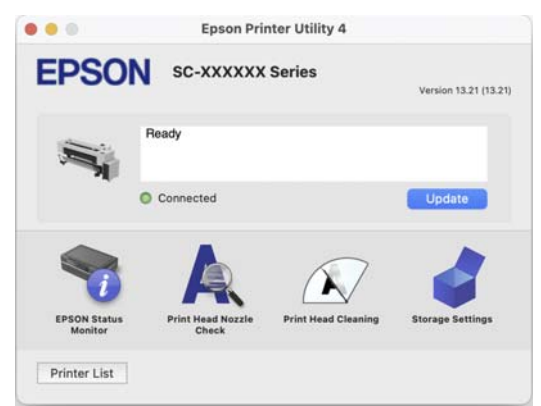

#### **Использование драйвера принтера(Mac)**

#### **EPSON Status Monitor**

Данная утилита предназначена для просмотра состояния принтера на компьютере, например контроля уровня оставшихся чернил и просмотра сообщений об ошибках.

#### **Пров. дюз печат. гол.**

При использовании этой функции печатается шаблон проверки дюз печатающей головки, позволяющий проверить их засоренность.

Если на отпечатках присутствуют полосы или пропуски, выполните чистку печатающей головки, чтобы прочистить дюзы.

#### U[«Проверка дюз печатающей головки» на](#page-152-0) [стр. 153](#page-152-0)

#### **Очистка печ. головки**

При наличии на отпечатках смазанных мест или пропусков выполните процедуру очистки печатающей головки. При выполнении данной процедуры очищается поверхность печатающей головки для улучшения качества печати.

U[«Очистка головки» на стр. 154](#page-153-0)

## **Печать с увеличением/ уменьшением**

Драйвер принтера может увеличивать и уменьшать документы для использования различных размеров бумаги. В этом разделе поясняется, как выполнить эту задачу с помощью одного из следующих методов.

Информацию о печати вертикальных или горизонтальных плакатов или других документов нестандартных размеров, например квадратной формы, см. в следующем разделе.

U[«Печать горизонтальных плакатов,](#page-89-0) [вертикальных плакатов и документов](#page-89-0) [нестандартных размеров» на стр. 90](#page-89-0)

❏ Функция В соответствии с шириной рулонной бумаги (только дляWindows) Автоматически увеличивает или уменьшает размер изображения до ширины используемой рулонной бумаги.

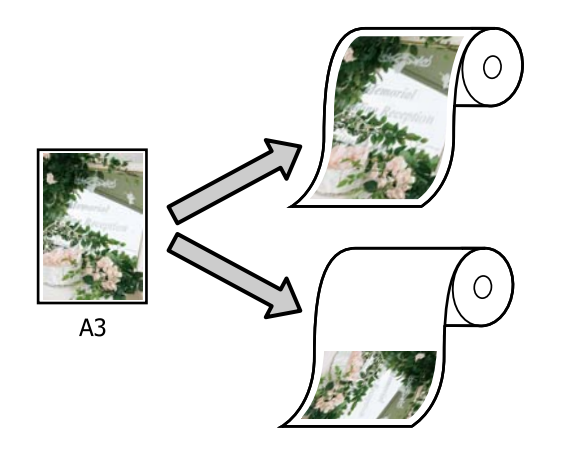

### ❏ По выходному размеру

Автоматически увеличивает или уменьшает размер изображения до размера используемой бумаги.

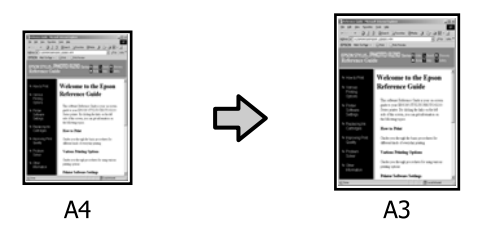

## **Подгонка документов по ширине рулонной бумаги (только для Windows)**

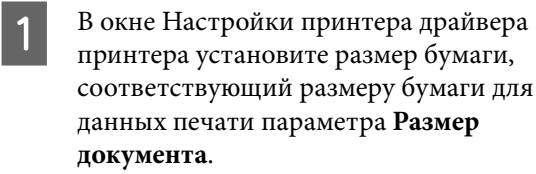

U[«Основные методы печати\(Windows\)»](#page-65-0) [на стр. 66](#page-65-0)

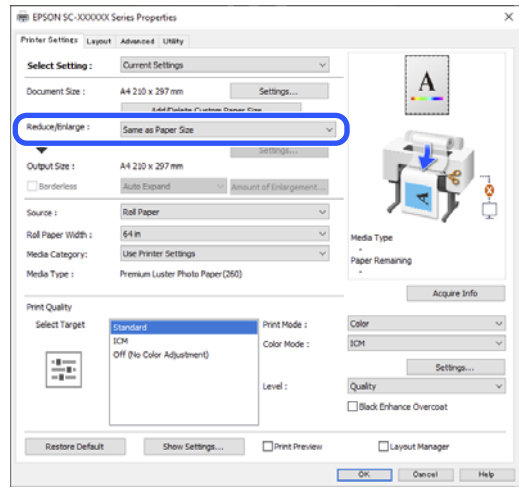

B Выберите **В соответствии с шириной рулонной бумаги** в разделе **Уменьшить/ Увеличить**, а затем нажмите кнопку **Настройки**.

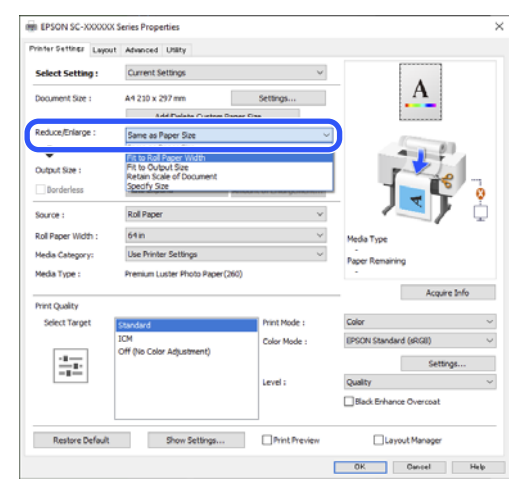

C Выберите **Корот. ст. по ширине рул. бум.** или **Длин. ст. по ширине рул. бум.**

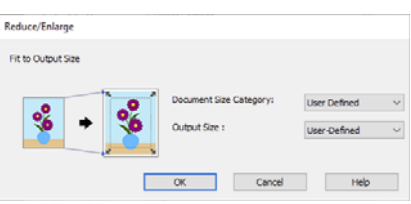

D Проверьте остальные настройки и запустите печать.

### **Подгонка документов под выходной размер**

#### **Настройки в Windows**

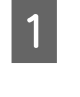

A В окне Настройки принтера драйвера принтера установите размер бумаги, соответствующий размеру бумаги для данных печати параметра **Размер документа**.

#### U[«Доступ к экрану настроек» на стр. 80](#page-79-0)

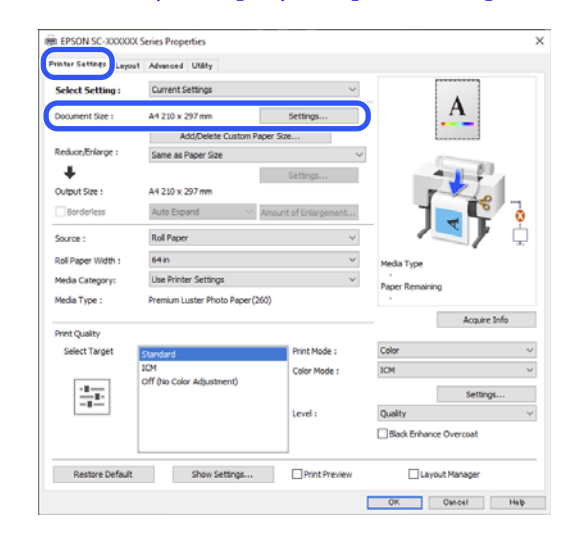

B Выберите **По выходному размеру** в разделе **Уменьшить/Увеличить**, а затем нажмите кнопку **Настройки**.

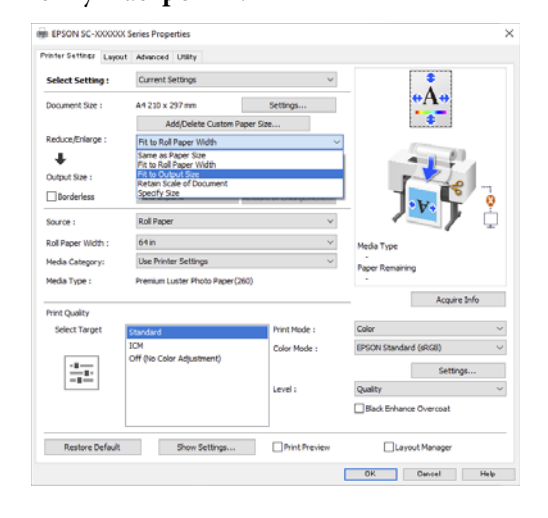

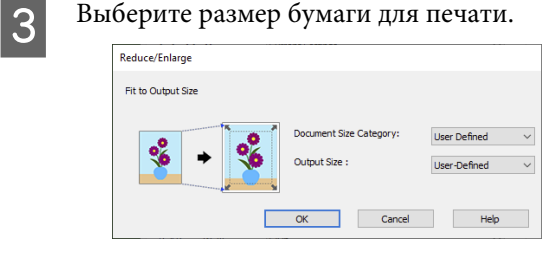

<span id="page-89-0"></span>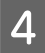

Проверьте остальные настройки и запустите печать.

#### **Настройки на компьютере Mac**

Откройте окно печати, а затем установите размер бумаги на выходе в разделе **Paper Handing**.

U[«Основные методы печати\(Mac\)» на](#page-69-0) [стр. 70](#page-69-0)

B Выберите в списке **Paper Handling**, а затем выберите **Scale to fit paper size**.

> Убедитесь, что размер бумаги, выбранный в разделе **Paper Handing**, отображается в разделе **Destination Paper Size**.

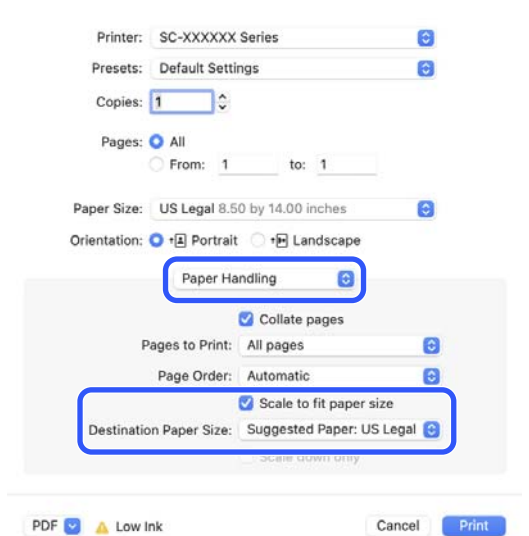

PDF **D** A Low Ink

Проверьте остальные настройки и запустите печать.

## **Печать горизонтальных плакатов, вертикальных плакатов и документов нестандартных размеров**

Перед печатью с использованием нестандартных размеров, включая вертикальные или горизонтальные плакаты и документы со сторонами одинаковых размеров, сохраните нужный размер бумаги в драйвере принтера. После сохранения пользовательских размеров в драйвере принтера они становятся доступны для выбора в диалоговом окне «Параметры страницы» приложения, а также в других диалоговых окнах, связанных с печатью.

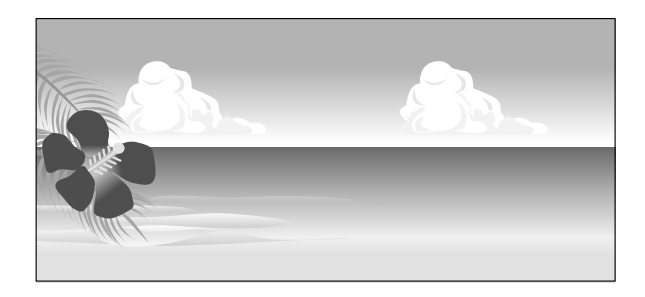

Можно использовать следующие размеры.

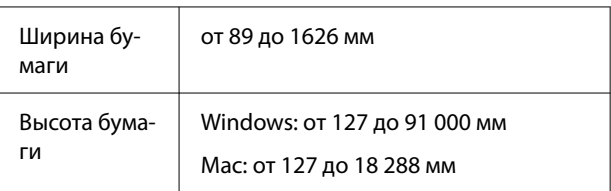

#### **И** Важно!

❏ Минимальный размер бумаги, который можно загрузить в принтер, зависит от того, является ли эта бумага рулонной или листовой. Загружайте бумагу, размер которой равен минимальному размеру или превышает его.

Дополнительную информацию о размере см. в следующем разделе.

U[«Поддерживаемая бумага, доступная](#page-197-0) [в продаже» на стр. 198](#page-197-0)

- ❏ В операционной системе Mac для параметра Custom Paper Sizes (Нестандартные размеры бумаги) можно указать большой размер бумаги, которую не удастся загрузить в этот принтер, однако печать в этом случае не будет выполняться надлежащим образом.
- ❏ Доступные размеры бумаги ограничены используемым приложением.

#### **Настройки в Windows**

A В окне Настройки принтера драйвера принтера выберите **Добавить/удалить размер нестанд. бумаги...**

> $\mathscr{F}$  [«Основные методы печати\(Windows\)»](#page-65-0) [на стр. 66](#page-65-0)

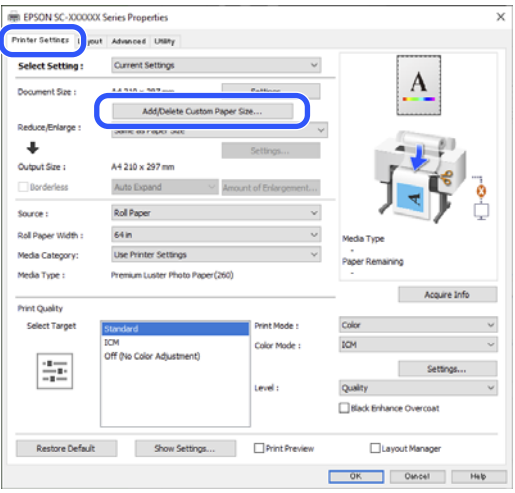

**2** Установите значение параметра Размер бумаги и укажите название размера бумаги, которую необходимо зарегистрировать, а затем щелкните **Сохранить**.

❏ **Название размера бумаги**: введенная здесь информация отображается в раскрывающихся меню при выборе параметров **Размер документа** и **Выходной размер**. Введите значение, которое позволит вам быстро определить заданный размер, или, если речь идет о размере бумаги определенного назначения, введите это назначение. При‐ мер: 100 x 762 мм

Плакаты для залов

- ❏ **Основной размер бумаги**: выберите стандартный размер, близкий к размеру бумаги, которую требуется использовать, чтобы отобразить для этого размера значения **Ширина бумаги** и **Длина бумаги**.
- ❏ **Зафиксировать соотношение сторон**: выберите соотношение сторон, а затем выберите **Альбомная** или **Книжная** в качестве значения параметра **Основа**. Затем можно установить размер, непосредственно указав значение в поле **Ширина бумаги** или **Длина бумаги**.

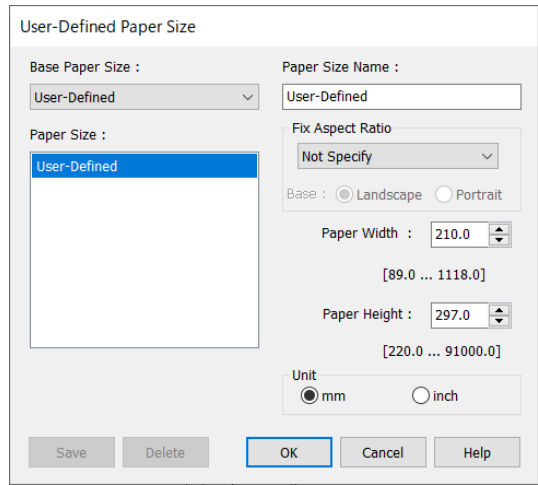

#### *Примечание*

- ❏ Для изменения сохраненного размера бумаги выберите имя нужного размера из списка слева.
- ❏ Для удаления сохраненного размера бумаги выберите в списке слева нужное название размера бумаги и щелкните *Удалить*.
- ❏ Можно сохранить до 100 размеров бумаги.

**3** Нажмите кнопку **OK**.

Теперь можно выбрать новый размер бумаги в разделе **Размер документа** на экране Настройки принтера или в пункте **Пользовательское** в разделе **Выходной размер**.

Теперь можно выполнять печать в обычном порядке.

#### **Настройки на компьютере Mac**

A В появившемся окне печати в списке **Paper Size (Размер бумаги)** выберите **Manage Custom Sizes (Управление пользовательскими размерами)**.

U[«Основные методы печати\(Mac\)» на](#page-69-0) [стр. 70](#page-69-0)

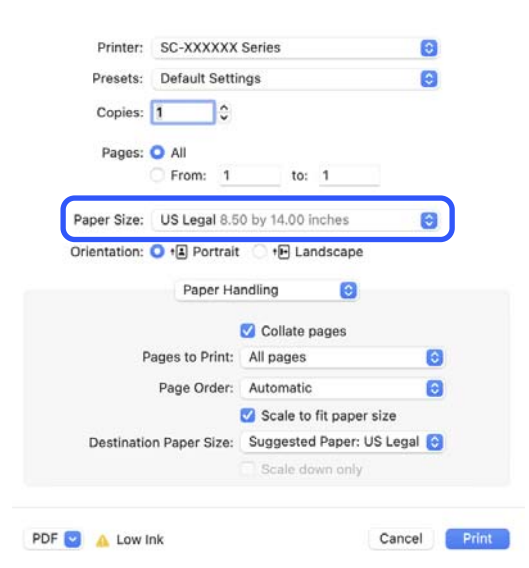

#### *Примечание*

Если настройки страницы недоступны в диалоговом окне печати приложения, откройте диалоговое окно настроек страницы.

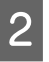

B Нажмите **+** и введите название размера бумаги.

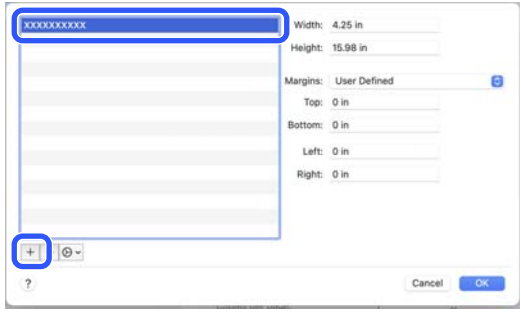

C Укажите значения **Width (Ширина)**<sup>и</sup> **Height (Высота)** для параметра **Paper Size (Размер бумаги)**, введите величину полей и нажмите **OK**.

> Диапазон размеров бумаги и размеров полей, который может быть указан, незначительно отличается в зависимости от вашей модели принтера и настроек принтера.

#### U[«Область печати» на стр. 72](#page-71-0)

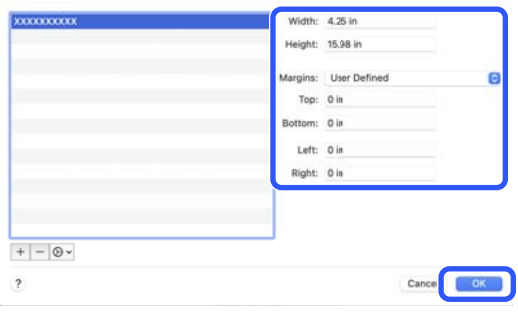

#### *Примечание*

- ❏ Чтобы изменить сохраненный пользовательский размер, выберите его имя в списке слева.
- ❏ Чтобы скопировать сохраненный пользовательский размер, выберите этот размер в списке слева и щелкните *Duplicate (Дублировать)*.
- ❏ Чтобы удалить сохраненный пользовательский размер, выберите этот размер в списке слева и щелкните значок *-*.
- ❏ Настройка пользовательских размеров бумаги зависит от версии операционной системы. Подробные сведения см. в документации по операционной системе.

#### Нажмите кнопку **ОК**.

Выбрать сохраненный размер бумаги можно во всплывающем меню «Размер бумаги».

Теперь можно выполнять печать в обычном порядке.

## **Коррекция цветов и печать**

Рекомендуется выполнить эту процедуру, чтобы воспользоваться преимуществами широкого цветового пространства и тоновыми градациями этого принтера. Соответствие цветов с цветами на дисплее является низким. Настройки коррекции цветов (управления цветами), выполненные в ходе этой процедуры, не сохраняются в данных печати. Доступны следующие режимы коррекции цветов.

- ❏ Стандарт EPSON (sRGB) Оптимизирует палитру sRGB и корректирует цвета.
- ❏ Adobe RGB Оптимизирует пространство Adobe RGB и корректирует цвет.
- ❏ ICM

Обеспечивает управление цветами, чтобы гарантировать соответствие цветов в данных изображениях с цветами на отпечатке (только для Windows).

U[«Печать с использованием функции](#page-116-0) [управления цветом» на стр. 117](#page-116-0)

❏ Выкл (Без цветокоррекции) Цветокоррекция не выполняется драйвером принтера. Выберите этот вариант, чтобы выполнить печать с использованием настроек управления цветами в программном приложении, обеспечивающем создание данных печати.

U[«Печать с использованием функции](#page-116-0) [управления цветом» на стр. 117](#page-116-0)

Помните, что, если щелкнуть **Настройки**, когда выбрана одна из вышеуказанных функций обработки цвета, вы сможете выполнить точную настройку параметров Гамма, Яркость, Контрастность, Насыщенность, а также цветового баланса для выбранной функции.

Применяйте данную функцию, когда у используемого приложения нет встроенной функции коррекции цветов.

#### **Настройки в Windows**

A При использовании приложений со встроенной функцией управления цветом осуществляйте цветокоррекцию в этих приложениях.

При работе в приложениях без встроенной функции управления цветом начинайте с шага 2.

В зависимости от типа используемого приложения задайте настройки в соответствии с приведенной ниже таблицей.

Adobe Photoshop CS3 или более поздних версий Adobe Photoshop Elements 6.0 или более поздних версий

Adobe Photoshop Lightroom 1 или более поздних версий

Printer Manages Colors (Принтер выполняет управление цветами)

#### В других приложениях

No Color Management (Управление цветом не выполняется)

Пример настройки в приложении Adobe Photoshop CC

Откройте окно **Print (Печать)**.

Выберите **Color Management (Управление цветами)**, затем выберите значение **Printer Manages Colors (Принтер выполняет управление цветами)** для параметра **Color Handling (Обращение с цветами)**, а затем щелкните **Print (Печать)**.

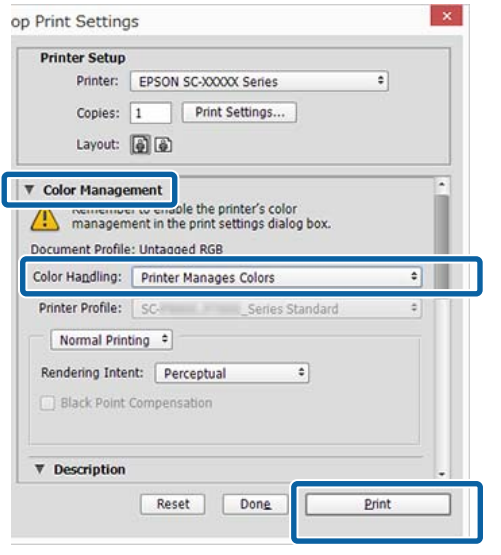

- B Если щелкнуть **Печать**, отобразится экран драйвера принтера **Настройки принтера**.
- C Выберите настройки, которые необходимо использовать, в разделе **Режим**.

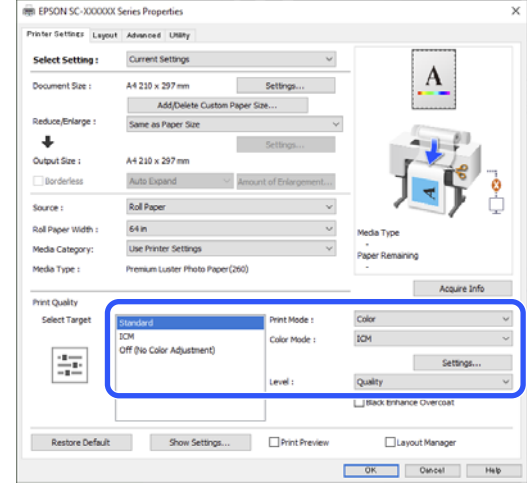

Чтобы выполнить точную настройку таких параметров, как Гамма и Яркость, щелкните **Настройки**.

Подробную информацию о каждом из параметров см. в справке по драйверу принтера.

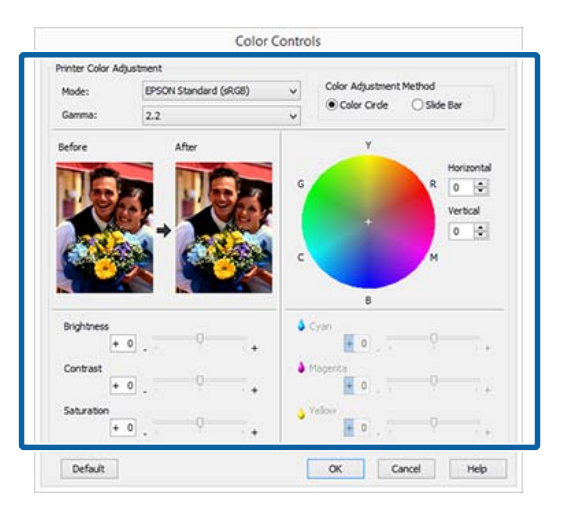

#### *Примечание*

Вы можете настроить нужную степень цветокоррекции, контролируя изменения в окне предпросмотра, расположенном в левой части экрана. Вы также можете использовать цветовой круг для точной настройки цветового баланса.

E Проверьте остальные настройки и запустите печать.

#### **Настройки в ОС Mac**

A При использовании приложений со встроенной функцией управления цветом осуществляйте цветокоррекцию в этих приложениях.

При работе в приложениях без встроенной функции управления цветом начинайте с шага 2.

В зависимости от типа используемого приложения задайте настройки в соответствии с приведенной ниже таблицей.

Adobe Photoshop CS3 или более поздних версий Adobe Photoshop Elements 6.0 или более поздних версий Adobe Photoshop Lightroom 1 или более поздних версий

Printer Manages Colors (Принтер выполняет управление цветами)

В других приложениях

No Color Management (Управление цветом не выполняется)

Пример настройки в приложении Adobe Photoshop CC

Откройте окно **Print (Печать)**.

Выберите **Color Management (Управление цветами)**, затем выберите значение **Printer Manages Colors (Принтер выполняет управление цветами)** для параметра **Color Handling (Обращение с цветами)**, а затем щелкните **Print (Печать)**.

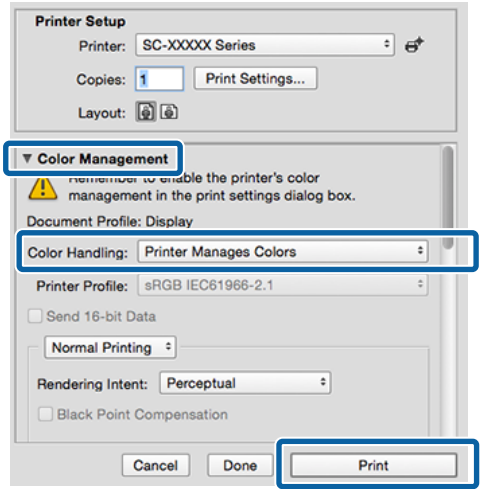

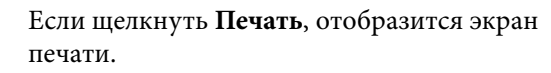

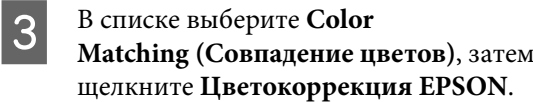

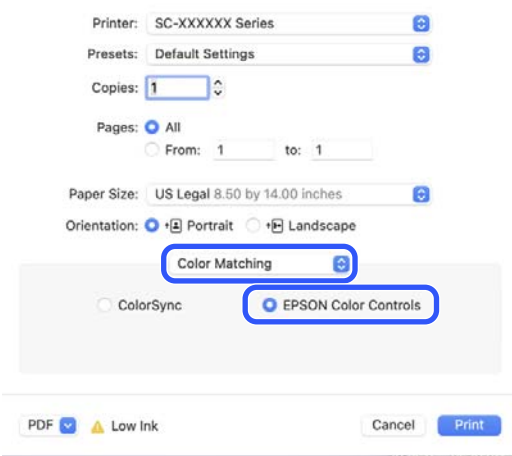

#### *Примечание*

Если был пропущен шаг 1, функция *Цветокоррекция EPSON* не будет доступна в следующих приложениях.

- ❏ Adobe Photoshop CS3 или более поздних версий
- ❏ Adobe Photoshop Lightroom 1 или более поздних версий
- ❏ Adobe Photoshop Elements 6 или более поздних версий

D Выберите в списке пункт **Настройки печати**, а затем выберите раздел настроек **Режим цвета**.

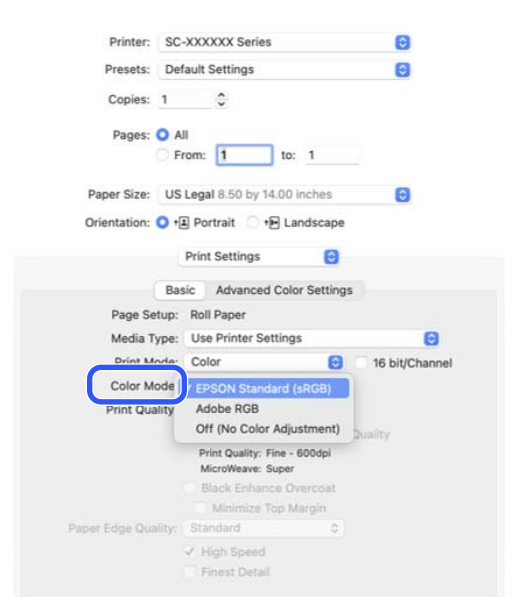

E Чтобы выполнить точную настройку таких параметров, как Гамма и Яркость, щелкните **Дополнительные настройки цвета**.

> Подробную информацию о каждом из параметров см. в справке по драйверу принтера.

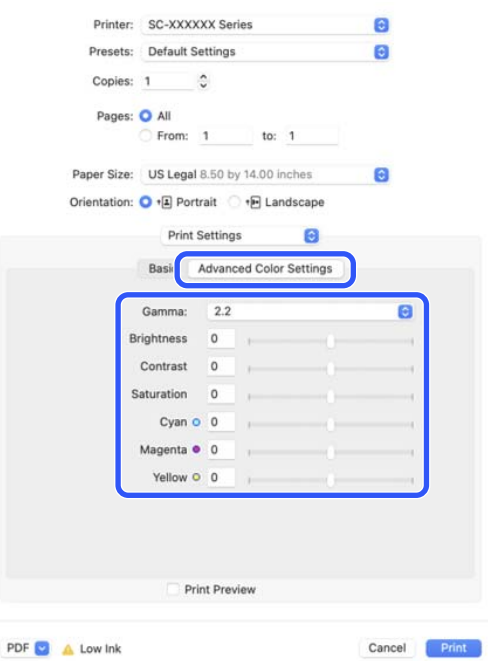

**6** Проверьте остальные настройки и запустите печать.

## **Печать в более темных оттенках черного (Покрытие для улучшения черного)**

Функция Покрытие для улучшения черного улучшает динамический диапазон за счет увеличения максимальной плотности черного цвета путем покрытия чернилами Light Gray (Светло-серый) темных областей и областей серых оттенков на отпечатках.

Функцию Покрытие для улучшения черного можно использовать только для глянцевой бумаги. Однако для некоторых типов глянцевой бумаги эту функцию использовать нельзя.

#### *Примечание*

В зависимости от используемой бумаги функция *Покрытие для улучшения черного* может быть недоступна.

#### **Настройки в ОС Windows**

Выберите глянцевую бумагу в разделе **Тип носителя**, чтобы включить функцию, а затем выберите **Покрытие для улучшения черного**.

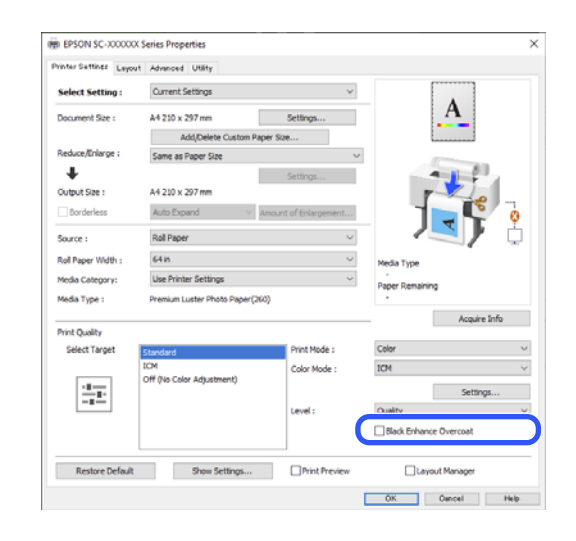

#### **Настройки в ОС Mac**

Выберите глянцевую бумагу в разделе **Тип носителя**, а также выберите один из приведенных далее параметров, чтобы включить функцию, а затем выберите **Покрытие для улучшения черного**.

- ❏ Выберите **Расширенное ЧБ фото** в разделе **Цветной**.
- ❏ Выберите **Цветной** в разделе **Цветной**, а затем выберите **Дополнительные настройки** в разделе **Качество печати**.

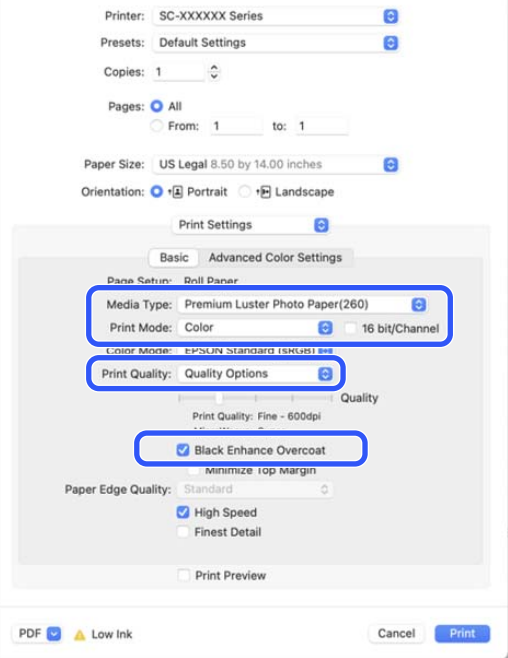

## **Печать черно-белых фотографий**

Вы можете выполнять печать черно-белых фотографий с богатой градацией оттенков серого, настраивая цвета изображения в драйвере принтера. Вы можете корректировать изображение при печати без обработки оригинальных данных в приложениях. Оригинальное изображение при этом не изменяется.

#### *Примечание*

Рекомендуется использование изображений в формате sRGB.

#### **Настройки в Windows**

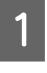

A При использовании приложений со встроенной функцией управления цветом осуществляйте цветокоррекцию в этих приложениях.

> При работе в приложениях без встроенной функции управления цветом начинайте с шага 2.

В зависимости от типа используемого приложения задайте настройки в соответствии с приведенной ниже таблицей.

Adobe Photoshop CS3 или более поздних версий Adobe Photoshop Elements 6.0 или более поздних версий

Adobe Photoshop Lightroom 1 или более поздних версий

Printer Manages Colors (Принтер выполняет управление цветами)

В других приложениях

No Color Management (Управление цветом не выполняется)

Пример настройки в приложении Adobe Photoshop CC

Откройте окно **Print (Печать)**.

Выберите **Color Management (Управление цветами)**, затем выберите **Printer Manages Colors (Принтер выполняет управление цветами)** или **No Color Management (Управление цветом не выполняется)** для параметра **Color Handling (Обращение с цветами)**, после чего щелкните **Print (Печать)**.

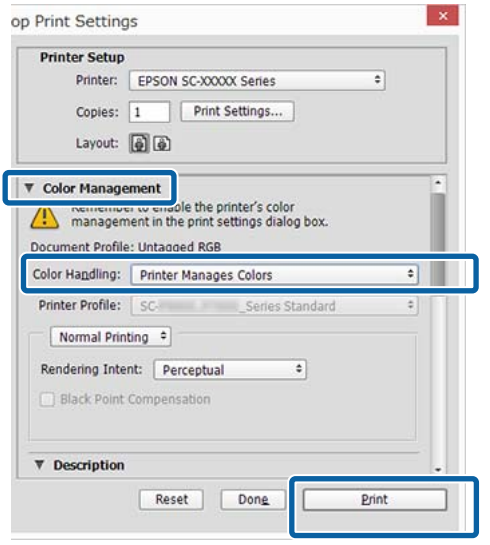

B Если щелкнуть **Печать**, отобразится экран драйвера принтера **Настройки принтера**.

**С Выберите Расширенное ЧБ фото** в разделе **Цветной**.

> Выберите **Чёрный**, если для параметра **Тип носителя** выбраны следующие варианты.

❏ При использовании бумаги Singleweight Matte Paper, Photo Quality Inkjet Paper или Plain Paper

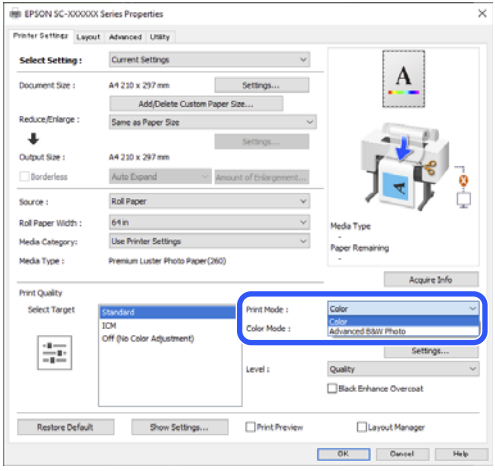

Чтобы изменить значение параметра Режим, перейдите к шагу 4. Если нет необходимости вносить изменения, перейдите к шагу 6.

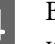

D Выберите настройки, которые необходимо использовать, в разделе **Режим**.

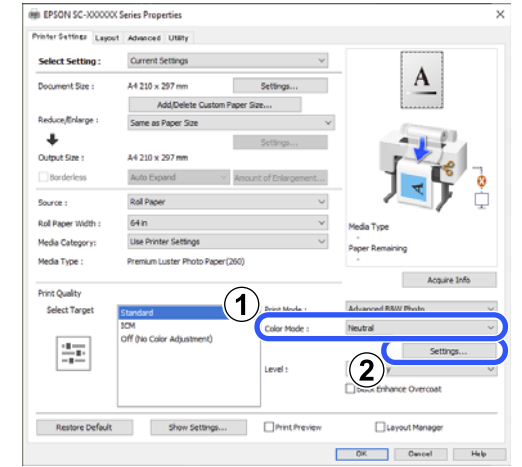

E Чтобы выполнить точную настройку таких параметров, как Яркость и Контрастность, щелкните **Настройки**.

> Подробную информацию о каждом из параметров см. в справке по драйверу принтера.

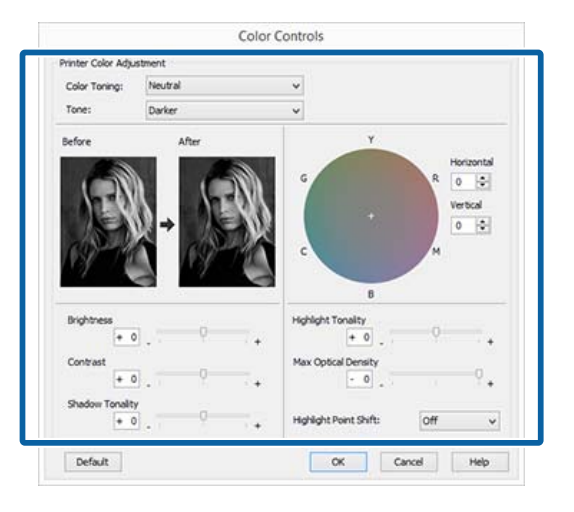

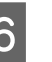

**6** Проверьте остальные настройки и запустите печать.

#### **Настройки в ОС Mac**

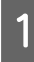

A При использовании приложений со встроенной функцией управления цветом осуществляйте цветокоррекцию в этих приложениях.

В зависимости от типа используемого приложения задайте настройки в соответствии с приведенной ниже таблицей.

Adobe Photoshop CS3 или более поздних версий Adobe Photoshop Elements 6.0 или более поздних версий

Adobe Photoshop Lightroom 1 или более поздних версий

Printer Manages Colors (Принтер выполняет управление цветами)

В других приложениях

No Color Management (Управление цветом не выполняется)

Пример настройки в приложении Adobe Photoshop CC

Откройте окно **Print (Печать)**.

Выберите **Color Management (Управление цветами)**, затем выберите значение **Printer Manages Colors (Принтер выполняет управление цветами)** для параметра **Color Handling (Обращение с цветами)**, а затем щелкните **Print (Печать)**.

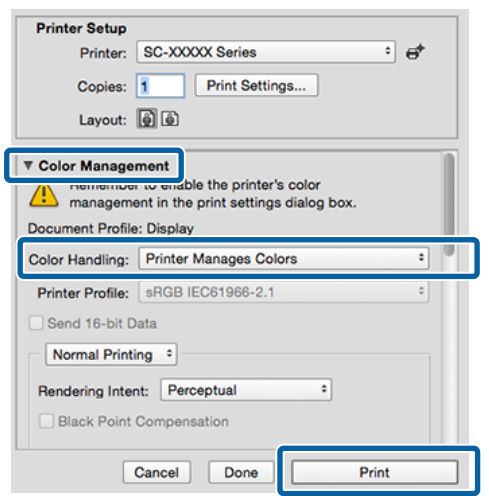

B Если щелкнуть **Печать**, отобразится экран печати. В списке выберите пункт **Настройки печати**, а затем для параметра **Цветной** установите значение **Расширенное ЧБ фото**.

> Выберите **Чёрный**, если для параметра **Тип носителя** выбраны следующие варианты.

❏ При использовании бумаги Singleweight Matte Paper, Photo Quality Inkjet Paper или Plain Paper

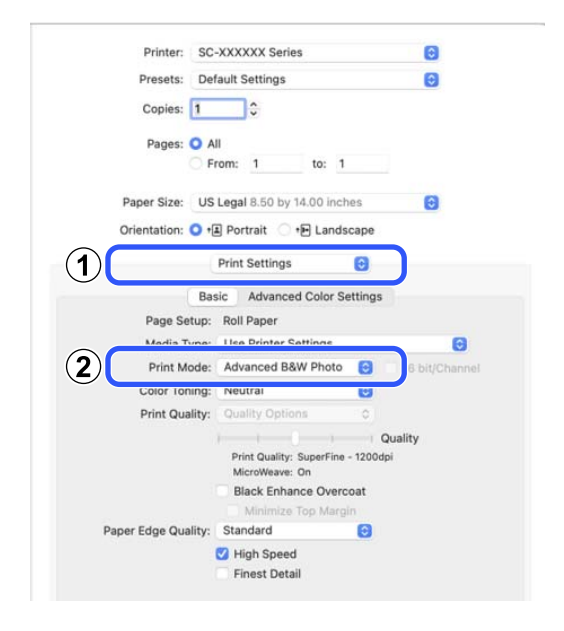

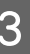

C Выберите настройки, которые необходимо использовать, в разделе **Тонирование цвета**.

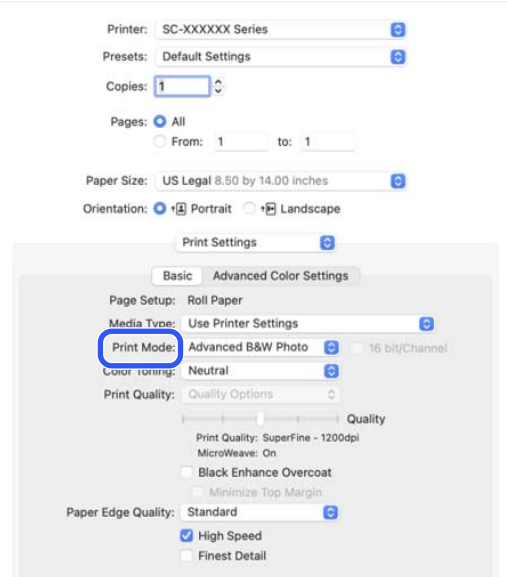

Чтобы выполнить точную настройку таких параметров, как Яркость и Контрастность, щелкните **Дополнительные настройки цвета**.

Подробную информацию о каждом из параметров см. в справке по драйверу принтера.

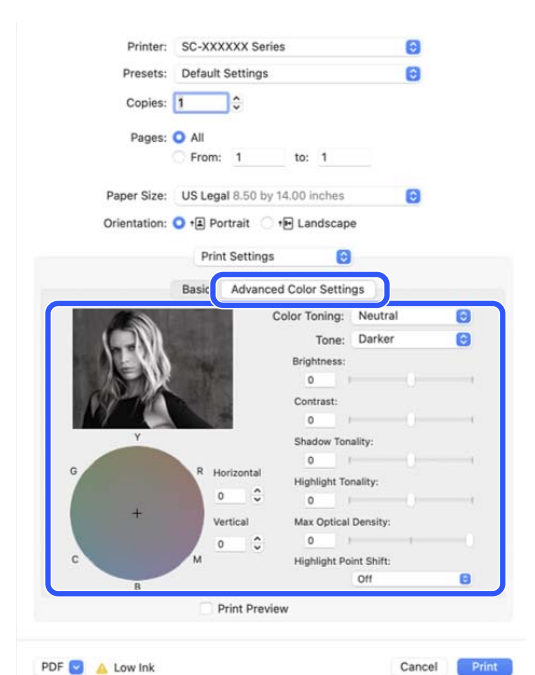

E Проверьте остальные настройки и запустите печать.

## **Печать без полей**

Печать данных можно выполнять без полей на бумаге.

Вы можете выбирать различные типы печати без полей, как показано ниже, в зависимости от типа используемых носителей.

Рулонная бумага: без полей со всех сторон, без полей слева и справа.

Форматные листы: только без полей слева и справа.

(Печать без полей недоступна для плакатов.)

При печати без полей со всех сторон также можно настроить операцию обрезки.

U[«Сведения об обрезке рулонной бумаги» на](#page-101-0) [стр. 102](#page-101-0)

При выполнении печати без полей слева и справа остаются поля в нижней и верхней частях листа.

Значения верхнего/нижнего поля  $\mathscr{F}$  [«Область](#page-71-0) [печати» на стр. 72](#page-71-0)

### **Методы печати без полей**

Печать без полей можно выполнить, используя следующие два способа.

❏ Автоматическое расширение Драйвер принтера увеличивает данные для печати до размера, немного превышающего размер используемой бумаги, а затем выполняет печать увеличенного изображения. Области, выступающие за края бумаги, не печатаются, и таким образом отпечаток получается без полей.

Используя в приложениях такие настройки, как «Параметры страницы», установите размер изображения следующим образом.

- —Задайте размер и параметры страницы таким образом, чтобы они соответствовали размеру данных для печати.
- —Если в приложении доступна настройка полей, установите для них величину, равную 0 мм.

—Создайте изображение на весь размер страни‐ цы.

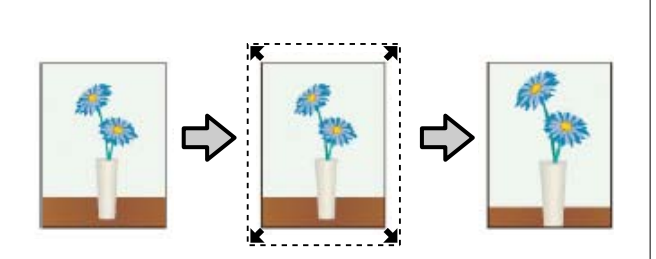

- ❏ Сохранить размер
	- Для выполнения печати без полей в приложениях устанавливайте размер данных для печати большим, чем размер бумаги. Драйвер принтера не увеличивает изображения. Используя в приложениях такие настройки, как «Параметры страницы», установите размер изображения следующим образом.
	- —Подготовьте данные для печати таким образ‐ ом, чтобы их размер превышал фактический размер печати на 3 мм слева и справа (то есть в общей сложности на 6 мм).
	- —Если в приложении доступна настройка полей, установите для них величину, равную 0 мм.
	- —Создайте изображение на весь размер страни‐ цы.

Выбирайте этот способ, если не хотите, чтобы драйвер принтера увеличивал изображение.

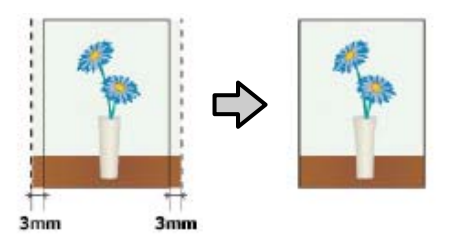

### **Поддерживаемая бумага**

В зависимости от типа и размера используемой бумаги качество печати может быть невысоким или может быть недоступна печать без полей.

U[«Таблица специальных носителей Epson» на](#page-189-0) [стр. 190](#page-189-0)

U[«Поддерживаемая ширина бумаги» на стр. 198](#page-197-0)

## <span id="page-101-0"></span>**Сведения об обрезке рулонной бумаги**

При выполнении печати без полей на рулонной бумаге в параметре **Расширенные** — **Использование рулон. бумаги** драйвера принтера можно указать, следует ли печатать только без правых или левых полей либо без всех полей, а также как следует отрезать бумагу. На следующей схеме показаны операции обрезки, соответствующие каждому из значений.

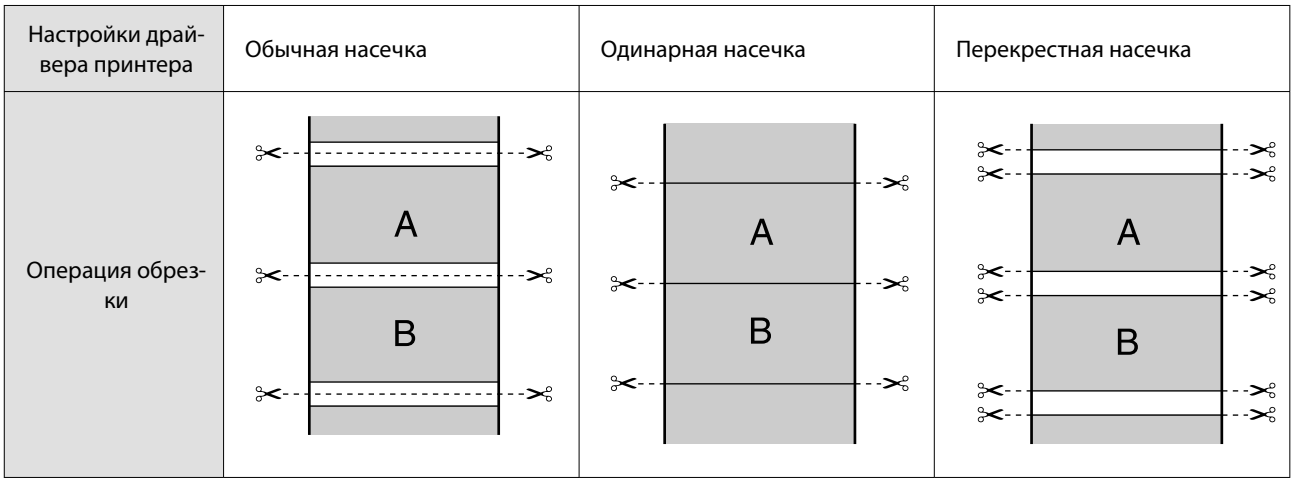

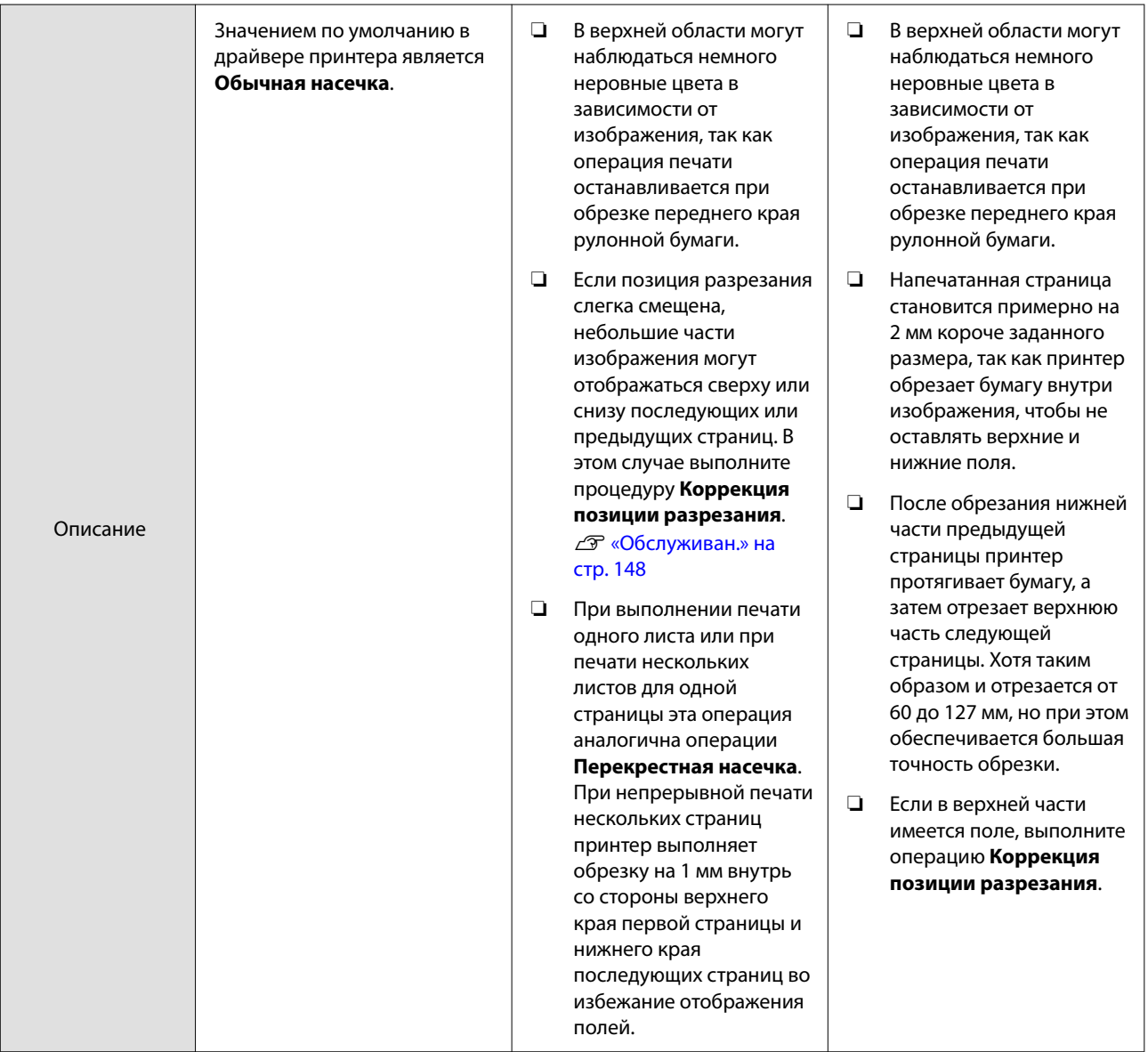

### **Установка настроек печати**

#### **Настройки в Windows**

A В окне Настройки принтера драйвера принтера установите размер бумаги, соответствующий размеру бумаги для данных печати параметра **Размер документа**.

> $C\hspace{-0.8mm}F$  [«Основные методы печати\(Windows\)»](#page-65-0) [на стр. 66](#page-65-0)

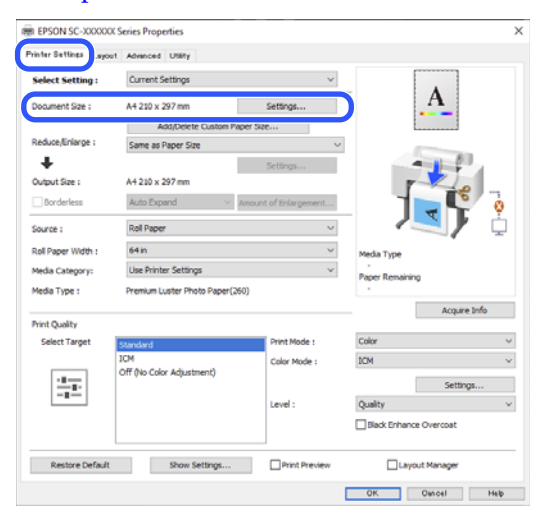

#### B Выберите **Уменьшить/Увеличить** — **<sup>В</sup> соответствии с шириной рулонной бумаги**.

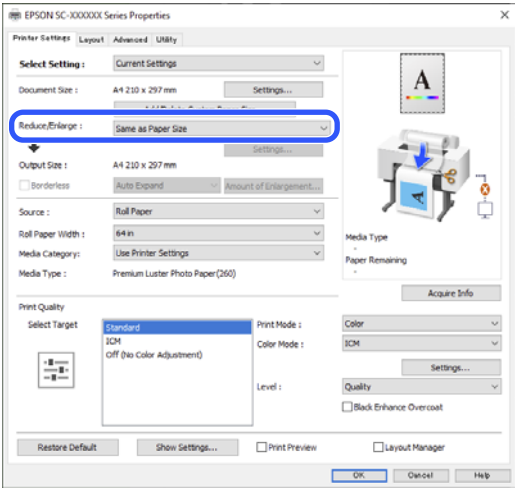

#### C Выберите **Без полей**, а затем — **Величина увеличения**, чтобы задать величину увеличения.

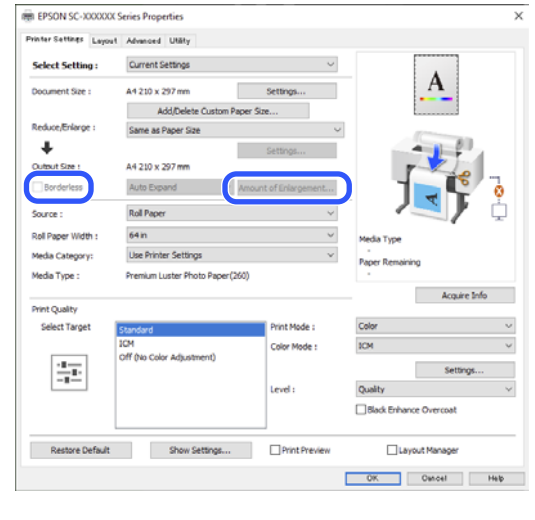

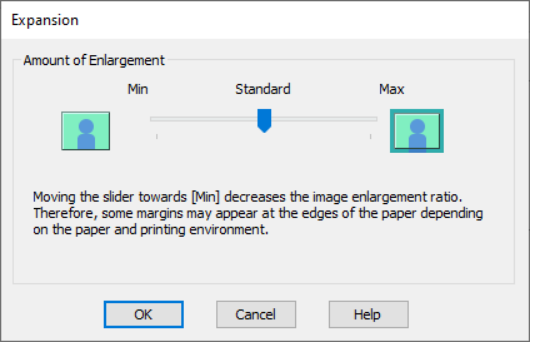

#### *Примечание*

При перемещении ползунка в сторону значения *Стандартный* коэффициент увеличения изображения уменьшается. При этом на краях отпечатка могут появиться поля в зависимости от бумаги и условий печати.

4 Проверьте остальные настройки и запустите печать.

#### **Настройки на компьютере Mac**

A Откройте экран «Печать», задайте размер бумаги в параметре **Размер бумаги** и выберите способ печати без полей.

U[«Основные методы печати\(Mac\)» на](#page-69-0) [стр. 70](#page-69-0)

Ниже представлены варианты выполнения печати без полей.

xxxx (Рул.бум.(Без полей, Авт. расш.))

xxxx (Рул.бум.(Без полей, Сохр. раз.)) Printer: SC-XXXXXX Series A Presets: Default Settings  $\bullet$ xxxx (Лист (Без пол., Ав. рас.)) Copies:  $\boxed{1}$   $\therefore$ Pages: O All xxxx (Лист (Без пол., Сохр. раз)) From: 1  $\frac{1}{2}$  to: 1 Здесь XXXX — фактический размер бумаги, Paper Size: Super A3 / B (Roll Paper - Borderless, A... e) Orientation: O +3 Portrait 
<br>
The Landscape например А4. Page Layout Settings **Roll Paper Option** Printer: SC-XXXXXX Series  $\bullet$ Normal Cut Auto Cut: G Presets: Default Settings  $\bullet$  $(1626...$ 64 inch Auto Rotate Copies:  $\boxed{1}$   $\left\downarrow$ Print Page Line Save Roll Pape Pages: **O** All Expansion  $\circ$  From: 1 to:  $1$ Min Standard Max  $\Delta$ Op.  $\vert \mathbf{B} \vert$ Paper Size: US Legal 8.50 by 14.00 inches  $\bullet$ Orientation: ● +国 Portrait ○ +回 Landscape iving the slider to Min will reduce the amount of image enlarg<br>wever, margins may appear around the printed image. Paper Handling  $\bullet$ Collate pages Pages to Print: All pages  $\bullet$ Page Order: Automatic  $\bullet$ *Примечание* Scale to fit paper size Перемещение ползунка в сторону *Мин.* Destination Paper Size: Suggested Paper: US Legal @ уменьшает коэффициент увеличения Scale down only изображения. При этом на краях отпечатка могут появиться поля в зависимости от PDF **D A** Low Ink Cancel Print бумаги и условий печати. *Примечание* C При печати на рулонной бумаге задайте Если настройки страницы недоступны в параметр **Авт.обрез.** диалоговом окне печати приложения, Printer: SC-XXXXXX Series  $\overline{\mathbf{a}}$ откройте диалоговое окно настроек Presets: Default Settings  $\bullet$ страницы. Copies:  $\boxed{1}$   $\therefore$ Pages: **Q** All From: 1 to: 1 2 Если в качестве размера бумаги выбрано Paper Size: Super A3 / B (Roll Paper - Borderless, A... 8) **Автоматическое расширение**, в списке Orientation: <sup>O</sup> +**E** Portrait <sup>O</sup> +**H** Landscape выберите **Настройки макета страницы**, а Page Layout Settings затем щелкните **Увеличение**. **Roll Paner Ontion** Auto Cut: Normal Cut  $\bullet$ Информация о степени увеличения Print Page Line приводится ниже. Save Roll Paper Макс. : 3 мм слева и 5 мм справа (изоб‐ Expansion Min ражение сдвигается на 1 мм  $\vert \mathbf{r} \vert$  $\sim$ вправо) Moving the slider to Min will reduce the amount of image enlarged the slider to Min will reduce the printed image. Стандарт‐ : 3 мм слева и справа ный U[«Сведения об обрезке рулонной бумаги»](#page-101-0) Мин. : 1,5 мм слева и справа [на стр. 102](#page-101-0) D Проверьте остальные настройки и запустите печать.

## **Печать нескольких страниц на листе и плакатная печать**

Вы можете напечатать несколько страниц на одном листе, а также разделить содержимое одной страницы на несколько листов.

Доступны три способа печати нескольких страниц на листе и плакатной печати.

**• Сложенный двусторонний (только для Windows)**

Две последовательные страницы можно напе‐ чатать на одном листе. Вторая страница пово‐ рачивается на 180˚ и печатается рядом с первой страницей — это позволяет согнуть лист и по‐ лучить документ с двухсторонней печатью.

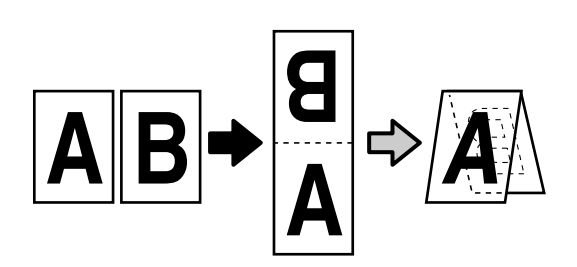

#### **• Страниц на листе**

Две или четыре последовательных страницы можно напечатать на одной.

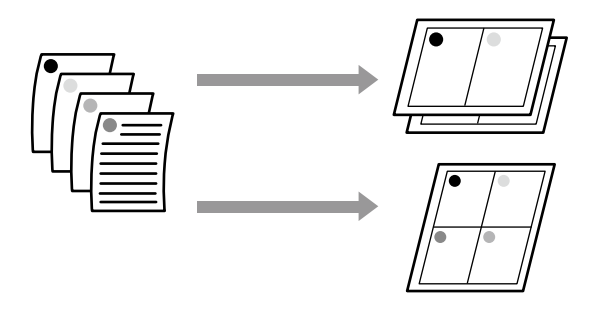

#### **• Плакат (только для Windows)**

Отдельную страницу можно напечатать на не‐ скольких листах. Затем эти листы могут быть склеены вместе для формирования больших плакатов (превышающих оригинальный размер не более чем в 16 раз). При включенной функ‐ ции **Печать плаката без полей** вы можете сое‐ динить отпечатки как есть, не обрезая поля, но части изображения, которые вышли за края при печати без полей, будут потеряны, из-за че‐ го фрагменты общего изображения могут не‐ правильно состыковаться в местах соединения.

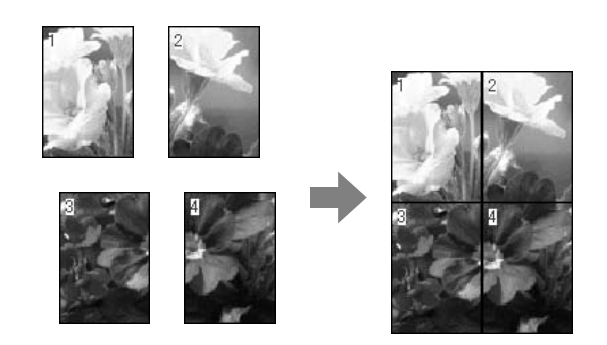

### **Сложенный двусторонний (только для Windows)**

A Откройте вкладку Макет драйвера принтера и выберите **Макет**. Затем выберите **Сложенный двусторонний** и нажмите кнопку **Настройки**.

U[«Основные методы печати\(Windows\)»](#page-65-0) [на стр. 66](#page-65-0)

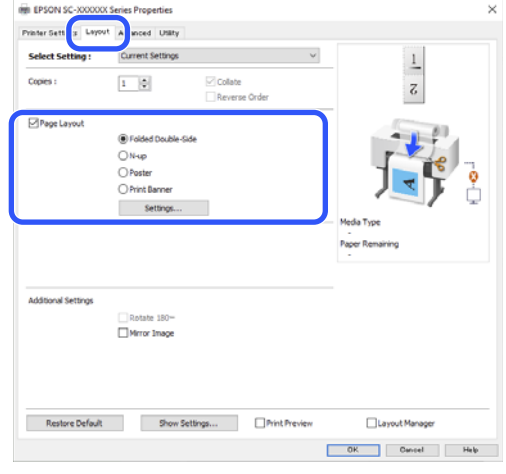

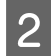

B Задайте значения **Переплет** и **Поле переплета** в диалоговом окне Настройка «Сложенный двусторонний».

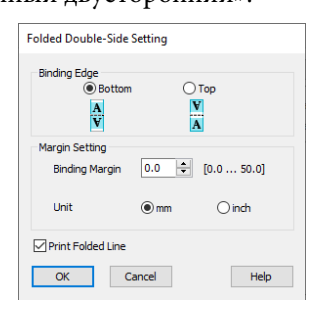

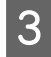

З Проверьте остальные настройки и запустите печать.

### **Страниц на листе**

#### *Примечание*

- ❏ В Windows невозможно использовать функцию Страниц на листе при выполнении печати без полей.
- ❏ Для печати данных на бумаге различных размеров в Windows можно использовать функцию Уменьшить/Увеличить (уместить на странице).

U[«Печать горизонтальных плакатов,](#page-89-0) [вертикальных плакатов и документов](#page-89-0) [нестандартных размеров» на стр. 90](#page-89-0)

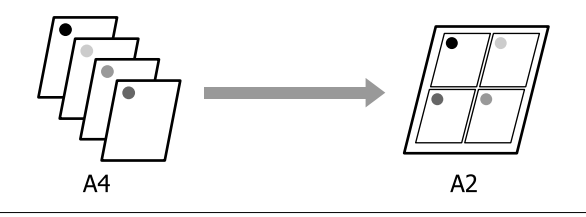

#### **Настройки в Windows**

A Откройте вкладку Макет драйвера принтера и выберите **Макет**. Выберите **Страниц на листе** и нажмите кнопку **Настройки**.

U[«Основные методы печати\(Windows\)»](#page-65-0) [на стр. 66](#page-65-0)

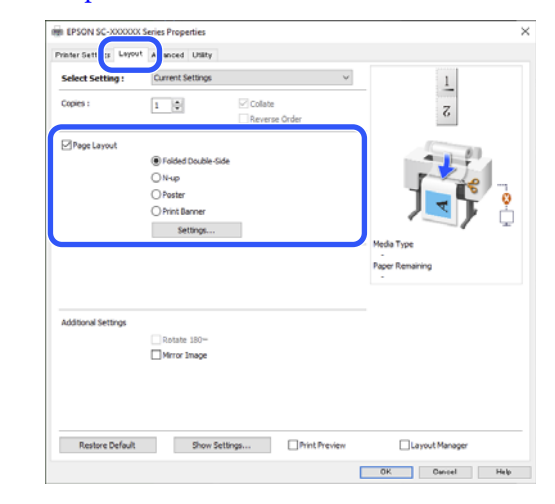

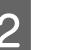

B Задайте значения **Количество страниц на одном листе** и **Порядок печати** в диалоговом окне Макет печати.

> Если установлен флажок **Печатать рамки страниц**, для каждой страницы на листе будут печататься рамки.

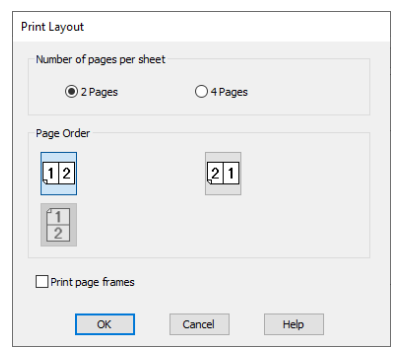

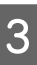

З Проверьте остальные настройки и запустите печать.

#### **Настройки на компьютере Mac**

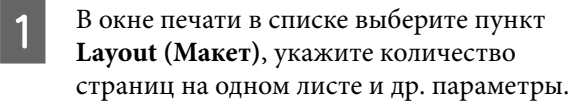

#### U[«Основные методы печати\(Mac\)» на](#page-69-0) [стр. 70](#page-69-0)

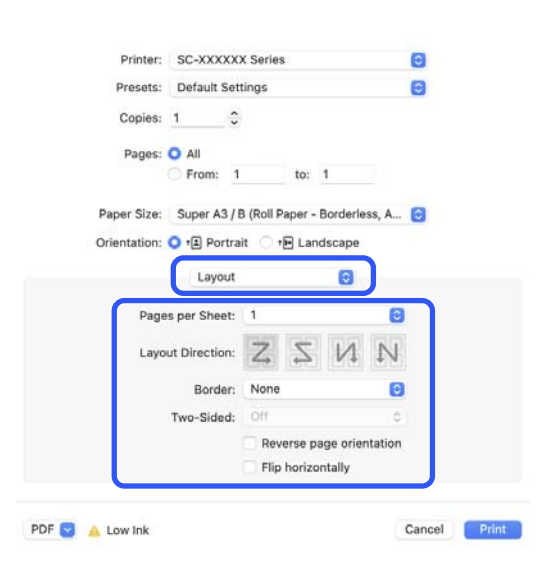

#### *Примечание*

Вы можете распечатывать каждую страницу на листе в рамке, используя функцию *Border (Граница)*.

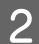

B Проверьте остальные настройки и запустите печать.

## **Плакат (только для Windows)**

A Откройте вкладку Макет драйвера принтера и выберите **Макет**. Выберите **Плакат** и нажмите кнопку **Настройки**.

> U[«Основные методы печати\(Windows\)»](#page-65-0) [на стр. 66](#page-65-0)

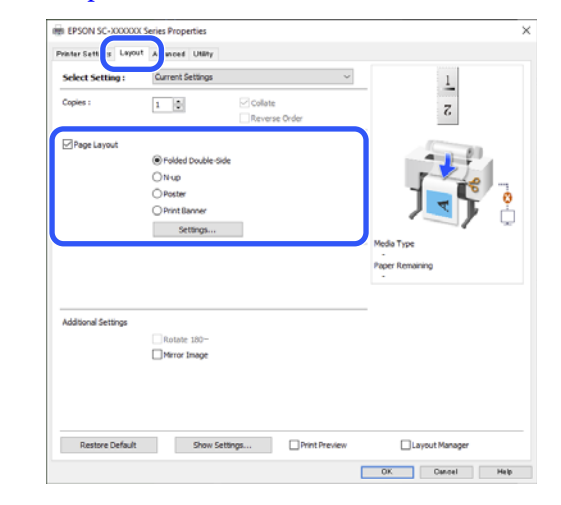

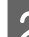

B Задайте параметр **Количество панелей**<sup>в</sup> диалоговом окне Плакат.

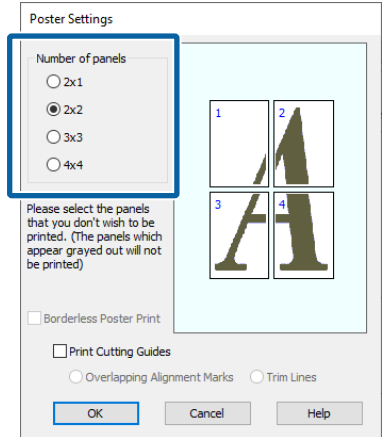
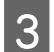

C Укажите, следует ли выполнять плакатную печать с полями или без них.

### **При печати без полей:**

Выберите параметр **Печать плаката без полей**.

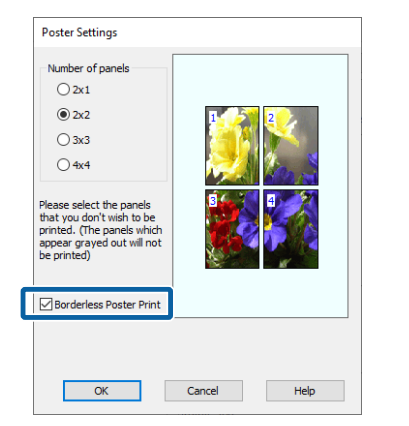

#### *Примечание*

❏ Если флажок *Печать плаката без полей* недоступен для выбора, выбранный тип или размер бумаги не подходит для печати без полей.

U[«Поддерживаемая бумага» на](#page-100-0) [стр. 101](#page-100-0)

❏ Если для параметра *Автоматическая обрезка* установлено значение *Одинарная насечка* или *Перекрестная насечка*, изображение обрезается на 1– 2 мм с внутренней стороны, из-за чего фрагменты общего изображения могут неправильно состыковываться в местах соединения.

#### **При печати с полями:**

Снимите флажок **Печать плаката без полей**.

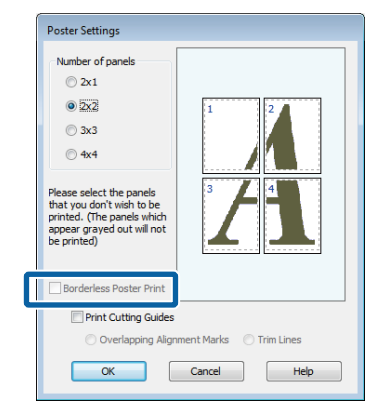

#### *Примечание*

О размере плаката после соединения отпечатков:

Когда снят флажок *Печать плаката без полей*, отображаются параметры из раздела *Печать направляющих*.

Конечный размер не зависит от того, выбрана ли функция *Печатать рамки страниц*. Однако если выбрано значение *Метки перекрытия и выравнивания*, конечный размер будет меньше из-за областей наложения.

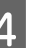

Проверьте остальные настройки и запустите печать.

### **Соединение листов плаката с полями при многостраничной печати**

Если выбран параметр **Метки перекрытия и выравнивания**, на каждом листе будут печататься направляющие для склеивания (обозначаются линиями, проведенными через метки-кресты X и вокруг них, на рисунке ниже).

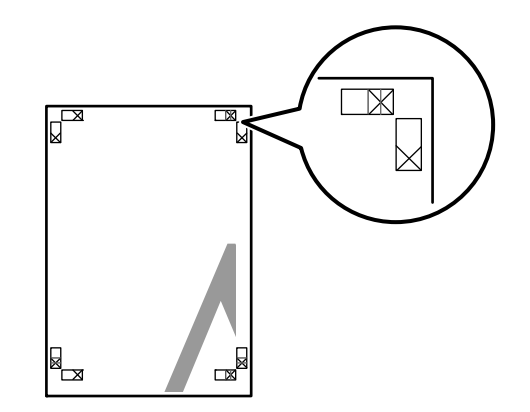

#### *Примечание*

Если выходные материалы печатаются в цвете, направляющие для склеивания будут печататься синим цветом, а направляющие для обрезки красным; если печать черно-белая, все направляющие будут напечатаны черным цветом.

В следующем разделе описывается склеивание В следующем разделе описывается склеивание и подготовьте два верхних листа и уберите четырех листов.

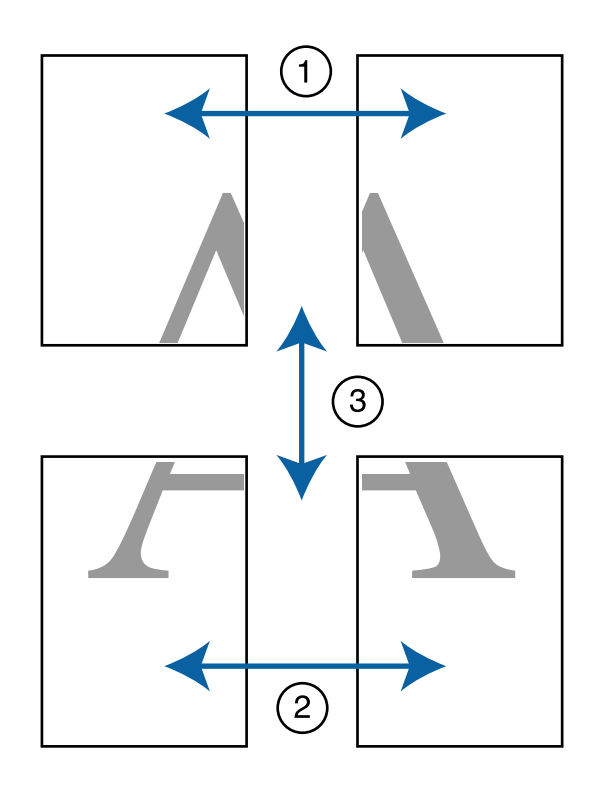

лишнюю бумагу с левого листа, отрезав вдоль линии, соединяющей две направляющие для склеивания (центры меток X).

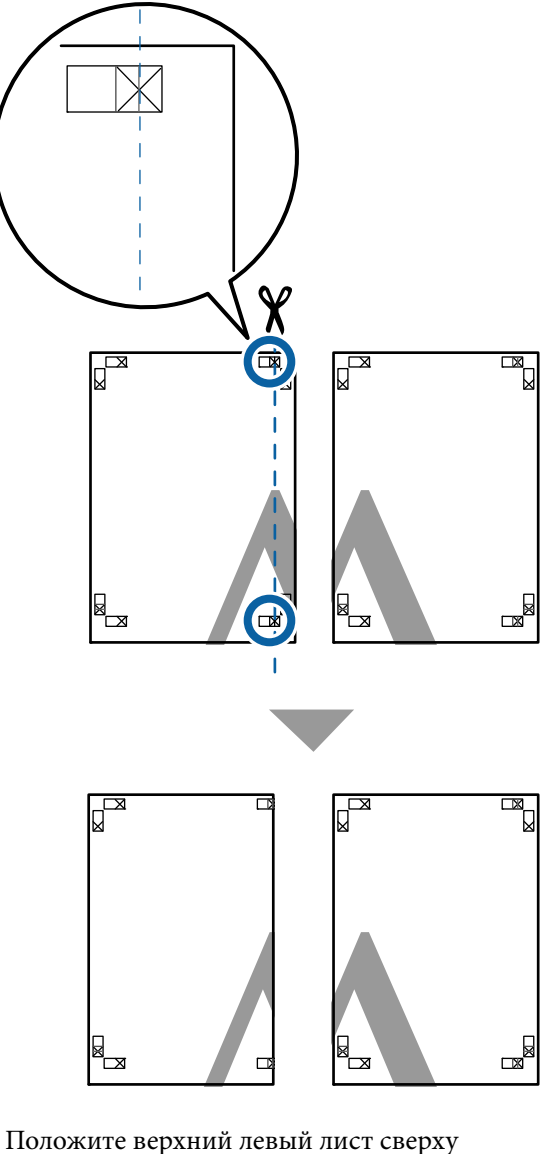

В Положите верхний левый лист сверху верхнего правого листа. Расположите листы отметками Х так, как показано на иллюстрации, и временно склейте листы клейкой лентой с тыльной стороны.

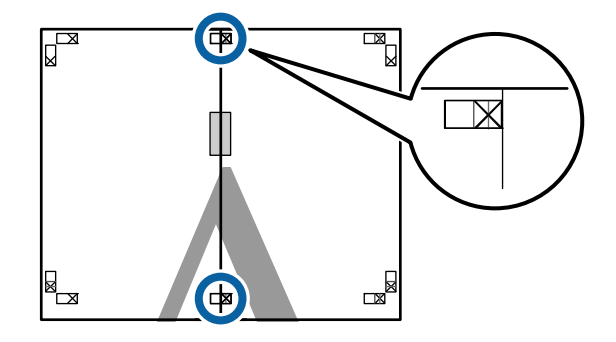

З Наложив один лист на другой, обрежьте излишки бумаги вдоль линии, соединяющей две направляющие для обрезки (линии слева от меток X).

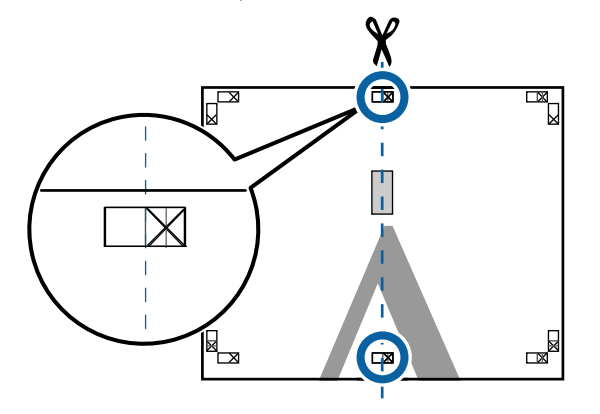

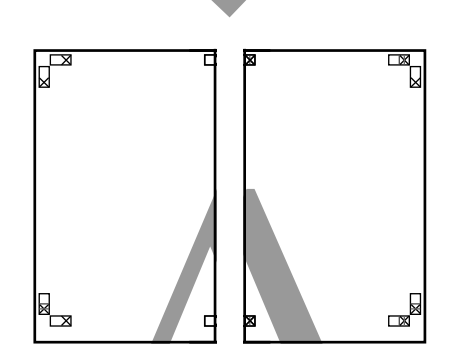

Д Снова сложите два листа.

С помощью клейкой ленты склейте листы с тыльной стороны.

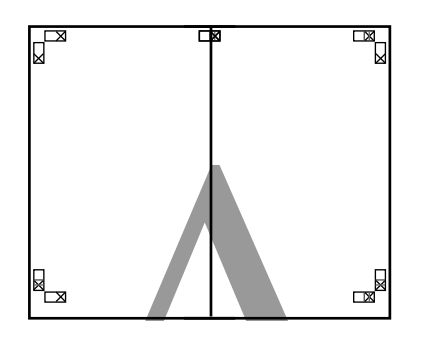

E Повторите шаги с 1 по 4 для нижних листов.

**6** Подрежьте нижнюю часть верхних листов вдоль линии, соединяющей две направляющие (линии над метками X).

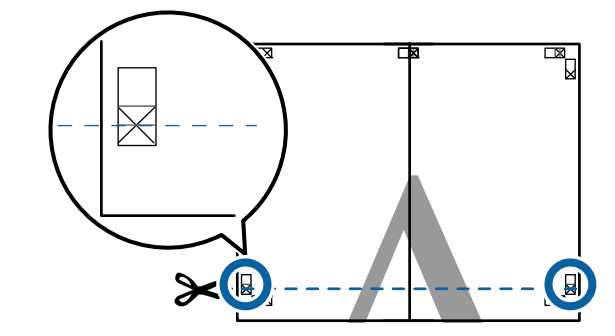

7 Положите верхние листы сверху нижних листов. Расположите листы отметками Х так, как показано на иллюстрации, и временно склейте листы клейкой лентой с тыльной стороны.

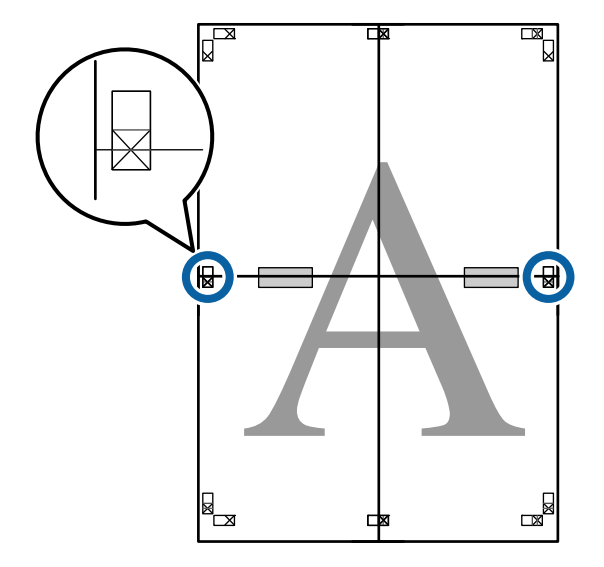

В Наложив один лист на другой, обрежьте излишки бумаги вдоль линии, соединяющей две направляющие для обрезки (линии над метками X).

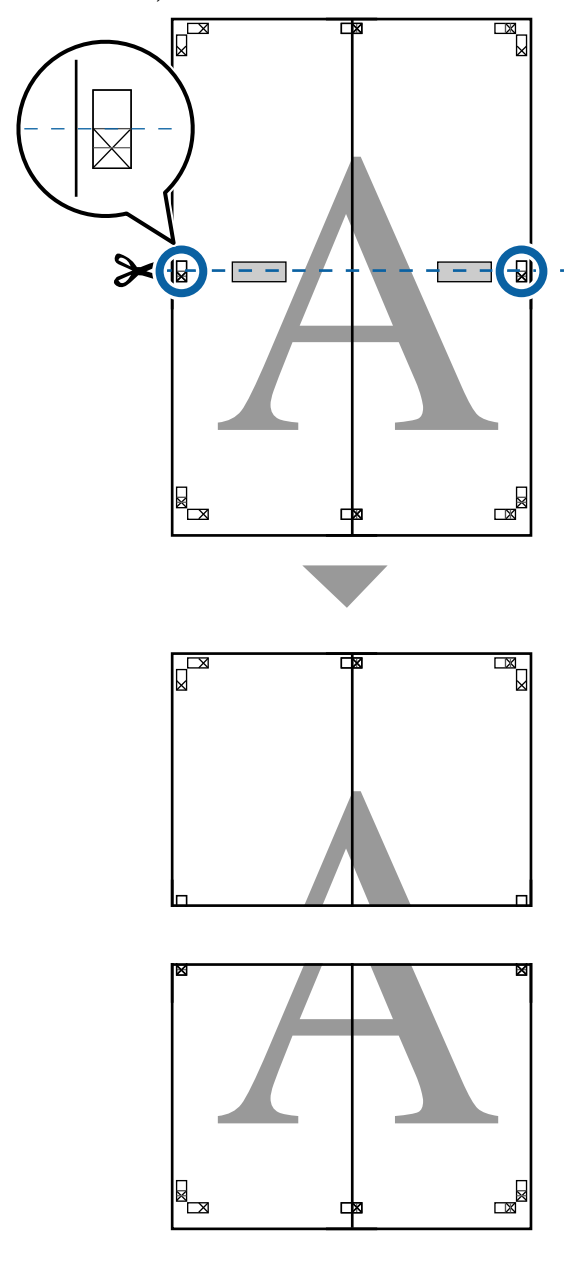

I Соедините верхние и нижние листы вместе.

С помощью клейкой ленты склейте листы с тыльной стороны.

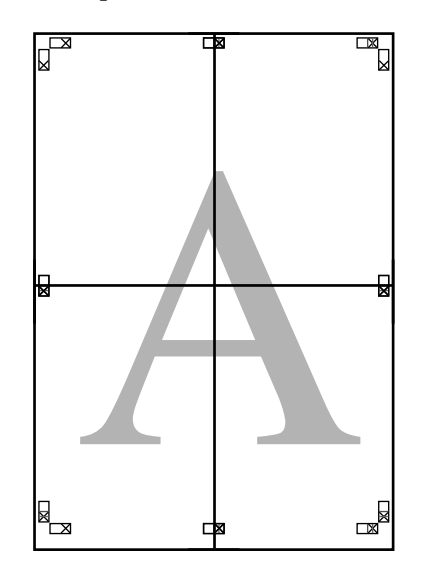

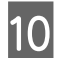

10 После склеивания всех листов обрежьте поля вдоль линий для обрезки (за пределами меток X).

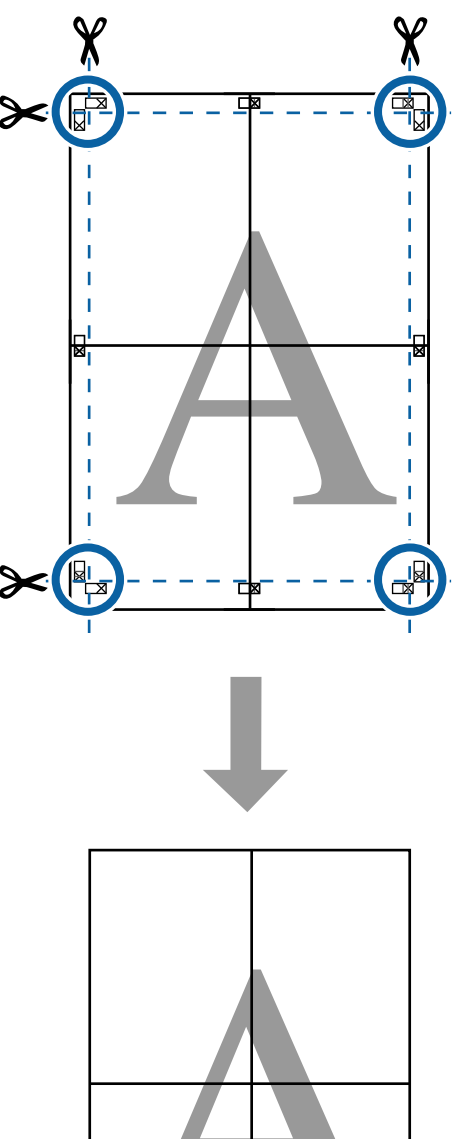

# **Диспетчер макета (только для Windows)**

Функция Диспетчер макета позволяет свободно располагать на бумаге и печатать сразу несколько различных наборов данных, созданных в разных приложениях.

Вы можете создавать плакаты или отображать материалы, располагая на листе в любом порядке сразу несколько различных данных печати. Также использование функции «Диспетчер макета» позволяет использовать бумагу более эффективно.

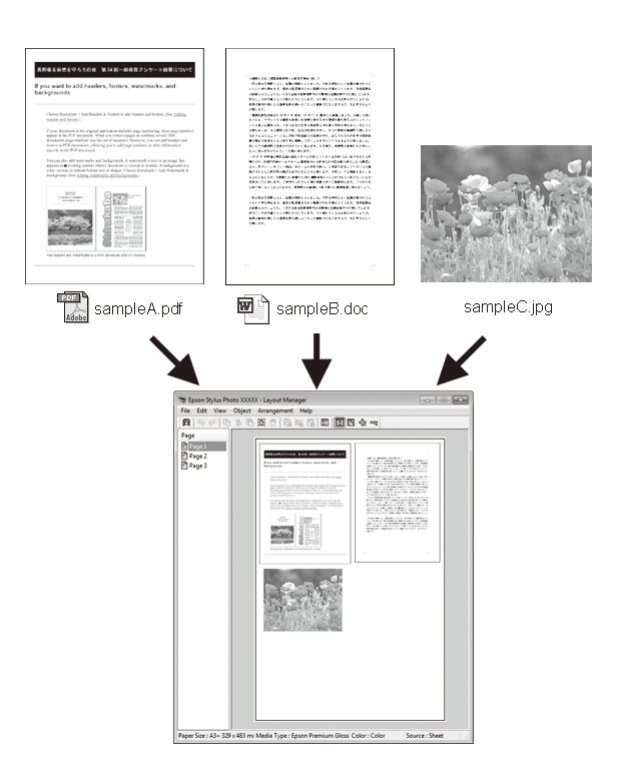

Далее представлен пример работы данной функции.

**Расположение на одном листе различных данных печати**

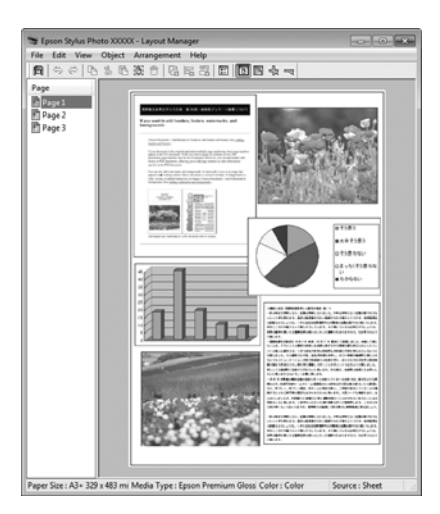

### **Расположение одинаковых данных**

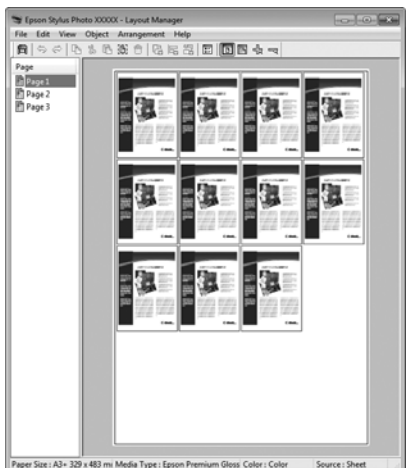

## **Расположение данных в свободном порядке**

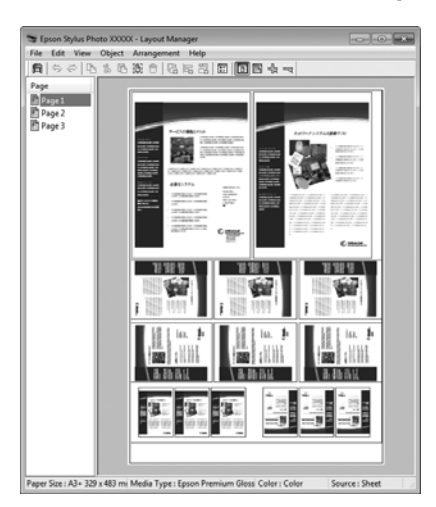

### **Расположение данных на рулонной бумаге**

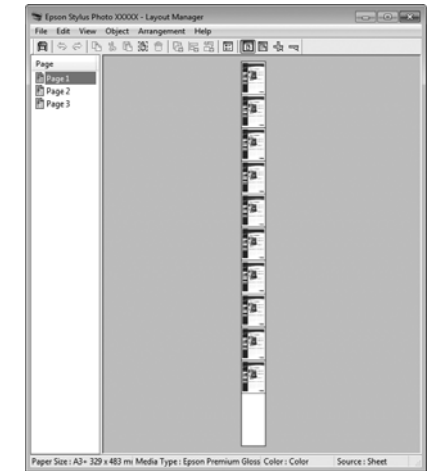

# **Установка настроек печати**

A Проверьте, что принтер подключен и готов к печати.

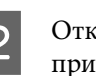

B Откройте файл для печати в используемом приложении.

C Выберите **Диспетчер макета** на экране **Настройки принтера** драйвера принтера, затем в разделе **Размер бумаги** укажите размер страницы, используемый в приложении.

> U[«Основные методы печати\(Windows\)»](#page-65-0) [на стр. 66](#page-65-0)

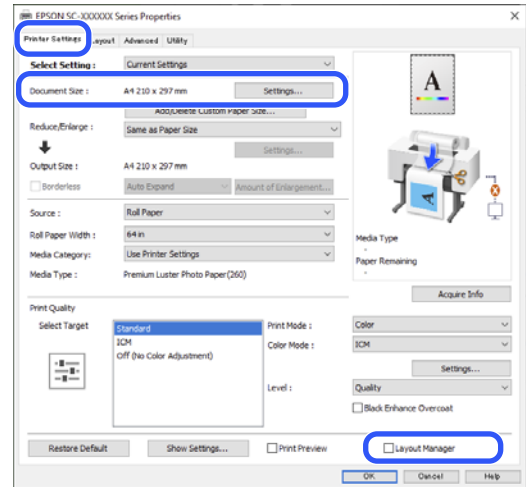

#### *Примечание*

Выбранное значение параметра *Размер бумаги* — это размер, используемый в окне *Диспетчер макета*. Фактический размер печати устанавливается на шаге 7.

D Нажмите кнопку **OK**. При выполнении печати из приложения отображается окно **Диспетчер макета**.

> При этом печать данных не начинается, а в окне **Диспетчер макета** в качестве объекта появляется одна выбранная на предыдущих шагах страница.

E Оставьте окно **Диспетчер макета** открытым и повторите шаги с 2 по 4 для добавления других данных печати.

> Объекты будут добавляться на экран **Диспетчер макета**.

6 Расположите добавленные объекты на экране **Диспетчер макета** нужным образом.

> Объекты можно перетаскивать на новые позиции и изменять их размеры; кроме того, можно менять их положение и вращать, используя функции в меню Объект.

> Общий размер и расположение объектов можно изменить с помощью параметров **Дополнительные настройки** и **Структура** в меню Файл.

Для получения более подробной информации по каждой из функций см. справку по функции **Диспетчер макета**.

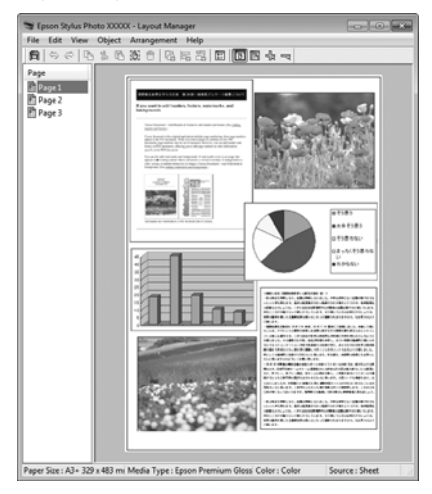

G Щелкните **Файл** — **Свойства** и задайте настройки печати в окне драйвера принтера.

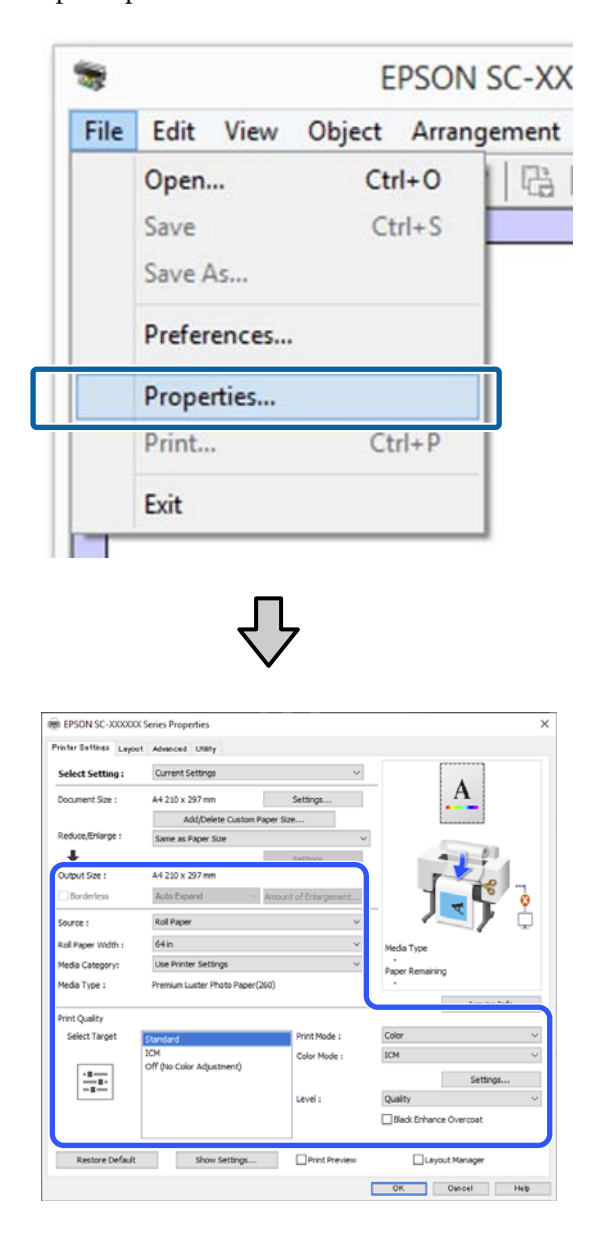

Задайте необходимые параметры, такие как **Выходной размер**, **Источник** и **Тип носителя**.

H Выберите меню **Файл** в окне **Диспетчер макета** и щелкните **Печать**.

Начнется печать.

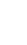

# **Сохранение и восстановление настроек**

Вы можете сохранить в файл вариант верстки объектов и прочие настройки, сделанные в окне **Диспетчер макета**. Если вам необходимо закрыть приложение в середине работы, вы можете сохранить данные в файл, а позже открыть его и продолжить работу.

# **Сохранение**

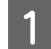

A В окне **Диспетчер макета** выберите меню **Файл**, затем щелкните **Сохранить как**.

B Введите имя файла, выберите его расположение и щелкните **Сохранить**.

C Закройте экран **Диспетчер макета**.

# **Открытие сохраненных файлов**

A На taskbar (Панели задач) Windows правой кнопкой мыши щелкните значок утилиты (•), затем в появившемся меню выберите **Диспетчер макета**.

### Откроется окно **Диспетчер макета**.

Если значок утилиты не отображается в Taskbar (Панели задач) Windows  $\mathscr{D}$ [«Общие сведения по вкладке Utility](#page-82-0) [\(Сервис\)» на стр. 83](#page-82-0)

B В окне **Диспетчер макета** щелкните **Файл**<sup>и</sup> затем щелкните **Open**.

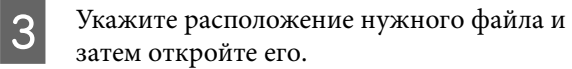

# Печать с **ИСПОЛЬЗОВАНИЕМ** функции управления цветом

# О функции управления цветом

Одно и то же изображение — оригинальное и отображаемое (на экране, отпечатке) — может выглядеть по-разному, и получившийся отпечаток может выглядеть не так, как выглядит изображение на экране монитора. Это происходит из-за разницы в характеристиках между устройствами ввода, такими как сканеры или цифровые фотокамеры, фиксирующими поступающие к ним данные, и устройствами вывода, такими как мониторы или принтеры, воспроизводящими принятые цифровые данные (цвета полученных изображений). Система управления цветом предназначена для устранения разницы между характеристиками конвертации цветов в устройствах ввода и вывода. Система управления цветом входит в состав таких операционных систем, как Windows и Mac OS, в дополнение к приложениям обработки изображений. В Windows система управления цветом называется ICM, а в Mac OS X -ColorSync.

Для достижения соответствия цветовых характеристик между устройствами в системах управления цветом используются файлы, описывающие цветовые пространства устройств, называемые цветовым профилем. (Эти файлы также называются профилями ICC.) Профиль устройства ввода называется входным профилем (или профилем источника), а профиль устройства вывода, например принтера, называется профилем принтера (или профилем вывода). Для каждого типа носителей в принтере драйвера подготовлен свой профиль.

Области цветового преобразования в устройствах ввода и области цветового воспроизведения в устройствах вывода различаются. В результате образуются области несовпадений, даже когда для сопоставления и корректировки цветов используются специальные профили. В связи с этим, помимо указания профилей, система управления цветом также указывает условия преобразования («цель») для областей несовпадения цветов. Название и тип данного преобразования различаются в зависимости от того, какая система управления цветом используется.

Используя только функцию преобразования цвета между устройством ввода и принтером, нельзя обеспечить соответствие цветов между результатами печати и изображением на экране монитора. Чтобы обеспечить такое соответствие, необходимо также использовать функцию преобразования цвета между устройством ввода и экраном монитора.

# Настройки управления цветами при печати

Вы можете выполнять печать с использованием функции преобразования цвета через драйвер принтера двумя указанными ниже способами.

Выберите способ, лучше всего отвечающий используемому приложению, среде операционной системы, целям печати и т. д.

## Настройка работы системы управления цветом в приложениях

Данный способ используется при печати из приложений, поддерживающих систему управления цветом. Все процессы управления цветом выполняются системой управления цветом приложения. Данный способ полезно использовать, когда необходимо получить одинаковые результаты работы системы управления цветом (результаты печати) при работе в различных средах операционных систем.

### T «Настройка работы системы управления цветом в приложениях» на стр. 119

## Настройка управления цветом из драйвера принтера

Драйвер принтера использует систему управления цветом текущей операционной системы и выполняет все процессы управления цветом. Вы можете задать настройки управления цветом в драйвере принтера следующими двумя способами.

 $\Box$  Host ICM (Windows)/ColorSync (Mac OS X) Используйте данный способ при печати из приложений, поддерживающих систему управления цветом. Этот способ эффективен, когда требуется получить одинаковые результаты печати при работе в различных приложениях под управлением одной операционной системы.

T «Печать с использованием функции управления цветом Host ICM (в Windows)» на стр. 121

T «Печать с использованием функции управления цветом ColorSync (на компьютерах Mac)» на стр. 122

 $\Box$ Драйвер ICM (только в Windows) Используйте данный способ при выполнении печати из приложений, не поддерживающих функцию управления цветом. T «Печать с управлением цветом с помощью драйвера ICM(только для Windows)» на

# Установка профилей

стр. 122

Настройки входных профилей, профилей принтера и целей (методов обеспечения соответствия) различаются в зависимости от того, какой из трех типов печати с использованием функции управления цветом используется, т. к. данные системы работают по-разному. Это происходит потому, что преобразование цвета у этих систем различается. Задайте настройки в драйвере принтера или в используемом приложении в соответствии с представленной ниже таблицей.

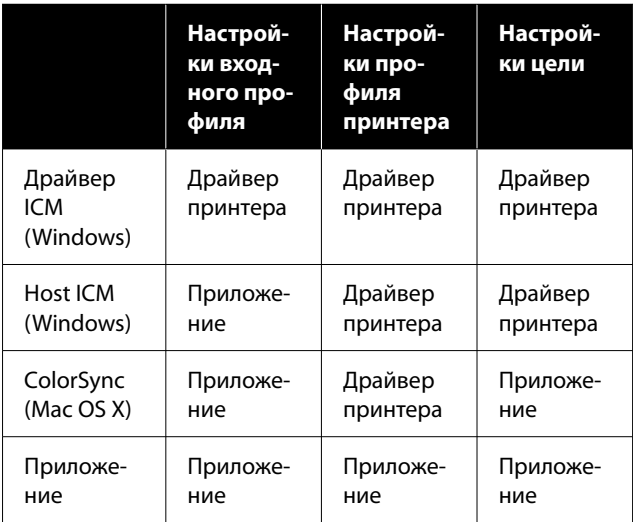

В драйвере принтера для каждого из используемых типов бумаги установлены профили, необходимые для работы системы управления цветом. Вы можете выбрать нужный профиль в диалоговом окне драйвера принтера.

Вы можете выбрать нужный профиль в диалоговом окне драйвера принтера.

T «Печать с управлением цветом с помощью драйвера ICM(только для Windows)» на стр. 122

T «Печать с использованием функции управления цветом Host ICM (в Windows)» на стр. 121

<span id="page-118-0"></span>U[«Печать с использованием функции](#page-121-0) [управления цветом ColorSync \(на компьютерах](#page-121-0) [Mac\)» на стр. 122](#page-121-0)

U«Настройка работы системы управления цветом в приложениях» на стр. 119

# **Настройка работы системы управления цветом в приложениях**

Для печати используйте приложения с функцией управления цветом. Задайте настройки управления цветами в приложении и отключите функцию управления цветом в драйвере принтера.

A Задайте настройки управления цветом в приложениях.

> Пример настройки в приложении Adobe Photoshop CC

Откройте окно **Print (Печать)**.

Выберите **Color Management (Управление цветами)**, выберите **Photoshop Manages Colors (Цветом управляет Photoshop)** в разделе **Color Handling (Обращение с цветами)**, выберите **Printer Profile (Профиль принтера)** и **Rendering Intent (Цель обработки)**, а затем щелкните **Print (Печать)**.

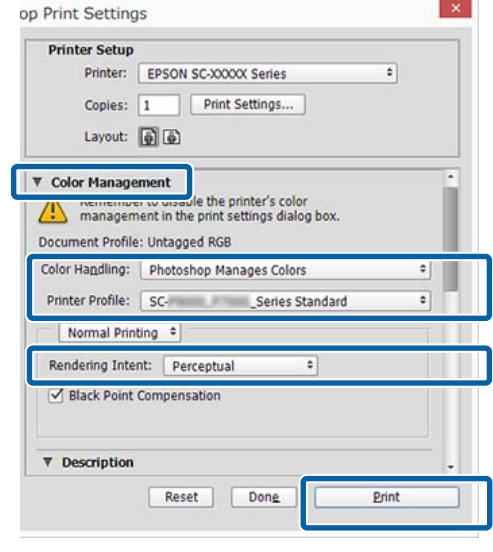

B Вызовите окно настроек драйвера принтера в Windows или окно печати в Mac.

> Выполните настройки параметров драйвера принтера.

**Windows**

U[«Основные методы печати\(Windows\)»](#page-65-0) [на стр. 66](#page-65-0)

### **Mac**

U[«Основные методы печати\(Mac\)» на](#page-69-0) [стр. 70](#page-69-0)

З Отключите управление цветом.

### **Windows**

На главном экране выберите значение **Выкл (Без цветокоррекции)** для параметра **Режим**.

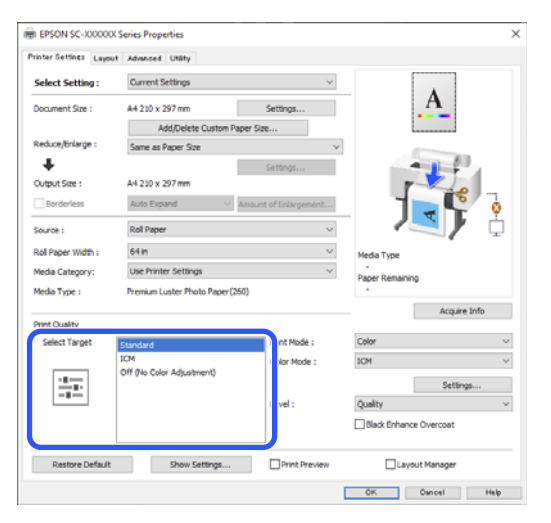

*Примечание* В Windows 7 параметр *Выкл (Без цветокоррекции)* выбирается

автоматически.

## **Mac**

В списке выберите пункт **Настройки печати** и затем для параметра **Управление цветом принтера** установите значение **Выкл (Без цветокоррекции)**.

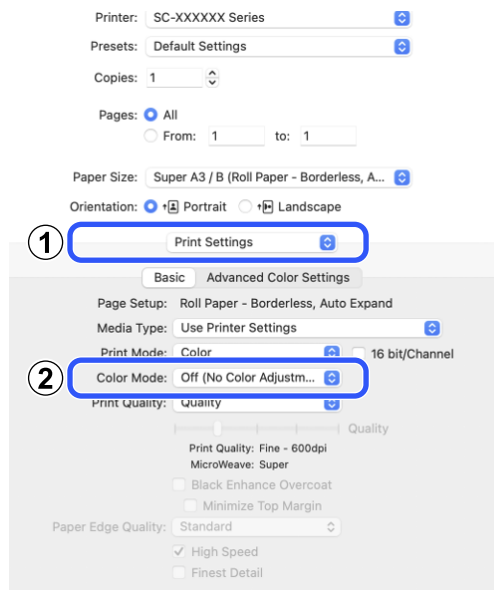

D Проверьте остальные настройки и запустите печать.

# <span id="page-120-0"></span>**Настройка управления цветом из драйвера принтера**

# **Печать с использованием функции управления цветом Host ICM (в Windows)**

Используйте файлы изображений со встроенным входным профилем. Приложение также должно поддерживать ICM.

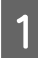

A Задайте настройки коррекции цвета в приложении.

При использовании указанных ниже приложений задайте для режима управления цветами значение **Printer Manages Colors (Принтер выполняет управление цветами)**.

Adobe Photoshop CS3 или более поздних версий Adobe Photoshop Elements 6.0 или более поздних версий Adobe Photoshop Lightroom 1 или более поздних версий

При работе с другими приложениями выберите **No Color Management (Управление цветом не выполняется)**.

### *Примечание*

Сведения о поддерживаемых платформах см. на веб-сайте используемого приложения.

Пример настройки в приложении Adobe Photoshop CC

Откройте окно **Print (Печать)**.

Выберите **Color Management (Управление цветами)**, затем выберите значение **Printer Manages Colors (Принтер выполняет управление цветами)** для параметра **Color Handling (Обращение с цветами)**, а затем щелкните **Print (Печать)**.

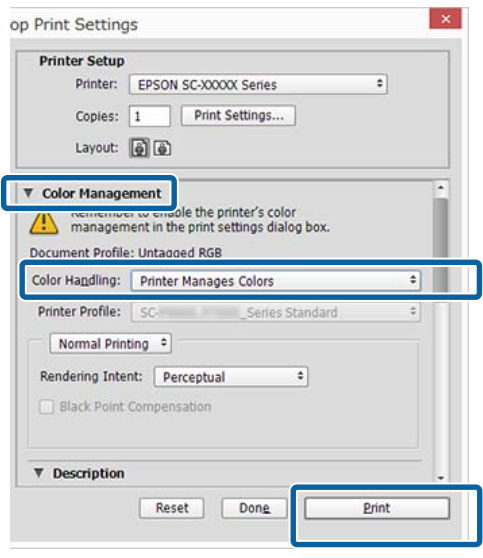

При работе в приложениях без встроенной функции управления цветом начинайте с шага 2.

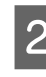

B Для параметра **Режим** на экране **Настройки принтера** драйвера принтера выберите **ICM**, затем щелкните **Настройки**.

> U[«Основные методы печати\(Windows\)»](#page-65-0) [на стр. 66](#page-65-0)

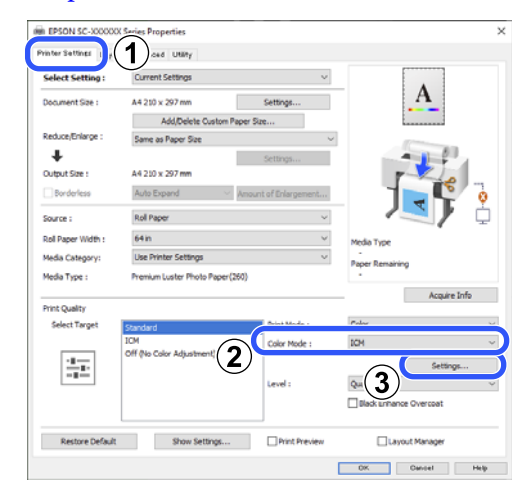

<span id="page-121-0"></span>C Выберите **Режим ICM** в разделе Управление цветом принтера.

> Дополнительные сведения см. в справке по драйверу принтера.

Если на экране **Настройки принтера** драйвера принтера для параметра **Тип носителя** выбраны специальные носители Epson, в поле **Описание профиля принтера** автоматически выбирается и отображается профиль принтера, соответствующий типу используемых носителей.

Чтобы изменить профиль, установите флажок **Показать все профили**.

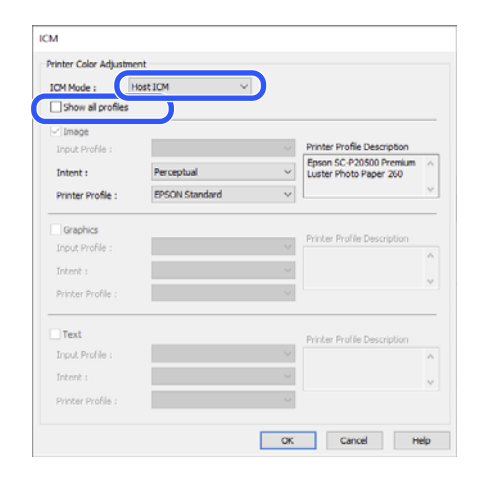

Проверьте остальные настройки и запустите печать.

# **Печать с использованием функции управления цветом ColorSync (на компьютерах Mac)**

Используйте файлы изображений со встроенным входным профилем. Приложение также должно поддерживать ColorSync.

### *Примечание*

Некоторые приложения могут не поддерживать функцию управления цветом *ColorSync*.

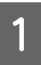

Отключите функции управления цветом в приложении.

2 Откройте окно печати.

U[«Основные методы печати\(Mac\)» на](#page-69-0) [стр. 70](#page-69-0)

C В списке выберите **Color Matching (Совпадение цветов)** и щелкните **ColorSync**.

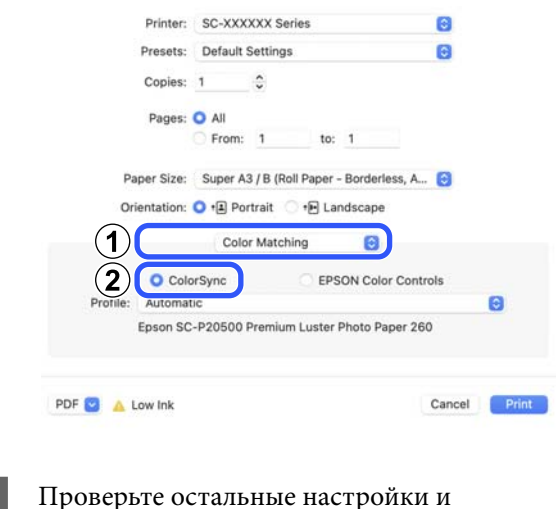

запустите печать.

# **Печать с управлением цветом с помощью драйвера ICM (только для Windows)**

Для управления цветами драйвер принтера использует встроенные профили. Можно использовать один из двух следующих способов цветокоррекции.

- ❏ Драйвер ICM (Главный) Укажите один тип профиля и цели для обработки изображения.
- ❏ Драйвер ICM (Расширенный) В данных печатаемого изображения драйвер принтера различает области разных типов (**Изображение**, **Графика** и **Текст**) и для каждой из этих трех областей определяет различные профили и схемы печати.

### **При работе в приложениях со встроенной функцией управления цветом**

Перед установкой настроек драйвера принтера задайте настройки обработки цветов в приложении.

При использовании указанных ниже приложений задайте для режима управления цветами значение **Printer Manages Colors (Принтер выполняет управление цветами)**.

Adobe Photoshop CS3 или более поздних версий Adobe Photoshop Elements 6.0 или более поздних версий

Adobe Photoshop Lightroom 1 или более поздних версий

При работе с другими приложениями выберите **No Color Management (Управление цветом не выполняется)**.

*Примечание*

Сведения о поддерживаемых платформах см. на веб-сайте используемого приложения.

Пример настройки в приложении Adobe Photoshop CC

Откройте окно **Print (Печать)**.

Выберите **Color Management (Управление цветами)**, затем выберите значение **Printer Manages Colors (Принтер выполняет управление цветами)** для параметра **Color Handling (Обращение с цветами)**, а затем щелкните **Print (Печать)**.

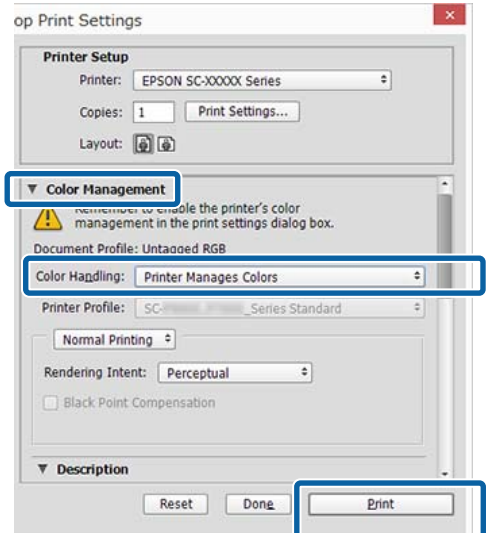

A Для параметра **Режим** на экране **Настройки принтера** драйвера принтера выберите **ICM**, затем щелкните **Настройки**.

## U[«Основные методы печати\(Windows\)»](#page-65-0) [на стр. 66](#page-65-0)

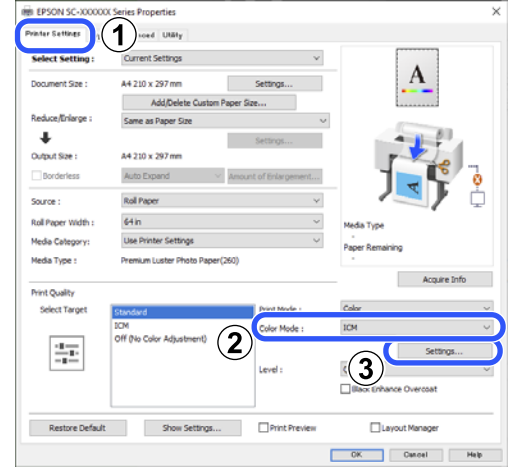

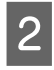

B В диалоговом окне **Режим ICM** в поле **ICM** выберите **Драйвер ICM (Главный)** или **Драйвер ICM (Расширенный)**.

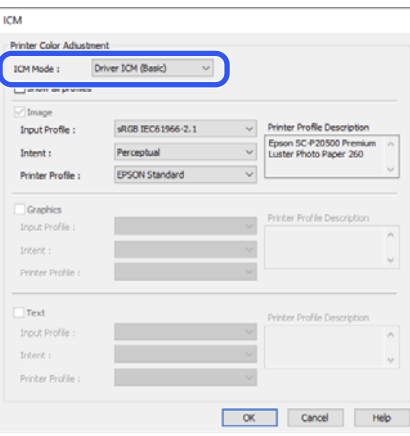

Если выбрано значение **Драйвер ICM (Расширенный)**, вы можете указывать профили и работать с изображениями, графикой и текстовыми данными по отдельности.

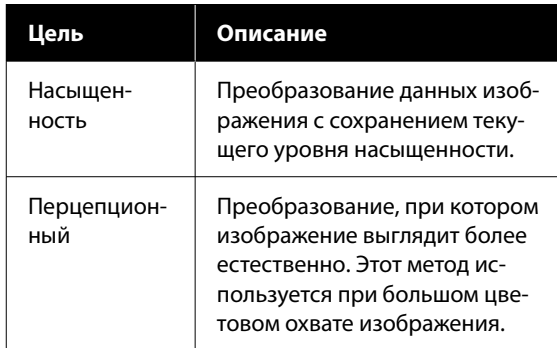

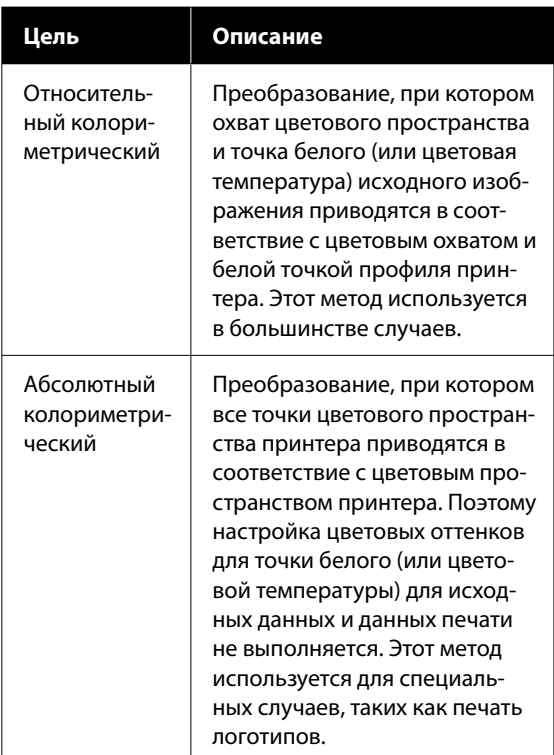

Проверьте остальные настройки и запустите печать.

3

124

# **Наст.бум**

С помощью меню Наст.бум можно изменить Наст.бум, загруженной в принтер в данный момент. Настройки в меню Наст.бум можно задать, нажав поле с информацией о настройках бумаги или значок  $\equiv$  (Меню) на начальном экране.

\* указаны настройки по умолчанию. Значения настроек, которые не отмечены, зависят от типа бумаги.

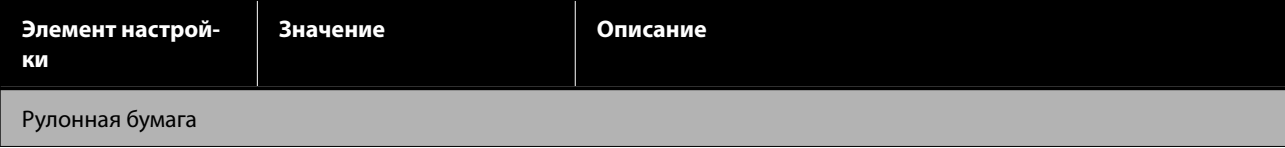

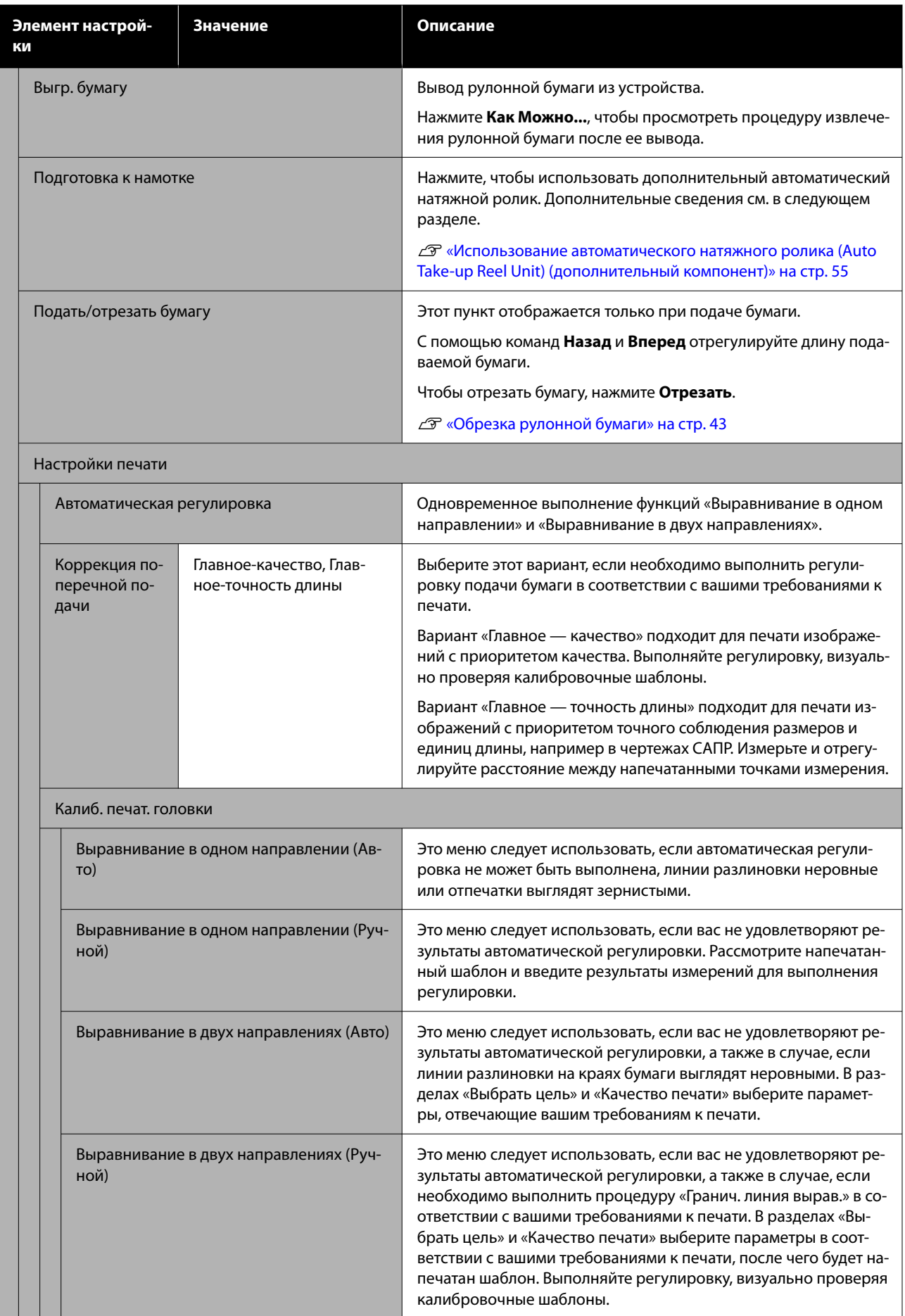

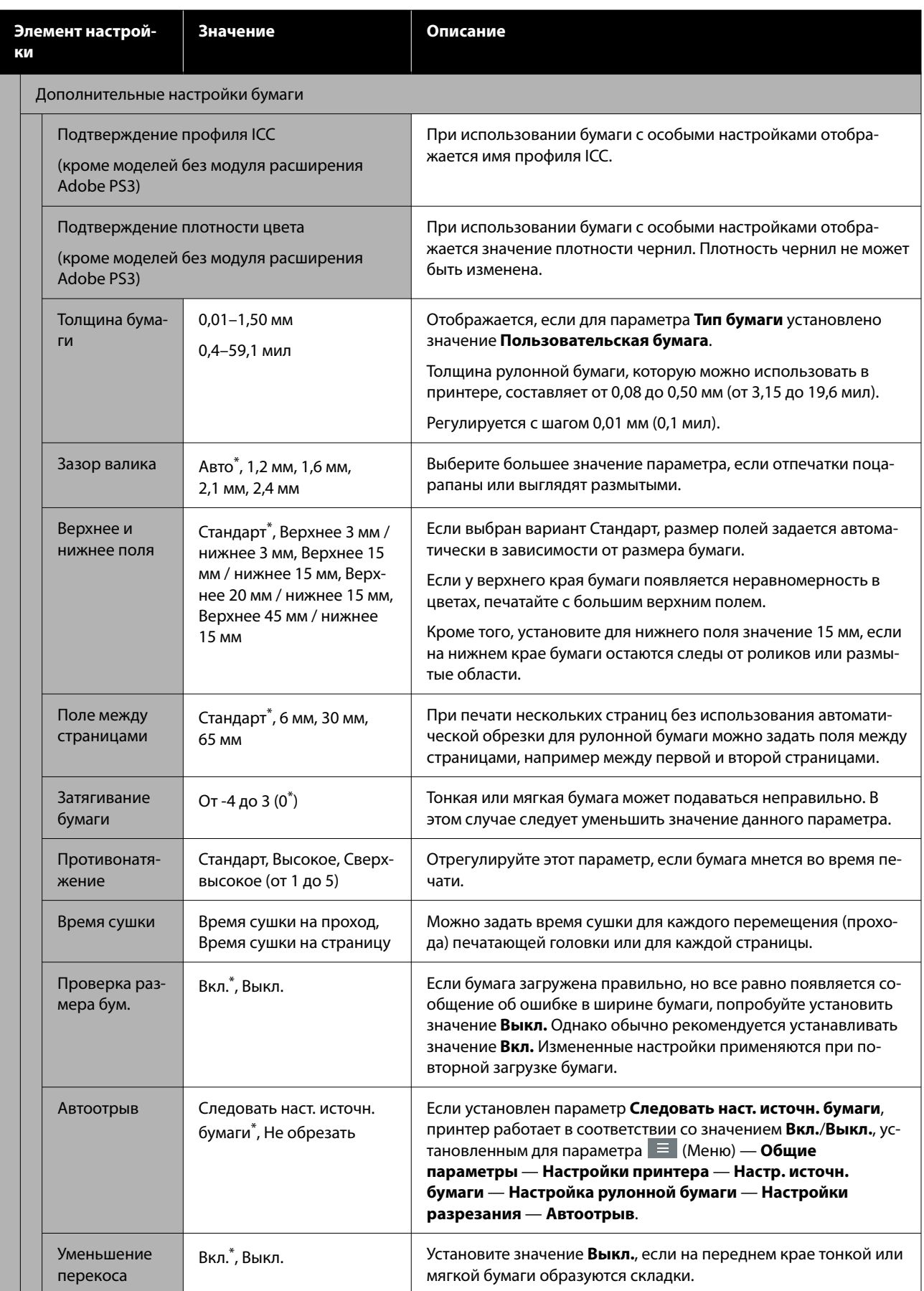

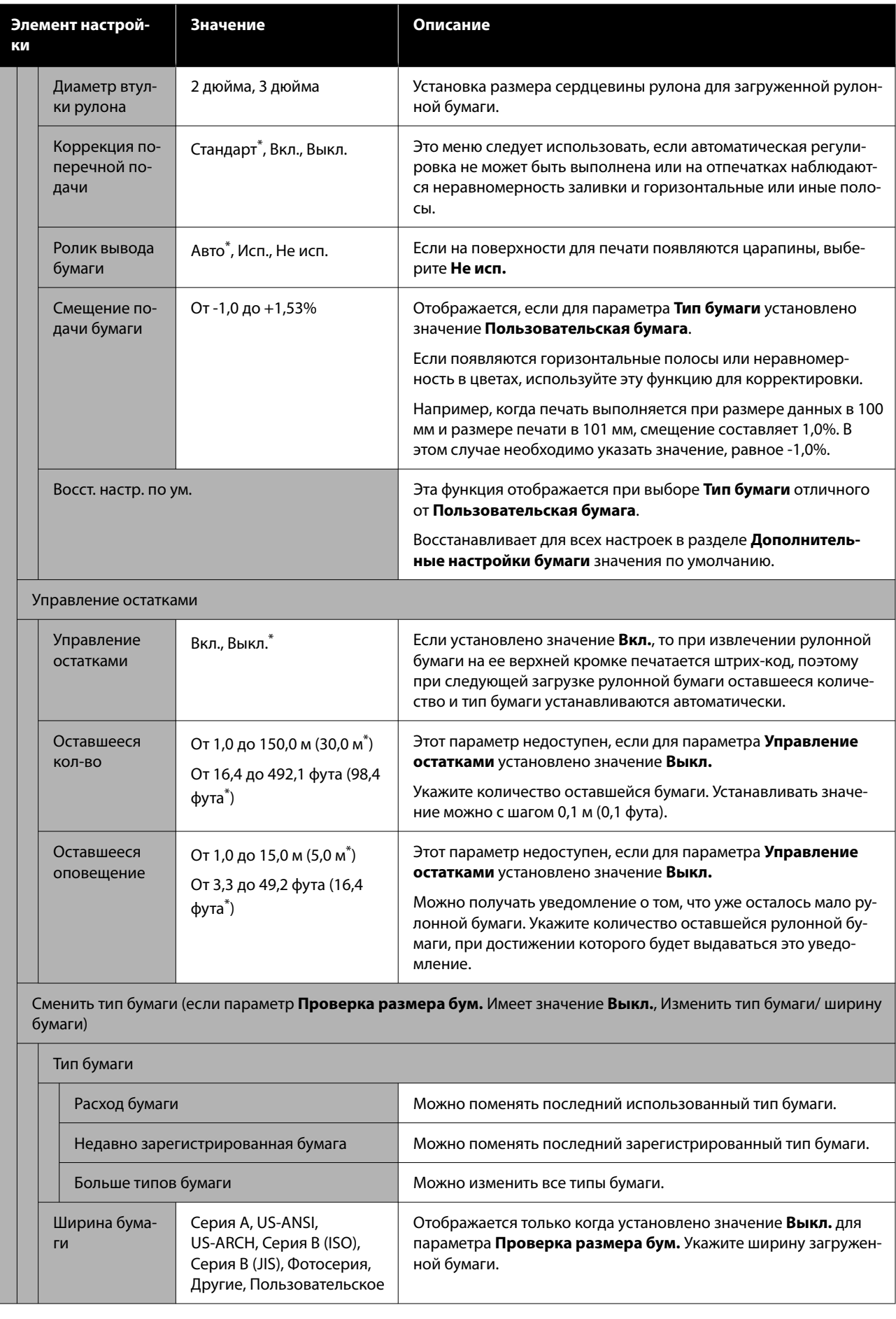

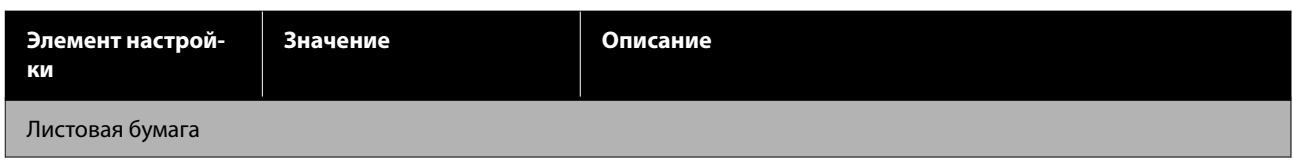

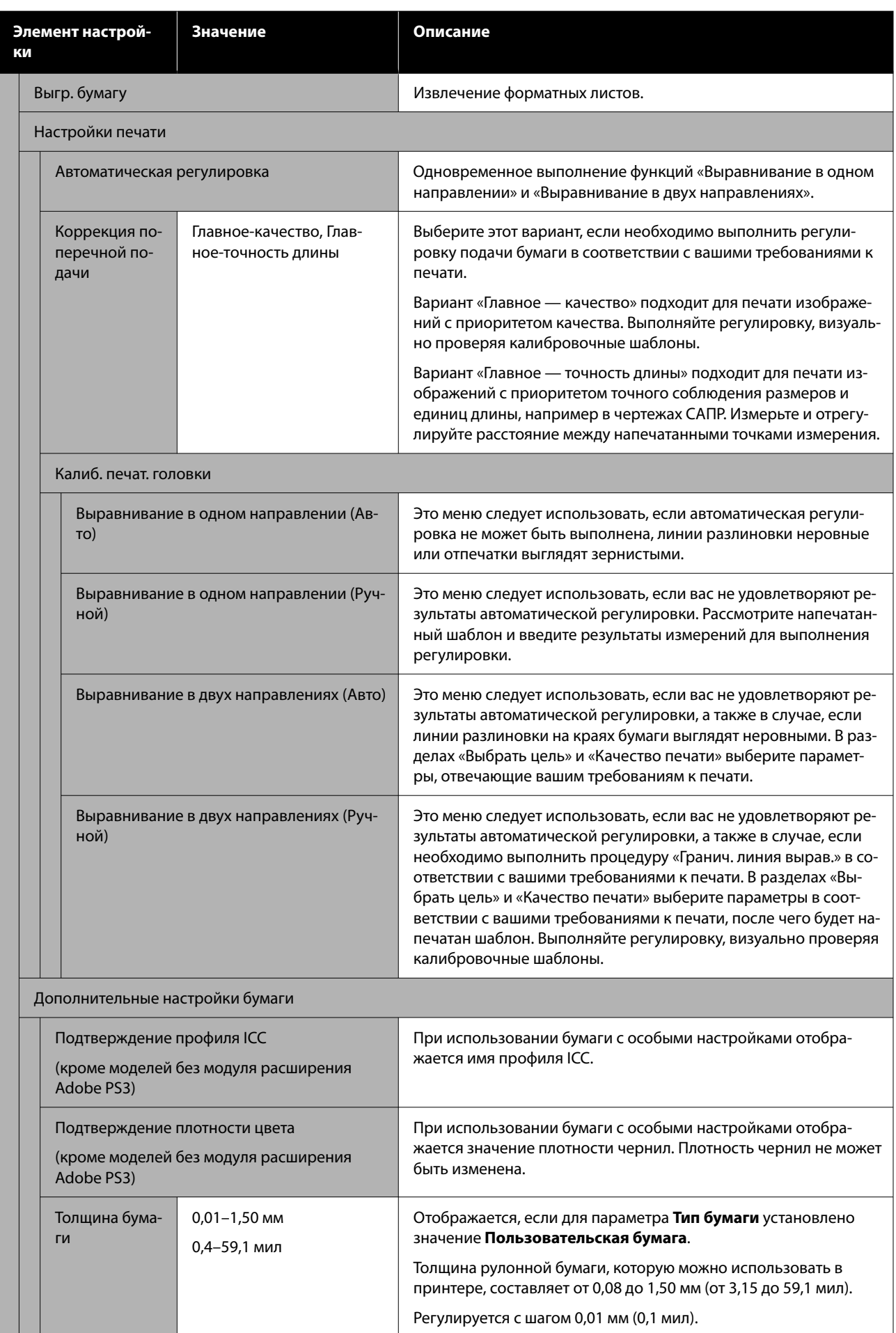

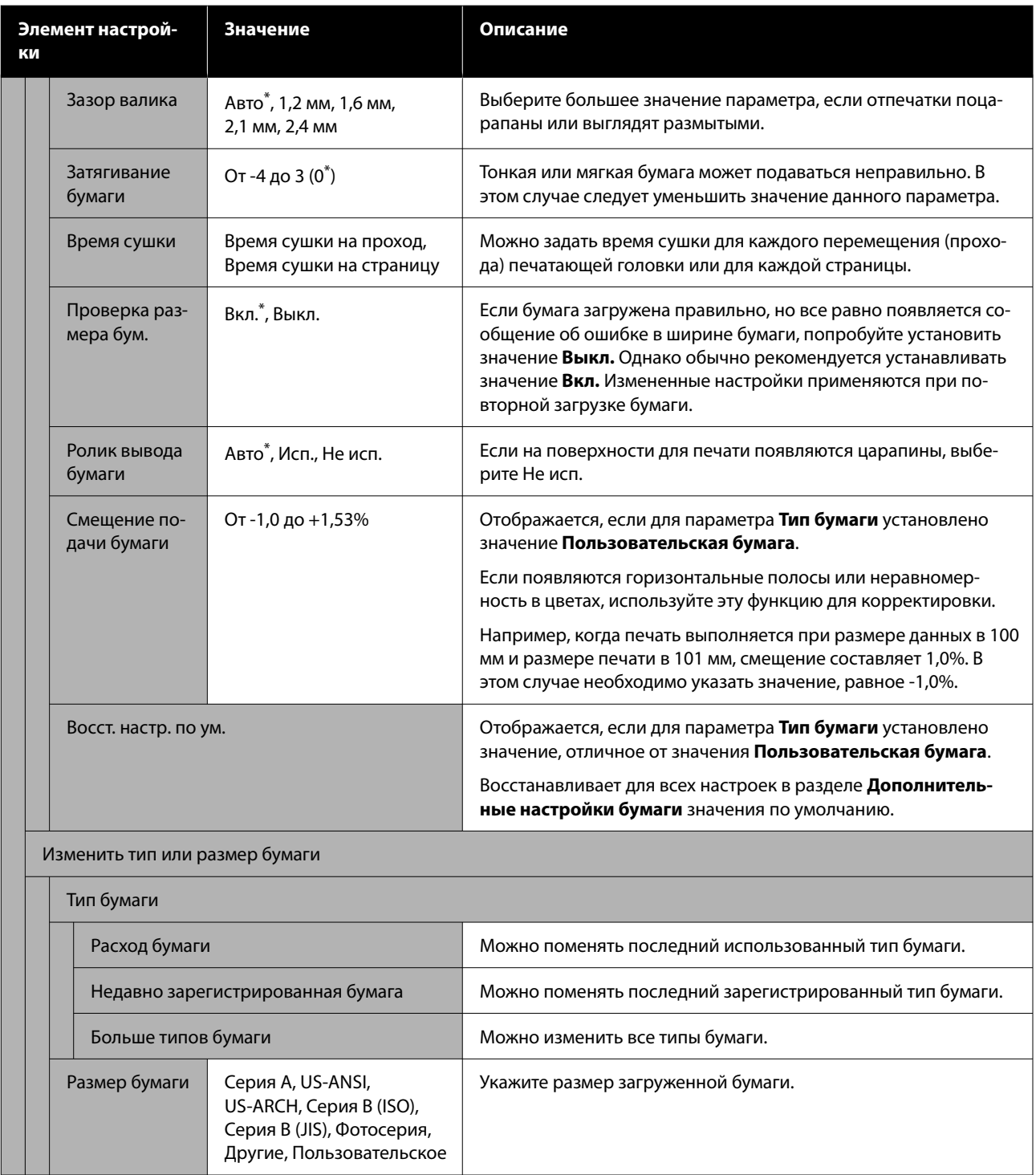

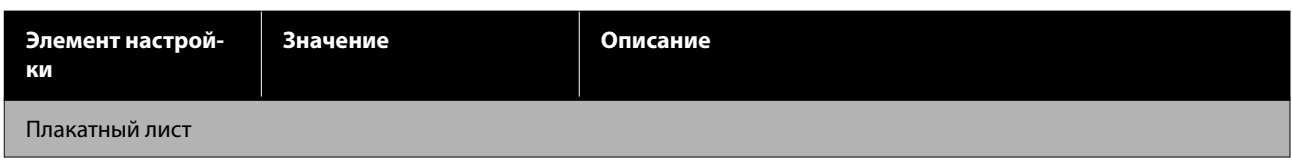

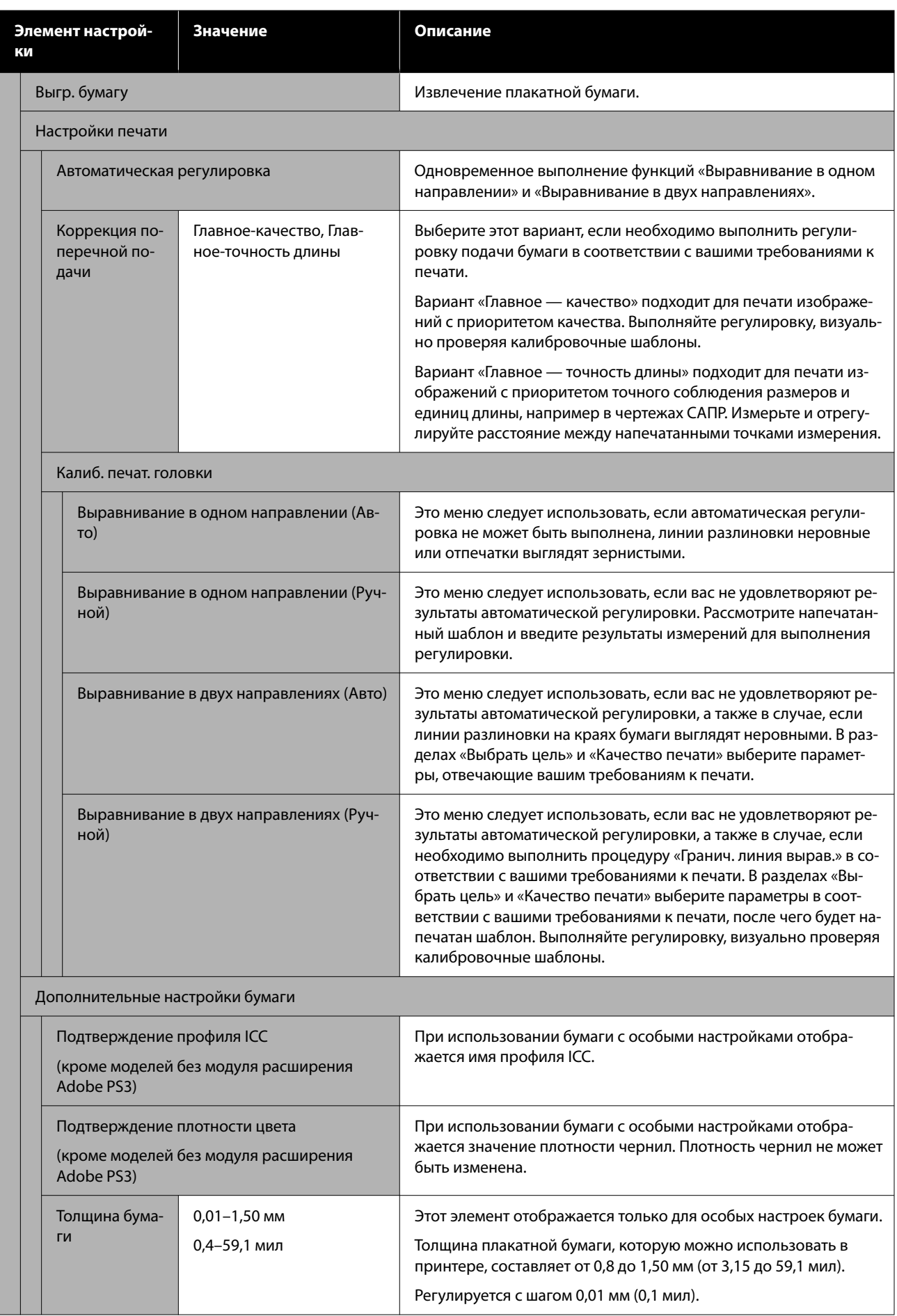

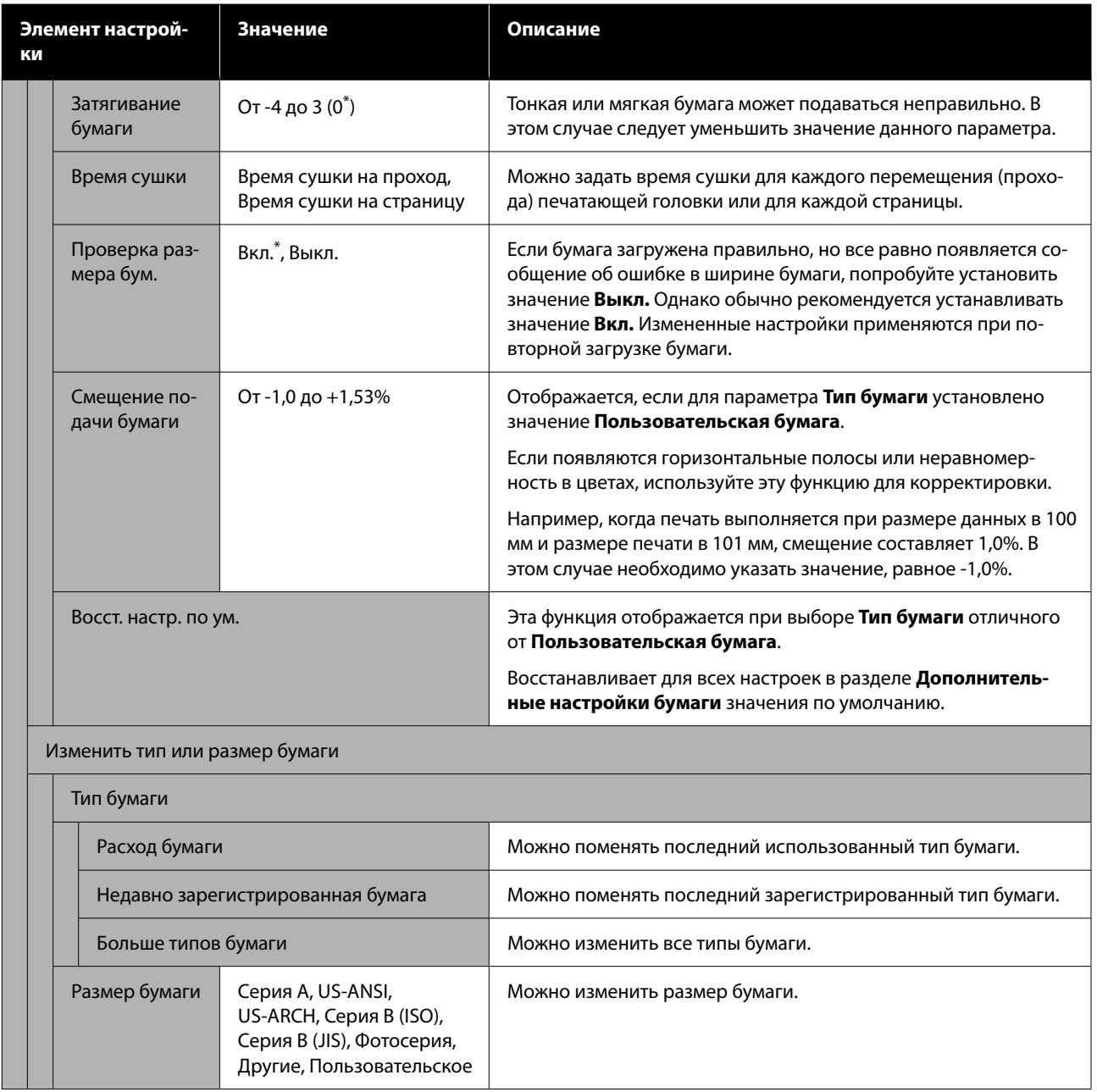

# **Общие параметры**

\* указаны настройки по умолчанию.

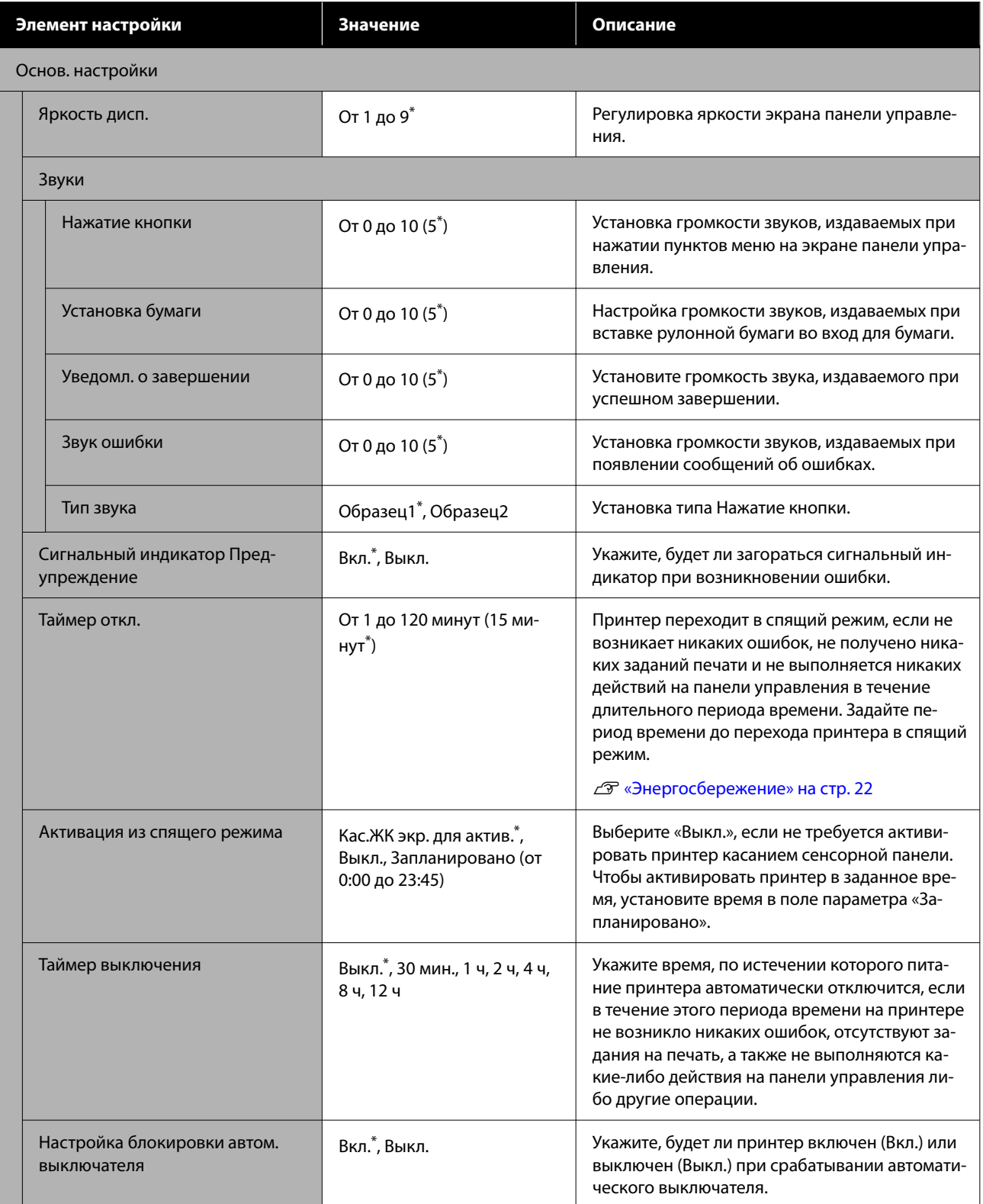

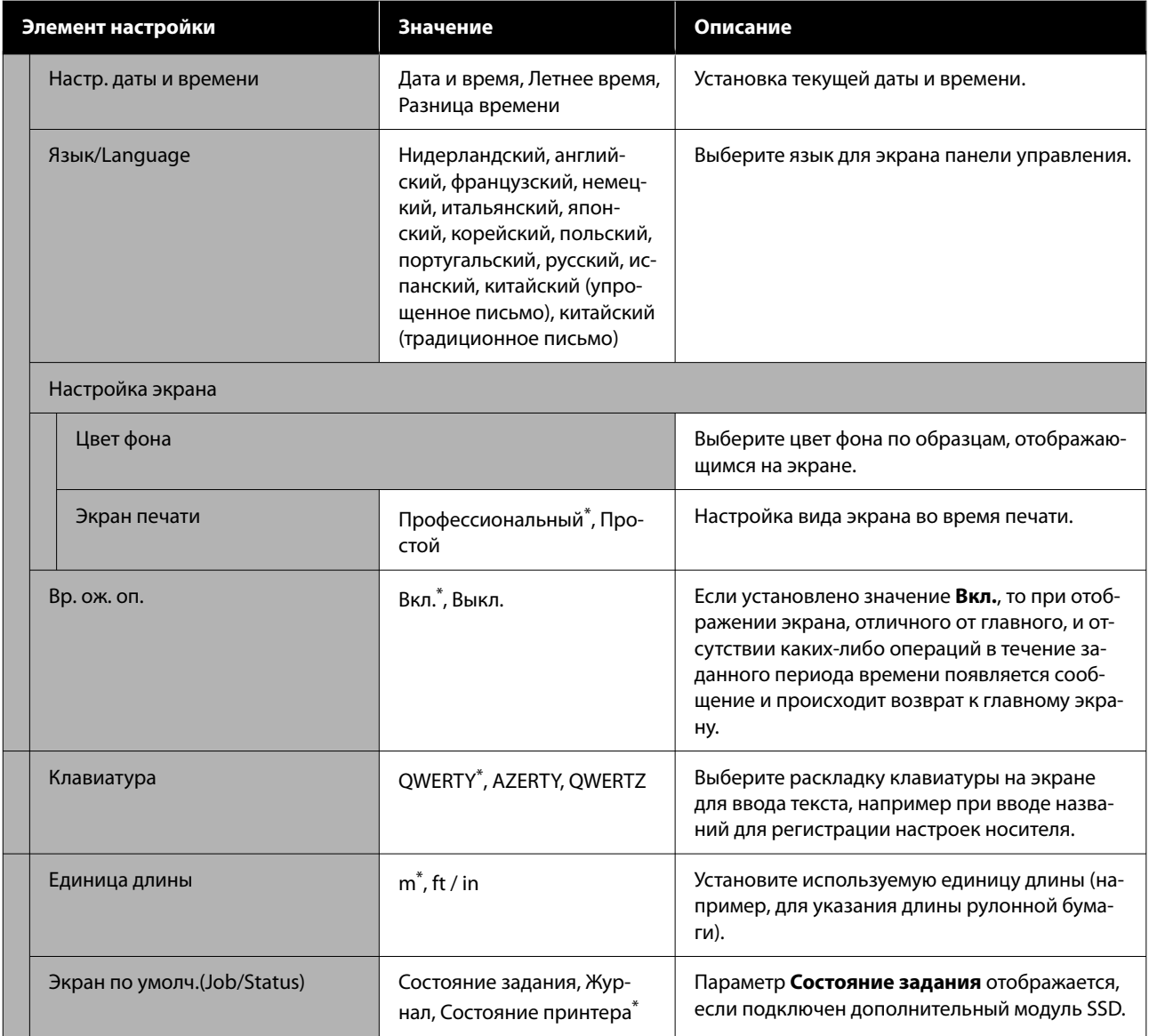

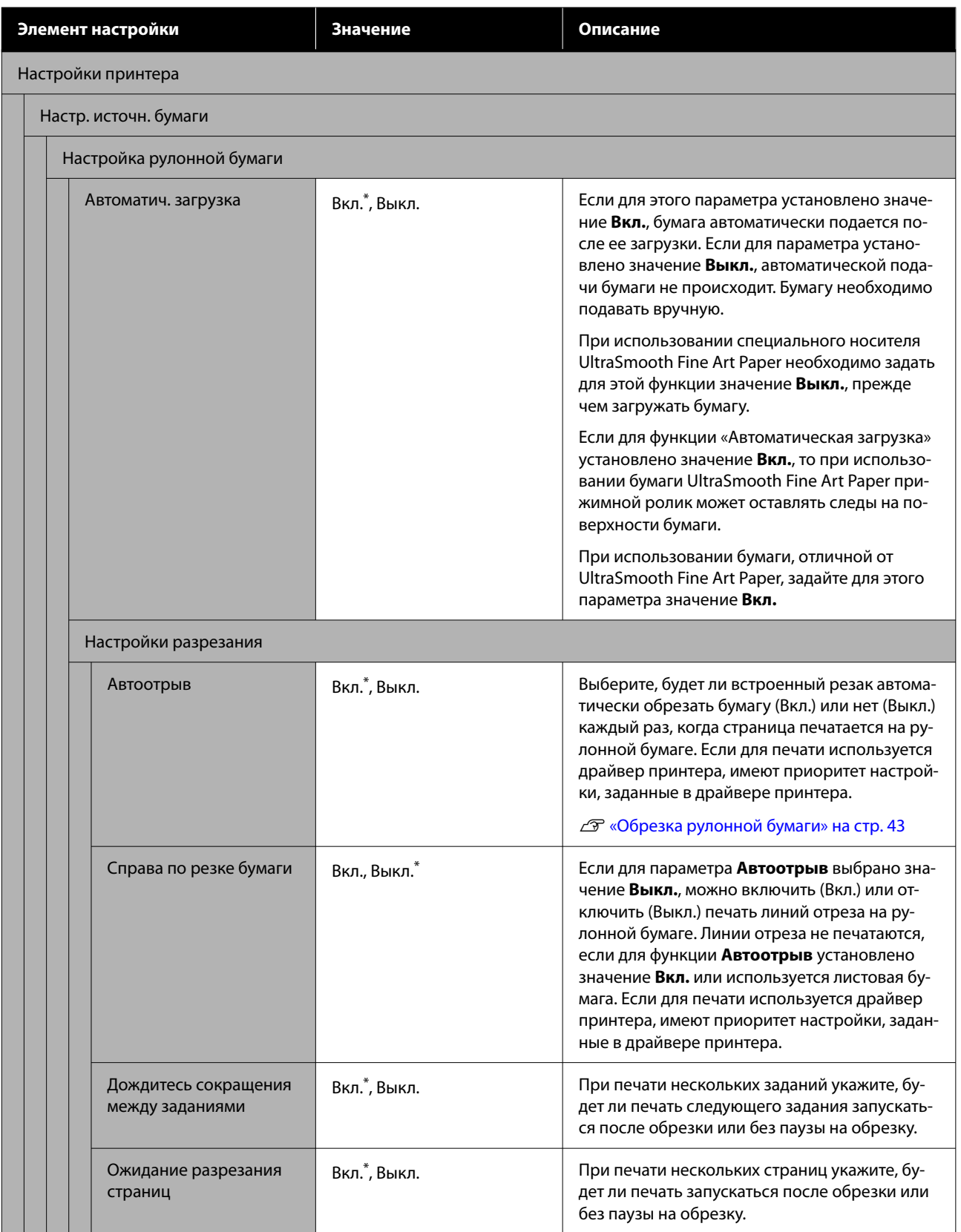

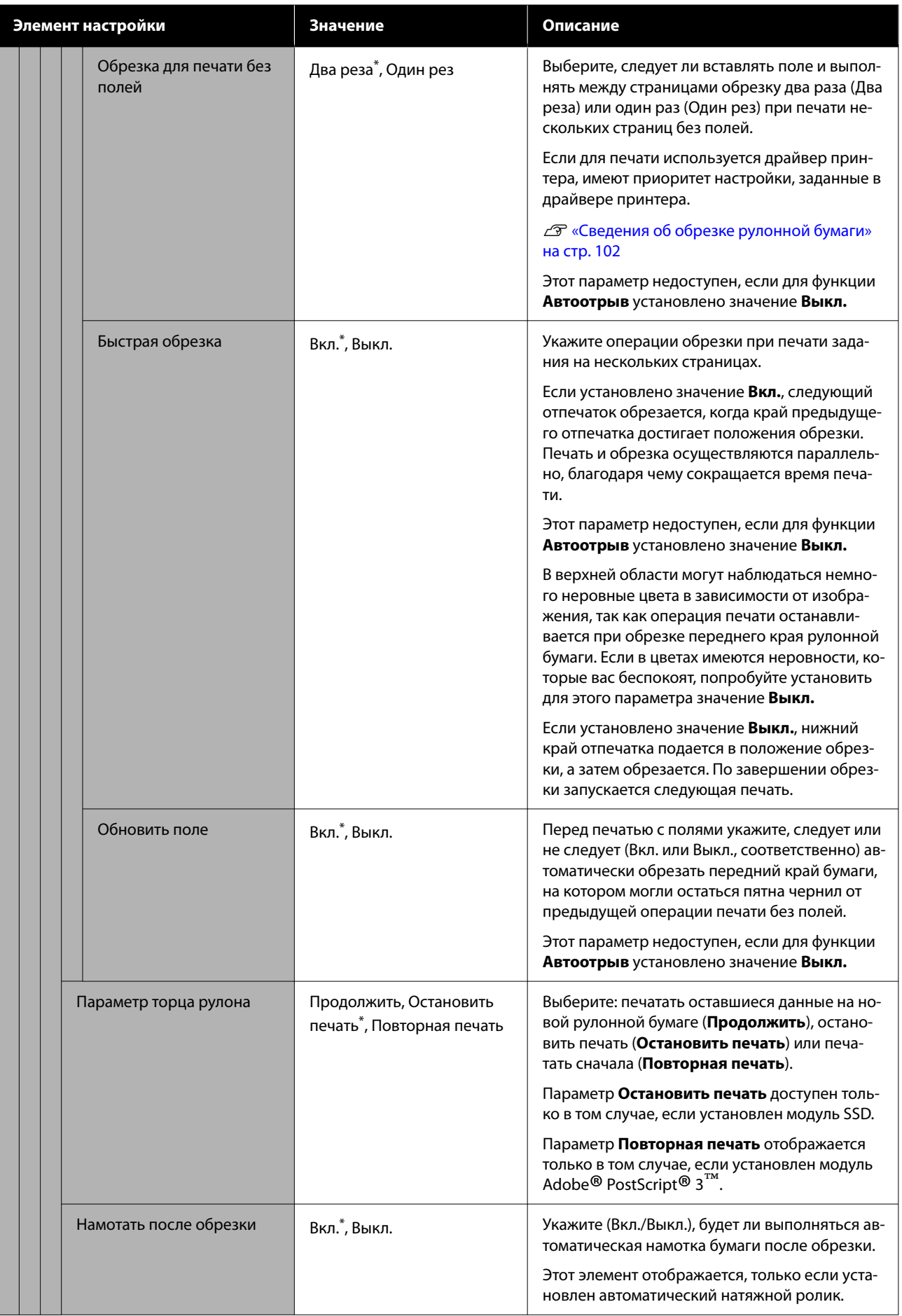

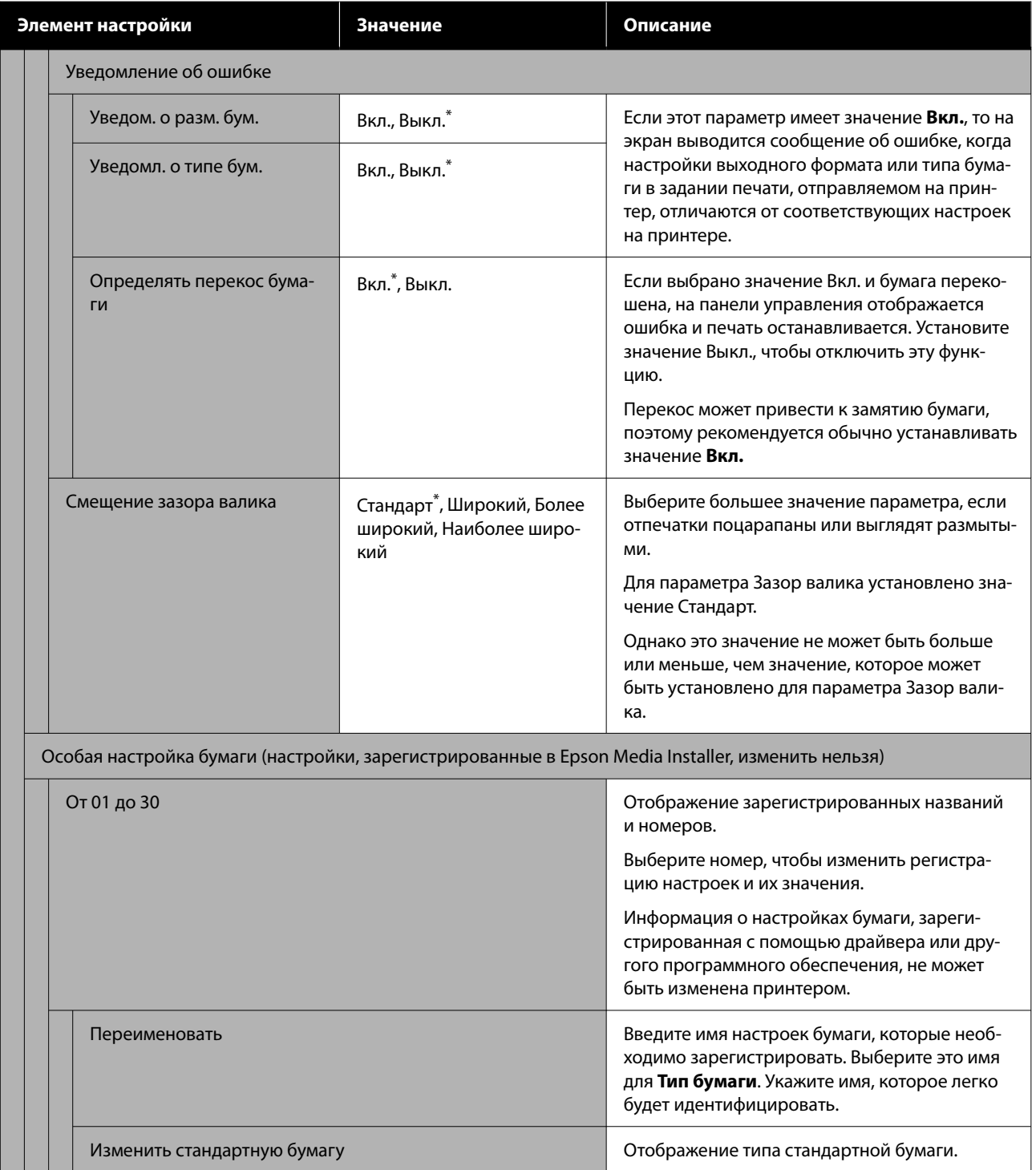

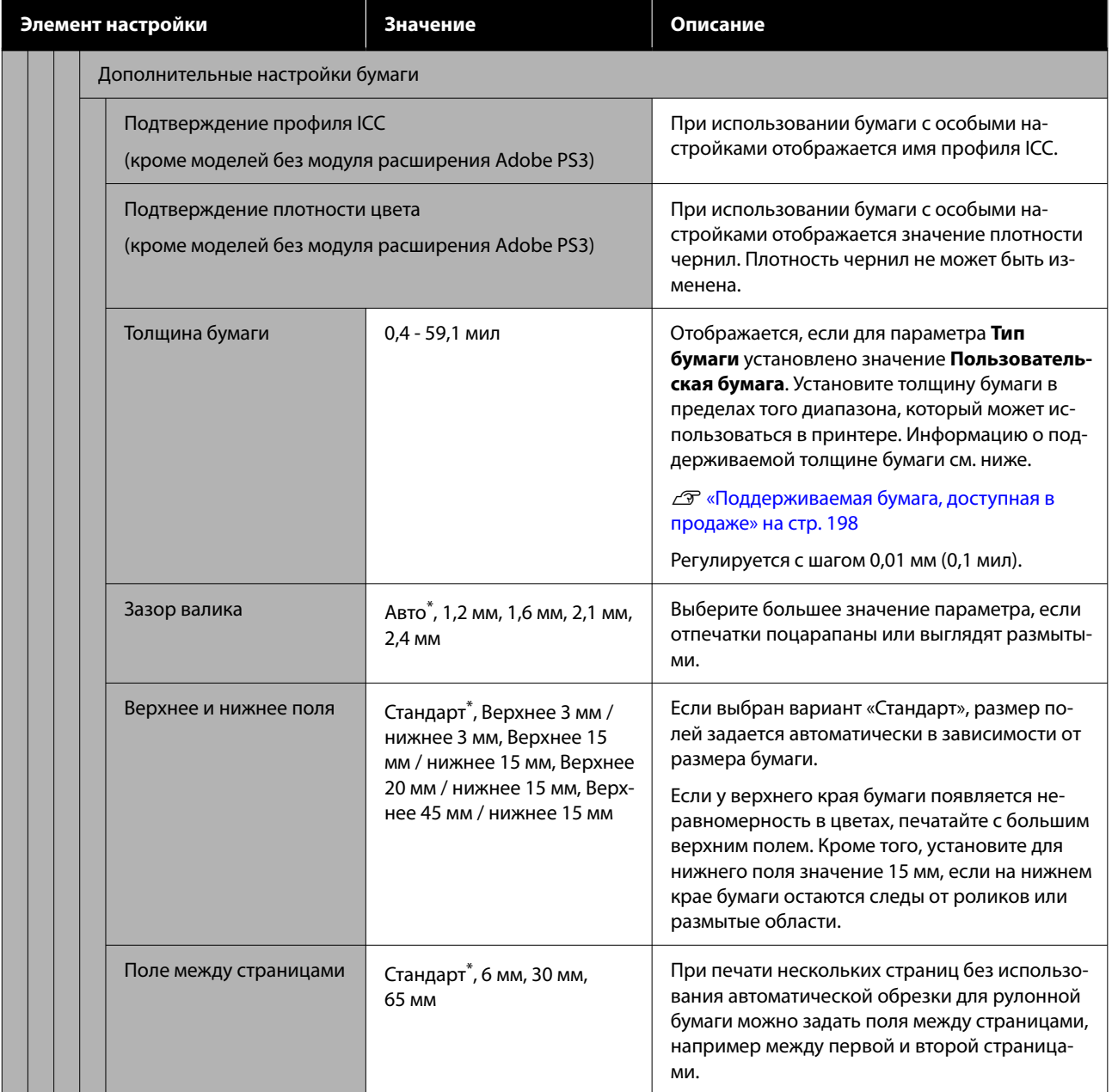

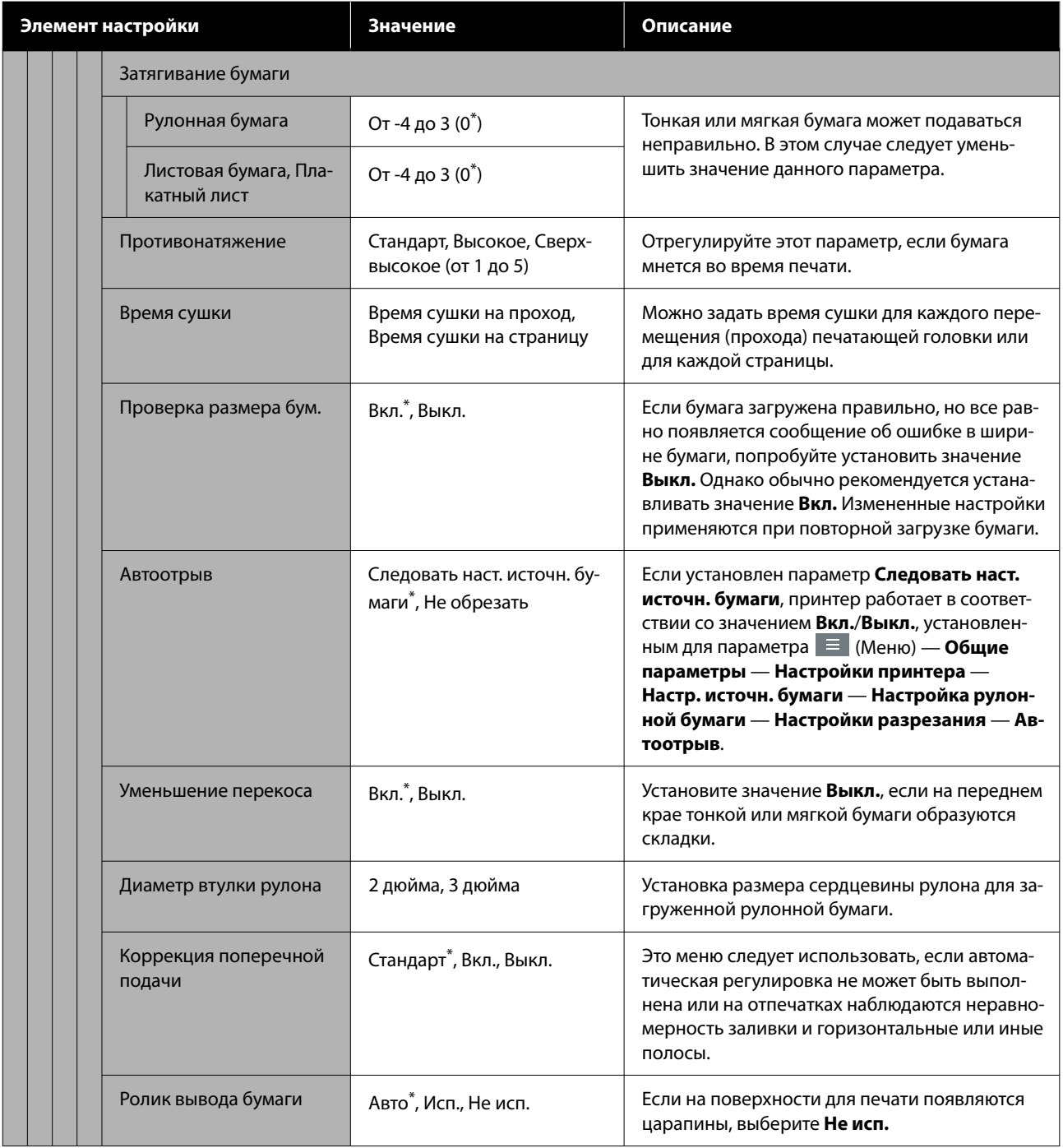

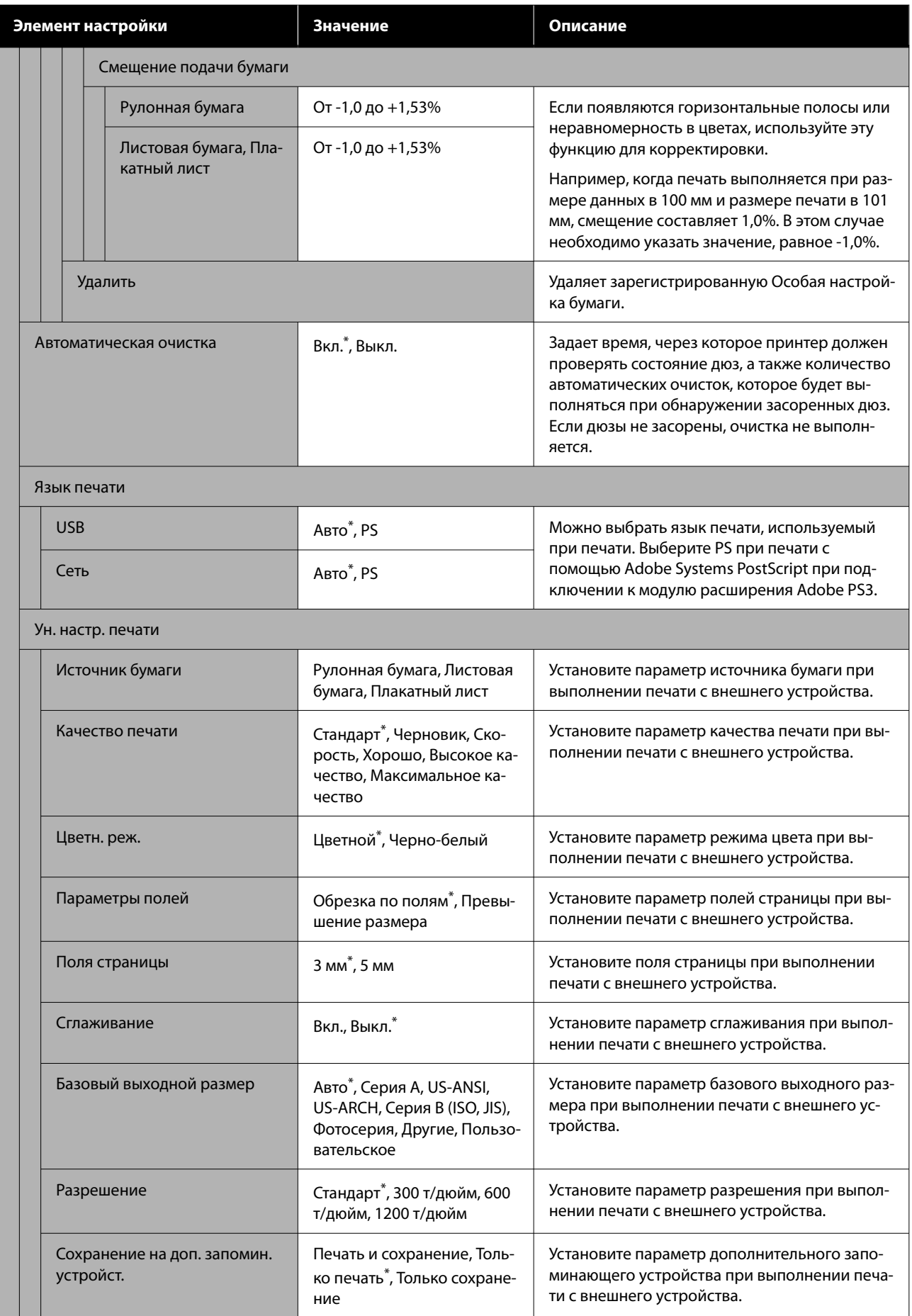

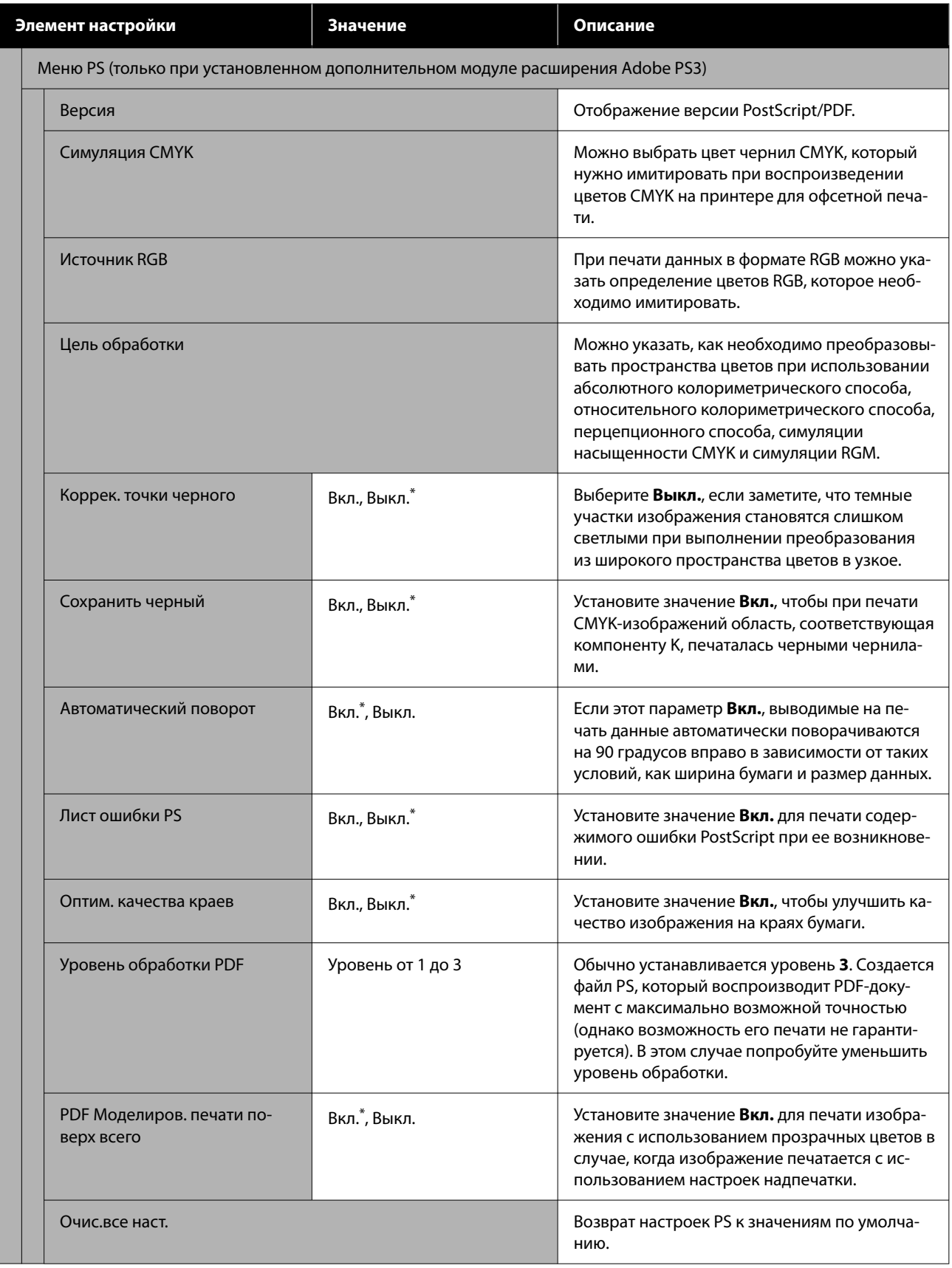

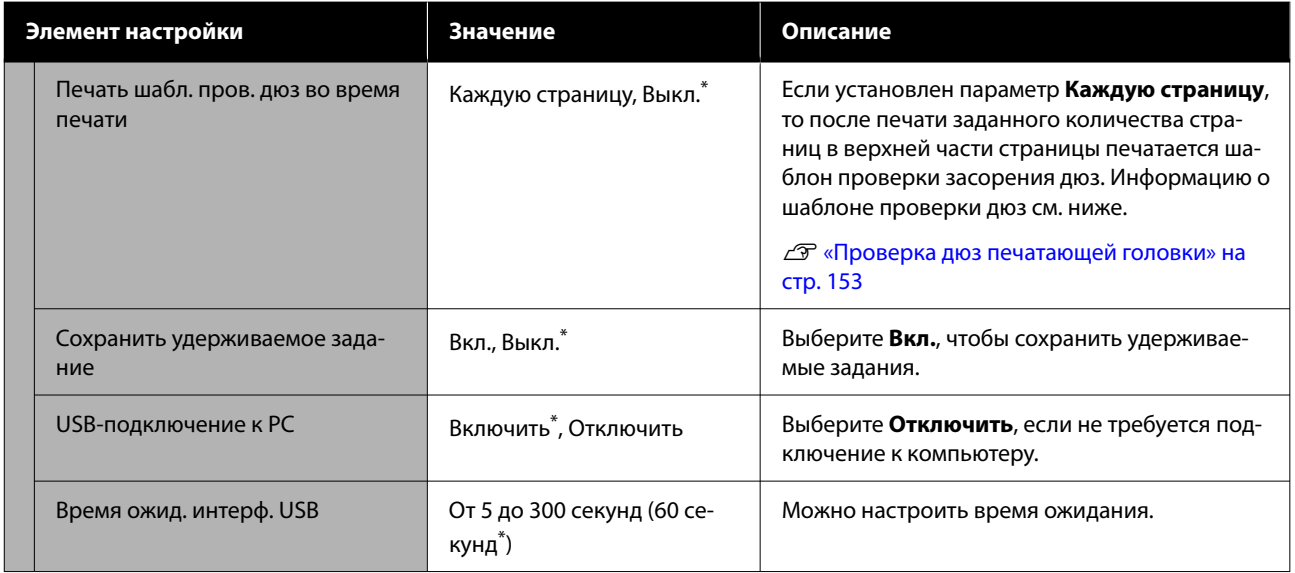
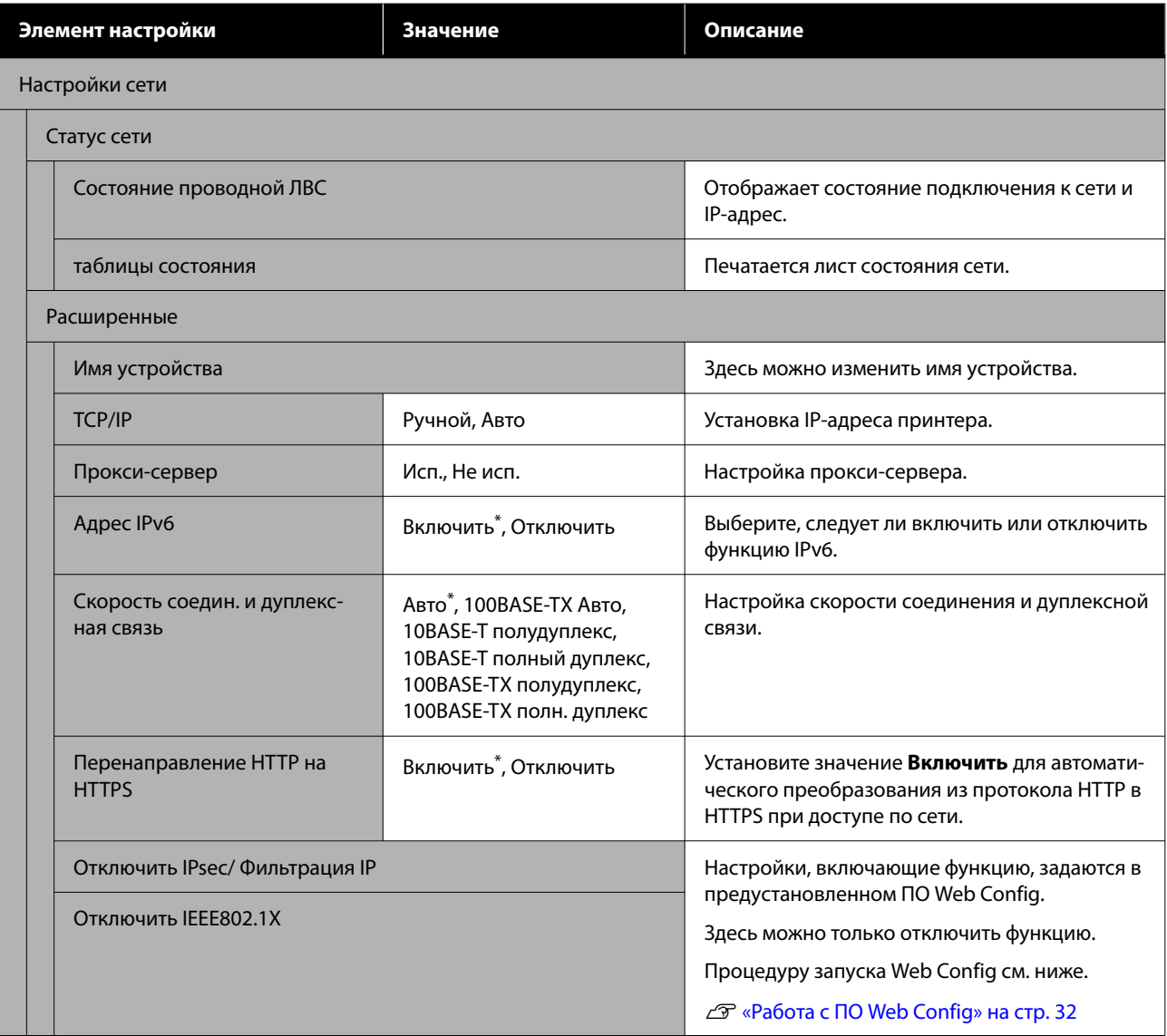

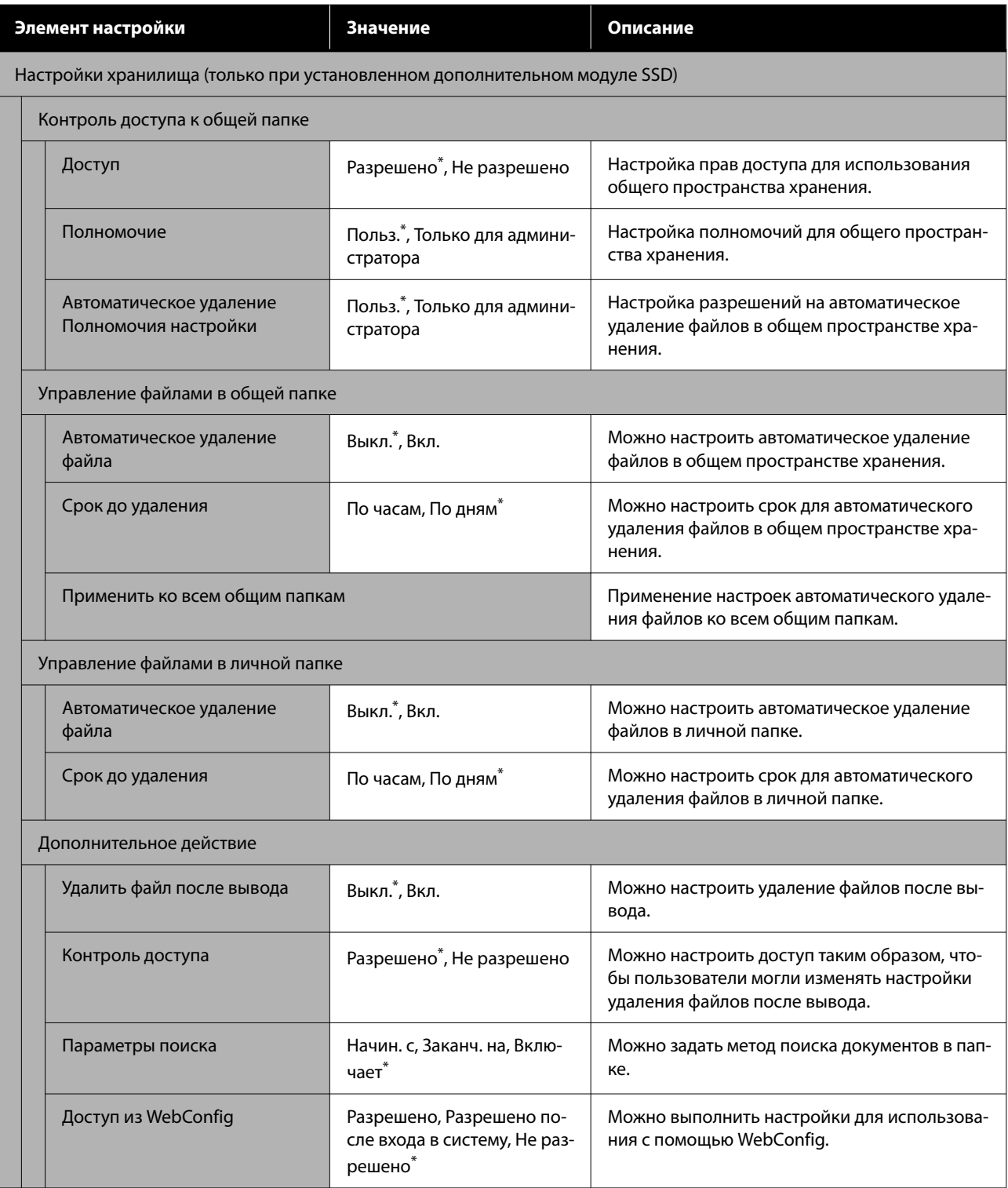

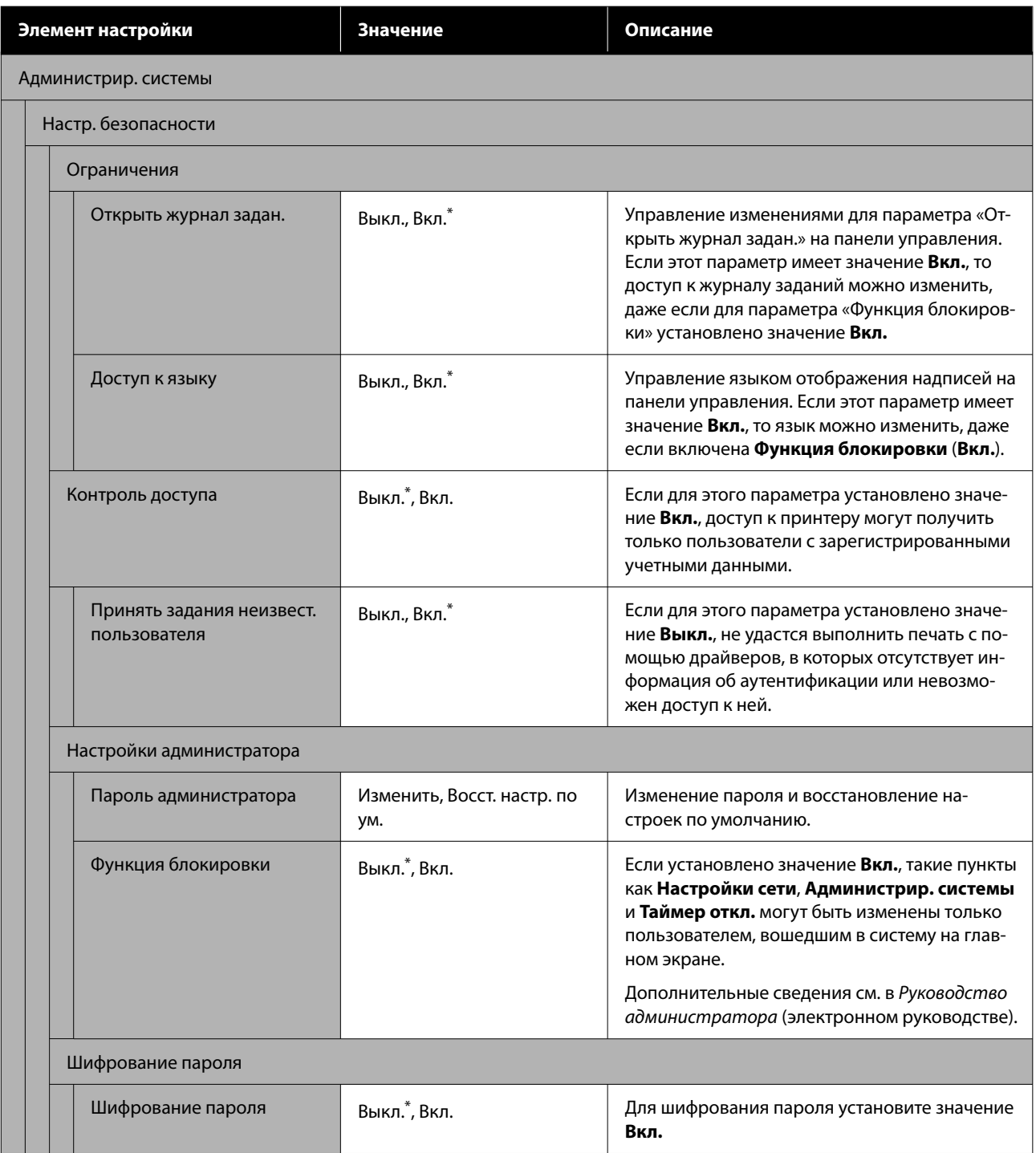

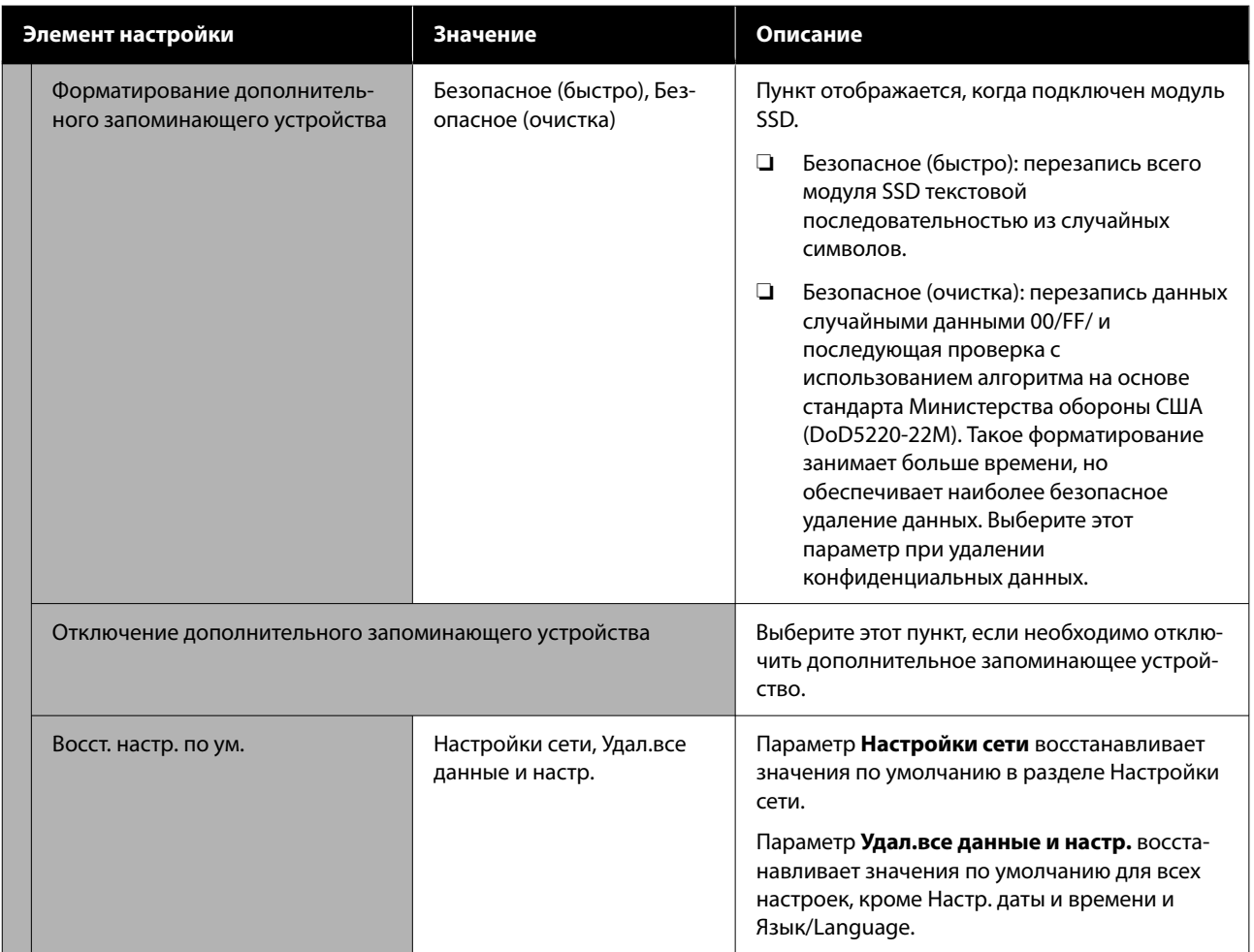

## **Состояние подачи**

Отображается количество чернил, оставшихся в контейнерах с чернилами, или номер модели устройства и объем свободного места в контейнерах для отработанных чернил.

Если отображается значок  $\Lambda$ , это означает, что заканчиваются чернила в контейнерах с чернилами либо заканчивается свободное место в контейнерах для отработанных чернил. Даже если отображается значок  $\Lambda$ , печать можно продолжать, пока не потребуется замена. Однако следует как можно скорее приготовить новые контейнеры с чернилами или новые контейнеры для отработанных чернил.

## **Обслуживан.**

\* указаны настройки по умолчанию.

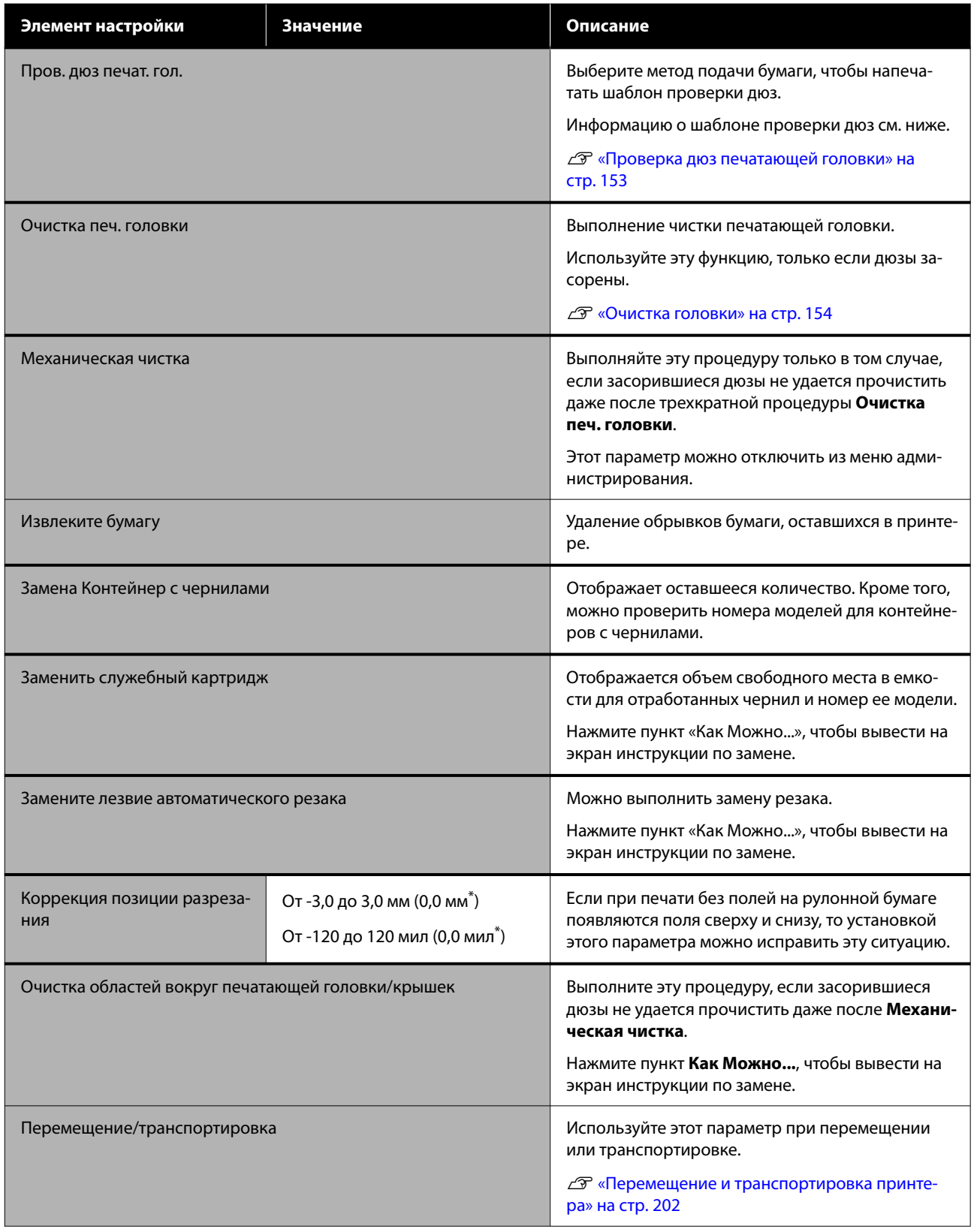

## **Язык/Language**

Можно выбрать один из языков, отображающихся на панели. Для выбора доступны следующие языки.

Нидерландский, английский, французский, немецкий, итальянский, японский, корейский, португальский, польский, русский, испанский, китайский (упрощенное письмо), китайский (традиционное письмо)

## **Состояние принтера/Печать**

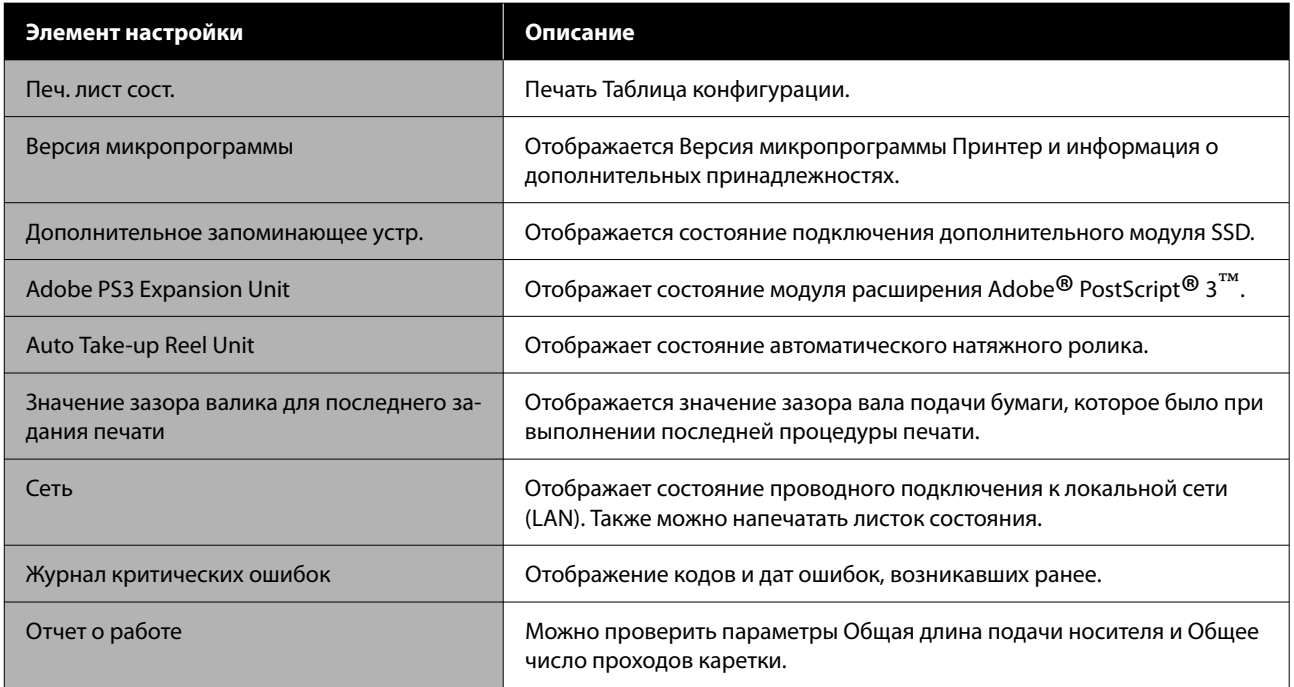

## **Техобслуживание печатающей головки**

Обслуживание печатающей головки нужно выполнять, когда на отпечатках появляются белые полосы или вы заметили, что качество печати ухудшилось.

## **Операции по обслуживанию**

Вы можете использовать следующие операции обслуживания принтера для поддержания печатающей головки в хорошем состоянии и обеспечения наилучшего качества печати. Выполняйте необходимые операции обслуживания в зависимости от результатов печати и общего состояния принтера.

### **Автоматическая очистка**

Если эта функция включена, принтер автоматически проверяет состояние дюз и выполняет чистку при наличии засорения.

### *Примечание*

- ❏ Эта функция не гарантирует 100 % определения засоренных дюз.
- ❏ При определении засоренных дюз расходуется незначительное количество чернил.
- ❏ Чернила расходуются при выполнении автоматической очистки.

Для функции «Автоочистка» можно изменить время выполнения проверки дюз. Отключите эту функцию, если не требуется выполнять автоочистку.

### U[«Общие параметры» на стр. 135](#page-134-0)

### *Примечание*

Даже если функция «Автоочистка» отключена, она может применяться для поддержания качества печати.

### **Проверка дюз печатающей головки**

Распечатайте шаблон проверки дюз и проверьте состояние дюз, если принтер не использовался в течение продолжительного времени, а также перед выполнением важных печатных работ. Проведите визуальный осмотр шаблона и в случае обнаружения блеклых или отсутствующих цветов выполните прочистку печатающей головки.

### U[«Проверка дюз печатающей головки» на](#page-152-0) [стр. 153](#page-152-0)

### **Очистка печатной головки**

Используйте эту функцию, если на отпечатках есть области с блеклыми цветами или непропечатанные области. При выполнении данной процедуры очищается поверхность печатающей головки для улучшения качества печати. В зависимости от требуемого уровня очистки печатающей головки доступны два типа очистки: обычная и усиленная.

### U[«Очистка головки» на стр. 154](#page-153-0)

В большинстве случаев следует выполнять обычную очистку. Но если дюзы печатающей головки остаются засорены даже после нескольких запусков процедуры обычной очистки, выполните усиленную очистку.

### **Автоматическая регулировка**

Одновременное выполнение функций «Выравнивание в одном направлении» и «Выравнивание в двух направлениях». Используйте этот параметр, если появляются горизонтальные полосы или неравномерность заливки, линии разлиновки выглядят неровными или отпечатки выглядят зернистыми.

### U[«Автоматическая регулировка» на стр. 156](#page-155-0)

### **Корректировка подачи бумаги (Регулир. подачи бумаги)**

Используйте эту функцию в случае, когда невозможно устранить проблемы, связанные с появлением полос (горизонтальных полос или неравномерностей в цветах) в стандартной области печати даже после очистки и калибровки печатающей головки (для листовой бумаги из стандартной области печати исключается полоса шириной 1–2 см внизу листа).

### <span id="page-152-0"></span>U[«Регулир. подачи бумаги» на стр. 156](#page-155-0)

### **Калибровка печатающей головки**

Положение печатающей головки следует отрегулировать, если отпечатки выглядят зернистыми, а линии на них выглядят неровными. Процедура калибровки печатающей головки позволяет скорректировать неправильное положение печатающей головки во время печати.

U[«Калибровка печатающей головки» на стр. 158](#page-157-0)

## **Проверка дюз печатающей головки**

Проверка дюз может выполняться с компьютера или с панели управления на принтере.

### **На принтере**

Убедитесь, что в принтер загружена рулонная бумага или форматный лист размера A4 или большего размера.

U[«Загрузка и извлечение рулонной](#page-37-0) [бумаги» на стр. 38](#page-37-0)

U[«Загрузка и извлечение Листовая](#page-40-0) [бумага» на стр. 41](#page-40-0)

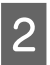

B Выберите тип бумаги, соответствующий бумаге в принтере.

U[«Настройка загруженной бумаги» на](#page-42-0) [стр. 43](#page-42-0)

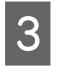

Нажмите  $\equiv$  (Меню) — **Обслуживан.** — **Пров. дюз печат. гол.**

- D Нажмите **Пуск** для печати шаблона проверки дюз.
- 

E Просмотрите напечатанный шаблон проверки, руководствуясь следующим разделом.

**Пример шаблона, когда дюзы не засорены**

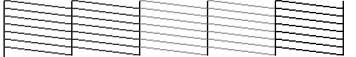

Если все шаблоны на месте, дюзы печатающей головки не засорены. Нажмите  $\bigcap$ , чтобы завершить проверку засоренности дюз.

### **Пример шаблона, когда есть засоренные дюзы**

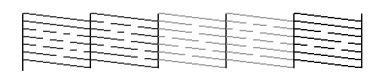

Если на шаблоне присутствуют пропуски, нажмите  $\times$  и выполните очистку печатающей головки.

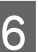

F Выберите ряд дюз, которые нужно прочистить, и нажмите ОК.

Начинается очистка. Очистка занимает от 4 до 5 минут.

### *Примечание*

Чем больше цветовых пар выбрано, тем дольше выполняется очистка. Кроме того, в зависимости от состояния дюз очистка может занять около 14 минут.

7 Следуйте инструкциям на экране, чтобы напечатать шаблон проверки, и по полученным результатам оцените, удалось ли устранить проблему.

## **С помощью компьютера**

В пояснениях, приведенных в данном разделе, в качестве примера используется драйвер принтера Windows.

На компьютерах Mac используйте Epson Printer Utility 4.

U[«Функции Epson Printer Utility 4» на стр. 86](#page-85-0)

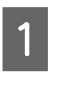

Убедитесь, что в принтер загружена рулонная бумага или форматный лист размера A4 или большего размера.

U[«Загрузка и извлечение рулонной](#page-37-0) [бумаги» на стр. 38](#page-37-0)

U[«Загрузка и извлечение Листовая](#page-40-0) [бумага» на стр. 41](#page-40-0)

<span id="page-153-0"></span>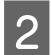

B Выберите тип бумаги, соответствующий бумаге в принтере.

U[«Настройка загруженной бумаги» на](#page-42-0) [стр. 43](#page-42-0)

C На экране **Properties (Свойства)** (или **Printing preferences (Свойства принтера)**) драйвера принтера откройте вкладку **Сервис** и щелкните **Пров. дюз печат. гол.**

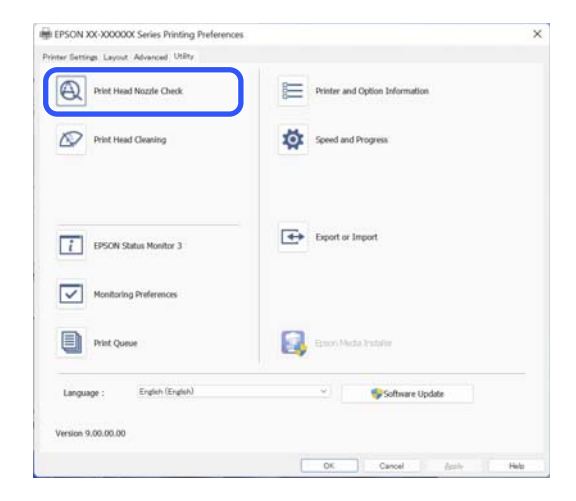

## **4** Щелкните **Печать**.

Будет напечатан шаблон проверки дюз.

E Осмотрите шаблон проверки дюз.

Если проблемы отсутствуют, щелкните **Готово**.

Если обнаружена проблема, щелкните **Прочистить**.

Убедитесь, что шаблон проверки дюз напечатан полностью, прежде чем приступать к печати данных или очистке печатающей головки.

## **Очистка головки**

Очистка печатающей головки может выполняться как с компьютера, так и спринтера, однако процедуры очистки отличаются, как описано ниже.

### **На принтере**

Доступны два уровня интенсивности очистки.

U[«На принтере» на стр. 155](#page-154-0)

### **С помощью компьютера**

U[«С помощью компьютера» на стр. 155](#page-154-0)

## **Заметки по функции Очистка печ. головки**

### **При очистке печатающей головки расходуются чернила**

Чтобы избежать ненужной траты чернил, прочищайте печатающую головку, только когда качество печати резко снижается (например, отпечаток смазан, цвета неправильные или отсутствуют).

### **При очистке всех дюз расходуются чернила всех цветов**

Даже если вы используете только черные чернила для черно-белой печати, цветные чернила будут также расходоваться.

### **Подготовьте новую емкость для отработанных чернил, если в старой не осталось свободного места**

В случае повторения прочистки печатающей головки несколько раз подряд емкость для отработанных чернил может быстро наполниться, т. к. чернила из нее испаряются медленно.

### **При выборе функции Механическая чистка расходуется гораздо больше чернил, чем при выборе функции Очистка печ. головки в меню Обслуживан.**

Заблаговременно проверяйте уровень оставшихся чернил и при низком уровне чернил подготовьте новый контейнер с чернилами перед началом очистки.

**Очистка печатающей головки не может быть выполнена при отсутствии необходимых температурных условий. Информацию о необходимых температурных условиях см. в следующем разделе.**

### U[«Таблица спецификаций» на стр. 213](#page-212-0)

**Если после выполнения операции Механическая чистка дюзы все еще засорены, отключите принтер и оставьте его в отключенном**

### <span id="page-154-0"></span>**состоянии на ночь или на более длительный срок**

В таком состоянии чернила, закупоривающие дюзы, могут раствориться.

Если после этого дюзы все еще засорены, обратитесь в службу технической поддержки Epson.

## **На принтере**

Перед началом ознакомьтесь со следующей информацией.

U[«Заметки по функции Очистка печ. головки»](#page-153-0) [на стр. 154](#page-153-0)

На панели управления нажмите  $\equiv$ (Меню) — **Обслуживан.** — **Очистка печ. головки**.

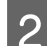

B Выберите ряды дюз для очистки.

На шаблоне проверки выберите цветовые пары с отсутствующими или блеклыми сегментами.

З Нажмите ОК, чтобы начать очистку.

Очистка печатающей головки занимает от 4 до 5 минут.

### *Примечание*

Чем больше цветовых пар выбрано, тем дольше выполняется очистка. Кроме того, в зависимости от состояния дюз и параметра «Макс. число повторений автоматической очистки» выполнение этой процедуры может занимать до 14 минут.

После завершения очистки отображается подтверждающее сообщение.

Нажмите Да, чтобы напечатать шаблон проверки, и проверьте наличие засорения в дюзах.

Если вы не хотите выполнять проверку дюз, нажмите **Нет** для завершения процедуры.

Если дюзы все еще загрязнены, повторите шаги с 1 по 3 несколько раз. Если не удалось устранить засорение дюз даже после нескольких запусков процедуры очистки, см. ниже инструкции по выполнению процедуры **Механическая чистка**.

### *Механическая чистка*

Перед началом ознакомьтесь со следующей информацией.

U[«Заметки по функции Очистка печ. головки»](#page-153-0) [на стр. 154](#page-153-0)

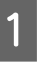

На панели управления нажмите  $\equiv$ (Меню) — **Обслуживан.** — **Механическая чистка**.

B Выберите ряды дюз, для которых нужно выполнить процедуру Механическая чистка.

На шаблоне проверки выберите цветовые пары с отсутствующими или блеклыми сегментами.

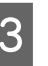

З Чтобы начать процедуру Механическая чистка, нажмите кнопку ОК.

> Механическая чистка занимает около 6 минут.

### *Примечание*

Чем больше цветовых пар выбрано, тем дольше выполняется очистка. Кроме того, в зависимости от состояния дюз очистка может занять около 19 минут.

Когда Механическая чистка завершится, произойдет возврат на экран, который отображался перед началом очистки.

D Нажмите **Да**, чтобы напечатать шаблон проверки, и проверьте наличие засорения в дюзах.

> Если вы не хотите выполнять проверку дюз, нажмите **Нет** для завершения процедуры.

## **С помощью компьютера**

Перед началом ознакомьтесь со следующей информацией.

<span id="page-155-0"></span>U[«Заметки по функции Очистка печ. головки»](#page-153-0) [на стр. 154](#page-153-0)

В пояснениях, приведенных в данном разделе, в качестве примера используется драйвер принтера Windows.

На компьютерах Mac используйте Epson Printer Utility 4.

U[«Функции Epson Printer Utility 4» на стр. 86](#page-85-0)

A На экране **Properties (Свойства)** (или **Printing preferences (Свойства принтера)**) драйвера принтера откройте вкладку **Сервис** и щелкните **Очистка печ. головки**.

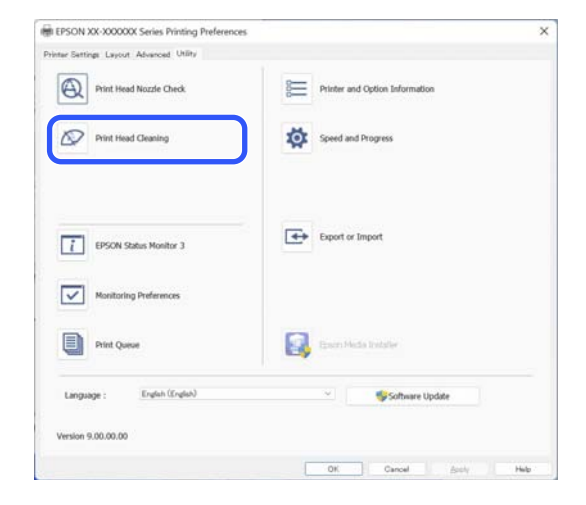

Выберите Clean All Colors (Очистить все цвета), чтобы выполнить очистку всех печатающих головок (дюз).

При выборе пункта **Автоматический выбор** выполняется проверка дюз и прочищаются только засорившиеся печатающие головки (дюзы). Если печатающие головки (дюзы) не засорены, очистка не выполняется.

## B Щелкните **Пуск**.

Начнется очистка печатающей головки. Очистка печатающей головки занимает от 4 до 5 минут.

#### *Примечание*

Если для параметра *Автоматическая очистка* задано значение Вкл., дюзы проверяются после очистки печатающей головки, а если обнаружено засорение, будет выполнена автоматическая очистка. В зависимости от состояния дюз и параметра «Макс. число повторений автоматической очистки» выполнение этой процедуры может занимать до 14 минут.

## **[3]** Щелкните Печать шаблона проверки дюз.

Осмотрите шаблон проверки дюз.

Если вы видите блеклые или отсутствующие сегменты на шаблоне проверки дюз, щелкните **Прочистить**.

Если не удалось устранить засорение дюз даже после нескольких запусков процедуры очистки, выберите пункт **Механическая чистка** в меню **Очистка печ. головки** на панели управления принтера.

U[«На принтере» на стр. 155](#page-154-0)

### **Автоматическая регулировка**

Одновременное выполнение функций «Выравнивание в одном направлении» и «Выравнивание в двух направлениях». Используйте этот параметр, если появляются горизонтальные полосы или неравномерность заливки, линии разлиновки выглядят неровными или отпечатки выглядят зернистыми.

## **Q** Важно!

Так как эта настройка зависит от бумаги, ее необходимо выполнять для каждого типа бумаги.

## **Регулир. подачи бумаги**

Используйте эту функцию в случае, когда невозможно устранить проблемы, связанные с появлением полос (горизонтальных полос или неравномерностей в цветах) в стандартной области печати даже после очистки и калибровки печатающей головки (для листовой бумаги из стандартной области печати исключается полоса шириной 1–2 см внизу листа).

В качестве способа регулировки выберите **Главное-качество** или **Главное-точность длины**. Обычно рекомендуется выполнять регулировку с использованием варианта **Главное-качество**.

### **Главное-качество**

Будут напечатаны калибровочные шаблоны. Выполняйте регулировку, визуально проверяя калибровочные шаблоны. Этот способ подходит для печати изображений, для которых важнее всего качество.

### **Главное-точность длины**

Печатаются точки измерения. Измерьте и отрегулируйте расстояние между точками измерения. Этот способ подходит для печати изображений, для которых важнее соблюдение размеров и единиц длины (например, в чертежах САПР).

## **Выбор корректировки подачи бумаги**

A Загрузите в принтер бумагу.

Для параметра Главное-качество загрузите бумагу шириной не менее 210 мм и длиной не менее 297 мм.

Для параметра Главное-точность длины загрузите бумагу шириной не менее 210 мм и длиной не менее 601 мм.

U[«Загрузка и извлечение рулонной](#page-37-0) [бумаги» на стр. 38](#page-37-0)

U[«Загрузка и извлечение Листовая](#page-40-0) [бумага» на стр. 41](#page-40-0)

При калибровке с использованием доступной в продаже бумаги убедитесь, что вы предварительно зарегистрировали пользовательскую бумагу.

U[«Перед печатью на бумаге, доступной в](#page-199-0) [продаже» на стр. 200](#page-199-0)

B Выберите тип бумаги, соответствующий бумаге в принтере.

U[«Настройка загруженной бумаги» на](#page-42-0) [стр. 43](#page-42-0)

- $\sum_{n=1}^{\infty}$  Нажмите  $\equiv$  (Меню) **Наст.бум Рулонная бумага** / **Листовая бумага** / **Плакатный лист** — **Настройки печати** — **Коррекция поперечной подачи**.
	- D Выберите один из вариантов: **Главное-качество** или **Главное-точность длины**.
	- E Нажмите кнопку **Пуск**, чтобы напечатать калибровочный шаблон или точки измерения.
- F Просмотрите напечатанный калибровочный шаблон или точки измерения и введите соответствующее установленное значение на панели управления.

### **Главное-качество**

(1) Просмотрите калибровочный шаблон. Найдите шаблон, где линии менее всего заметны, и отметьте его номер. Например, на следующем рисунке шаблон с номером 0 имеет наименьшее количество линий. Введите «0» на панели управления и нажмите **OK**.

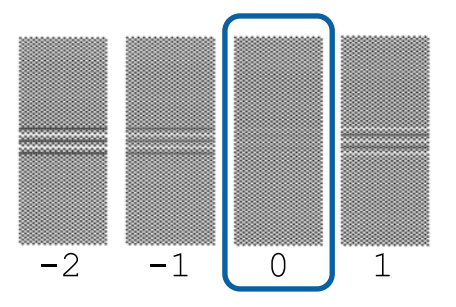

(2) Будет напечатан второй калибровочный шаблон.

Проверьте шаблон настройки тем же способом, что и на шаге (1).

### *Примечание* **Когда линии видны на всех калибровочных шаблонах**

Если на всех калибровочных шаблонах, напечатанных при выборе параметра *Главное-качество*, имеются видимые линии, следует повторять коррекцию подачи бумаги до тех пор, пока рядом с центром калибровочного шаблона не будет напечатан шаблон без видимых полос.

### <span id="page-157-0"></span>**Главное-точность длины**

(1) Измерьте линейкой расстояние до точки измерения.

Используйте линейку, имеющую точность измерения в 0,5 мм.

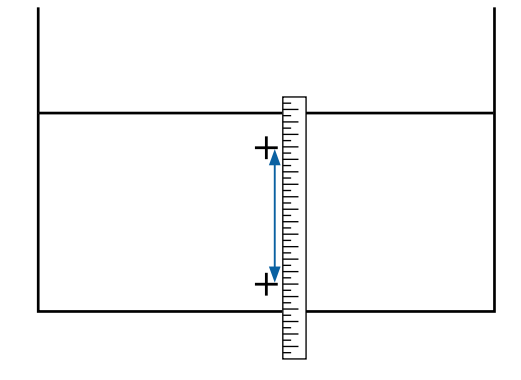

(2) Введите положения точек измерения на панели управления и нажмите **OK**.

## **Калибровка печатающей головки**

Если отпечатки выглядят зернистыми, а линии на них выглядят неровными, выполните калибровку печатающей головки.

Печатающая головка выпускает чернила, двигаясь во время печати вправо и влево. Так как имеется небольшое расстояние (зазор) между поверхностью бумаги и печатающей головкой, может возникнуть смещение печати в связи с толщиной бумаги, изменениями температуры и влажности и внутренней инерции движения печатающей головки.

Доступны два варианта: «Выравнивание в одном направлении», «Выравнивание в двух направлениях».

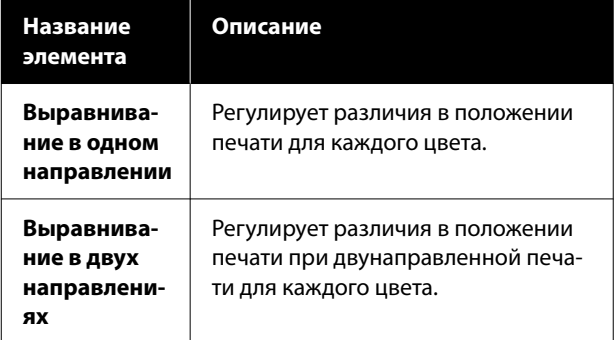

Для каждого пункта меню можно выбрать автоматическую регулировку и ручную регулировку.

- ❏ Автоматическая калибровка Мы обычно рекомендуем использовать этот способ, так как он простой и с ним редко возникают проблемы. Выполнение калибровки занимает от 5 до 26 минут. Требуемое время зависит от выбранного меню.
- ❏ Калибровка вручную Используйте этот параметр, если невозможно выполнить автоматическую регулировку или если вы не удовлетворены результатами регулировки в режиме Auto (Автоматически). Визуально осмотрите калибровочные шаблоны, напечатанные на бумаге, затем введите оптимальные значения калибровки.

## **Заметки по калибровке печатающей головки**

### **Калибровка осуществляется в зависимости от бумаги, загруженной в принтер**

Убедитесь, что бумага загружена правильно и выбран пункт **Выбор типа бумаги**.

U[«Загрузка и извлечение рулонной бумаги» на](#page-37-0) [стр. 38](#page-37-0)

U[«Загрузка и извлечение Листовая бумага» на](#page-40-0) [стр. 41](#page-40-0)

U[«Загрузка и извлечение плакатных листов» на](#page-40-0) [стр. 41](#page-40-0)

При калибровке с использованием доступной в продаже бумаги убедитесь, что вы предварительно зарегистрировали пользовательскую бумагу.

### U[«Перед печатью на бумаге, доступной в](#page-199-0) [продаже» на стр. 200](#page-199-0)

### **Убедитесь, что дюзы не загрязнены**

Если дюзы загрязнены, калибровка может не пройти надлежащим образом. Напечатайте шаблон проверки, выполните визуальный осмотр и, если необходимо, прочистите печатающую головку.

U[«Проверка дюз печатающей головки» на](#page-152-0) [стр. 153](#page-152-0)

**Автоматическая калибровка не может выполняться при использовании следующих видов бумаги**

- ❏ Простая бумага
- ❏ Прозрачная или цветная бумага

Выполните калибровку вручную при использовании следующих типов бумаги.

U«Корректировка положения печатающей головки» на стр. 159

### **При выполнении автоматической калибровки не допускайте попадания внешнего света (прямых солнечных лучей) в принтер**

В противном случае датчики принтера могут не считать калибровочный шаблон надлежащим образом. Если автоматическая коррекция не может быть выполнена даже после защиты принтера от воздействия прямых солнечных лучшей, выполните ручную калибровку.

U«Корректировка положения печатающей головки» на стр. 159

### **Корректировка положения печатающей головки**

Перед началом ознакомьтесь со следующей информацией.

U[«Заметки по калибровке печатающей головки»](#page-157-0) [на стр. 158](#page-157-0)

> A При автоматической регулировке положения печатающей головки загружайте бумагу шириной не менее 388 мм и длиной не менее 430 мм. При автоматической настройке положения печатающей головки загружайте бумагу формата A4 или более крупного формата.

При калибровке с использованием доступной в продаже бумаги убедитесь, что вы предварительно зарегистрировали пользовательскую бумагу.

U[«Перед печатью на бумаге, доступной в](#page-199-0) [продаже» на стр. 200](#page-199-0)

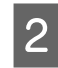

B Выберите тип бумаги, соответствующий бумаге в принтере.

U[«Настройка загруженной бумаги» на](#page-42-0) [стр. 43](#page-42-0)

 $\sum$  Нажмите  $\equiv$  (Меню) — **Наст.бум** — **Рулонная бумага** / **Листовая бумага** / **Плакатный лист** — **Настройки печати** — **Калиб. печат. головки**.

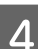

D Выберите один из вариантов — **Выравнивание в одном направлении** или **Выравнивание в двух направлениях**.

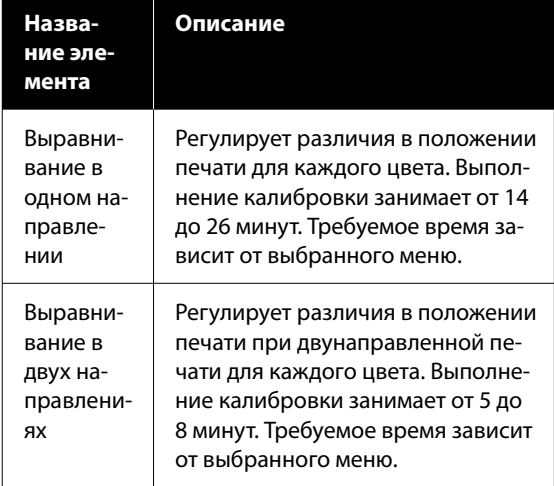

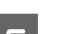

E Выберите способ — «Авто» или «Ручной».

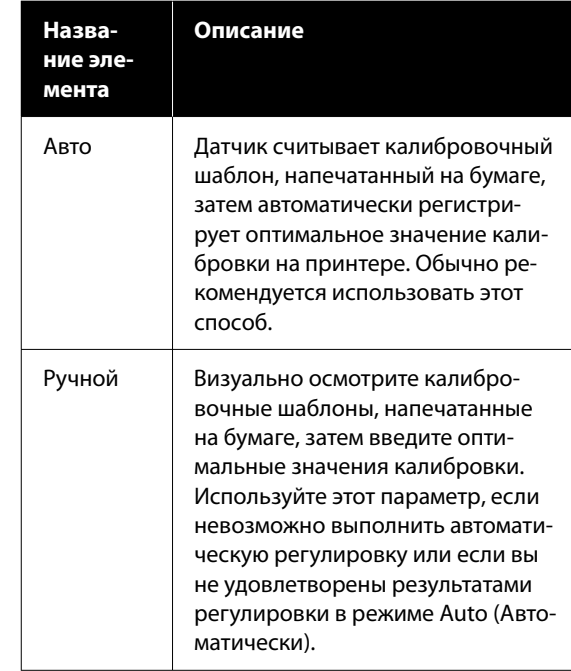

**6** Нажмите Пуск, чтобы запустить<br>регулировку положения печатающей головки.

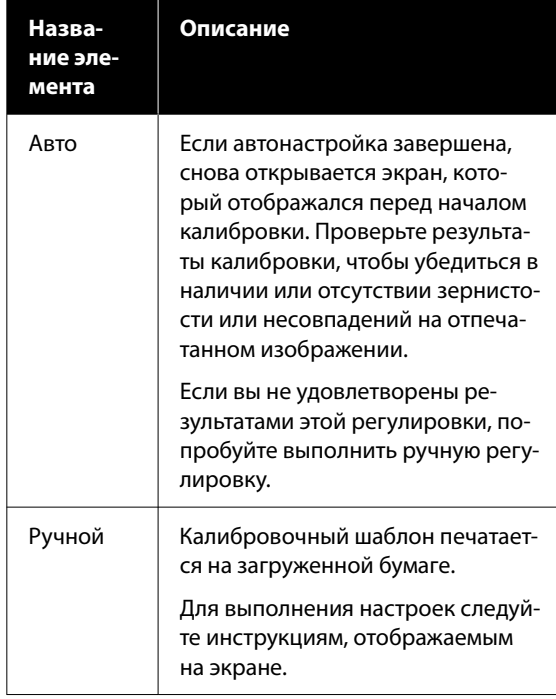

## **Замена расходных материалов**

## **Замена контейнеров с чернилами**

## **Меры предосторожности при замене**

## **• Важно!**

Epson рекомендует использовать только оригинальные контейнеры с чернилами Epson. Epson не гарантирует качество и надежность чернил стороннего производителя. Использование неоригинальных чернил может привести к повреждению, на которое не распространяются гарантийные обязательства Epson, и при определенных условиях стать причиной нестабильной работы принтера. Информация об уровне чернил в неоригинальных картриджах может не отображаться.

Если чернила закончились хотя бы в одном из установленных блоков подачи чернил, печать выполняться не может.

Если чернила закончились в процессе печати, вы сможете продолжить печать после замены контейнера с чернилами. Если продолжить использование контейнера с чернилами, в котором заканчиваются чернила, то, возможно, потребуется заменить контейнер с чернилами в процессе печати. Если блок подачи чернил заменяется во время печати, цвета на последующих отпечатках могут отличаться в зависимости от времени высыхания чернил. Чтобы избежать подобных ситуаций, рекомендуется заменить контейнер до начала печати. Извлеченный контейнер с чернилами все еще можно использовать в будущем, пока в нем не закончатся чернила.

Поддерживаемые контейнеры с чернилами U [«Контейнеры с чернилами» на стр. 187](#page-186-0)

## **Процедура замены**

### **Когда отображается сообщение с запросом на замену контейнера с чернилами**

Нажмите **Как Можно...** При замене контейнера с чернилами процедуру можно выяснить на панели управления.

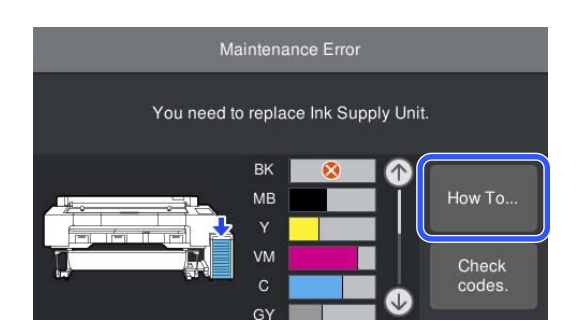

### **Если требуется заменить контейнер с чернилами безотлагательно**

Если требуется заменить контейнер с чернилами безотлагательно, например при выполнении больших объемов печати, вы можете выяснить процедуру на панели управления.

A Для разблокировки переведите переключатель-фиксатор в положение, показанное на рисунке.

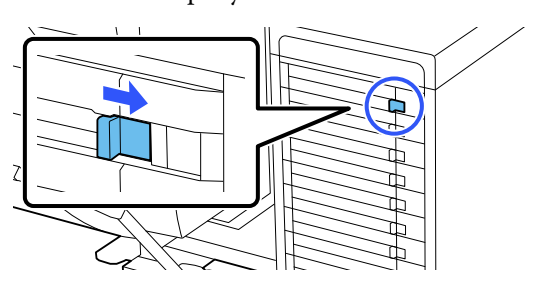

**2** Нажмите Как Можно... на экране панели<br>Управления, чтобы просмотреть процедуру.

Для выполнения процедуры следуйте инструкциям на экране.

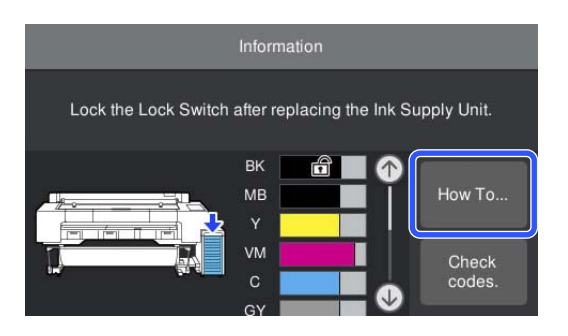

## **Замена элемента контейнера для отработанных чернил**

Замените контейнер для отработанных чернил, для которой отображается сообщение «Недостаточно места».

Поддерживаемая контейнер для отработанных чернил

U[«Дополнительное оборудование и расходные](#page-186-0) [материалы» на стр. 187](#page-186-0)

### **Когда отображается сообщение с запросом на замену контейнера с чернилами**

Нажмите **контейнер для отраб. чернил**. Вы можете заменять контейнер для отработанных чернил, просматривая процедуру на экране.

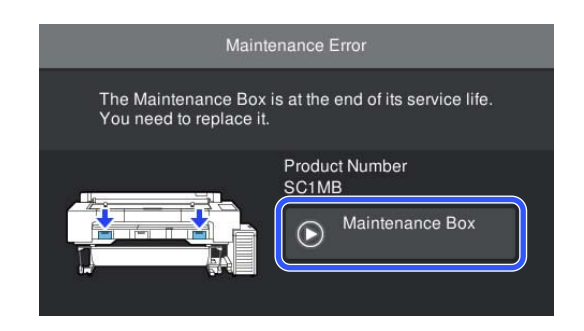

### **Если требуется заменить контейнер для отработанных чернил безотлагательно**

Если требуется заменить контейнер для отработанных чернил безотлагательно, можно выяснить процедуру на панели управления.

A Откройте крышку емкости для отработанных чернил, которую требуется заменить, как показано на рисунке.

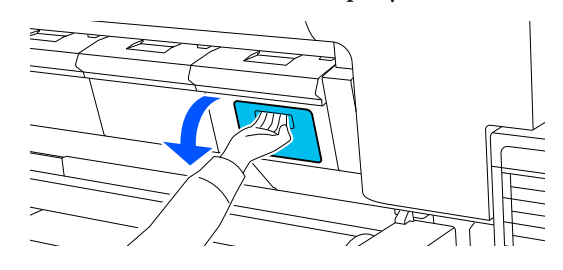

<span id="page-161-0"></span>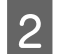

B Нажмите **Как Можно...** на экране панели управления, чтобы просмотреть процедуру.

Для выполнения процедуры следуйте инструкциям на экране.

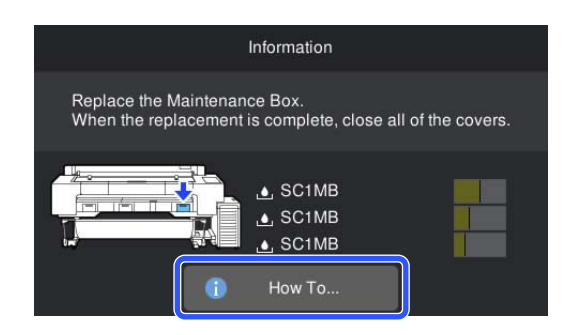

## **Замена резака**

Замените резак, если он уже не может чисто обрезать бумагу.

Поддерживаемый резак

U[«Дополнительное оборудование и расходные](#page-186-0) [материалы» на стр. 187](#page-186-0)

## **Меры предосторожности при замене**

### *Предостережение*

Храните резак в местах, недоступных детям. Лезвием резака можно нанести себе травму. При замене резака будьте чрезвычайно осторожны.

### c*Важно!*

- ❏ Лист, размещенный между лезвиями нового резака, предназначен для защиты лезвия. Замените резак, не извлекая лист. Лист автоматически выходит из резака после замены, кроме того, его можно извлечь на этом этапе.
- ❏ Обращайтесь с резаком осторожно, чтобы не повредить лезвие. Лезвие можно повредить, уронив резак или стукнув его о твердый предмет.
- ❏ При установке нового резака обязательно надежно затяните фиксирующий винт, так как в противном случае позиция разрезания будет слегка сдвинута или перекошена.

### **Процедура замены**

Вы можете выполнить эту процедуру, просматривая ее шаги на экране панели управления.

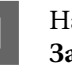

Нажмите  $\equiv$  (Меню) — **Обслуживан.** — **Замените лезвие автоматического резака**.

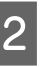

B Для просмотра процедуры нажмите **Пуск**, а затем нажмите **Как Можно...**

> Для выполнения процедуры следуйте инструкциям на экране.

#### *Примечание*

Утилизируйте использованные резаки в пластиковом пакете или аналогичном контейнере в соответствии с местным законодательством, положениями и нормативными актами.

## <span id="page-162-0"></span>**Очистка принтера**

Чтобы поддерживать принтер в оптимальном рабочем состоянии, очищайте его регулярно, не менее одного раза в месяц.

Кроме того, используйте прилагаемый (или приобретаемый отдельно) чистящий лист для очистки входа для бумаги приблизительно один раз в год.

## **Очистка наружных поверхностей изделия**

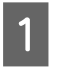

A Извлеките всю бумагу из принтера.

- B Убедитесь, что принтер выключен и экран погашен, и затем отсоедините кабель питания принтера от розетки.
- Тщательно удалите пыль и грязь с помощью мягкой и чистой ткани.

Во избежание накопления пыли очистите следующие области сзади и по бокам.

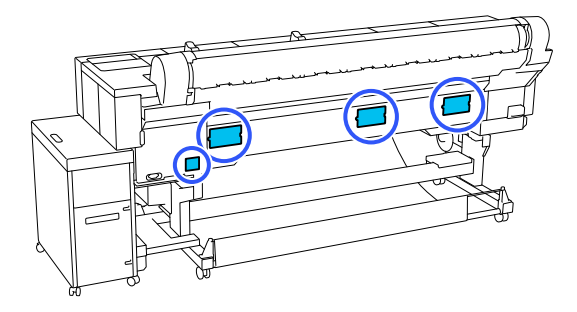

Чтобы удалить сильные загрязнения, смочите салфетку водой с небольшим количеством нейтрального моющего средства, отожмите ее насухо и протрите поверхность принтера. Затем протрите принтер сухой салфеткой для удаления оставшейся влаги.

### **P** Важно!

Для очистки принтера запрещается использовать бензол, растворители и спирт. Это может изменить окраску и деформировать поверхность.

## **Очистка внутренних областей изделия**

Если области загрязнены, возникнут следующие проблемы.

- ❏ Область роликов На отпечатках имеются потертости или загрязнения.
- ❏ Область валика, область, впитывающая чернила Бумага загрязняется, когда к ней прилипает бумажная пыль и чернила. Если не удалить обычную и бумажную пыль, это может привести к засорению дюз и повреждению печатающей головки.
- ❏ Область входа для бумаги Пыль может прилипнуть к отпечаткам или печатающей головке и привести к засорению дюз.

### **Очистка роликов**

Выполните приведенные ниже действия для очистки роликов путем подачи чистой бумаги.

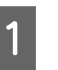

A Включите принтер и загрузите в него самую широкую рулонную бумагу.

U[«Загрузка и извлечение рулонной](#page-37-0) [бумаги» на стр. 38](#page-37-0)

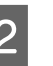

 $\sum$  Нажмите  $\equiv$  (Меню) — **Наст.бум** — **Подать/отрезать бумагу**.

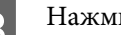

## C Нажмите **Вперед**.

Бумага подается, пока кнопка **Вперед** удерживается нажатой. Если бумага не загрязнена, очистка завершена.

Д Обрежьте бумагу после выполнения очистки.

Чтобы отрезать бумагу, нажмите **Отрезать**.

### **Очистка внутри принтера**

Убедитесь, что принтер выключен и экран погашен, и затем отсоедините кабель питания принтера от розетки.

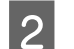

B Подождите несколько минут.

## З Откройте крышку принтера.

### **Важно!**

- ❏ При очистке не прикасайтесь к внутренним роликам. В противном случае отпечатки могут быть загрязнены.
- ❏ Не касайтесь чернильных трубок внутри принтера; это может привести к повреждению устройства.
- D Очистите все области.

### **Область валика**

С помощью мягкой ткани удалите пыль и грязь из светло-голубой области (часть a), показанной на следующем рисунке. Во избежание распространения пыли снимайте ее изнутри наружу. При большом количестве грязи очистите ее с помощью мягкой, чистой ткани, смоченной в мягкодействующем моющем средстве. Затем вытрите внутренние поверхности принтера с помощью сухой, мягкой ткани.

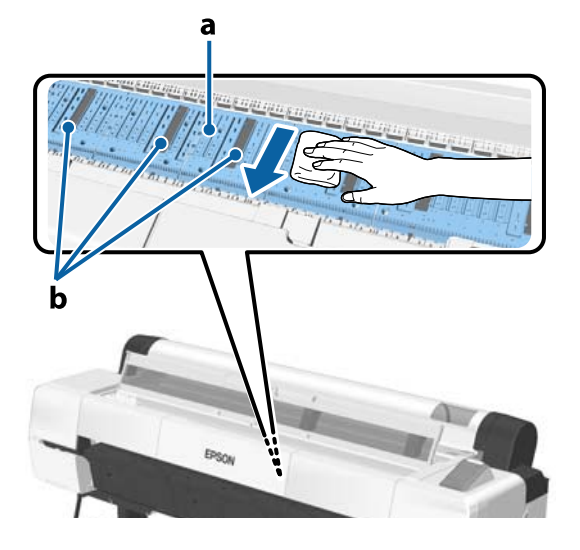

Если скопилась бумажная пыль (выглядит как белый порошок), удалите ее с помощью длинной тонкой палочки.

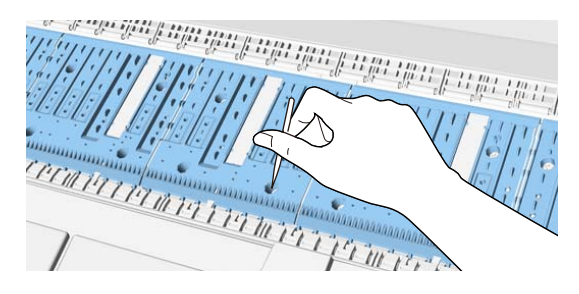

**Область, впитывающая чернила**

Если на части b, показанной на рисунке валика и его кромок, скопилась бумажная или обычная пыль, удалите ее с помощью чистящей палочки (прилагаемой или приобретаемой отдельно), как показано

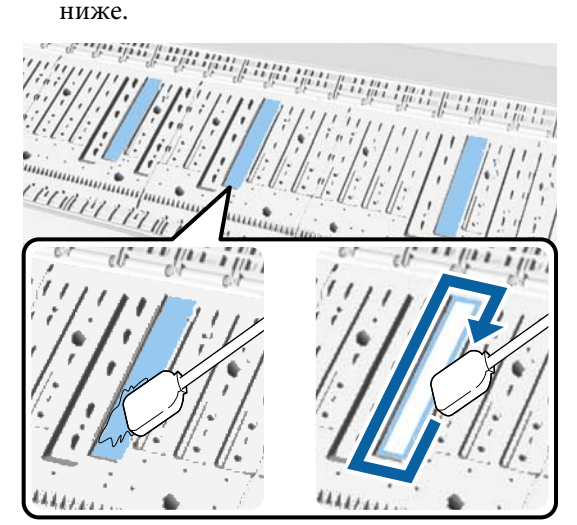

### **Важно!**

- ❏ Не трите слишком сильно область, впитывающую чернила. В противном случае можно стереть абсорбирующий материал.
- ❏ Не используйте доступные в продаже ватные палочки. Волокна с ватных палочек могут остаться в области, впитывающей чернила, что приведет к загрязнению отпечатков и т. п.

E Завершив чистку, закройте крышку принтера.

### **164**

## <span id="page-164-0"></span>**Очистка входа для бумаги**

К слоту подачи рулонной бумаги прикреплена ткань, которая улавливает бумажные частицы и пыль, налипающие на поверхность и края бумаги.

Выполните следующие шаги для использования прилагаемого (или приобретаемого отдельно) чистящего листа, чтобы удалить пыль, оставшуюся на ткани на входе для бумаги. Приобретите продаваемый отдельно лист для очистки после использования входящего в комплект поставки листа для очистки.

U[«Дополнительное оборудование и расходные](#page-186-0) [материалы» на стр. 187](#page-186-0)

### **• Важно!**

- ❏ Всегда используйте новый лист для очистки. Если пытаться чистить принтер ранее использованным листом, то можно занести грязь в принтер.
- ❏ Не следует подавать чистящий лист. В противном случае возможно замятие бумаги.
- ❏ Не выполняйте очистку никакими другими средствами, кроме чистящего листа. В противном случае возможно повреждение ткани.
- ❏ Очищайте слот подачи рулонной бумаги с помощью листа для очистки примерно один раз в год.
	- Убедитесь, что бумага не загружена.

Если бумага загружена, извлеките ее из принтера.

U[«Основные операции» на стр. 37](#page-36-0)

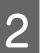

B Убедитесь, что принтер выключен.

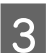

З Снимите защитный лист с чистящего листа.

Серая область, обозначенная буквой А, является клейким листом. Не касайтесь ее руками и не прикасайтесь ей к другим предметам.

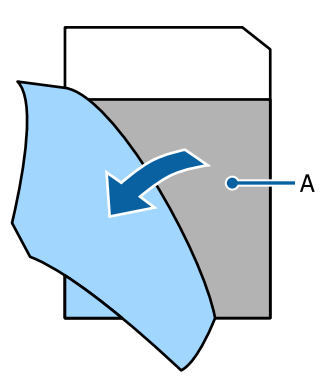

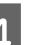

Извлеките пылезащитную крышку.

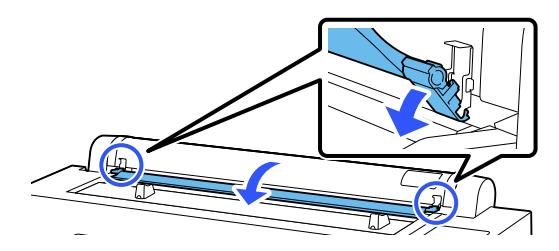

Возьмите лист клейкой стороной к себе и вставьте его конец приблизительно на 1 см во вход для бумаги, а затем извлеките его; повторите эту процедуру два-три раза.

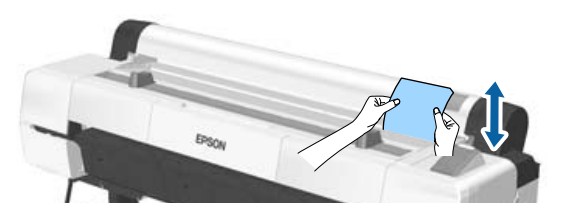

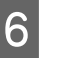

**6** Вставляйте и извлекайте лист по всей длине входа для бумаги от правого края до левого.

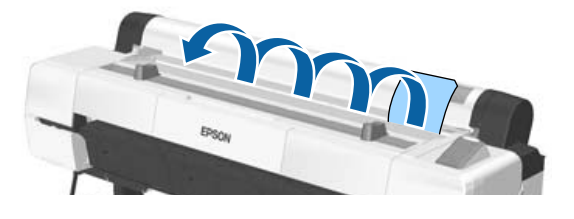

Утилизируйте использованные чистящие листы.

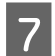

G Закройте пылезащитную крышку.

FET

## <span id="page-166-0"></span>**При отображении сообщения**

При появлении одного из следующих сообщений прочтите и выполните следующие инструкции.

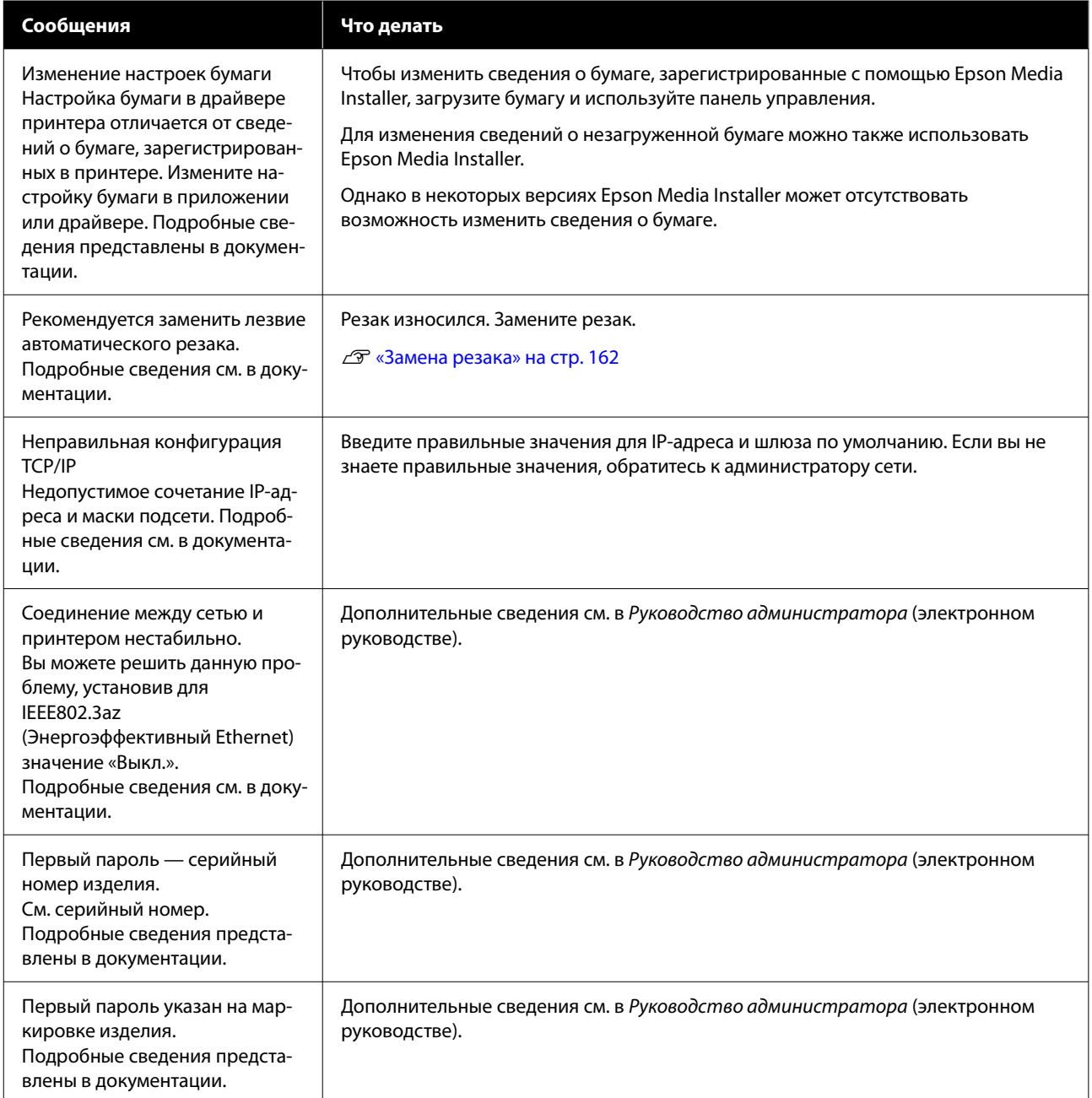

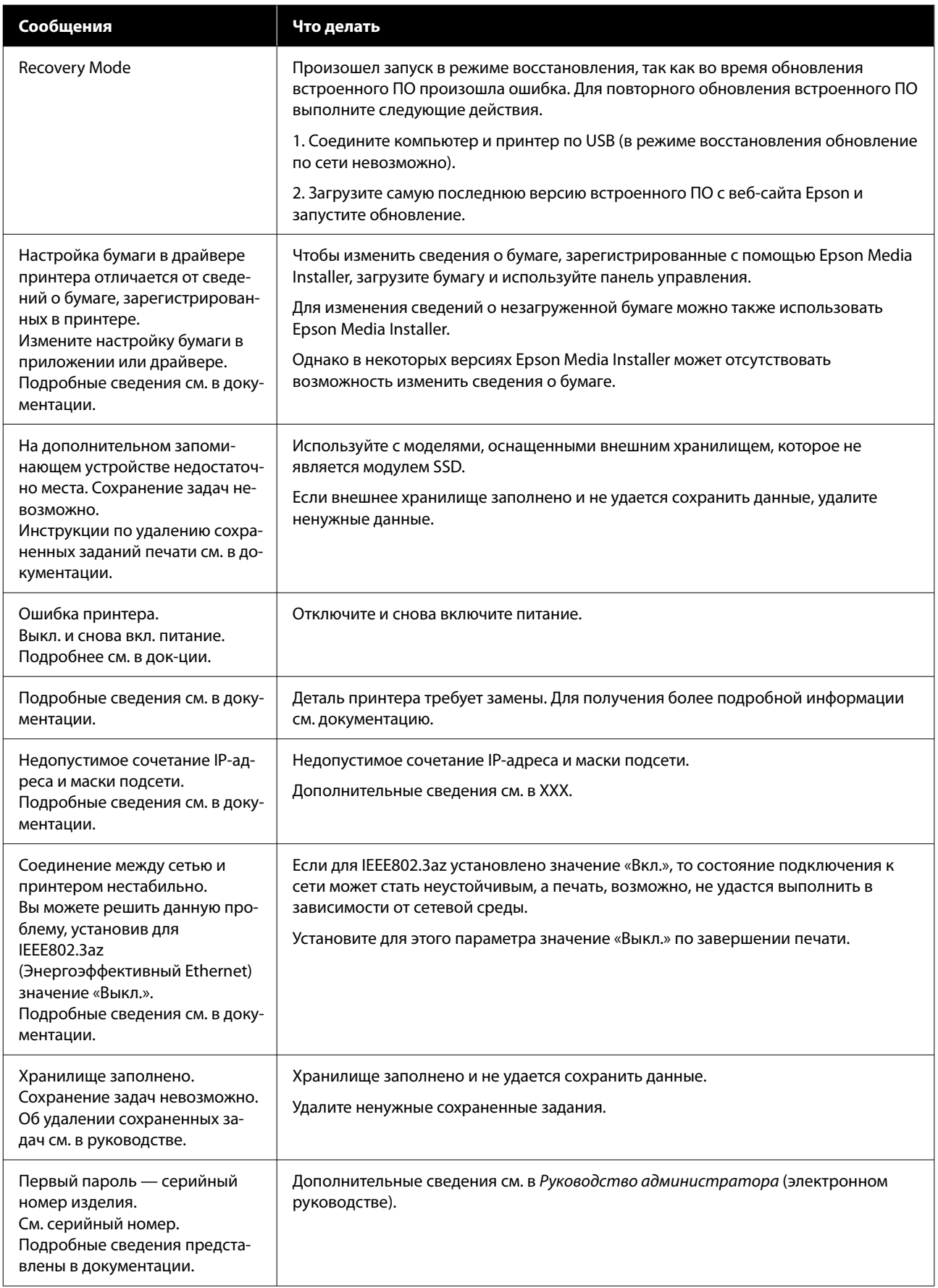

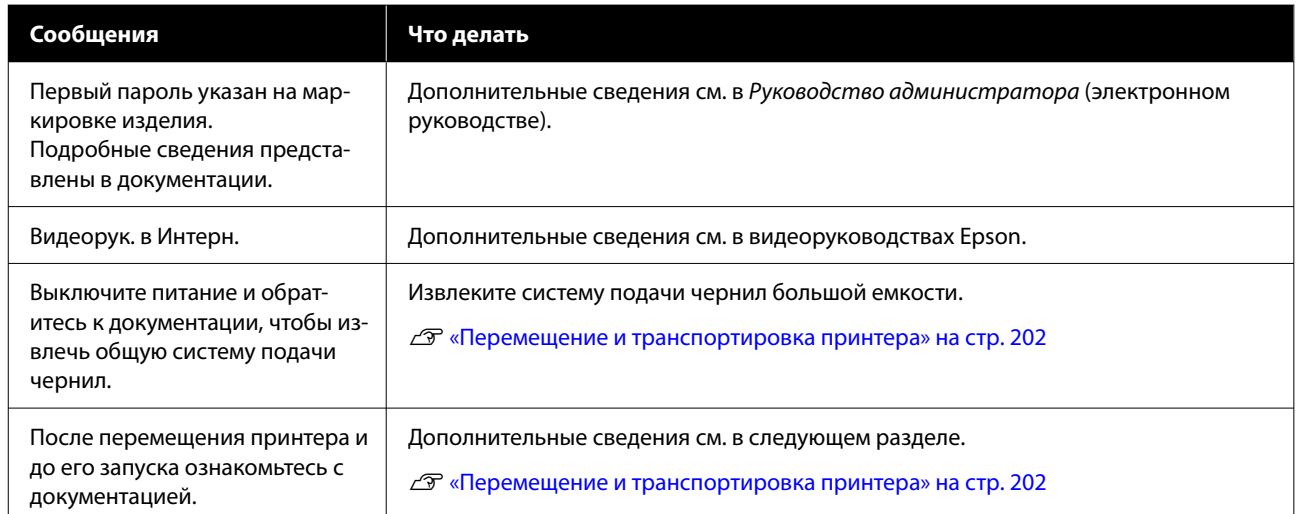

## **Когда отображаются сообщение об ошибке и код ошибки**

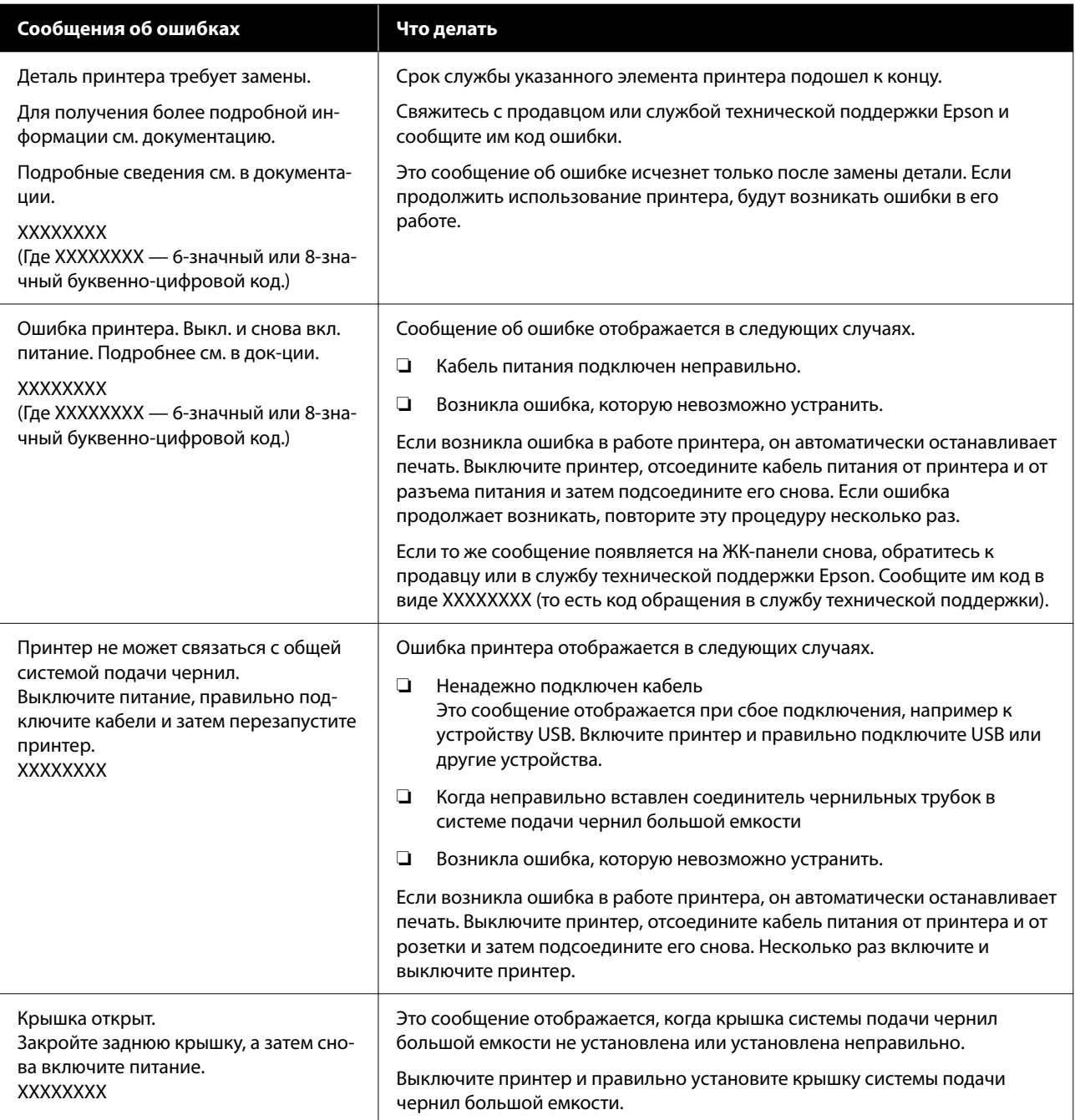

## <span id="page-170-0"></span>**Устранение неполадок**

## **Не удается выполнить печать (так как принтер не работает)**

### **Принтер не включается**

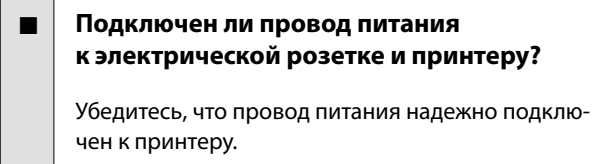

o **Электрическая розетка исправна?**

Убедитесь, что используемая электрическая розетка работает исправно, подключив к ней какое-нибудь другое устройство.

## **Принтер отключается автоматически**

o **Включена ли функция Таймер выключения?**

Выберите **Выкл.**, чтобы отключить возможность автоматического отключения принтера.

U[«Общие параметры» на стр. 135](#page-134-0)

## **Драйвер принтера не установлен надлежащим образом (Windows)**

o **Отображается ли значок этого принтера в папке Devices and Printers (Устройства и принтеры)/Printers (Принтеры)/Printers and Faxes (Принтеры и факсы)?**

❏ Да Драйвер принтера установлен. См. раздел «Не устанавливается связь между принтером и компьютером».

❏ Нет Драйвер принтера не установлен. Установите драйвер принтера.

### o **Соответствуют ли параметры порта принтера используемому порту для подключения принтера?**

Проверьте порт принтера.

Щелкните вкладку **Port (Порт)** в диалоговом окне Properties (Свойства) принтера и проверьте значение параметра **Print to the following port(s) (Выберите один или несколько портов для печати)**.

- ❏ USB: **USB**xxx для подключения по USB (x означает номер порта)
- ❏ Сеть: правильный IP-адрес для сетевого соединения

Если данные параметры не отображаются, драйвер принтера установлен некорректно. Удалите и переустановите драйвер принтера.

U[«Удаление программного обеспечения» на](#page-34-0) [стр. 35](#page-34-0)

## **Драйвер принтера не установлен надлежащим образом (на компьютере Mac)**

o **Присутствует ли нужный принтер в списке принтеров?**

В меню Apple выберите **System Preferences (Настройки системы)** — **Printers & Scanners (Принтеры и сканеры)** (или **Print & Fax (Печать и факс)**).

Добавьте нужный принтер, если его имя не отображается в списке.

## **Принтер не взаимодействует с компьютером**

### o **Правильно ли подсоединен кабель?**

Убедитесь, что кабель интерфейса надежно подсоединен к порту принтера и к компьютеру. Также проверьте, что кабель не поврежден и не скручен. Если есть запасной кабель, попробуйте использовать его.

### o **Подходит ли используемый интерфейсный кабель данному компьютеру?**

Удостоверьтесь, что характеристики интерфейсного кабеля соответствуют характеристикам принтера и компьютера.

U[«Требования к системе» на стр. 212](#page-211-0)

### o **Корректно ли используется USB-разветвитель (если он используется)?**

В соответствии со спецификациями USB между собой можно подключить до пяти USB-разветвителей (гирляндное подключение). Однако мы рекомендуем подключать принтер к тому USB-разветвителю, который напрямую подключен к компьютеру. Нормальное функционирование принтера зависит от того, к какому разветвителю подключен принтер. Если возникают проблемы в работе, подключите принтер к компьютеру напрямую.

### o **Правильно ли распознается USB-разветвитель?**

Убедитесь, что USB-разветвитель корректно распознается на компьютере. Если компьютер правильно определяет USB-разветвитель, отключите все разветвители от компьютера и подсоедините принтер непосредственно к порту USB на компьютере. Обратитесь к производителю USB-разветвителя за дополнительной информацией.

## **Не удается выполнить печать по сети**

o **Правильно ли заданы сетевые настройки?**

Правильные сетевые настройки может предоставить администратор сети.

### o **Подключите принтер напрямую к компьютеру USB-кабелем и затем попробуйте выполнить печать.**

Возможность печати через USB свидетельствует о проблеме с сетевыми настройками. Обратитесь к системному администратору или изучите руководство по вашей сети. Если печать через USB выполнить не удается, обратитесь к соответствующему разделу данного руководства пользователя.

### o **Вы используете проводное подключение к локальной сети через устройство, поддерживающее IEEE 802.3az (Power Saving Ethernet)?**

При проводном подключении к локальной сети через устройство, поддерживающее IEEE 802.3az (Energy Efficient Ethernet, Power Saving Ethernet), соединение может стать неустойчивым, скорость соединения может быть низкой или подключение вообще может оказаться невозможным. Чтобы отключить IEEE 802.3az на компьютере и принтере перед подключением, выполните указанные ниже действия.

(1) Отсоедините сетевые кабели от компьютера и принтера.

(2) Отключите на компьютере поддержку IEEE 802.3az, если она включена.

(3) Подключите принтер к компьютеру напрямую с помощью сетевого кабеля.

(4) Проверьте на принтере его IP-адрес, выбрав (Меню) — **Общие параметры** — **Настройки сети** — **Состояние проводной ЛВС**.

(5) Запустите на компьютере приложение Web Config.

Запустите любой веб-браузер и введите в адресной строке IP-адрес принтера.

(6) Выберите **Настройки сети** — **Ethernet**.

(7) Для параметра **IEEE 802.3az** установите значение **Выкл.**

(8) Нажмите **Далее**.

(9) Нажмите **Настр.**

(10) Отсоедините сетевой кабель, соединяющий компьютер и принтер.

(11) Включите поддержку IEEE 802.3az на компьютере, если она была отключена на шаге 2.

(12) Подключите к компьютеру и принтеру сетевые кабели, отсоединенные на шаге 1.

Если после выполнения описанных выше действий проблема продолжает возникать, ее причиной может быть не принтер, а другое устройство.

## **В принтере возникла ошибка**

o **Просмотрите сообщение, отображаемое на панели управления.**

U[«При отображении сообщения» на стр. 167](#page-166-0)

## **Принтер останавливает печать**

### o **Находится ли в данный момент принтер в состоянии Paused (Пауза)? (Windows)**

Если вы останавливаете процесс печати или печать останавливается из-за того, что произошла ошибка, очередь печати переводится в состояние **Pause (Пауза)**. В данном состоянии печать невозможна.

Дважды щелкните значок принтера в папке **Devices and Printers (Устройства и принтеры)**, **Printers (Принтеры)** или **Printers and Faxes (Принтеры и факсы)**; если печать приостановлена, откройте меню **Printer (Принтер)** и снимите флажок **Pause (Пауза)**.

### o **Находится ли в данный момент принтер в состоянии Paused (Пауза)? (Mac)**

Откройте диалоговое окно состояния принтера и посмотрите, не приостановлена ли печать.

(1) В меню **Apple** выберите **System**

**Preferences (Системные настройки)** — **Printers & Scanners (Принтеры и сканеры)** (или **Print & Fax (Печать и факс)** — **Open Print Queue (Открыть очередь печати)**).

(2) Дважды щелкните значок любого принтера, находящегося в состоянии **Paused (Пауза)**.

(3) Щелкните **Resume Printer (Возобновить печать)**.

### o **Вы используете модуль расширения Adobe® PostScript® 3™?**

При печати с использованием модуля расширения Adobe® PostScript® 3™ может возникнуть сбой или прерывание печати. Дополнительные сведения о проблеме и некоторых возможных решениях см. в следующем разделе.

 $\mathscr{D}$  [«Модуль расширения Adobe® PostScript®](#page-73-0) 3<sup>™</sup> [\(дополнительный компонент\)» на стр. 74](#page-73-0)

## **Проблема, возникшая в принтере, не представлена в данной таблице**

### o **Определите, вызвана ли проблема драйвером принтера или приложением. (Windows)**

Выполните тестовую печать из драйвера принтера, чтобы убедиться в том, что соединение между принтером и компьютером работает корректно и правильно заданы настройки драйвера принтера.

(1) Убедитесь, что принтер включен, находится в состоянии готовности и в него загружена бумага формата А4 или большего.

(2) Откройте папку **Devices and Printers (Устройства и принтеры)**, **Printers (Принтеры)** или **Printers and Faxes (Принтеры и факсы)**.

(3) Щелкните значок принтера правой кнопкой мыши и выберите **Properties (Свойства)**.

(4) В диалоговом окне Properties (Свойства) выберите вкладку **General (Общие)** и щелкните **Print Test Page (Напечатать пробную страницу)**.

Через некоторое время принтер начнет печать тестовой страницы.

- ❏ Если тестовая страница распечатана правильно, соединение между принтером и компьютером работает должным образом. Перейдите к следующему разделу.
- ❏ Если тестовая страница распечатана некорректно, еще раз проверьте все указанные выше пункты.  $\mathscr{D}$  [«Не удается выполнить печать \(так как](#page-170-0) [принтер не работает\)» на стр. 171](#page-170-0)

В разделе Driver Version (Версия драйвера) на тестовой странице указывается версия внутреннего драйвера принтера Windows. Она отличается от версии драйвера принтера Epson, установленного вами.

## **Принтер издает звуки как при печати, но не печатает**

## **Печатающая головка двигается, но ничего не печатает**

### o **Убедитесь, что принтер выполняет необходимые операции.**

Напечатайте шаблон проверки дюз. Так как шаблон проверки дюз может быть напечатан без подключения к компьютеру, можно проверить операции и состояние печати принтера.

 $\mathscr{D}$  [«Проверка дюз печатающей головки» на](#page-152-0) [стр. 153](#page-152-0)

Ознакомьтесь со следующим разделом, если шаблон проверки дюз не печатается надлежащим образом.

### o **На экране панели управления отображается сообщение Запустите автоматическую настройку двигателя.?**

Принтер выполняет настройку внутреннего двигателя. Подождите немного, не выключая принтер.

## **Шаблон проверки дюз печатается неправильно**

### o **Выполните прочистку печатающей головки.**

Дюзы могут быть засорены. После выполнения прочистки печатающей головки снова распечатайте шаблон проверки дюз.

U[«Очистка головки» на стр. 154](#page-153-0)

### o **Принтер не использовался долгое время?**

Если принтер не используется долгое время, чернила в дюзах могут засохнуть.

Выполните очистку печатающей головки.

U[«Проверка дюз печатающей головки» на](#page-152-0) [стр. 153](#page-152-0)

o **Выполните очистку печатающей головки.**

U[«Очистка головки» на стр. 154](#page-153-0)

## **Результаты печати отличаются от ожидаемых**

## **Качество печати плохое (изображение отпечатано неравномерно, оно слишком светлое или слишком темное)**

### o **Возможно, дюзы печатающей головки засорены?**

Чернила не распыляются через засоренные дюзы, что приводит к ухудшению качества печати. Напечатайте шаблон проверки дюз.

U[«Проверка дюз печатающей головки» на](#page-152-0) [стр. 153](#page-152-0)

### o **Выполнялась ли процедура Автоматическая регулировка из меню Настройки печати?**

Используйте этот параметр, если появляются горизонтальные полосы или неравномерность заливки, линии разлиновки выглядят неровными или отпечатки выглядят зернистыми.

Нажмите (Меню) — **Наст.бум** — **Рулонная бумага** / **Листовая бумага** / **Плакатный лист** — **Настройки печати** — **Автоматическая регулировка**.

U[«Наст.бум» на стр. 125](#page-124-0)

### o **Используйте ли вы рекомендованные оригинальные контейнеры с чернилами Epson?**

Данный принтер предназначен для работы с контейнерами с чернилами Epson. Если вы используете неоригинальные картриджи, отпечатки могут быть блеклыми или цвет отпечатанного изображения может быть другим, так как уровень оставшихся чернил в картриджах может определяться неправильно. Убедитесь, что вы используете правильные контейнеры с чернилами.

### o **Вы используете старый контейнер с чернилами?**

При использовании старых контейнеров с чернилами качество печати снижается. Замените их новыми контейнерами с чернилами. Рекомендуется использовать контейнеры с чернилами до завершения их срока годности, указанного на упаковке (в течение года с момента установки в принтер).

### o **Встряхивали ли вы контейнеры с чернилами?**

Контейнеры с чернилами для этого принтера содержат пигментированные чернила. Перед установкой в принтер их следует тщательно встряхнуть.

### o **Правильно ли заданы настройки Тип носителя?**

Качество печати может ухудшиться, если параметры носителя в драйвере принтера или на принтере не соответствуют параметрам фактически используемой бумаги. Убедитесь, что тип бумаги, загруженной в принтер, соответствует настройкам типа носителей принтера.

### o **Установлен ли режим низкого качества печати (например, в параметре Скорость)?**

Если параметры, выбранные в разделе **Качество печати** > **Параметры качества**, ориентированы на ускорение печати, это может привести к ухудшению качества. Чтобы повысить качество печати, установите параметры **Уровень**, в которых приоритетом является качество.

### o **Выполняется ли печать на плакатном листе?**

В зависимости от типа плакатного листа качество печати может снижаться из-за изгибов бумаги. Для сохранения горизонтального положения бумаги поддерживайте ее края во время печати.

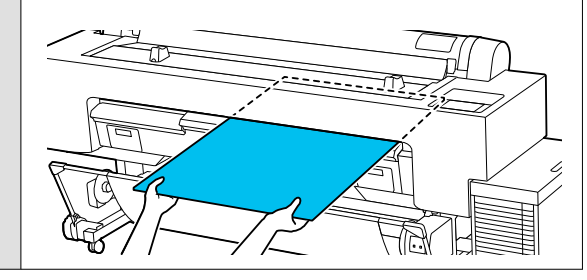

### o **Включено ли управление цветом?**

Включите управление цветом.

U[«Печать с использованием функции управле](#page-116-0)[ния цветом» на стр. 117](#page-116-0)

### o **Сравнивали ли вы результат печати с изображением на дисплее монитора?**

Так как мониторы и принтеры воспроизводят цвета по-разному, цвета на бумаге могут не полностью соответствовать цветам на экране.

### o **Была ли открыта крышка принтера во время печати?**

Если крышка принтера открыта во время печати, печатающая головка внезапно останавливается, что приводит к неравномерному нанесению цвета. Не открывайте крышку принтера во время печати.

### o **Отображается ли на панели управления сообщение Низкий уровень чернил.?**

Когда чернила заканчиваются, качество печати может ухудшиться. Рекомендуется заменить контейнеры с чернилами новыми. Если после замены контейнера с чернилами вы заметили разницу в цветах, попробуйте выполнить очистку печатающей головки несколько раз.

### o **Принтер используется при нормальной комнатной температуре?**

При использовании специальных носителей Epson в условиях, которые выходят за пределы обычной комнатной температуры (температура: от 15 до 25 ˚C, влажность: от 40 до 60 %), на верхних, нижних, правых или левых краях бумаги могут возникать неравномерности в цветах или размытые области. Проверьте рабочие условия.

### o **Перед использованием попробуйте отрезать 80 мм переднего края рулонной бумаги.**

Так как передний край рулонной бумаги может подвергаться воздействию внешнего воздуха, бумага может испортиться в зависимости от температуры и влажности среды. Попробуйте отрезать ту часть, которая подверглась воздействию окружающего воздуха.

### o **Попробуйте использовать настройку Качество края бумаги.**

Если на верхних, нижних, правых или левых краях бумаги возникают неравномерности в цветах или размытые области, то настройка **Качество края бумаги** в драйвере принтера, возможно, уменьшит эти проблемы.

Дополнительные сведения см. в справке по драйверу принтера.

### o **Установлено ли для параметра Коррекция поперечной подачи значение Выкл.?**

Если для него установлено значение **Выкл.**, то качество печати может снизиться. Попробуйте установить для него значение **Вкл.**

### o **Выполняется ли печать в режиме Высокая скорость на доступной в продаже бумаге?**

Если в разделе **Тип бумаги** выбран параметр Пользовательская бумага, но цвета на отпечатке неровные, выполните следующие действия.

- ❏ Если настройки для доступной в продаже бумаги не зарегистрированы, См. следующее для регистрации настроек.  $\mathscr{D}$  [«Перед печатью на бумаге, доступной в](#page-199-0) [продаже» на стр. 200](#page-199-0)
- ❏ Если настройки для доступной в продаже бумаги зарегистрированы, воспользуйтесь однонаправленной печатью. Выполните действия ниже, чтобы снять флажки для параметра **Высокая скорость** в драйвере печати. Windows. На экране Настройки принтера

выберите **Параметры качества** в разделе **Качество печати**.

Mac. Выберите в списке пункт Print Settings (Настройки печати), затем выберите вкладку **Дополнительные настройки цвета**.

### o **Скопилась пыль на ткани входа для бумаги?**

При длительном использовании аппарата пыль с поверхности бумаги скапливается на ткани на входе для бумаги. Если вы продолжите эксплуатацию принтера после скопления пыли, это может привести к прилипанию пыли к отпечаткам и частому засорению дюз печатающих головок. Очистите вход для бумаги с помощью прилагаемых (или приобретаемых отдельно) чистящих листов.

 $\mathscr{D}$  [«Очистка входа для бумаги» на стр. 165](#page-164-0)

## **Цвета изображения отличаются от цветов, полученных на другом принтере**

### o **Цвета, воспроизводимые разными принтерами, различаются из-за разницы в типах и характеристиках принтеров.**

Так как чернила, драйверы и профили принтеров разрабатываются под конкретную модель принтера, цвета, воспроизводимые разными принтерами, не могут быть идентичны друг другу.

Вы можете добиться одинаковых цветов, используя один и тот же метод цветокоррекции или используя одинаковые настройки палитры, заданные в драйвере принтера.

U[«Печать с использованием функции управле](#page-116-0)[ния цветом» на стр. 117](#page-116-0)

Для точного соотнесения цветов и управления цветом используйте специальный калибратор.

## **Меня беспокоят неправильные и (или) неравномерные цвета и качество печати у переднего края бумаги**

o **Качество печати зависит от множества различных факторов, таких как качество бумаги и условия печати. Размер поля у переднего края бумаги может быть небольшим либо цвета могут быть неравномерными или неправильными.**

В этом случае следует напечатать более широкое поле у переднего края бумаги.

U[«Наст.бум» на стр. 125](#page-124-0)

o **В разделе Параметры качества драйвера принтера установите для параметра Качество края бумаги значение Добавить верхнее поле или выберите Оптимиза качества печати по краям носителя.**

При выборе варианта **Добавить верхнее поле** все печатается в режиме двойной головки, поэтому печать ведется с той же скоростью, что и в обычном режиме печати, но размер поля у переднего края становится больше, чем обычно.

Так как при использовании варианта **Оптимиза качества печати по краям носителя** все печатается в режиме одной головки, скорость печати становится ниже обычной.

## **Отпечаток неправильно расположен на носителе**

### o **Задана ли область печати?**

Проверьте настройки области печати, заданные в приложении и в принтере.

### o **Правильно ли установлены значения для размера страницы?**

Если значение параметра **Ширина рулонной бумаги** или **Paper Size (Размер бумаги)** в драйвере принтера не соответствует характеристикам загруженной в принтер бумаги, печать может выполняться не в той области и некоторые данные могут не попасть на бумагу. В этом случае поверьте настройки печати.

### **Перекошена ли бумага?**

Если для параметра **Определять перекос бумаги** в разделе Настройки принтера установлено значение **Выкл.**, печать будет продолжена, даже если бумага перекошена, в результате чего данные будут печататься за пределами области печати. Установите значение **Вкл.** для параметра **Определять перекос бумаги** в меню Настройки принтера.

U[«Общие параметры» на стр. 135](#page-134-0)

### **• Умещаются ли данные печати в рамках ширины бумаги?**

Хотя в обычных обстоятельствах печать останавливается, если изображение печати шире самой бумаги, принтер может продолжать печать за пределами бумаги, если в меню Настройки принтера для параметра **Проверка размера бум.** выбрано значение **Выкл.** Измените значение параметра на **Вкл.**

U[«Наст.бум» на стр. 125](#page-124-0)

### o **Значение параметра Верхнее поле слишком маленькое?**

Если значение параметра **Верхнее поле** в меню Бумага превышает ширину полей, выбранную в приложении, приоритет будет отдаваться значению параметра **Верхнее поле**. Например, если для левого и правого поля в меню принтера Бумага выбрано значение 15 мм, а в приложении, где создавались печатаемые данные, указано, что данные должны заполнять всю страницу, то на пространстве шириной 15 мм с левой и правой стороны страницы печать выполняться не будет.

U[«Область печати» на стр. 72](#page-71-0)

## **Вертикальные линии не совпадают**

### o **Печатающая головка не откалибрована? (При двунаправленной печати.)**

При двунаправленной печати печатающая головка двигается влево и вправо. Если печатающая головка не откалибрована, печатные линии могут не совпадать должным образом. Если вертикальные линии разлиновки выглядят неровными при двунаправленной печати, выполните процедуру Выравнивание в двух направлениях.

U[«Калибровка печатающей головки» на](#page-157-0) [стр. 158](#page-157-0)

### U[«Наст.бум» на стр. 125](#page-124-0)

**ВЫ ВЫПОЛНЯЕТЕ ПЕЧАТЬ НА ОРИГИНАЛЬНЫХ специальных носителях Epson после выполнения процедуры Калиб. печат. головки для доступной в продаже бумаги?**

Если толщина бумаги задана неправильно, при использовании параметра Особая настройка бумаги для доступной в продаже бумаги, то процедура Калиб. печат. головки может быть выполнена неверно, а при печати на специальных носителях Epson могут возникать проблемы. (Меню) — **Рулонная бумага** / **Листовая бумага** / **Плакатный лист** — **Настройки печати** — **Статус сети** — **Регулир. подачи бумаги**.

U[«Наст.бум» на стр. 125](#page-124-0)

## **Поверхность отпечатка затерта или загрязнена**

### o **Возможно, бумага слишком тонкая или слишком плотная?**

Проверьте типы бумаги, поддерживаемые данным принтером.

U[«Поддерживаемые типы носителей» на](#page-189-0) [стр. 190](#page-189-0)

Для получения более подробной информации о типах носителей и правильных настройках печати на бумаге сторонних производителей при использовании RIP-приложений обратитесь к инструкции, прилагаемой к бумаге, или свяжитесь с продавцом бумаги или с производителем RIP-приложений.

### o **Бумага смята или сложена?**

Не используйте старую или неровную бумагу. Всегда используйте новую бумагу.

### **• Бумага волнистая или скрученная?**

Если бумага стала волнистой или деформировалась в связи с изменением температуры или влажности, она может поцарапаться.

Следует соблюдать следующие правила.

- ❏ Загружайте бумагу непосредственно перед печатью.
- ❏ Не используйте волнистую или скрученную бумагу.

В случае с рулонной бумагой отрежьте волнистый или скрученный участок, а затем загрузите рулон вновь.

При использовании форматных листов необходимо использовать новую бумагу.

### o **Печатающая головка царапает поверхность печати?**

Если на печатной поверхности бумаги присутствуют потертости, измените значение для параметра «Смещение зазора валика» в меню **Общие параметры** на более широкую настройку.

При использовании доступной в продаже бумаги, зарегистрированной в качестве пользовательской бумаги, попробуйте изменить значение параметра «Особая настройка бумаги» в меню «Общие параметры» или параметра «Зазор печат. головки» в меню «Наст. бум.» на более широкую настройку (настройку с более высоким значением). Если качество результатов печати не улучшается, попробуйте установить для параметра **Ролик вывода бумаги** (или **Ролик вывода бумаги** из меню **Общие параметры**) значение **Исп.** в разделе **Особая настройка бумаги**. Однако если используется глянцевая бумага, установка значения **Исп.** для параметра **Ролик вывода бумаги** может привести к повреждению поверхности печати.

U[«Наст.бум» на стр. 125](#page-124-0)

U[«Общие параметры» на стр. 135](#page-134-0)

### o **Царапается ли головка печати о край бумаги?**

Последовательно выбрав  $\equiv$  (Меню) — **Наст.бум** — **Рулонная бумага** — **Дополнительные настройки бумаги** — **Верхнее и нижнее поля**, установите значение **Верхнее 45 мм / нижнее 15 мм**.

U[«Наст.бум» на стр. 125](#page-124-0)

### **• Царапает ли головка печати задний край бумаги?**

В зависимости от бумаги, среды печати, условий хранения бумаги и содержимого отправляемых на печать данных задний край бумаги может царапаться при печати.

Подготовьте данные с более широким нижним полем.

Если ошибка продолжает возникать, перед печатью выберите параметр **Качество края бумаги** в драйвере принтера.

### o **Царапается ли печатающая головка о левый или правый край бумаги?**

В зависимости от бумаги, среды печати, условий хранения бумаги и содержимого отправляемых на печать данных левый или правый край бумаги может царапаться при печати.

Подготовьте данные с более широким левым или правым полем.

Если ошибка продолжает возникать, поверните данные на 90 градусов в драйвере принтера или используемой программе и затем выполните печать.

### o **При печати нескольких страниц установлен ли параметр Автоотрыв — Не обрезать?**

Если печать ведется непрерывно без обрезки бумаги для каждой страницы, страницы могут тереться друг о друга, что может приводить к появлению потертостей. В разделе Особая настройка бумаги задайте для параметра **Поле между страницами** значение **65 мм**.

U[«Общие параметры» на стр. 135](#page-134-0)

### o **Датчик на дополнительном автоматическом натяжном ролике имеет слишком значительный наклон?**

Если датчик на задней части дополнительного автоматического натяжного ролика имеет слишком большой наклон, то бумага может касаться пола во время натягивания, так как датчик не выровнен. Убедитесь, что датчик не наклонен слишком сильно.

U[«Прикрепление сердцевины рулона» на](#page-57-0) [стр. 58](#page-57-0)

### o **Возможно, внутренние области принтера нуждаются в чистке?**

Может понадобиться очистить ролики. Ролики очищаются путем подачи и извлечения бумаги.

U[«Очистка внутренних областей изделия» на](#page-162-0) [стр. 163](#page-162-0)

### o **Попробуйте почистить область вокруг печатающей головки.**

Если поверхность отпечатков загрязнена даже после выполнения описанных выше операций, см. ниже информацию о том, как очистить область вокруг печатающей головки, крышки и очистителей.

U«Очистка областей вокруг печатающей головки и крышек» на стр. 179

### *Очистка областей вокруг печатающей головки и крышек*

Перед чисткой подготовьте две чистящие палочки.

### U[«Дополнительное оборудование и расходные](#page-186-0) [материалы» на стр. 187](#page-186-0)

### **V** Важно!

- ❏ Не касайтесь никаких деталей или электронных плат, кроме тех, которые должны быть очищены. В противном случае работа принтера может быть нарушена либо качество печати может ухудшиться.
- ❏ Всегда используйте новые чистящие палочки. Если пытаться чистить принтер ранее использованными палочками, то можно вместо удаления грязи занести грязь в принтер.
- ❏ Не касайтесь кончика чистящей палочки. На палочке может остаться кожный жир, из-за чего чистящий эффект может оказаться хуже.
- ❏ Перед началом работы коснитесь металлического предмета, чтобы снять статическое электричество.
- ❏ Не протирайте крышки органическими растворителями, например спиртом. Это может повредить печатающую головку.
- ❏ Не перемещайте печатающую головку рукой. Несоблюдение данного требования может привести к поломке принтера.
- ❏ Если в принтер загружена бумага, рекомендуется убрать ее перед началом процедуры.

Нажмите • на экране, а затем выберите **Очистка областей вокруг печатающей головки/крышек**.

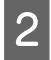

B Для просмотра процедуры нажмите **Пуск** — **Как Можно...**

Выполняйте инструкции, отображаемые на экране.

Видеоролик о процедуре очистки можно посмотреть на YouTube.

### U[Epson Video Manuals](https://support.epson.net/p_doc/908/)

Если при воспроизведении видеоролика субтитры не отображаются, щелкните значок субтитров (см. приведенное ниже изображение).

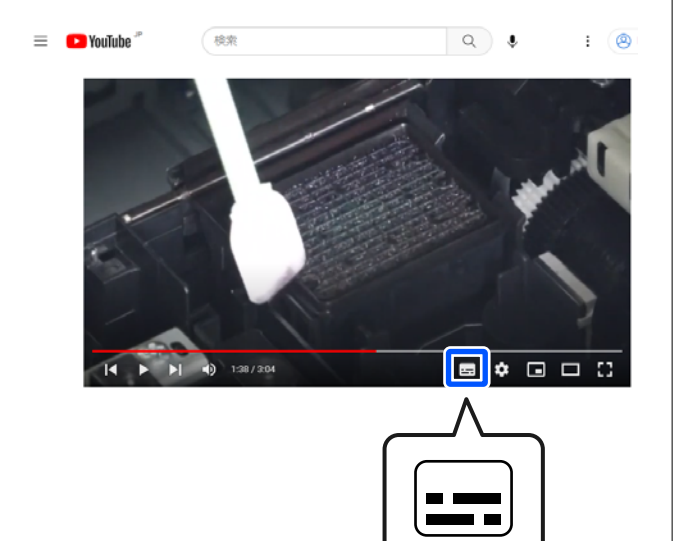

### **Бумага смята**

### o **Принтер используется при нормальной комнатной температуре?**

Специальные носители Epson следует использовать при обычной комнатной температуре (от 15 до 25 ˚C при влажности от 40 до 60 %). Подробнее о бумаге сторонних производителей, требующей специального обращения, см. в документации, поставляемой с данной бумагой.

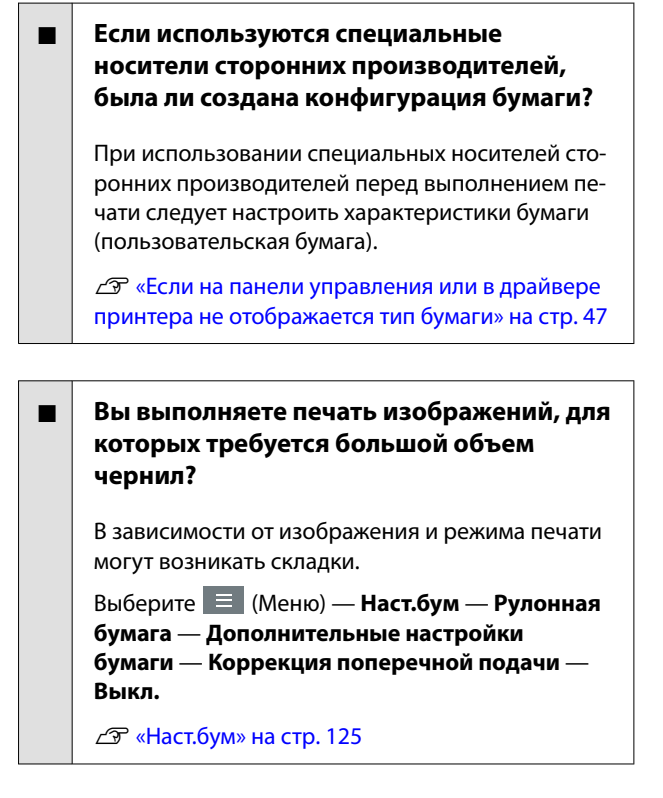

## **На отпечатках присутствуют помятости**

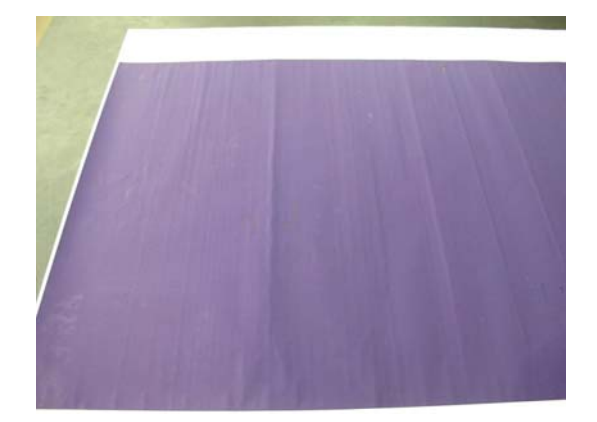

### **Просушите бумагу после печати.**

Если после печати выполнить сушку бумаги, количество помятостей на бумаге может уменьшиться.

Кроме того, можно расправить и разгладить бумагу, чтобы уменьшить количество помятостей на ней.
### o **Уменьшите плотность чернил, используемых для печати.**

Помятости на бумаге могут возникать, когда для печати используются чернила высокой плотности. Уменьшите плотность чернил в разделе Конфигурация бумаги драйвера.

### o **Уменьшите разрешение, используемое для печати.**

Помятости на бумаге могут возникать при печати с высоким разрешением. Уменьшите разрешение в разделе Качество печати драйвера принтера.

# **Обратная сторона бумаги на отпечатке загрязнена**

### o **В меню Настр. установите значение Вкл. для параметра Проверка размера бум.**

Как правило, печать останавливается, если изображение печати превышает по ширине бумагу, однако, если для параметра **Проверка размера бум.** в меню Настройки принтера установлено значение **Выкл.**, принтер может печатать за пределами бумаги, в результате чего чернила будут наноситься на внутренние поверхности принтера. Это можно предотвратить, изменив значение параметра на **Вкл.**

Измененные настройки применяются при повторной загрузке бумаги.

U[«Наст.бум» на стр. 125](#page-124-0)

### o **Высохли ли чернила на поверхности печати?**

В зависимости от плотности печати и типа бумаги для высыхания чернил может требоваться некоторое время. Не кладите бумагу в стопку, пока поверхность печати не высохнет.

Кроме того, можно изменить время сушки на панели управления. Если чернила не высохли, увеличьте время сушки.

U[«Наст.бум» на стр. 125](#page-124-0)

### o **Вы печатаете большие задания без полей?**

При печати больших заданий без полей бумажная пыль и загрязнения могут скапливаться в области, впитывающей чернила, внутри принтера. Если допустить скопление бумажной пыли и загрязнений, то они могут впитывать чернила и загрязнять заднюю сторону бумаги. Проверяйте область, впитывающую чернила, и окружающую область и удаляйте бумажную и обычную пыль.

U[«Очистка внутренних областей изделия» на](#page-162-0) [стр. 163](#page-162-0)

### **Возможно, валик требует чистки?**

Выполните чистку внутри принтера.

U[«Очистка внутренних областей изделия» на](#page-162-0) [стр. 163](#page-162-0)

### **Подано слишком много чернил**

#### o **Правильно ли заданы настройки Тип носителя?**

Убедитесь, что настройки параметра **Тип носителя** в драйвере принтера соответствуют типу используемой бумаги. Количество подающихся чернил устанавливается в соответствии с типом используемой бумаги. Если тип используемой бумаги не соответствует установленным настройкам, может быть подано слишком много чернил.

### o **Правильно ли настроен параметр плотность чернил?**

Уменьшите плотность чернил в диалоговом окне драйвера принтера **Конфигурация бумаги**. Принтер может наносить слишком много чернил при печати на некоторых типах бумаги. Для получения более подробной информации о диалоговом окне Конфигурация бумаги см. справку по драйверу принтера.

### o **Выполняется ли печать на кальке?**

При использовании чрезмерного количества чернил во время печати на кальке в режиме **Чёрный** можно оптимизировать печать, снизив плотность печати в диалоговом окне **Конфигурация бумаги** драйвера принтера.

# **Поля появляются при выполнении печати без полей**

#### o **Правильно ли заданы в приложении настройки для данных печати?**

Убедитесь, что в приложении и в драйвере принтера заданы правильные настройки.

U[«Настройка загруженной бумаги» на стр. 43](#page-42-0)

### o **Правильно ли установлены настройки бумаги?**

Убедитесь, что заданные настройки бумаги соответствуют типу используемой бумаги.

#### o **Была ли изменена степень увеличения?**

Настройте степень увеличения для печати без полей. Поля могут появиться, если задана степень увеличения **Стандартный**.

U[«Настройка загруженной бумаги» на стр. 43](#page-42-0)

### o **Правильно ли хранится бумага?**

Если бумага хранится неправильно, она может растянуться или сжаться, что в свою очередь может привести к появлению полей. Изучите информацию о правильном хранении бумаги в документации, прилагаемой к ней.

### o **Возможна ли печать без полей на используемой бумаге?**

Бумага, не поддерживающая печать без полей, может растянуться или сжаться в процессе печати, что приведет к появлению полей. Мы рекомендуем использовать бумагу, разработанную для печати без полей.

### o **Попытайтесь отрегулировать резак.**

При появлении полей сверху и снизу рулонной бумаги во время печати без полей попробуйте выполнить процедуру **Коррекция позиции разрезания** в разделе Общие параметры. Она позволит уменьшить поля.

U[«Обслуживан.» на стр. 148](#page-147-0)

# **Проблемы, связанные с подачей и выводом бумаги**

# **Не удается подать или вывести бумагу**

### o **Правильно ли бумага загружена в принтер?**

Подробнее о правильной загрузке носителей.

U[«Загрузка и извлечение рулонной бумаги» на](#page-37-0) [стр. 38](#page-37-0)

U[«Загрузка и извлечение Листовая бумага» на](#page-40-0) [стр. 41](#page-40-0)

U[«Загрузка и извлечение плакатных листов» на](#page-40-0) [стр. 41](#page-40-0)

Если бумага загружена правильно, проверьте состояние используемой бумаги.

#### o **Загружена ли бумага в правильном направлении?**

Загружайте листовую бумагу и плакатные листы вертикально. Если бумага загружена в неверном направлении, она может быть неправильно определена, что приведет к появлению сообщения об ошибке.

U[«Загрузка и извлечение Листовая бумага» на](#page-40-0)  $c<sub>tn</sub>$  41

U[«Загрузка и извлечение плакатных листов» на](#page-40-0) [стр. 41](#page-40-0)

### $\blacksquare$  Бумага смята или сложена?

Не используйте старую или неровную бумагу. Всегда используйте новую бумагу.

#### o **Бумага влажная?**

Не используйте влажную бумагу. Специальные носители Epson должны храниться в упаковке, когда они не используются. Если они длительное время хранятся без упаковки, они могут отсыреть, что приведет к некорректной подаче бумаги.

#### o **Бумага волнистая или скрученная?**

Если бумага стала волнистой или скрученной в связи с изменением температуры и влажности, принтер может неправильно распознать размер бумаги.

Следует соблюдать следующие правила.

- ❏ Загружайте бумагу непосредственно перед печатью.
- ❏ Не используйте волнистую или скрученную бумагу. В случае с рулонной бумагой отрежьте волнистый или скрученный участок, а затем загрузите рулон вновь. При использовании форматных листов необходимо использовать новую бумагу.

### o **Возможно, бумага слишком тонкая или слишком плотная?**

Проверьте типы бумаги, поддерживаемые данным принтером. Для получения более подробной информации о типах носителей и правильных настройках печати на бумаге сторонних производителей при использовании RIP-приложений обратитесь к инструкции, прилагаемой к бумаге, или свяжитесь с продавцом бумаги или с производителем RIP-приложений.

### o **Принтер используется при нормальной комнатной температуре?**

Специальные носители Epson следует использовать при обычной комнатной температуре (от 15 до 25 ˚C при влажности от 40 до 60 %).

### o **В принтере замялась бумага?**

Откройте верхнюю крышку принтера и проверьте, не произошло ли замятие бумаги и не находятся ли внутри принтера посторонние предметы. Если бумага замялась, выполните процедуру  $\equiv$ (Меню) — **Обслуживан.** — **Извлеките бумагу**.

#### o **Прижимается ли бумага слишком сильно?**

Если проблемы с выводом бумаги не устраняются, попытайтесь снизить значение прижимной силы (давление, оказываемое на бумагу по пути ее подачи и выведения).

U[«Наст.бум» на стр. 125](#page-124-0)

### o **Вы загрузили бумаги бланка, например наградной сертификат?**

Если для параметра **Проверка размера бум.** установлено значение **Вкл.**, то при загрузке бумаги бланка возможен сбой считывания. Установите для параметра **Проверка размера бум.** значение **Выкл.** По умолчанию установлено значение **Вкл.**

Измененные настройки применяются при повторной загрузке бумаги.

U[«Общие параметры» на стр. 135](#page-134-0)

#### **■ Возможно, вы используете бумагу, которая легко скручивается?**

Если вы используете бумагу, которая легко скручивается, работать с ней необходимо в помещении с температурой в 23 градуса или выше.

# **При использовании корзины для бумаги бумага не попадает в корзину или сгибается и деформируется**

o **Требуется много чернил для печати заданий или влажность в рабочем помещении слишком высокая?**

В зависимости от задания и рабочей среды бумага может не попадать в корзину. При необходимости примите следующие меры.

- ❏ Бумага не собирается в корзине для бумаги: слегка направляйте руками бумагу в корзину по мере вывода ее из принтера.
- ❏ Бумага складывается после автоматической обрезки: выберите обрезку вручную и удерживайте бумагу обеими руками после выполнения обрезки.
- ❏ Бумага сминается и не попадает надлежащим образом в корзину: возобновите печать после закрытия корзины для бумаги. Прежде чем бумага, извлекаемая из принтера, коснется пола, возьмите ее двумя руками как можно ближе к опорам для плакатных листов и слегка поддерживайте до завершения печати.

### **Замятие бумаги**

Просмотрите сообщение об ошибке на панели управления, а затем извлеките бумагу в соответствии с отображаемой процедурой.

### *Предостережение*

Если потребуется открыть крышку принтера во время использования, не прикасайтесь к областям, указанным предостерегающими наклейками.

В противном случае возможны ожоги из-за воздействия высоких температур.

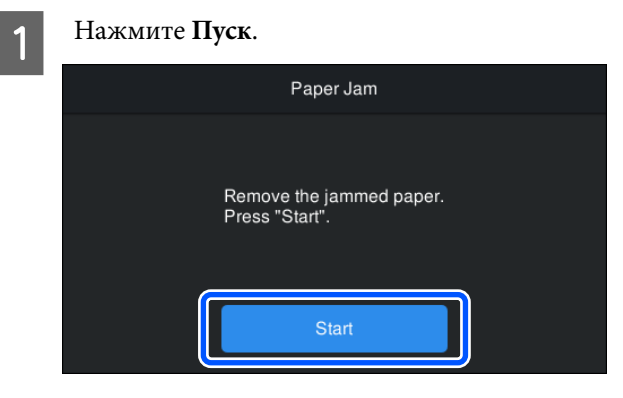

B Нажмите **См. Описание** на экране панели управления, чтобы просмотреть процедуру.

Для выполнения процедуры следуйте инструкциям на экране.

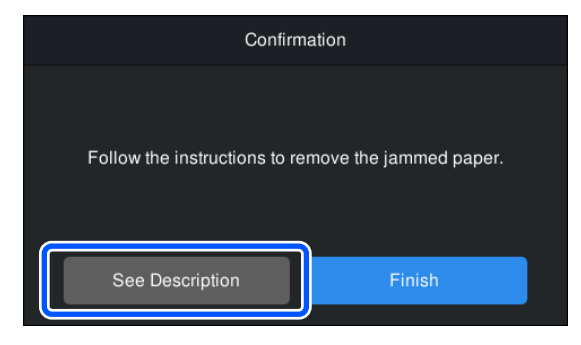

# **Прочее**

# **Экран панели управления не включается**

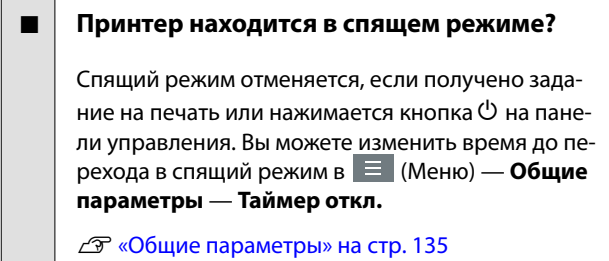

# **Цветные чернила быстро заканчиваются даже в режиме черно-белой печати и при распечатке документов с содержимым черного цвета**

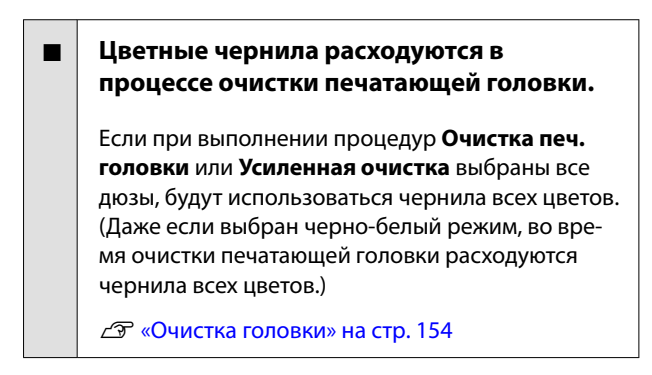

### **Бумага обрезается неаккуратно**

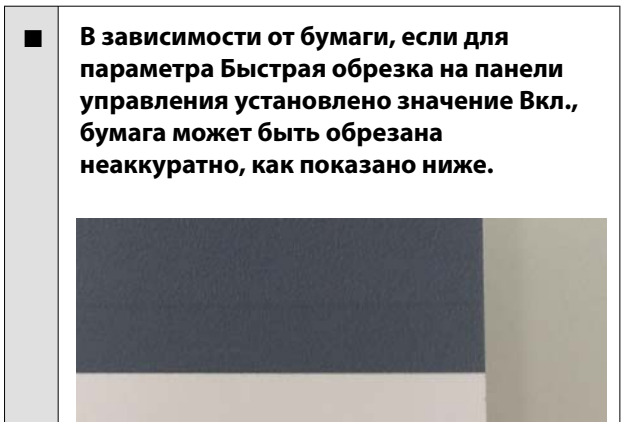

Выберите (Меню) — **Общие параметры** — **Настройки принтера** — **Настр. источн. бумаги** — **Настройка рулонной бумаги** — **Настройки разрезания** — **Быстрая обрезка** — **Выкл.**

#### o **Замените резак.**

Если бумага обрезается неаккуратно, замените резак.

U[«Замена резака» на стр. 162](#page-161-0)

### o **Вы печатаете на бумаге шириной более 44 дюймов?**

Обрезанный край может изогнуться, если ширина обрезаемой бумаги превышает 44 дюйма. Эту недостаток можно исправить, воздействуя на детали в зоне опоры для плакатных листов.

 $\mathscr{D}$  [«Обрезка рулонной бумаги» на стр. 43](#page-42-0)

# **Рулонная бумага загружена, но в принтере она не видна**

### o **После загрузки рулонной бумаги принтер был выключен или перешел в спящий режим?**

Чтобы снизить вероятность появления следов от роликов на переднем крае бумаги, бумагу можно подать в положение ожидания при выключении принтера или переходе его в спящий режим. Даже если бумага находится в положении ожидания, принтер автоматически подает бумагу и запускает печать при отправке данных печати.

# **Внутри принтера виден свет**

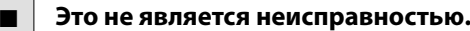

Красный свет исходит от индикатора внутри принтера.

### **Утрачен пароль администратора**

Если вы забыли пароль администратора, обратитесь к своему дилеру или в службу технической поддержки Epson.

# **Очистка печатающей головки выполняется автоматически**

```
Принтер может автоматически выполнять очист-
ку печатающей головки для обеспечения каче-
ства печати.
```
U[«Техобслуживание печатающей головки» на](#page-151-0) [стр. 152](#page-151-0)

# **Не удается обновить встроенное микропрограммное обеспечение принтера**

o **Выполняются ли какие-нибудь задания и есть ли незавершенные задания на принтере?**

Дождитесь завершения обрабатываемых заданий либо отмените эти задания.

# **Печать прекращается при работе в среде VPN (виртуальная частная сеть)**

### o **Попробуйте задать в настройках сети 100Base-TX «Авто».**

Этот параметр можно задать, последовательно выбрав (Меню) — **Общие параметры** — **Настройки сети** — **Расширенные**.

Настройки сети также можно изменить с помощью ПО Web Config или Epson Device Admin.

o **Печать с использованием модуля SSD. Перед печатью сохраните печатаемые данные на модуле SSD.**

Выберите Print after Transmission Completed (Печать после зав. передачи) или Print Mode (Режим печати) — Save only (Только сохранение) в настройках модуля SSD драйвера принтера.

# **Принтер отключен из-за сбоя электроэнергии**

### o **Выключите принтер, затем включите его снова.**

Если принтер не отключается в штатном режиме, печатающая головка может остаться незакрытой. Если печатающая головка останется незакрытой на длительный период времени, качество печати может ухудшиться.

При включении принтера закрытие выполняется автоматически через несколько минут.

Кроме того, если принтер отключается во время калибровки, передача данных и запись значений регулировки может не осуществиться надлежащим образом. Если дата инициализирована, также будут инициализированы и значения калибровки.

### **Не удается выключить принтер**

o **Питание принтера было выключено при открытой крышке принтера?**

Принтер выключится, если закрыть крышку принтера.

# **Ошибка возникает при измерении цветов, или соответствие цветов не обеспечивается даже после калибровки цветов**

### o **Температура и влажность не выходят за пределы диапазона, указанного для принтера (во время работы) и бумаги?**

Если диаграмма измерения цветов печатается за пределами рекомендуемых условий окружающей среды, правильное измерение цветов получено не будет. Изучите руководства, поставляемые вместе с принтером и бумагой, чтобы узнать о рекомендуемых условиях окружающей среды.

U[«Таблица спецификаций» на стр. 213](#page-212-0)

### o **Диаграмма измерения цветов напечатана с засоренными дюзами?**

Убедитесь, что нет отсутствующих полос (горизонтальные линии через регулярные интервалы) на диаграмме измерения цветов. Если диаграмма измерения цветов печатается при наличии засорения дюз, невозможно будет получить правильное измерение цветов. Если дюзы засорены, выполните очистку головки, затем повторно напечатайте диаграмму измерения цветов.

U[«Очистка головки» на стр. 154](#page-153-0)

### o **На диаграмме измерения цветов присутствуют пятна или царапины, сходят ли с нее чернила?**

При наличии пятен, царапин или в случае осыпания чернил не удастся получить правильный результат измерения цветов. Повторно напечатайте диаграмму измерения цветов.

#### o **Была ли зарегистрирована информация о пользовательской бумаге?**

Перед выполнением калибровки с применением доступной в продаже бумаги необходимо зарегистрировать информацию о бумаге в принтере и драйвере принтера.

Для получения сведений о регистрации информации о бумаге см. следующий раздел.

U[«Если на панели управления или в драйвере](#page-46-0) [принтера не отображается тип бумаги» на стр. 47](#page-46-0)

#### o **Падает ли на принтер внешний свет (прямые солнечные лучи) при выполнении калибровки цветов?**

Если свет из какого-либо источника проникает в принтер, невозможно будет получить правильный результат измерения цветов. Защитите принтер от воздействия света.

# **Дополнительное оборудование и расходные материалы**

Для вашего принтера доступны следующие расходные материалы и дополнительное оборудование (По состоянию на май 2024 г.)

Актуальную информацию можно получить на веб-сайте Epson.

# **Специальные носители Epson**

U[«Таблица специальных носителей Epson» на стр. 190](#page-189-0)

# **Контейнеры с чернилами**

Компания Epson рекомендует использовать только оригинальные контейнеры с чернилами Epson. Epson не гарантирует качество и надежность чернил стороннего производителя. Использование чернил, произведенных не Epson, может привести к повреждениям вашего принтера, и эти повреждения не подпадают под гарантийные условия Epson. При определенных условиях чернила, произведенные сторонними производителями, могут вызвать странное поведение принтера.

Информация об уровне чернил в неоригинальных картриджах может не отображаться.

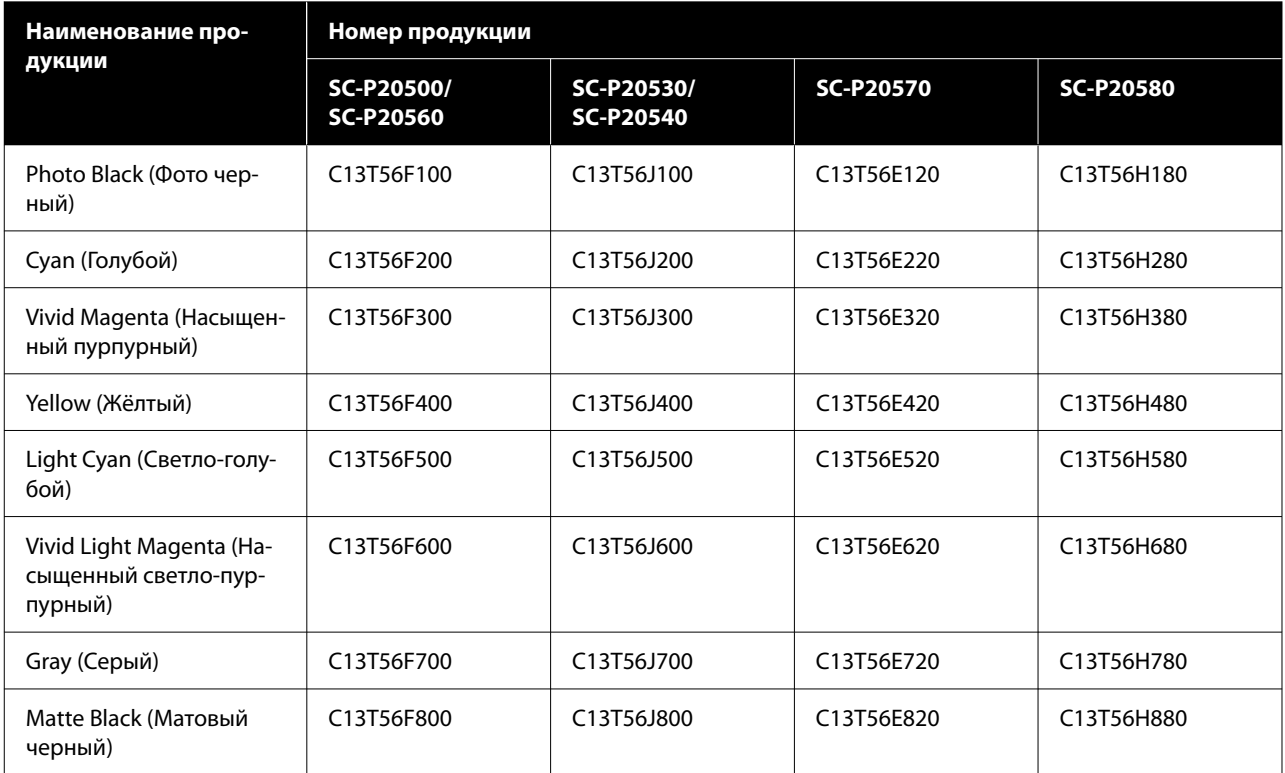

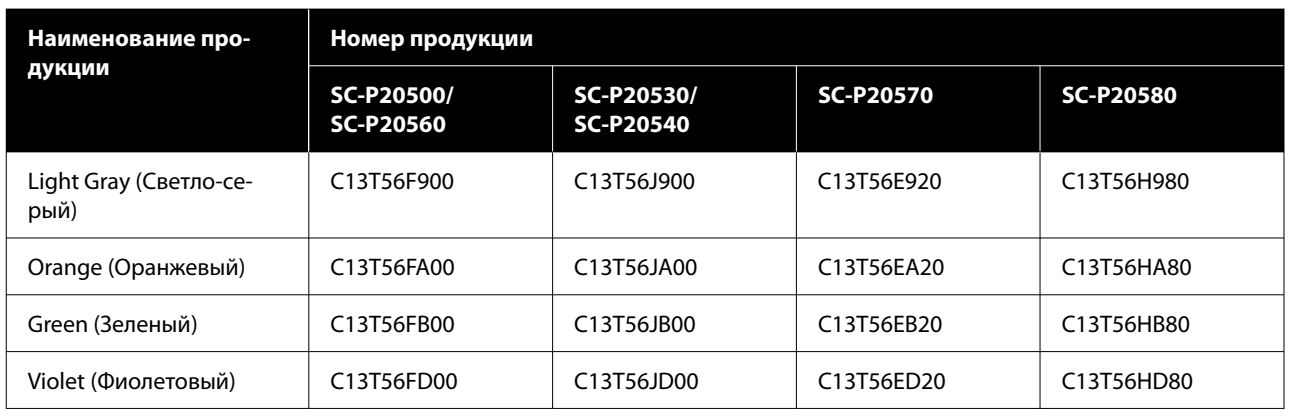

# **Прочее**

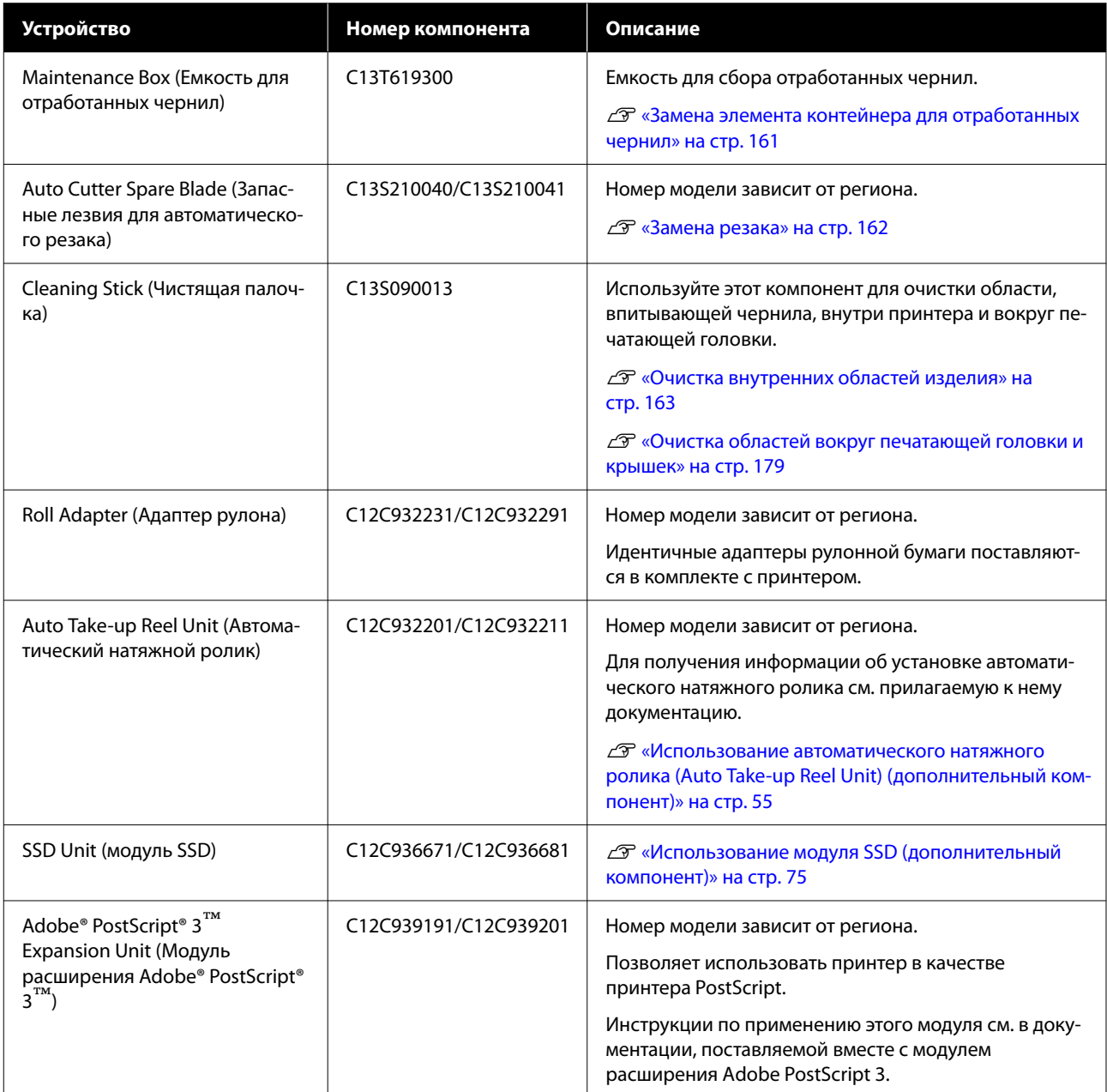

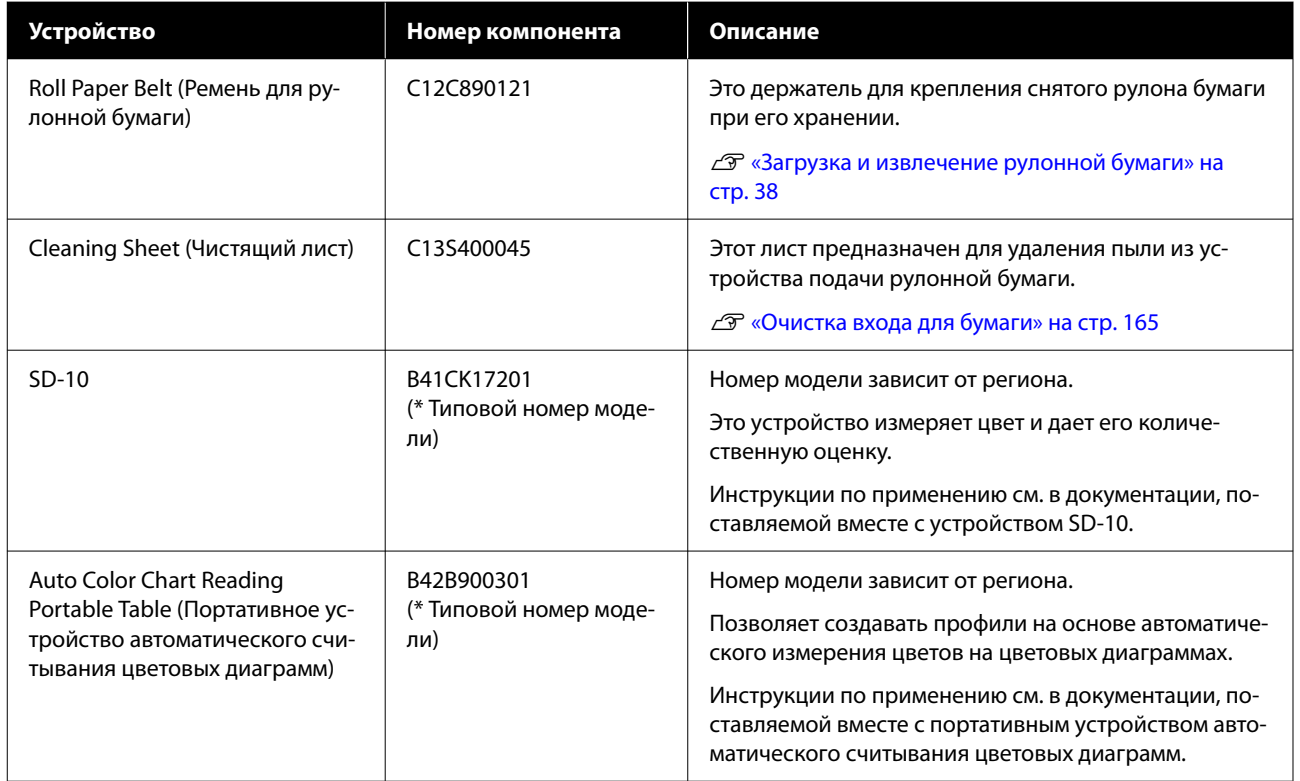

# <span id="page-189-0"></span>**Поддерживаемые типы носителей**

Принтер поддерживает следующие значения ширины бумаги. (По состоянию на май 2024 г.)

Для получения наилучших результатов печати мы рекомендуем использовать следующие специальные носители Epson.

#### *Примечание*

Для получения более подробной информации о типах носителей и правильных настройках печати на бумаге сторонних производителей при использовании RIP-приложений обратитесь к документации, прилагаемой к бумаге, или свяжитесь с продавцом бумаги или с производителем RIP-приложений.

# **Таблица специальных носителей Epson**

# **Рулонная бумага**

### *Premium Glossy Photo Paper(250)*

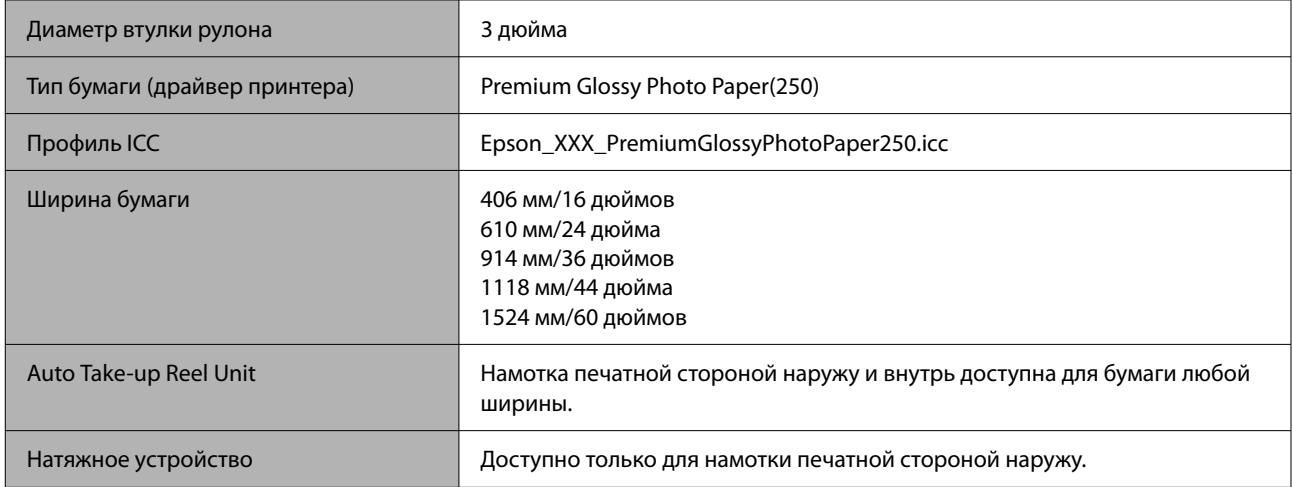

### *Premium Semigloss Photo Paper(250)*

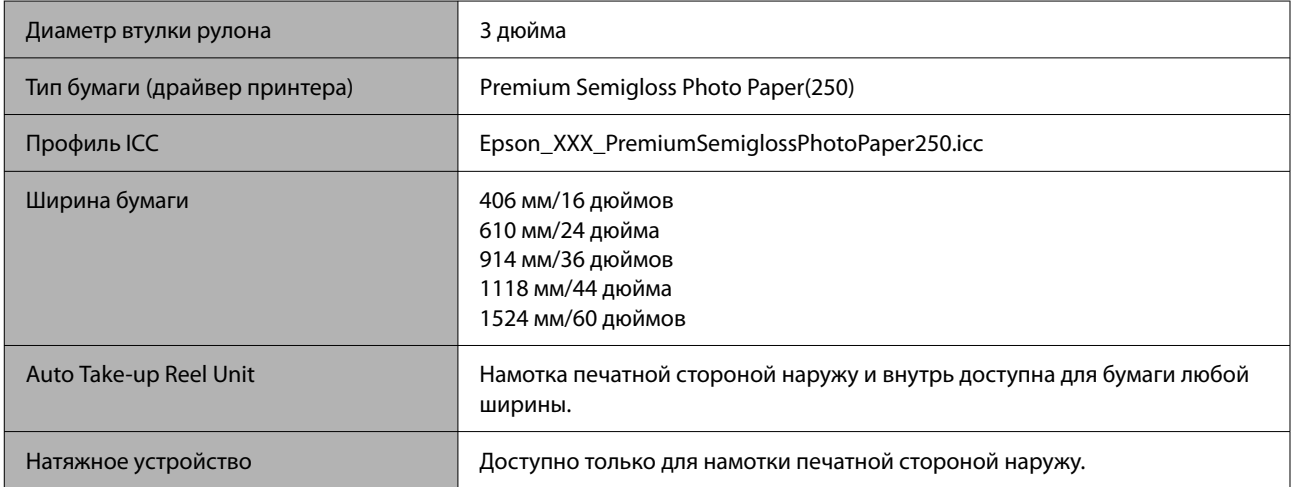

## *Premium Luster Photo Paper(260)*

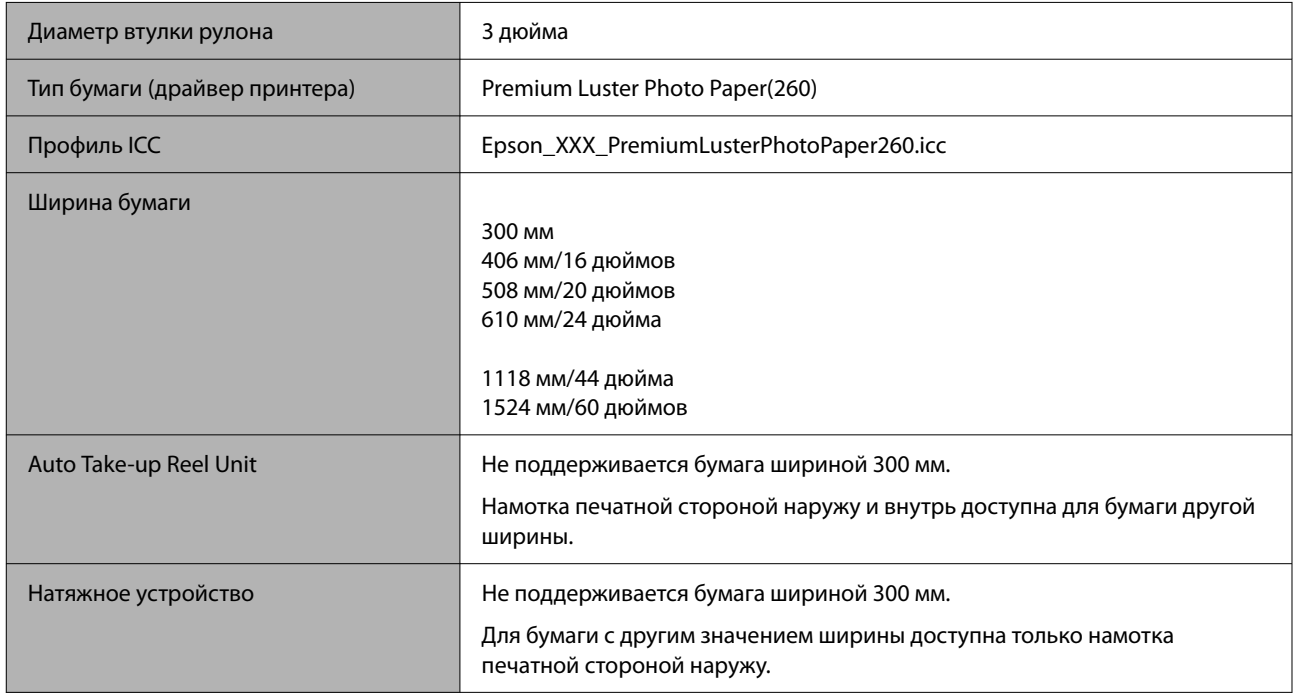

# *Premium Semimatte Photo Paper(260)*

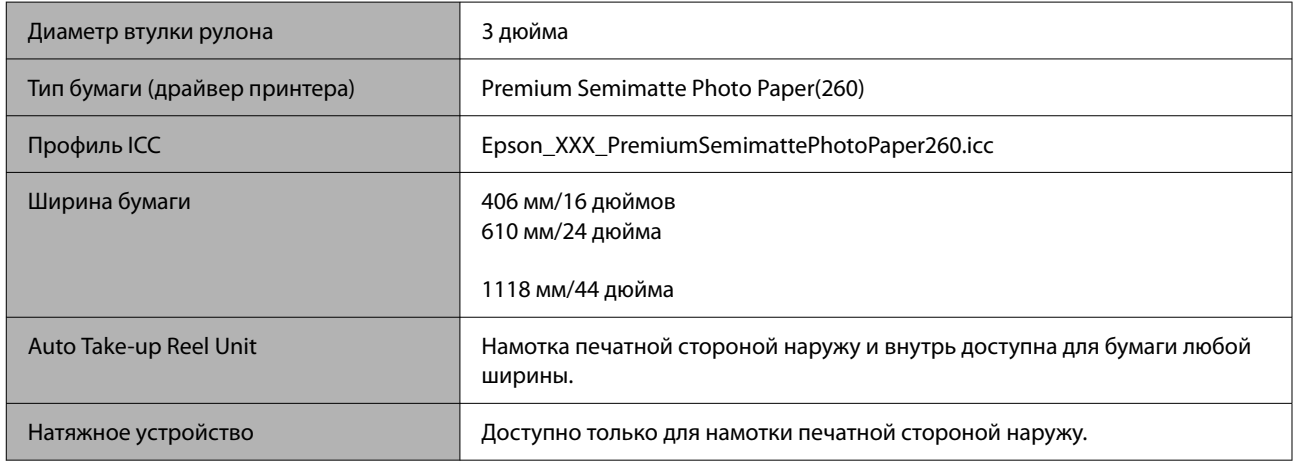

### *Photo Paper Gloss 250*

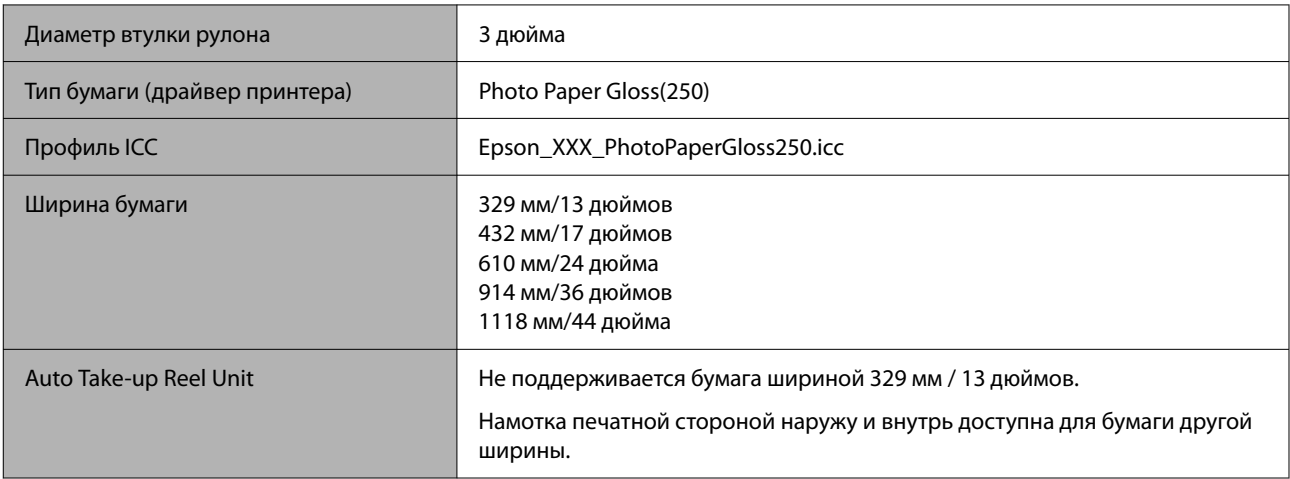

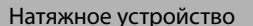

Доступно для бумаги шириной, отличной от значения 329 мм / 13 дюймов.

### *Premium Glossy Photo Paper(170)*

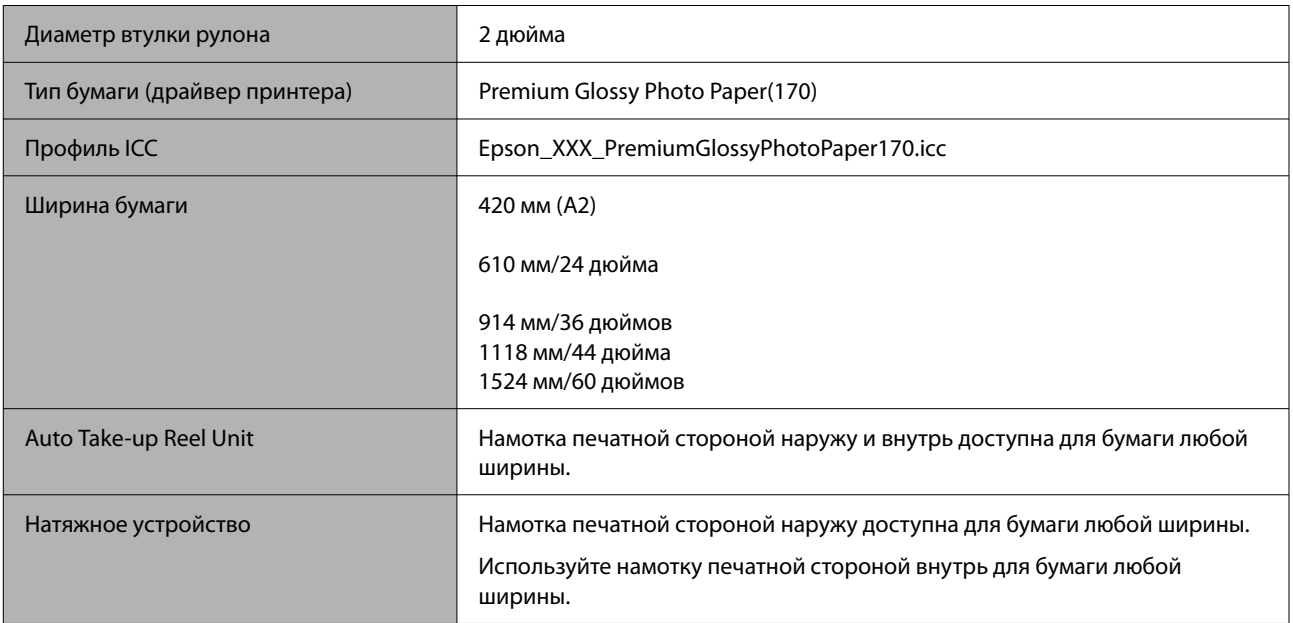

### *Premium Semigloss Photo Paper(170)*

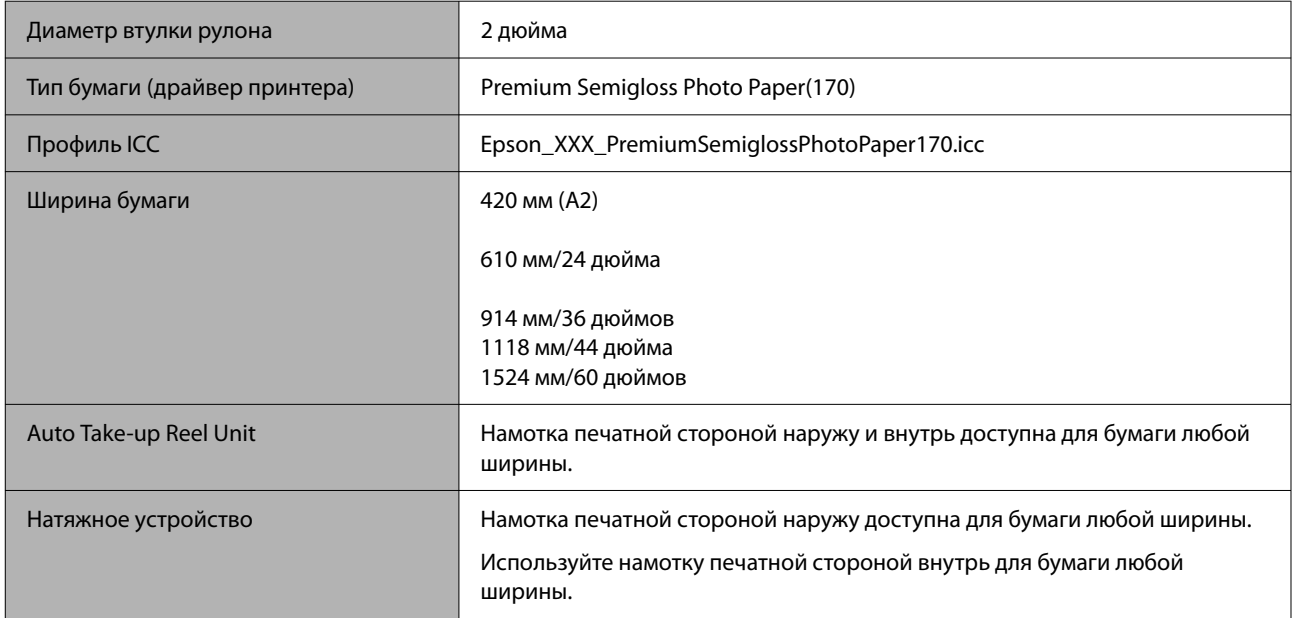

### *Epson Proofing Paper White Semimatte*

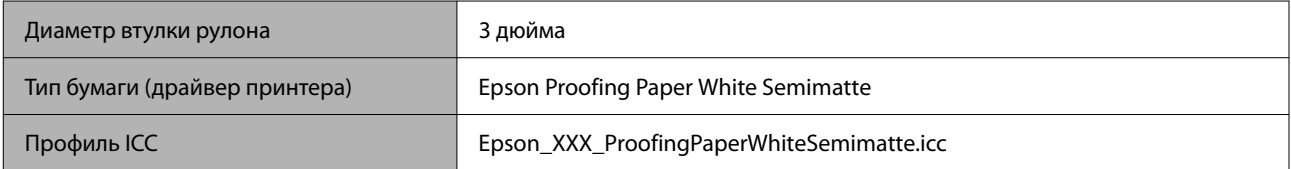

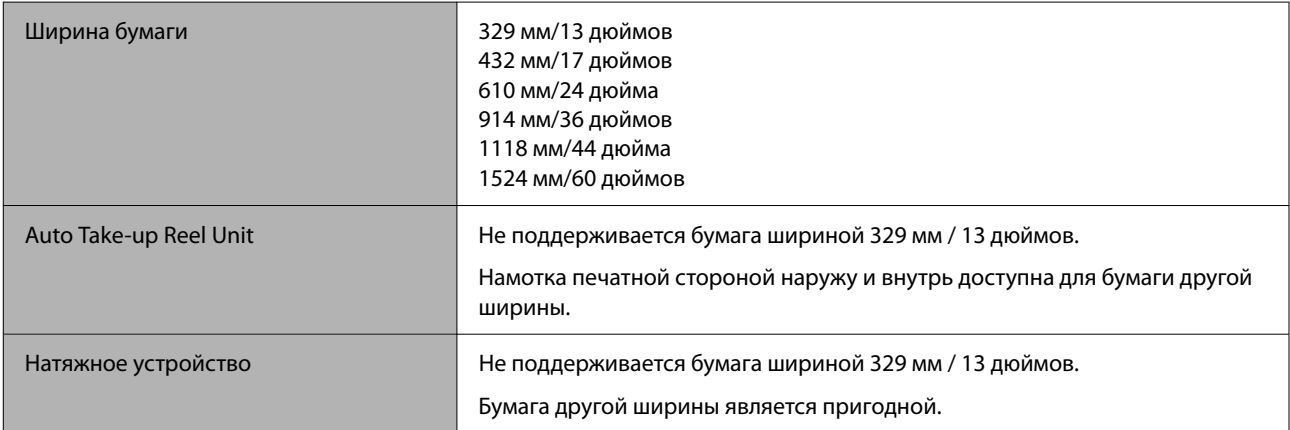

### *Epson Proofing Paper Commercial*

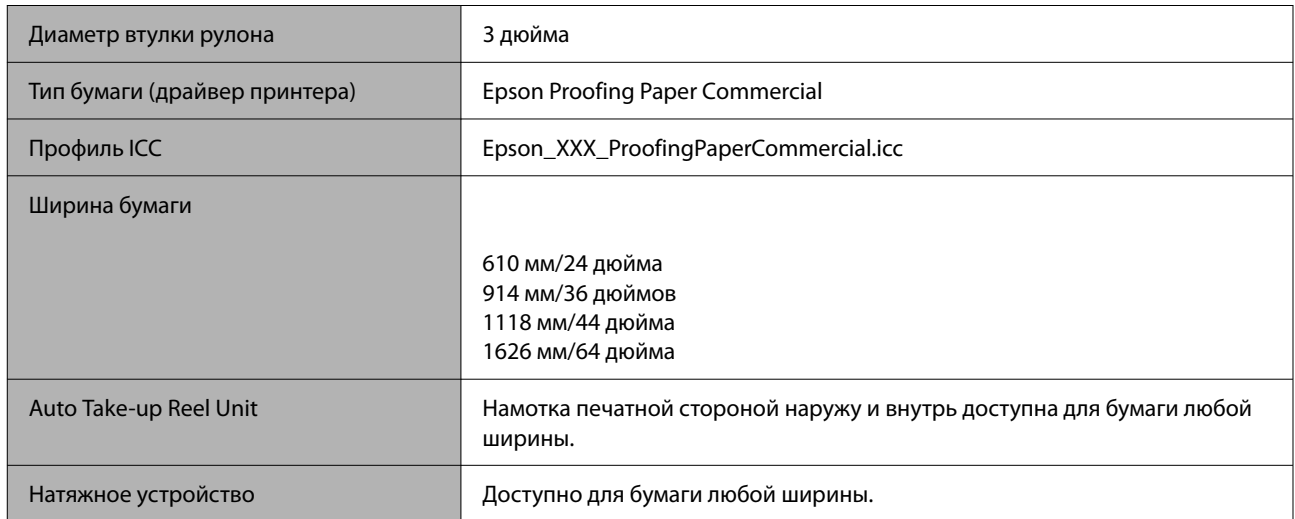

## *Watercolor Paper - Radiant White*

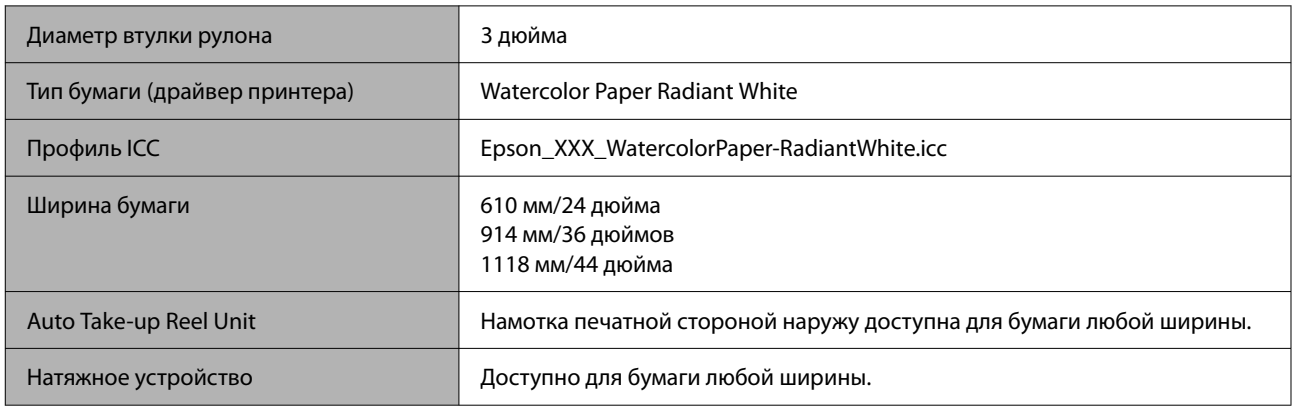

# *Ultra Smooth Fine Art paper*

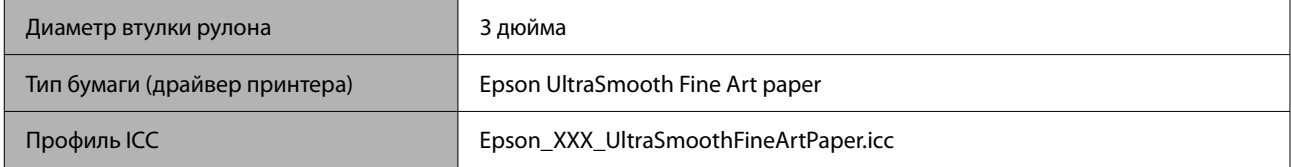

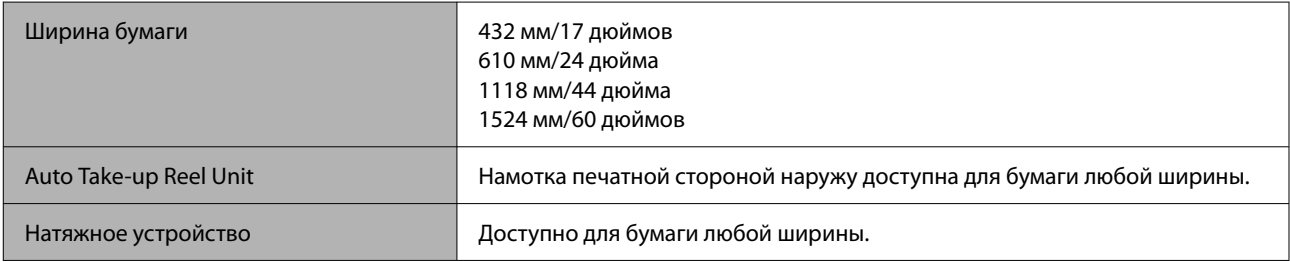

## *Doubleweight Matte Paper*

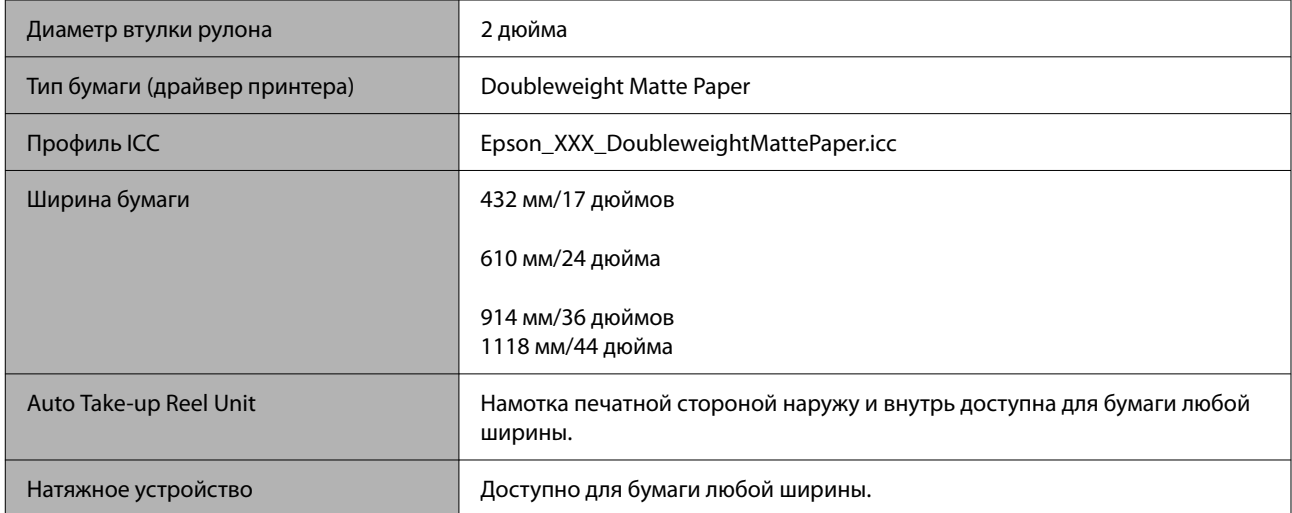

# *Enhanced Matte Paper*

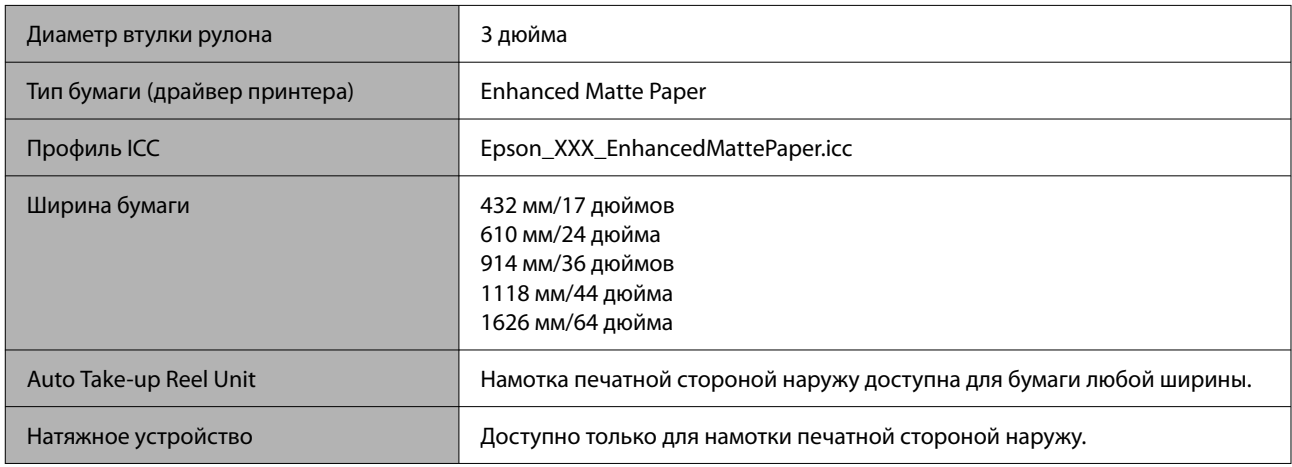

# *Singleweight Matte Paper*

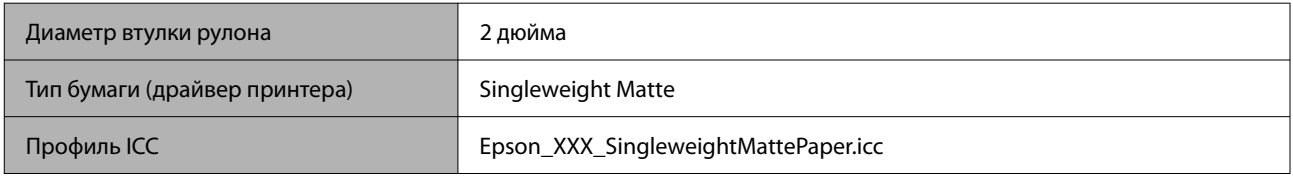

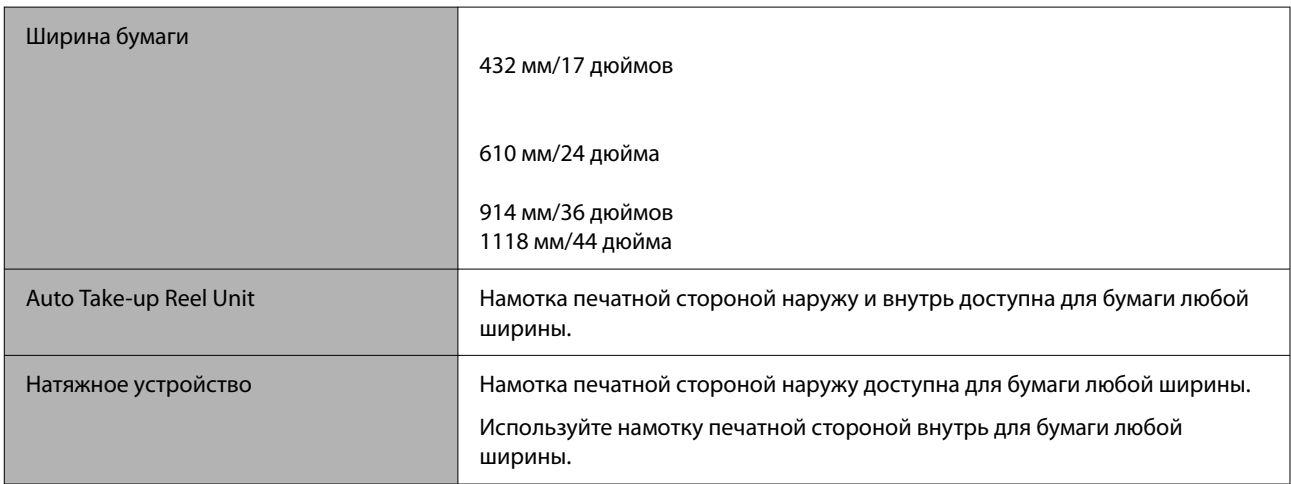

# *Enhanced Synthetic Paper*

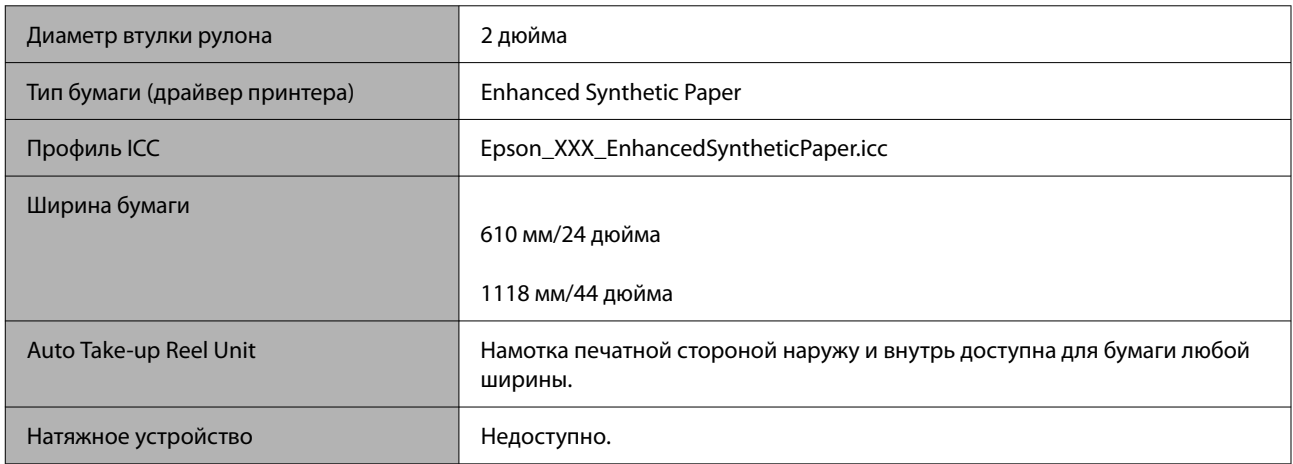

### *Enhanced Adhesive Synthetic Paper*

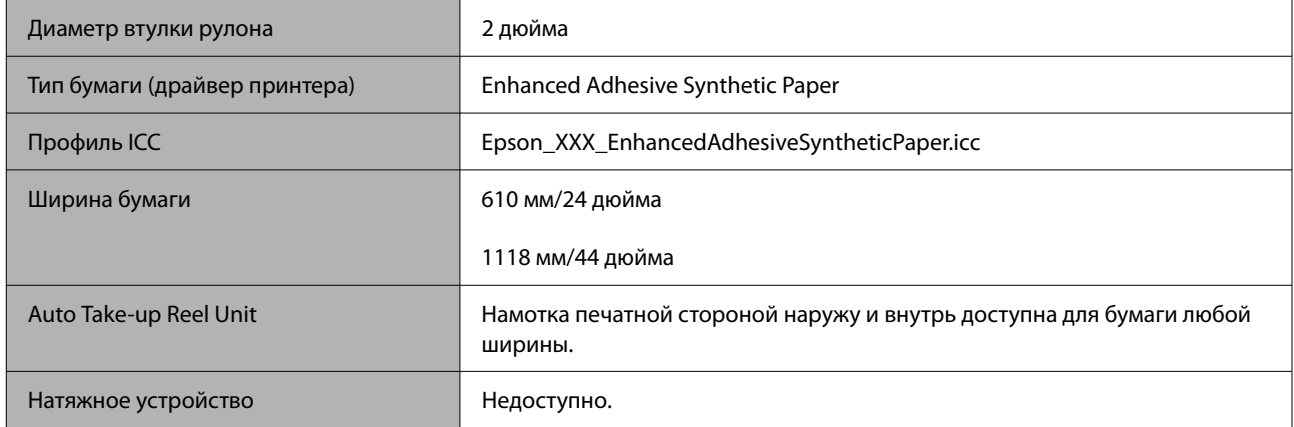

## *Enhanced Low Adhesive Synthetic Paper*

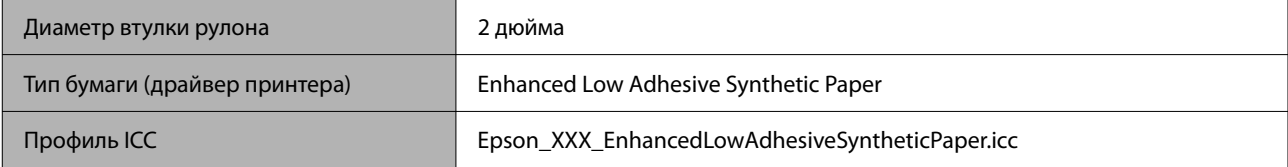

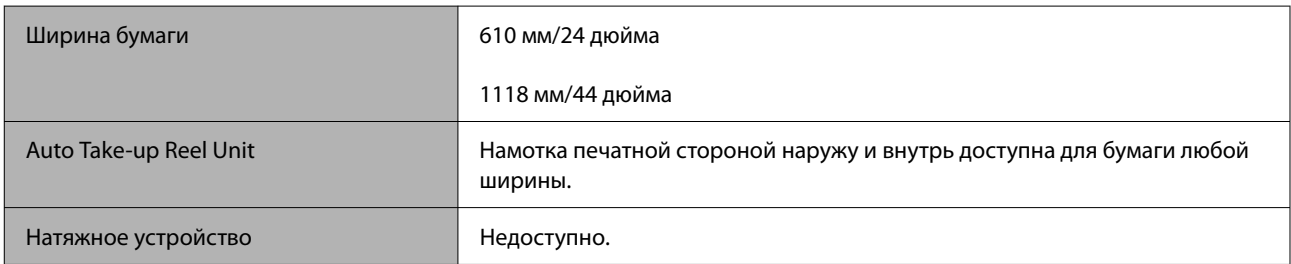

### *Backlight Film Roll*

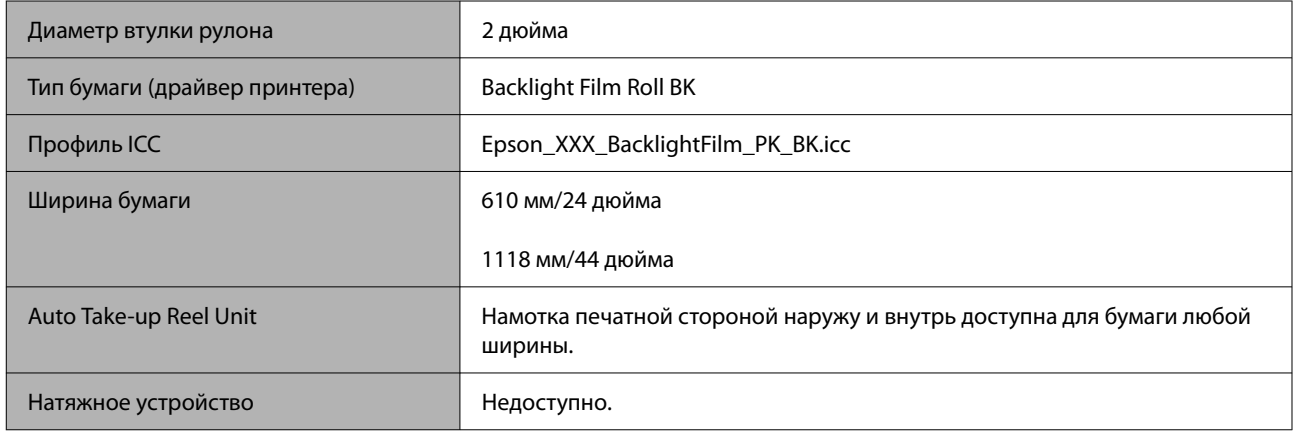

# **Листовая бумага/Плакатный лист**

XXX в профиле ICC обозначает название модели. Выберите нужное название модели.

Поддерживаемый размер бумаги зависит от используемой модели.

### *Premium Glossy Photo Paper*

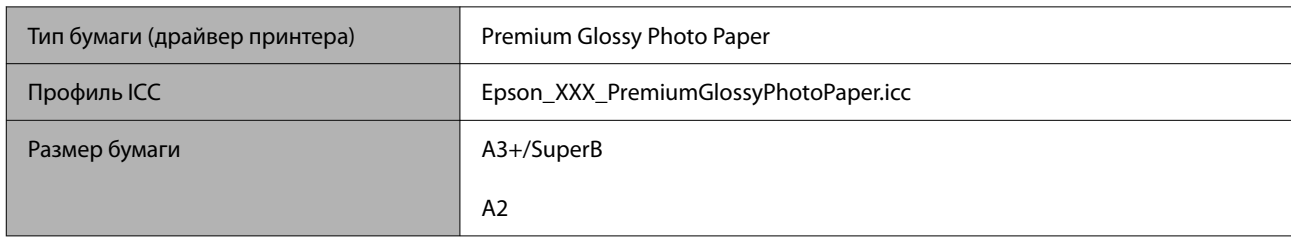

### *Premium Semigloss Photo Paper*

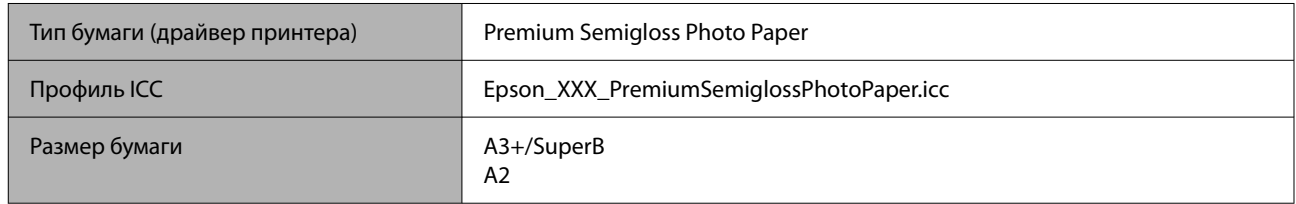

### *Premium Luster Photo Paper*

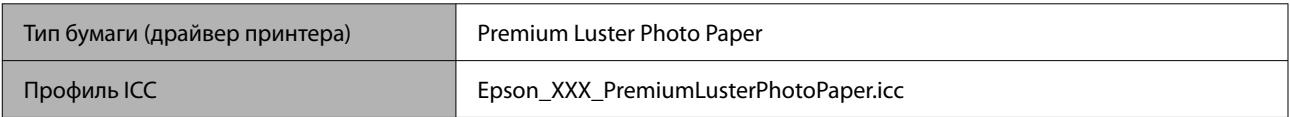

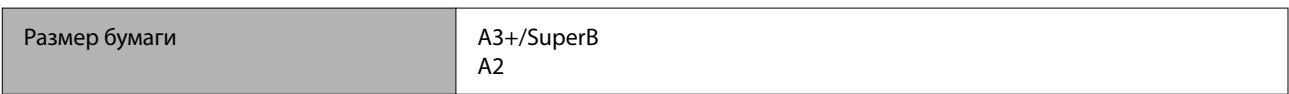

### *Velvet Fine Art Paper*

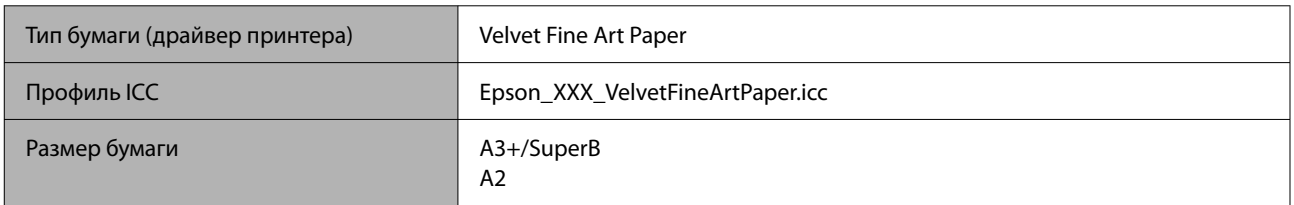

### *Watercolor Paper - Radiant White*

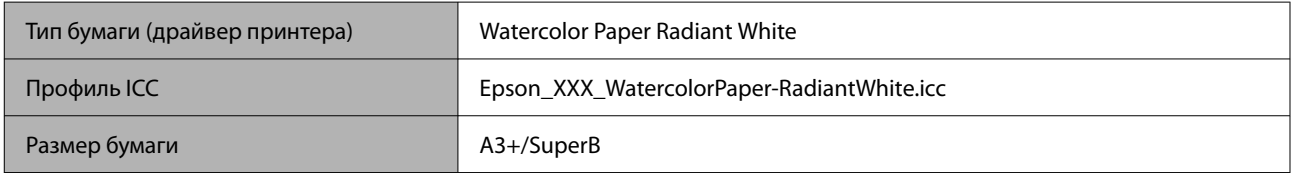

### *Ultra Smooth Fine Art paper*

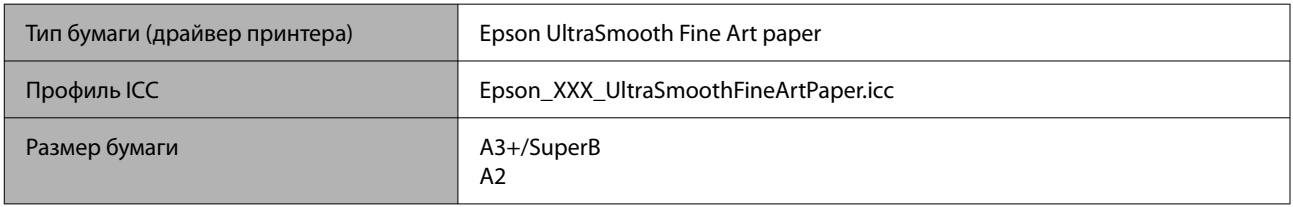

## *Archival Matte Paper*

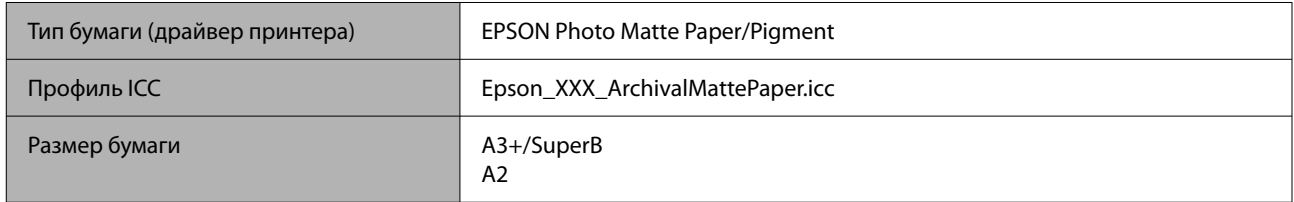

## *Photo Quality Inkjet Paper*

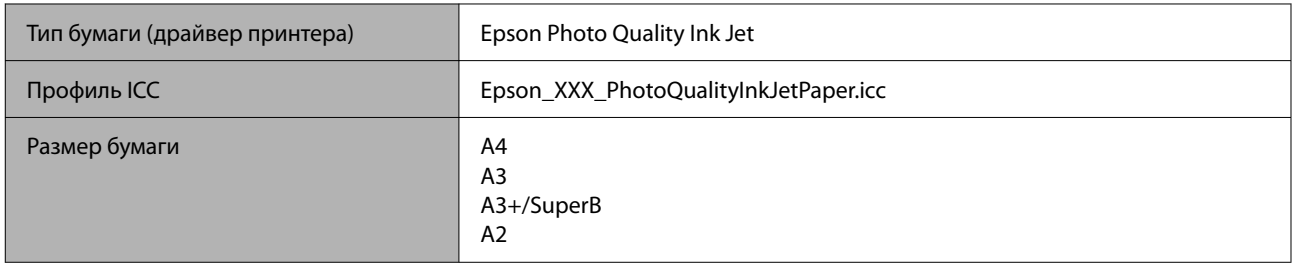

### *Enhanced Matte Poster Board*

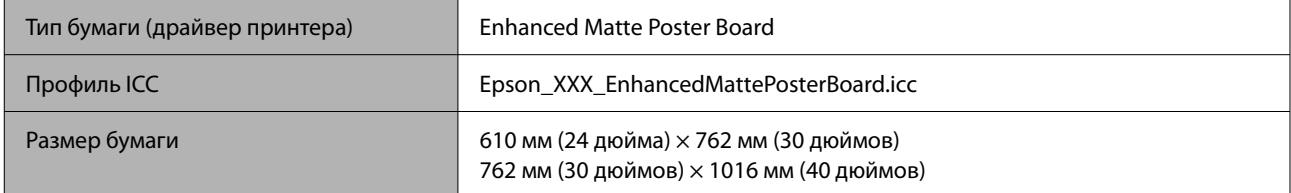

# **Поддерживаемая бумага, доступная в продаже**

При использовании доступной в продаже бумаги убедитесь, что вы зарегистрировали бумагу.

### U[«Перед печатью на бумаге, доступной в продаже» на стр. 200](#page-199-0)

Этот принтер поддерживает следующие характеристики бумаги сторонних производителей.

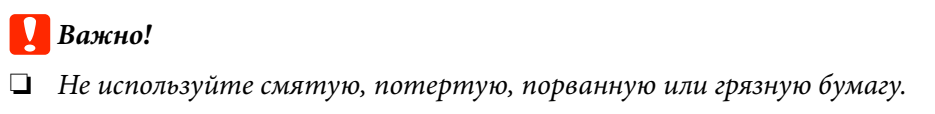

- ❏ Простая и переработанная бумага, произведенная сторонними производителями, может быть загружена в принтер, если она соответствует указанным ниже спецификациям, при этом Epson не гарантирует качество печати.
- ❏ Бумага других типов, произведенная сторонними производителями, может быть загружена в принтер, если она соответствует указанным ниже спецификациям, при этом Epson не гарантирует качество печати.

#### **Рулонная бумага**

Поддерживаемый размер бумаги зависит от используемой модели.

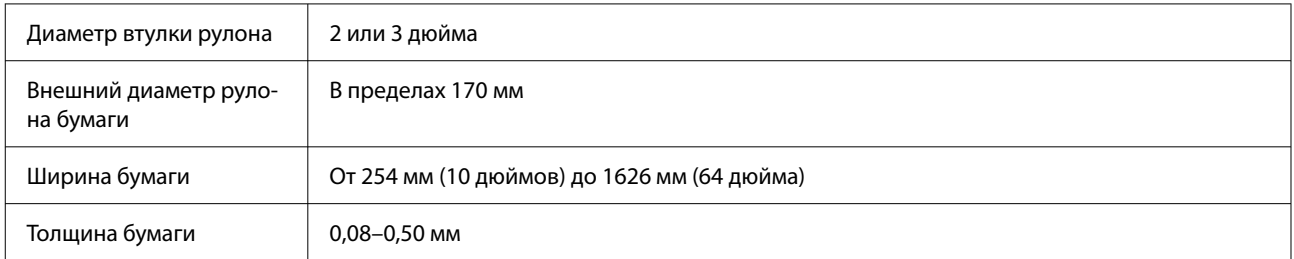

#### **Листовая бумага/Плакатный лист**

Поддерживаемый размер бумаги зависит от используемой модели.

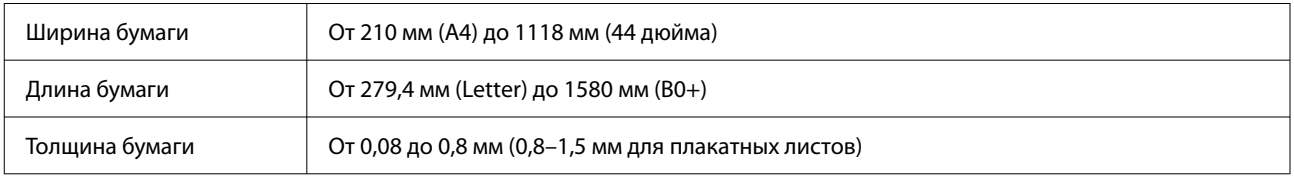

# **Поддерживаемая ширина бумаги**

Поддерживаются следующие значения ширины бумаги. Вы можете выполнять печать без полей справа и слева при использовании форматов бумаги, поддерживающих печать без полей.

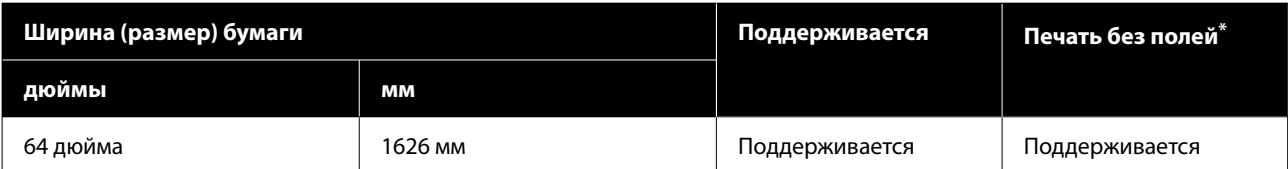

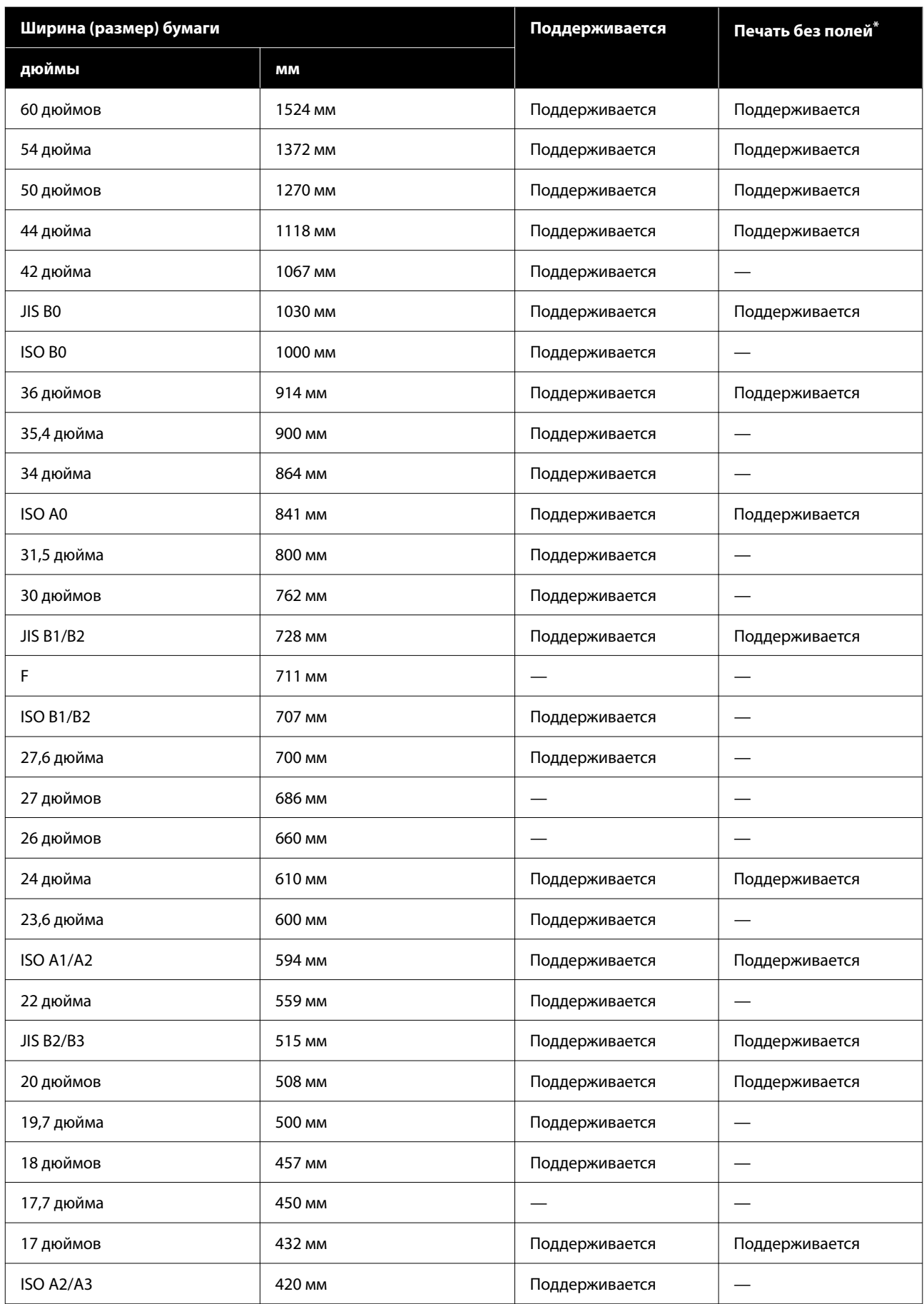

<span id="page-199-0"></span>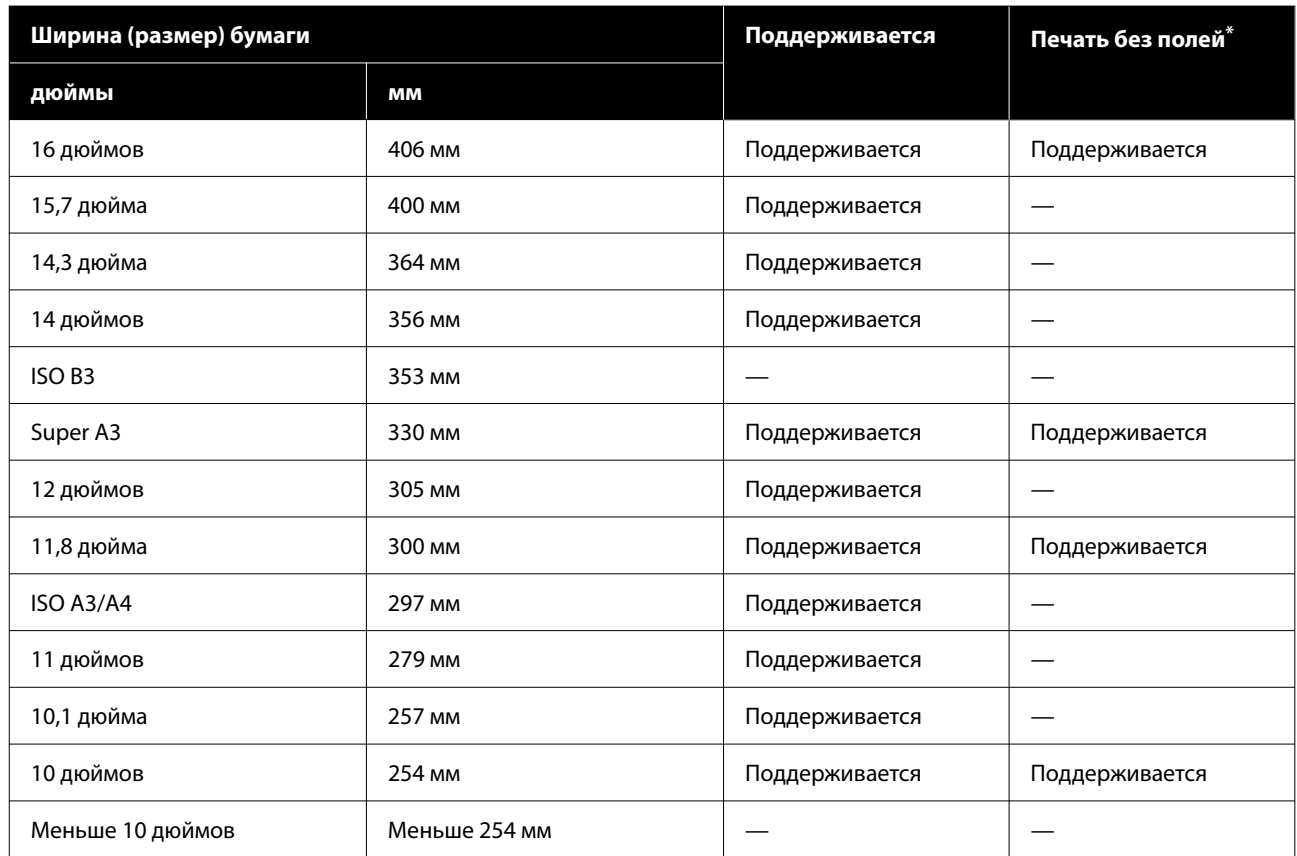

\* Можно задать и выполнить печать без полей, но при этом качество печати может быть снижено, а бумага может растягиваться или сжиматься, формируя поля.

# **Перед печатью на бумаге, доступной в продаже**

### *Примечание*

- ❏ Проверьте характеристики бумаги (глянцевая или матовая, материал, толщина) в инструкции, прилагаемой к бумаге, или свяжитесь с продавцом бумаги.
- ❏ Проверьте качество печати на этом принтере, прежде чем приобретать большие объемы такой бумаги.

При использовании такой бумаги, как баритовая бумага, матовая бумага для художественной печати, матовая холщовая бумага, атласная холщовая бумага, японский пергамент, а также при использовании носителей производства не компании Epson (пользовательской бумаги) перед печатью необходимо задать настройки бумаги в соответствии с ее характеристиками. Печать без настроек может привести к замятию, натиранию, неравномерности нанесения цветов и т. п.

Задайте следующие четыре параметра.

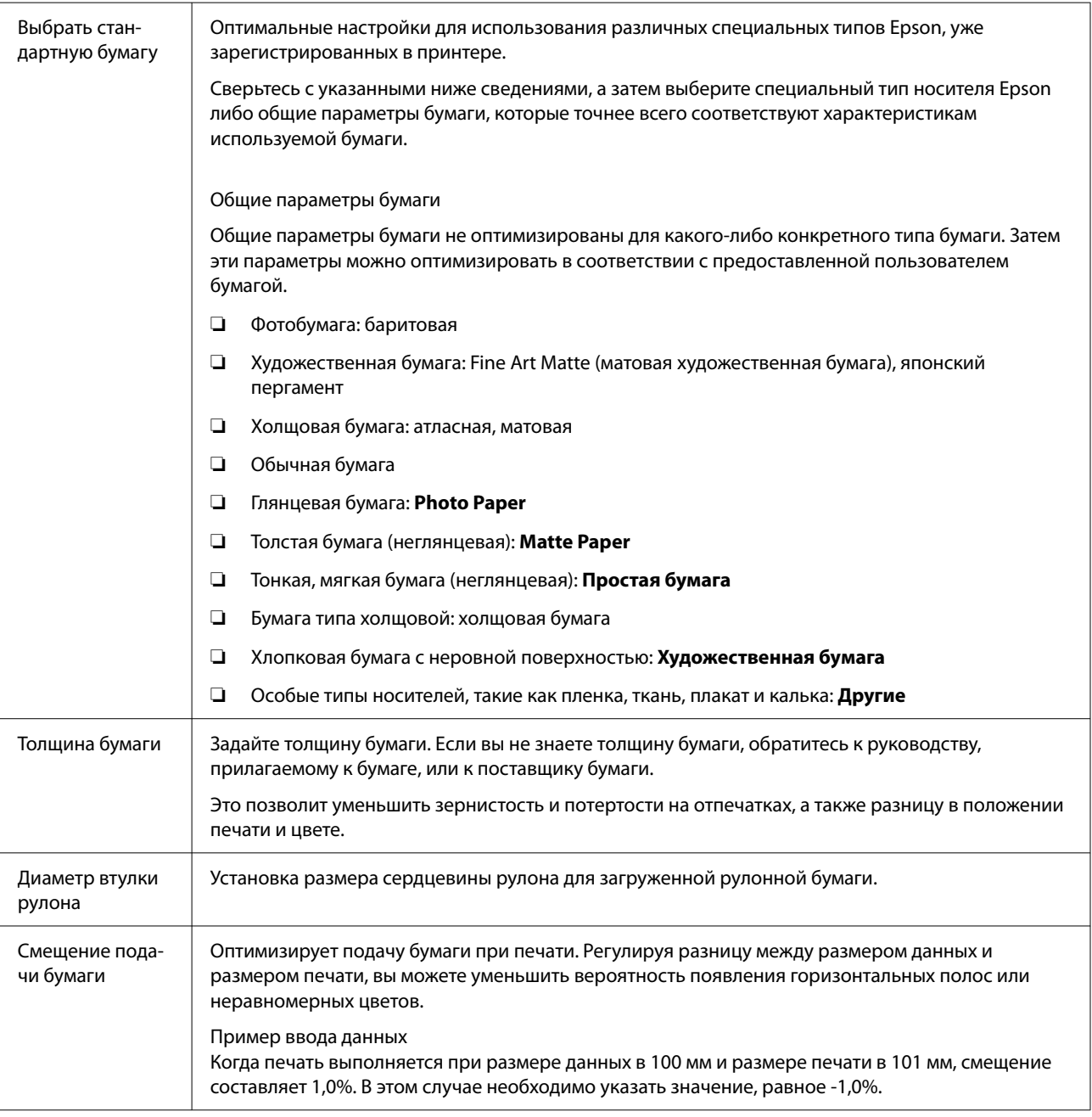

# c*Важно!*

При изменении даже одного параметра в меню Бумага необходимо вновь выполнить процедуру *Смещение подачи бумаги*.

# **Перемещение и транспортировка принтера**

В данном разделе объясняется, как следует перемещать или транспортировать принтер.

### *Предостережение*

- ❏ При подготовке к перемещению принтера слейте чернила перед отключением питания и выполните инструкции, изложенные в руководстве, по отсоединению системы подачи чернил большой емкости. Кроме того, убедитесь, что вилка кабеля питания отсоединена от розетки, а также отсоединены все кабели.
- ❏ Так как принтер тяжелый, его не следует переносить в одиночку. Для перемещения принтера требуется не менее четырех человек.
- ❏ При подъеме принтера держите обычную осанку.
- ❏ При подъеме принтера положите руки на места, указанные на следующей иллюстрации. Если поднимать принтер, держась за другие места, можно получить травму. Например, можно уронить принтер или

зажать пальцы при опускании принтера.

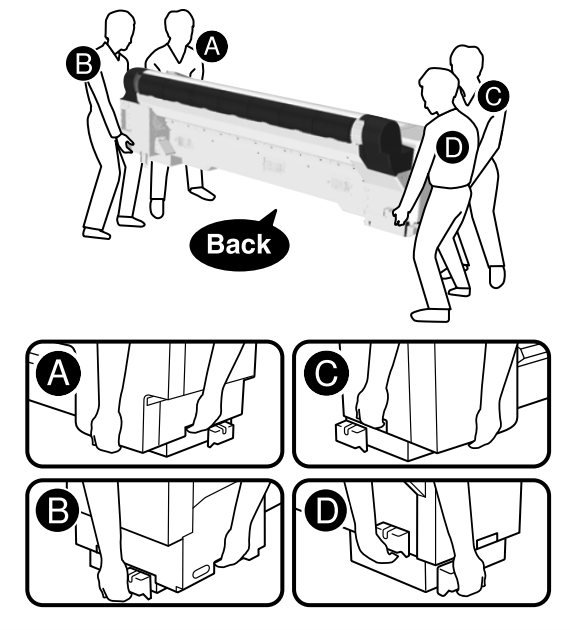

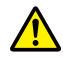

### *Предостережение*

- ❏ При перемещении устройства не наклоняйте его более чем на 10 градусов вперед или назад. Несоблюдение этого требования может привести к опрокидыванию устройства или протеканию чернил.
- ❏ Не извлекайте контейнеры с чернилами. Несоблюдение данного предостережения может привести к высыханию отверстий контейнеров с чернилами.
- ❏ Не прикасайтесь руками к маркированным частям опорного стержня. Если руки попадут в промежутки между движущимися частями, это может привести к травме.

# **Перемещение в другое место в том же здании**

# **Подготовка**

При перемещении принтера используйте следующие компоненты, поставляемые вместе с принтером.

Убедитесь в том, что они доступны и пригодны к использованию.

❏ Шестигранный ключ Используйте его для закручивания винтов.

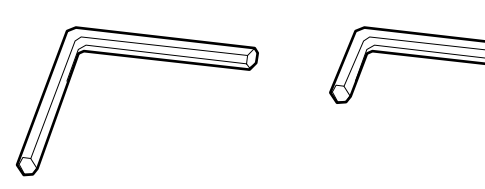

# **Подготовка к перемещению**

В этом разделе объясняется, как выполняется подготовка к перемещению устройства на небольшое расстояние, например на том же этаже здания.

Обратитесь к разделу «Транспортировка принтера» за подробной информацией о способах перемещения устройства на другой этаж, в другое здание или при возникновении следующих обстоятельств.

- ❏ Наклон принтера и системы подачи чернил большой емкости превышает 10 градусов
- ❏ Устройство подвергается воздействию наружного воздуха
- ❏ Система подачи чернил большой емкости не использовалась в течение длительного периода времени (более одной недели)
- ❏ При перемещении, транспортировке или хранении устройства при температуре окружающей среды ниже −10 ˚C
- ❏ Существует опасность, что принтер подвергнется воздействию сильных ударов или вибрации

### U[«Транспортировка принтера» на стр. 212](#page-211-0)

Если при перемещении устройства на пути нет ступенек или неровных поверхностей, можно катить принтер на роликах, но следует обратить внимание на следующие моменты.

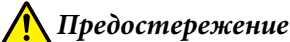

Чтобы избежать инцидентов (например, падения) при перемещении принтера, следует обращать внимание на следующие моменты.

- ❏ Не двигайте устройство, пока его ролики заблокированы.
- ❏ Избегайте ступенек и неровных поверхностей.
- ❏ При перемещении устройства не наклоняйте его более чем на 10 градусов вперед или назад. Несоблюдение данного предостережения может привести к падению принтера и несчастным случаям.
- $\Box$  Не прикасайтесь руками к маркированным частям опорного стержня. Если руки попадут в промежутки между движущимися частями, это может привести к травме. Кроме того, существует опасность травмирования, если ваши руки или пальцы попадут в промежуток между принтером и системой подачи чернил большой емкости.
- ❏ Операции по сборке и разборке должны выполняться на плоской поверхности рядом с местом установки. Наличие неровностей или уступов не допускается.
- ❏ Перемещение принтера вместе с подсоединенной системой подачи чернил большой емкости должно ограничиваться небольшим расстоянием в пределах рабочей зоны.

### **P** Важно!

- ❏ Не извлекайте контейнеры с чернилами. Несоблюдение данного предостережения может привести к высыханию дюз печатающей головки.
- ❏ Перед перемещением отсоедините принтер от системы подачи чернил большой емкости.
- ❏ Несоблюдение данного требования может привести к протеканию чернил.
- ❏ Если установлен дополнительный автоматический натяжной ролик, снимите его перед началом работ.
	- A Извлеките всю бумагу из принтера.
- $\sum_{n=1}^{\infty}$ Нажмите  $\equiv$  (Меню) Обслуживан. **Перемещение/транспортировка**.
- 
- З Слейте чернила из принтера.
	- Выключите принтер.
- **Е ОТКЛЮЧИТЕ ШНУРЫ ЭЛЕКТРОПИТАНИЯ И ВСЕ** другие кабели.
- F Уберите на хранение корзину для бумаги.
	- U[«Хранение ткани» на стр. 54](#page-53-0)
- 
- G Отверните винты на крышке системы подачи чернил большой емкости и снимите крышку.

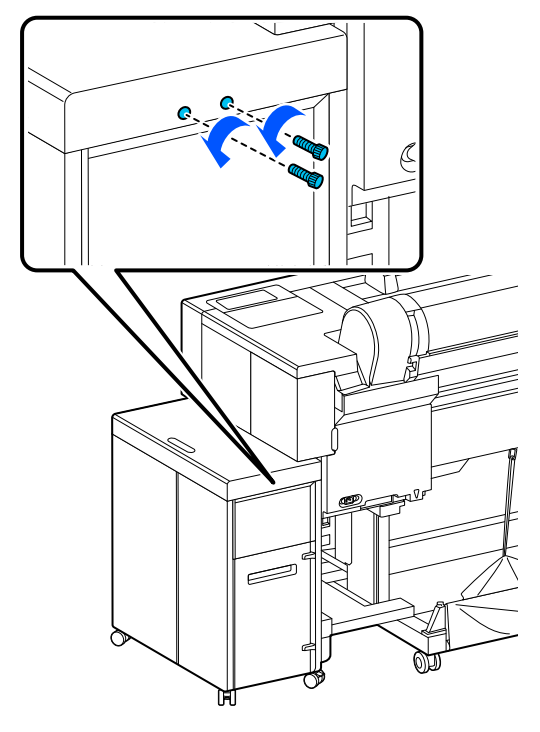

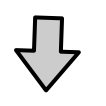

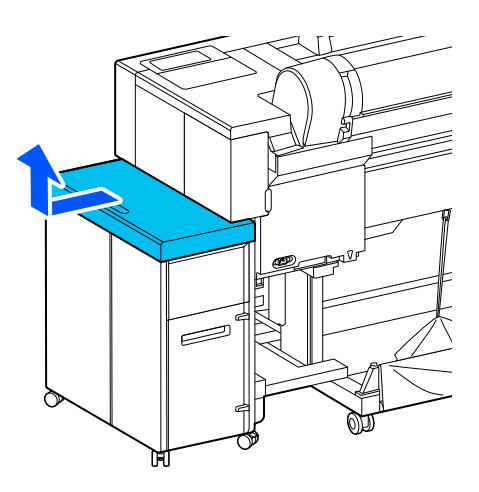

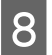

В Снимите заднюю крышку системы подачи чернил большой емкости.

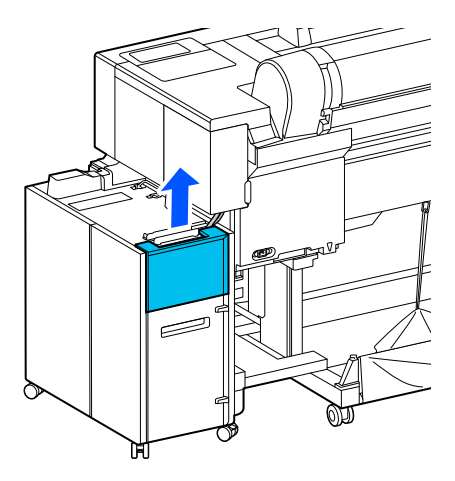

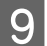

I Отсоедините кабели от системы подачи чернил большой емкости.

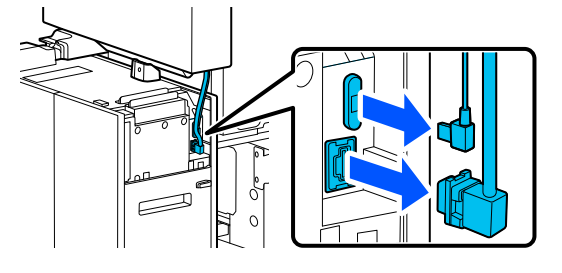

J Поднимите рычаг на соединителе чернильных трубок системы подачи чернил большой емкости и извлеките компонент.

### **V** Важно!

- ❏ Если в соединителе чернильных трубок остались чернила, очистите его с помощью чистящей палочки (поставляется в комплекте или приобретается отдельно).
- ❏ После извлечения закрепите соединитель чернильных трубок.

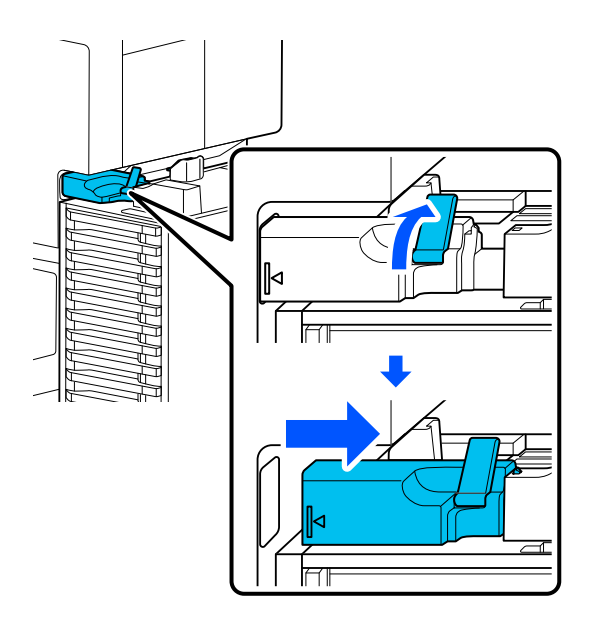

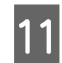

11 Отверните винты на крышке и снимите Отверните винты на крышке и снимите и против П<sup>2</sup> Отверните винты, указанные на крышку.

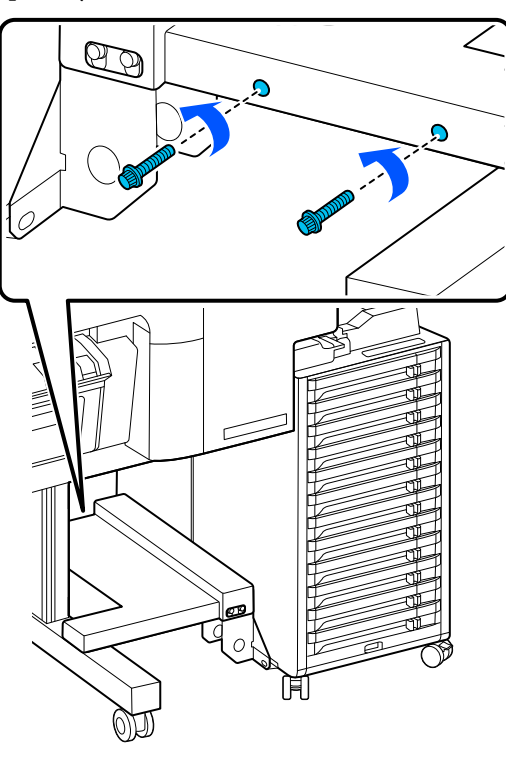

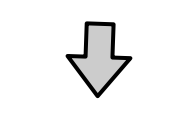

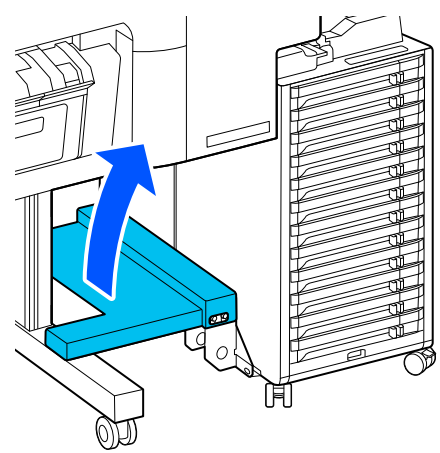

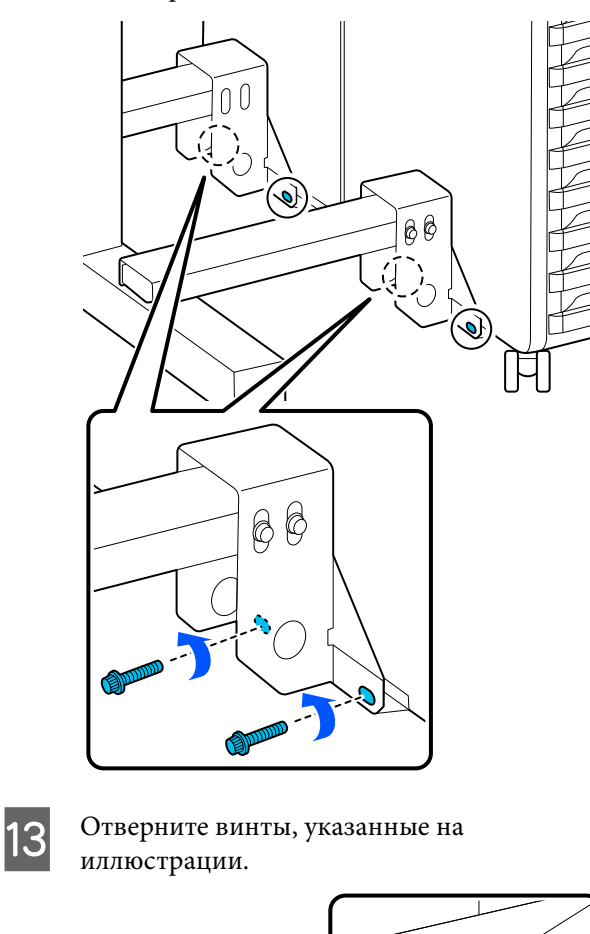

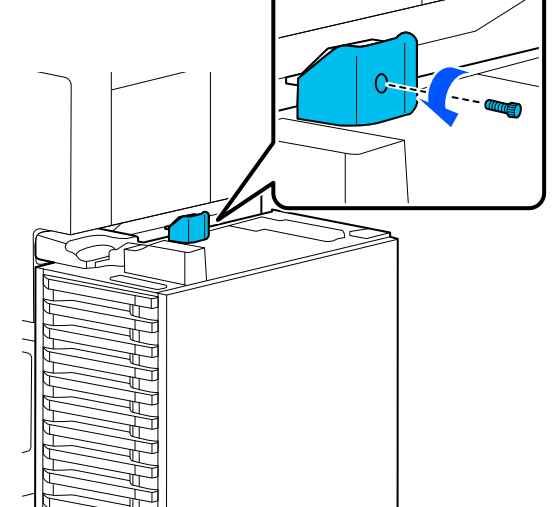

- 
- 14 Разблокируйте фиксаторы роликов системы подачи чернил большой емкости.

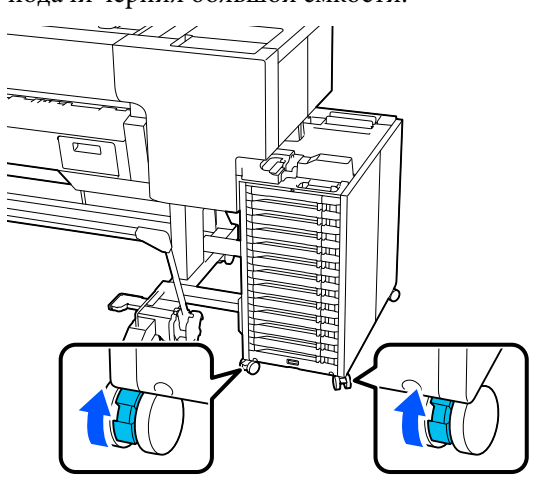

O Отсоедините принтер от системы подачи чернил большой емкости.

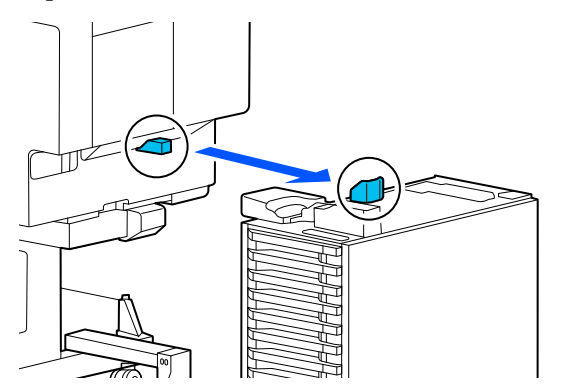

16 Прикрепите крышки-заглушки к принтеру и системе подачи чернил большой емкости.

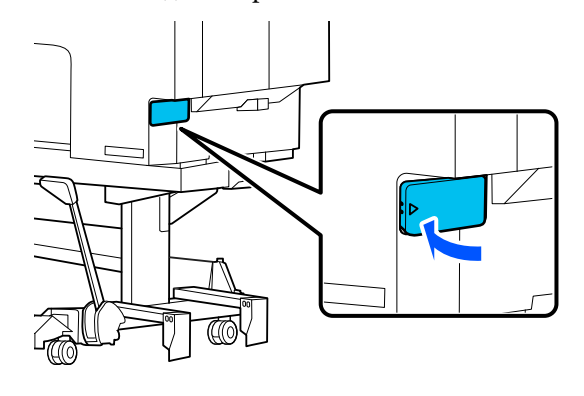

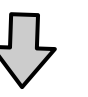

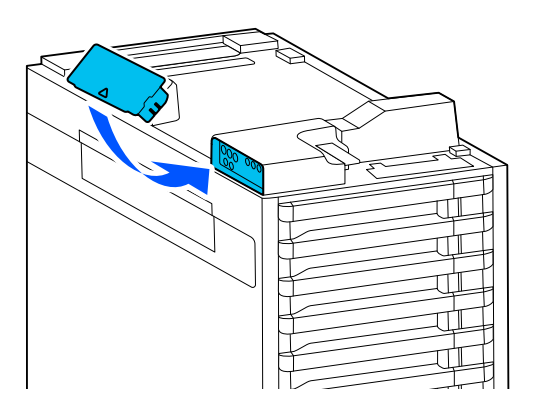

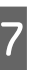

17 Установите опорный стержень в положение хранения. хранения.

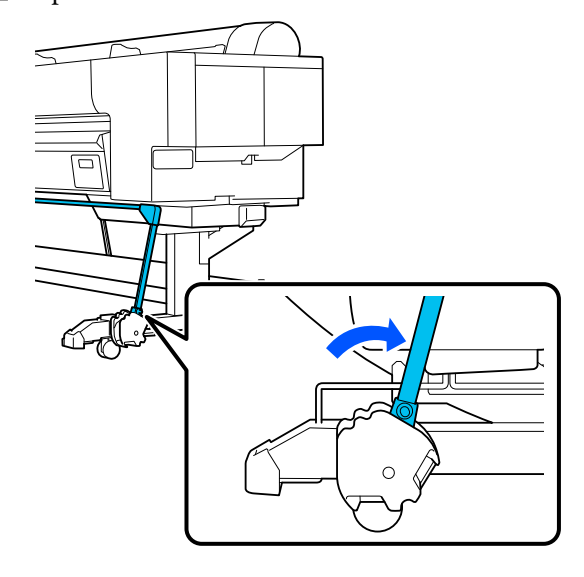

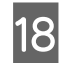

18 Разблокируйте фиксаторы роликов на принтере.

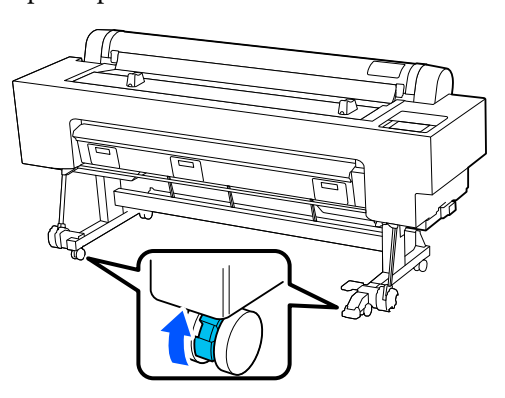

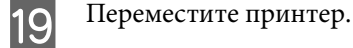

# **Важно!**

- ❏ Ролики предназначены только для перемещения принтера на небольшие расстояния пределах одного этажа.
- ❏ Снимите ролики с принтера перед его перемещением, при котором предполагается, что уровень подъема или опускания превысит приблизительное значение 10 мм.

### **Действия после перемещения**

После перемещения принтера выполните следующие действия.

### *Предостережение*

При установке системы подачи чернил большой емкости существует опасность травмирования, если ваши руки или пальцы попадут в промежуток между принтером и системой подачи чернил большой емкости.

### **P** Важно!

- ❏ Перед включением принтера убедитесь, что все компоненты установлены.
- ❏ Крышки-заглушки используются при перемещении или транспортировке. Держите их в зоне хранения крышек-заглушек.
	- Зафиксируйте ролики на принтере.

2 Снимите крышки-заглушки с принтера и системе подачи чернил большой емкости.

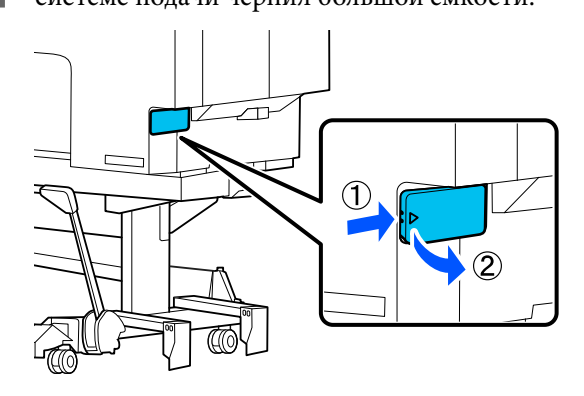

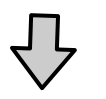

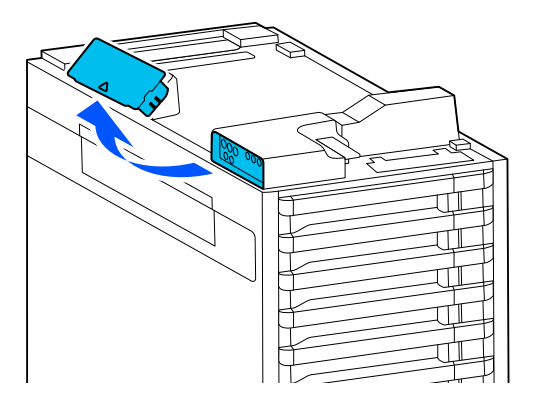

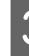

З Поместите их в зону хранения крышек-заглушек системы подачи чернил большой емкости.

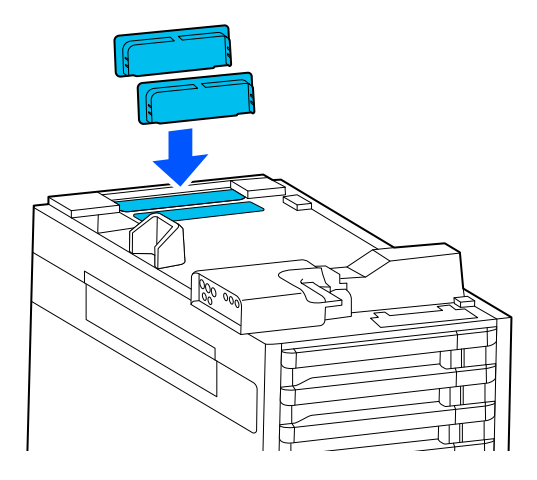

D Выполните выравнивание принтера и системы подачи чернил большой емкости, как показано на иллюстрации, и заверните винт.

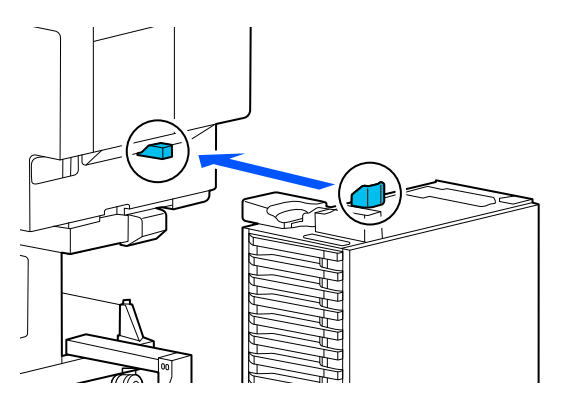

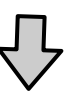

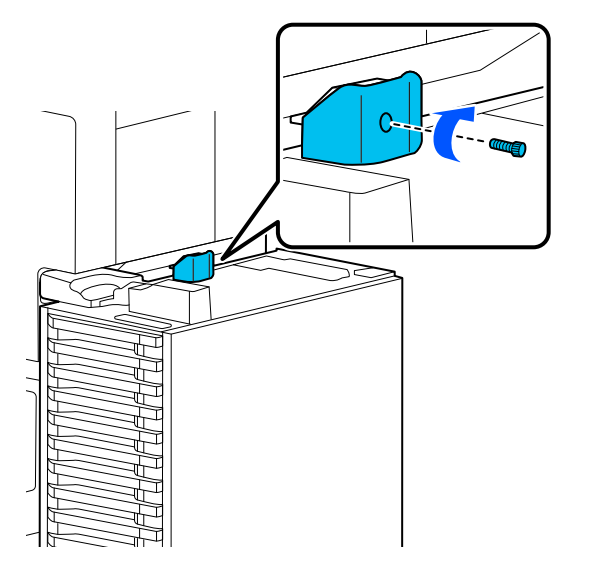

**5** Заверните винты, указанные на иллюстрации.  $0<sup>0</sup>$ 寻 S โ๏๏  $\mathcal{L}$ Front  $60$ 

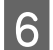

Б Прикрепите крышку, как показано на иллюстрации, и заверните винты.

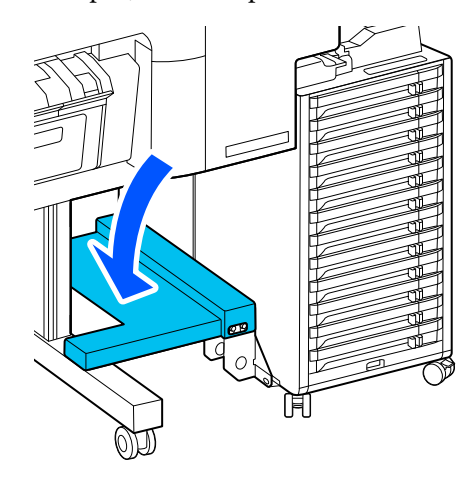

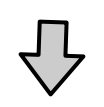

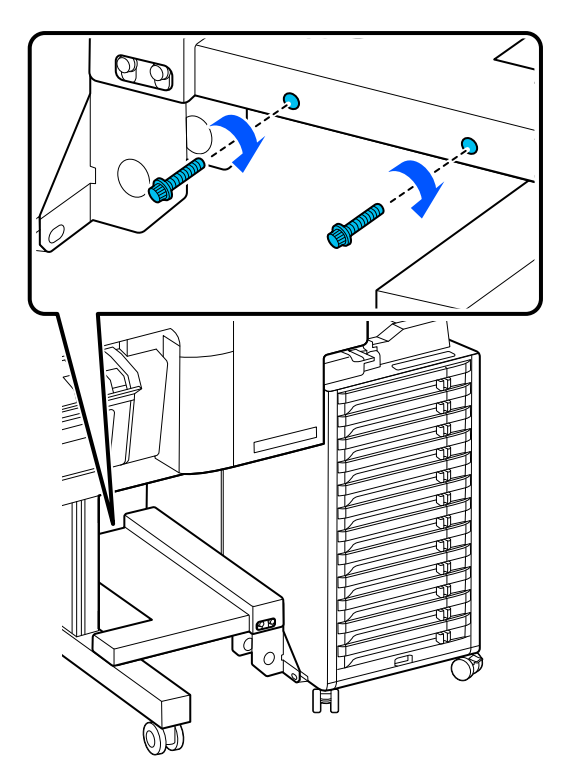

G Прикрепите соединитель чернильных трубок к системе подачи чернил большой емкости, как показано на иллюстрации.

### **V** Важно!

Соединитель чернильных трубок прикрепляйте к соединителю на принтере в горизонтальной плоскости.

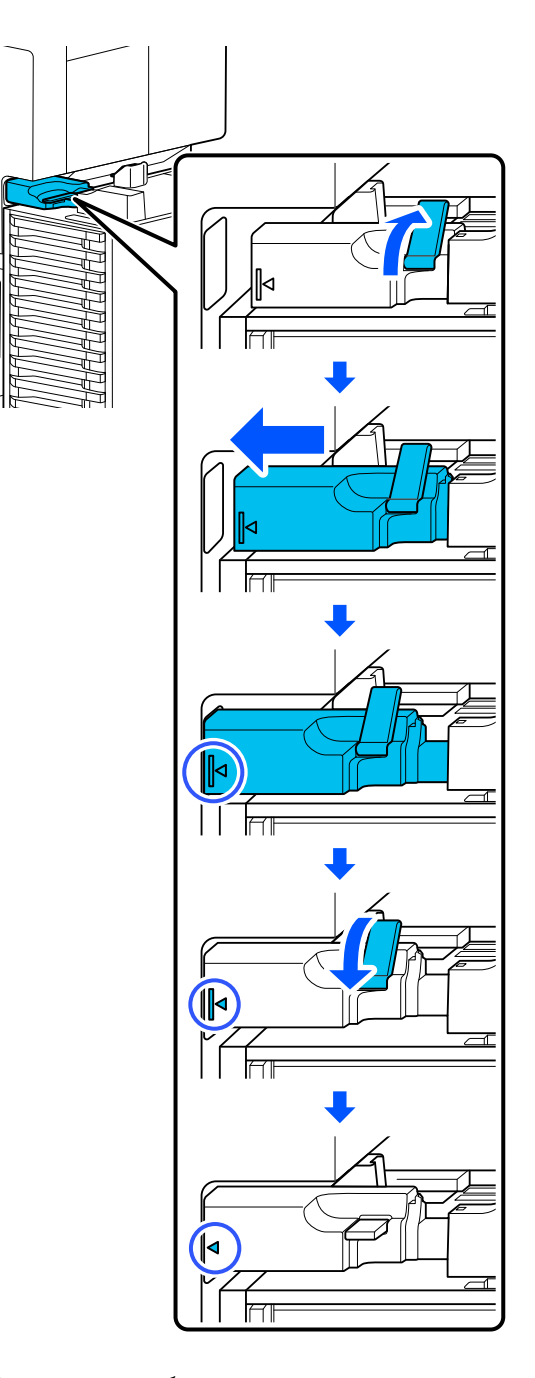

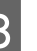

**8** Подключите кабели к системе подачи чернил большой емкости.

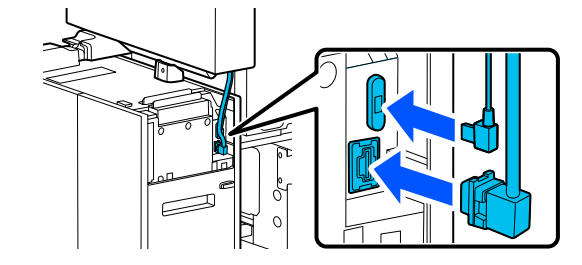

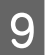

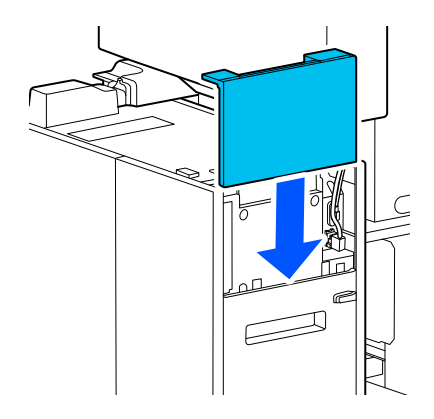

**В Прикрепите заднюю крышку системы Величе под прикрепите крышку системы подачи** подачи подачи подачи черните крышку системы подачи черните крышку системы подачи чернил большой емкости и заверните винты.

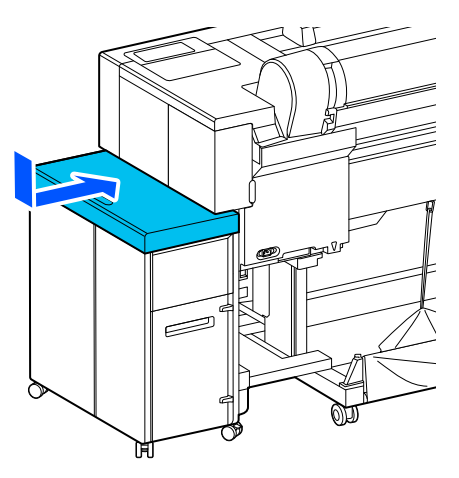

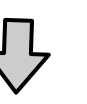

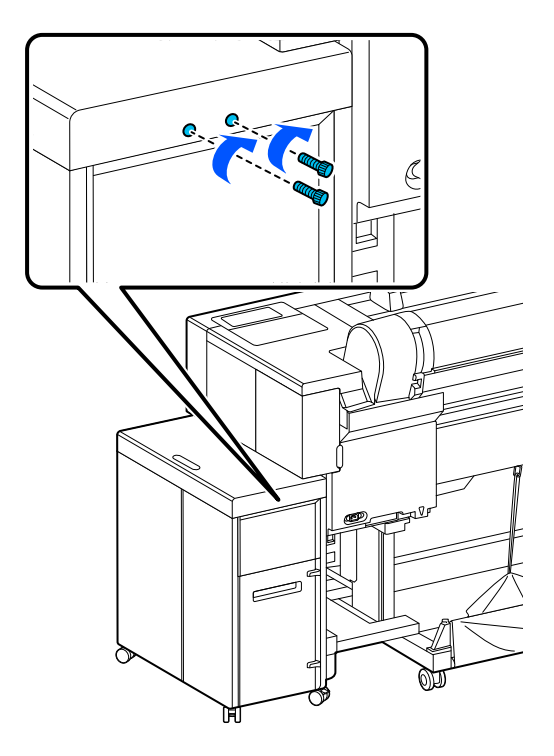

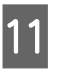

11 Зафиксируйте ролики системы подачи чернил большой емкости.

12 Вставьте вилку кабеля питания в электрическую розетку, а затем включите принтер.

UРуководство по установке (буклет)

13 Заправьте чернила.

UРуководство по установке (буклет)

#### <span id="page-211-0"></span>*Примечание*

Первоначальная заправка занимает около 46 минут.

14 Выполните проверку дюз печатающей головки и убедитесь, что они не засорены.

> U[«Проверка дюз печатающей головки» на](#page-152-0) [стр. 153](#page-152-0)

# **Транспортировка принтера**

Перед транспортировкой принтера обратитесь в службу поддержки Epson.

### **V** Важно!

При транспортировке принтера используйте защитный материал для предотвращения повреждения печатающей головки. Нажимая на печатающую головку, вставьте в нее защитный материал, как показано на иллюстрации.

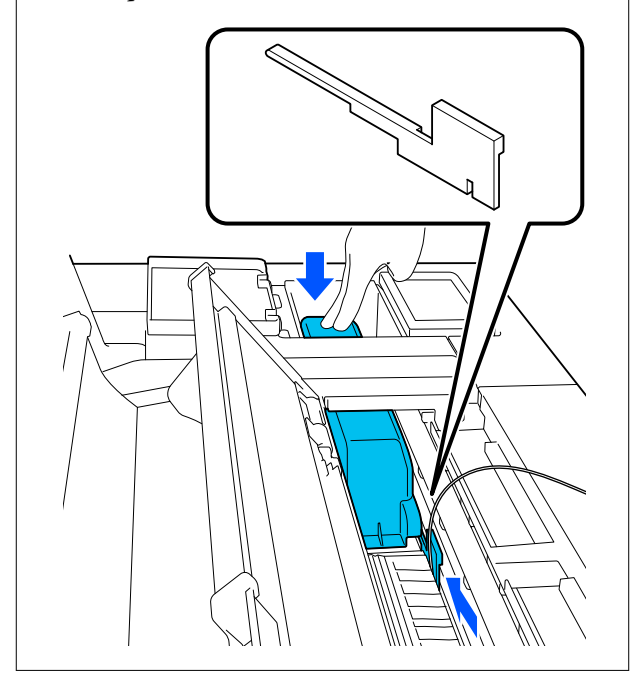

# **Требования к системе**

# **Требования к системе для драйвера принтера**

Далее перечислены требования к системе для установки и использования драйвера принтера, поставляемого вместе с принтером.

### **Windows**

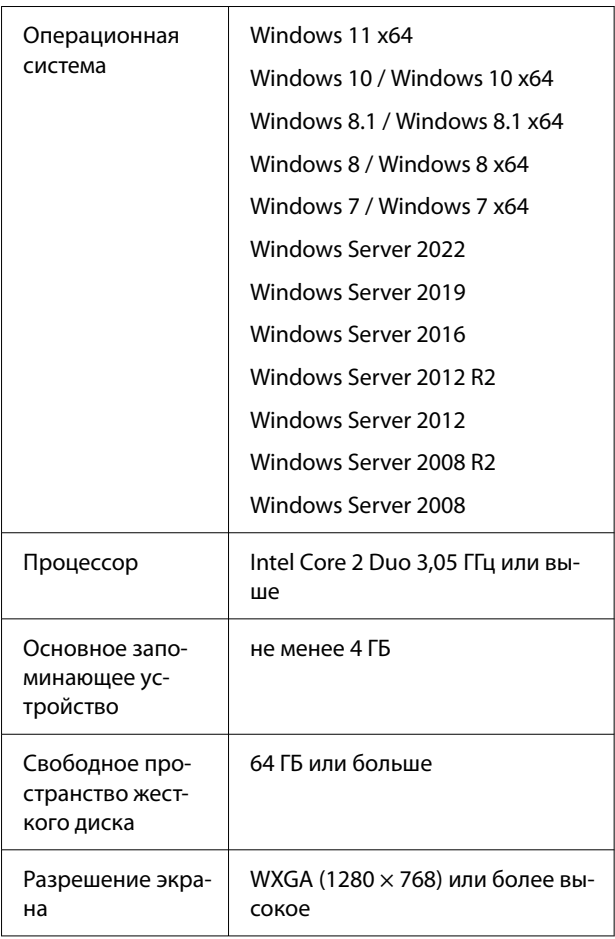

### *Примечание*

При установке войдите в систему под учетной записью Computer administrator (Администратор компьютера) (учетная запись с administrative privileges (правами администратора)).

#### **Mac**

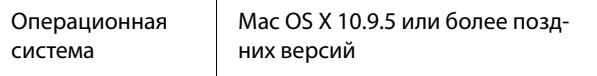

<span id="page-212-0"></span>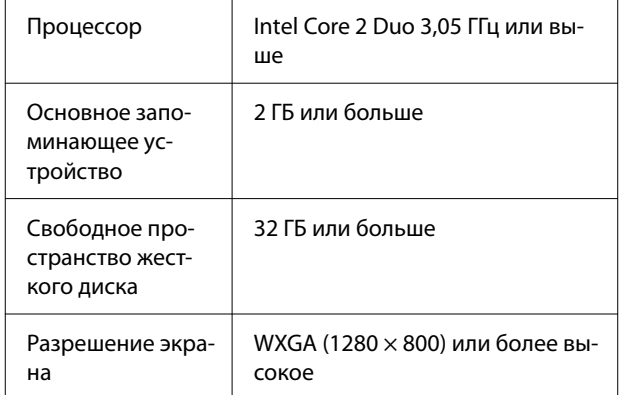

# **Таблица спецификаций**

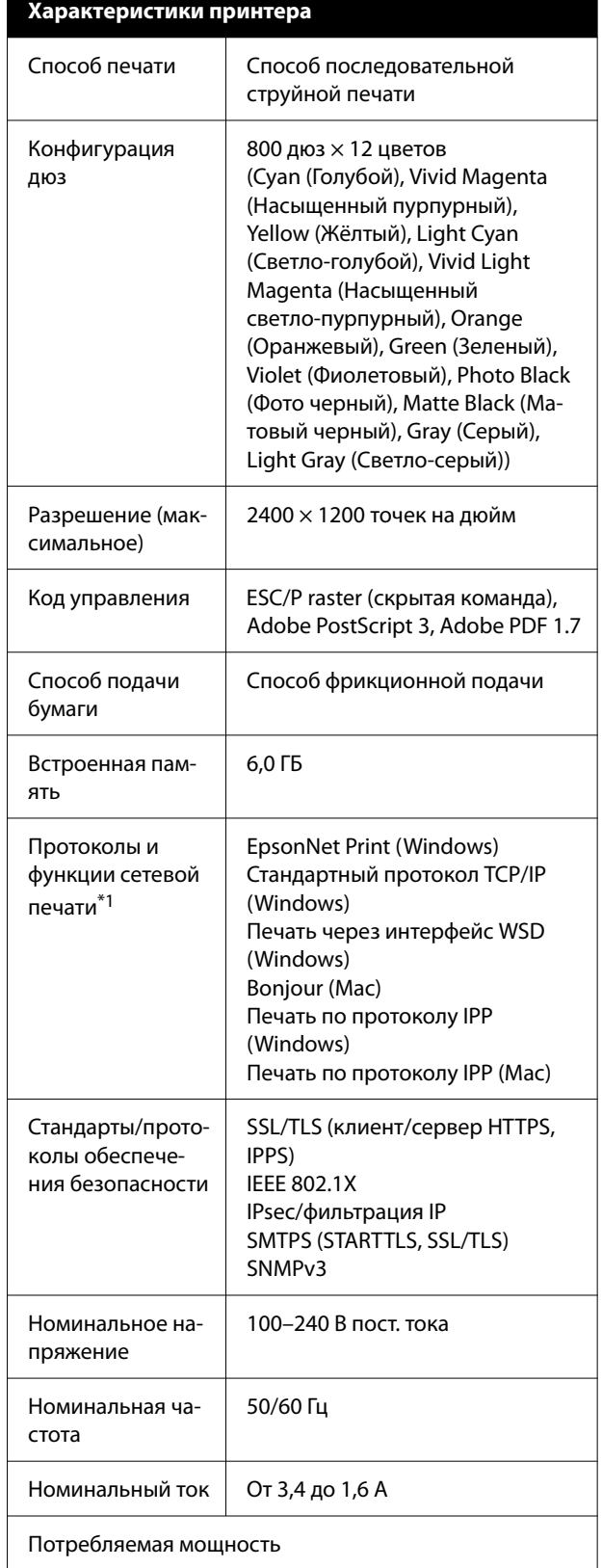

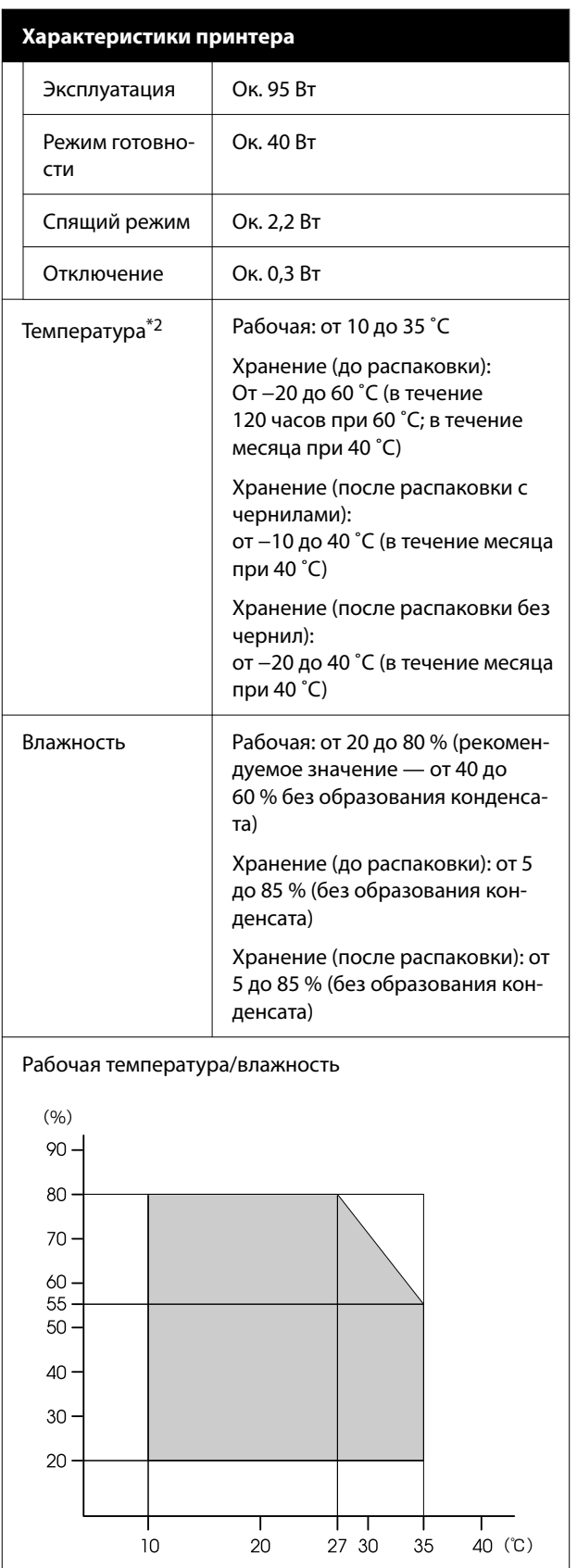

# **Характеристики принтера**

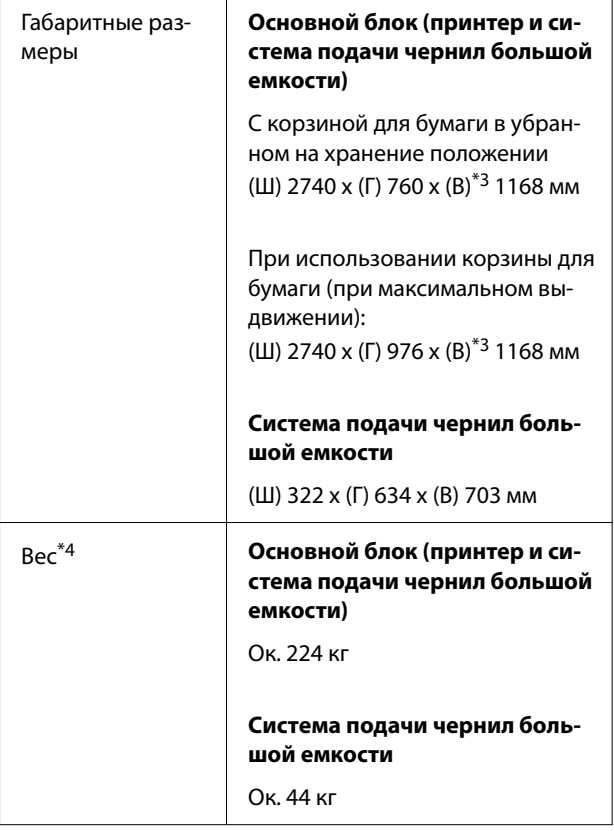

- \* Решение 1 EpsonNet Print поддерживает только протокол IPv4. Другие решения поддерживают как IPv4, так и IPv6.
- \*2 Если планируется перемещение, транспортировка или хранение принтера при температуре окружающей среды ниже −10 ˚C, обратитесь к своему дилеру или в службу технической поддержки Epson.
- \*3 Это значение верно при открытой крышке устройства подачи рулонной бумаги. Если крышка закрыта, оно составляет 1145 мм.
- \*4 Без учета контейнеров с чернилами.

# **P** Важно!

Не используйте этот принтер на высоте более 2000 м над уровнем моря.

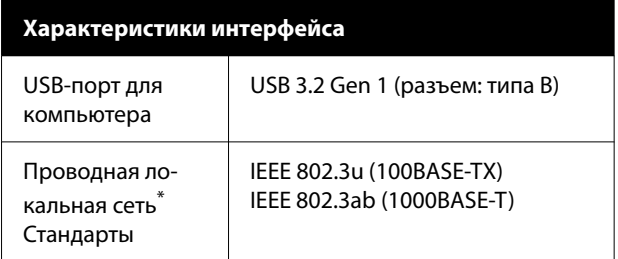

\* Используйте экранированную витую пару (категории 5e или выше).

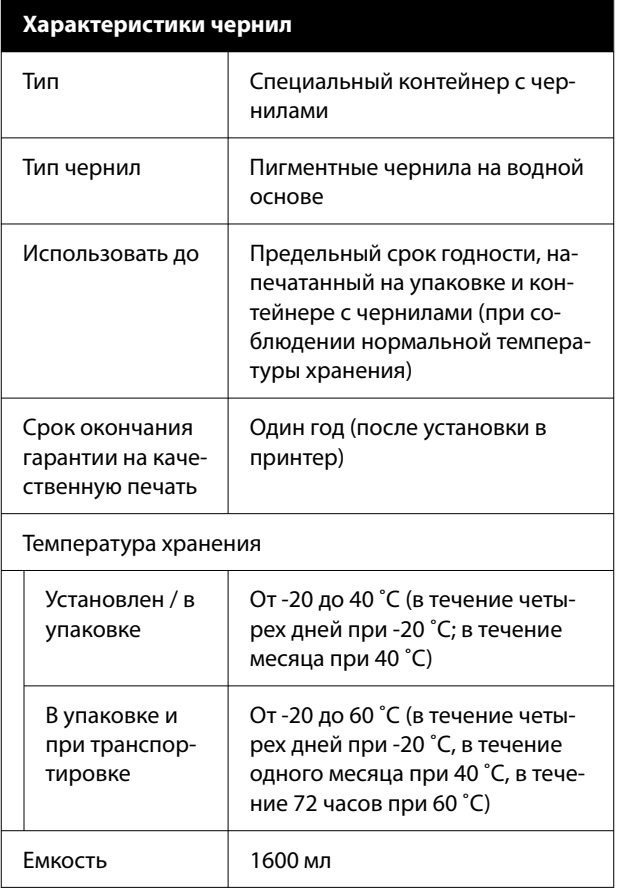

### **D** Важно!

- ❏ В целях обеспечения оптимального качества печати рекомендуется один раз в шесть месяцев извлекать установленные контейнеры с чернилами и встряхивать их тщательным образом вместе с лотками контейнеров с чернилами.
- ❏ Чернила замерзают, если их оставить на долгое время при температуре ниже −20 ˚C. Если чернила замерзли, оставьте их в помещении с комнатной температурой как минимум на четыре часа.
- ❏ Не перезаправляйте чернильные картриджи.

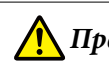

### *Предупреждение*

Это устройство является устройством класса A. В жилых помещениях это устройство может вызывать радиопомехи: в этом случае необходимо принять соответствующие защитные меры.

### **Информация о декларации о соответствии нормативным требованиям ЕС**

Полный текст декларации о соответствии нормативным требованиям ЕС доступен по следующему адресу в сети Интернет.

### **Для пользователей в Замбии:**

Информацию о типовом одобрении ZICTA см. на следующем веб-сайте.

### <https://support.epson.net/zicta/>